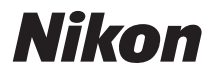

# APPAREIL PHOTO NUMÉRIQUE

# $95$ s  $\mathbb{L}$

# Manuel d'utilisation

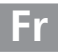

# **Localisation des informations**

Vous trouverez ce dont vous avez besoin dans les chapitres suivants :

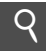

# i **Table des matières** ➜ 0 x–xvii

Recherchez les rubriques par fonction ou nom de menu.

# **Index « Questions et réponses »**  $\rightarrow$   $\Box$  iv-ix

Vous ne connaissez pas le nom de la fonction qui correspond à l'opération que vous souhaitez exécuter ? Vous le trouverez dans l'index « Questions et réponses ».

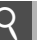

# **Guide de démarrage rapide** →  $\Box$  19-20

Un guide rapide pour ceux qui veulent commencer immédiatement à prendre des photos.

# **Q** Index ⇒ □ 425–430

Recherche par mot-clé.

# **i Messages d'erreur** →  $\Box$ 403-407

Si un avertissement apparaît dans le viseur, sur le moniteur ou sur l'écran de contrôle, vous trouverez la solution dans ce chapitre.

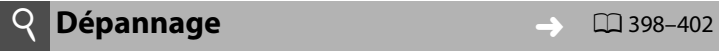

L'appareil photo se comporte de manière inattendue ? Vous trouverez la solution dans ce chapitre.

# A **Pour votre sécurité**

Avant d'utiliser l'appareil photo pour la première fois, lisez les consignes de sécurité fournies à la section « Pour votre sécurité »  $(D \times x)$ .

### **Aide**

Utilisez la fonction d'aide intégrée à l'appareil photo pour obtenir de l'aide à propos des rubriques des menus et d'autres thèmes. Voir page 25 pour plus de détails.

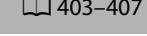

# **Éléments fournis**

Assurez-vous que tous les éléments répertoriés ci-dessous ont été fournis avec votre appareil photo. Les cartes mémoire sont vendues séparément.

• Appareil photo numérique D3S  $($  $\Box$  3)

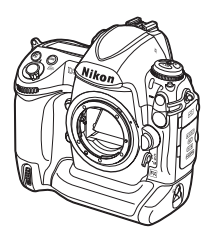

• Accumulateur Li-ion rechargeable EN-EL4a avec cache-contacts  $(D 26, 28)$ 

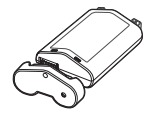

- Bouchon de boîtier BF-1B  $(D 31, 375)$
- Volet de la griffe flash BS-2  $(D 18, 186)$

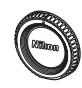

• Chargeur rapide MH-22 avec câble d'alimentation et deux protecteurs de contact  $(D 26, 417)$ 

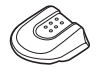

• Courroie AN-DC5  $($  $\Box$  18)

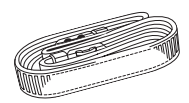

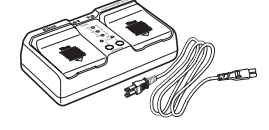

• Câble audio/vidéo EG-D2 ( $\Box$  269)

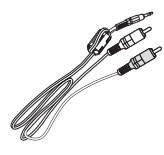

- Câble USB UC-E4  $(D 254, 259)$
- Clip pour câble  $USB \overline{CD}$  255)

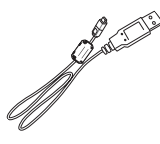

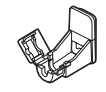

- Garantie
- Manuel d'utilisation (ce guide)
- Guide rapide
- Guide d'installation du logiciel
- CD-ROM Software Suite

# **Symboles et conventions**

Afin de localiser plus aisément les informations utiles, ce manuel utilise les symboles et conventions suivants :

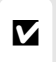

Cette icône indique les avertissements ; il s'agit d'informations à lire impérativement avant d'utiliser l'appareil photo afin d'éviter de l'endommager.

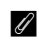

A Cette icône indique les remarques ; il s'agit d'informations à lire impérativement avant d'utiliser l'appareil photo.

 $\Box$  Cette icône indique des références à d'autres pages de ce manuel.

Les rubriques de menu, les options et les messages affichés sur le moniteur de l'appareil photo sont indiqués en caractères **gras**.

### A **Informations concernant les marques commerciales**

Macintosh, Mac OS et QuickTime sont des marques déposées d'Apple Inc. aux États-Unis et/ou dans d'autres pays. Microsoft, Windows et Windows Vista sont des marques déposées ou des marques commerciales de Microsoft Corporation aux États-Unis et/ou dans d'autres pays. CompactFlash est une marque de SanDisk Corporation. HDMI, le logo HDMI et High-Definition Multimedia Interface sont des marques commerciales ou des marques déposées de HDMI Licensing LLC. PictBridge est une marque commerciale. Tous les autres noms de marques mentionnés dans ce manuel ou dans les autres documentations fournies avec votre matériel Nikon sont des marques commerciales ou des marques déposées de leurs détenteurs respectifs.

# **DBS**

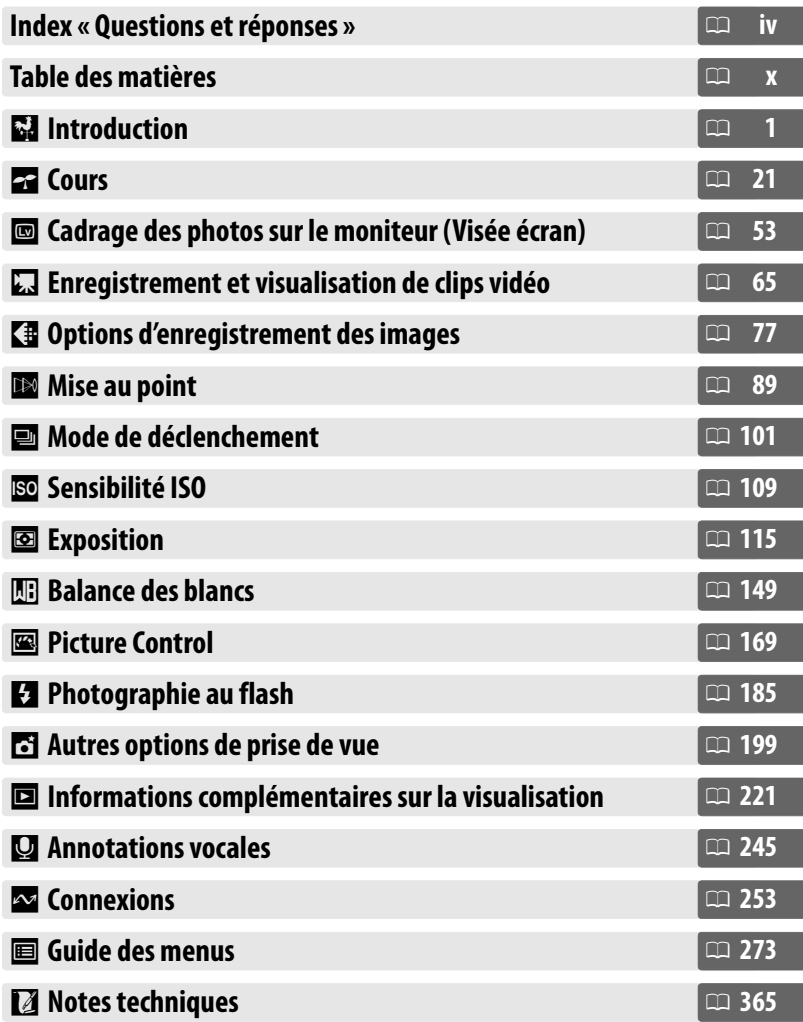

Recherchez ce dont vous avez besoin à l'aide de cet index des « Questions et réponses ».

# ❚❚*Nouvelles fonctionnalités*

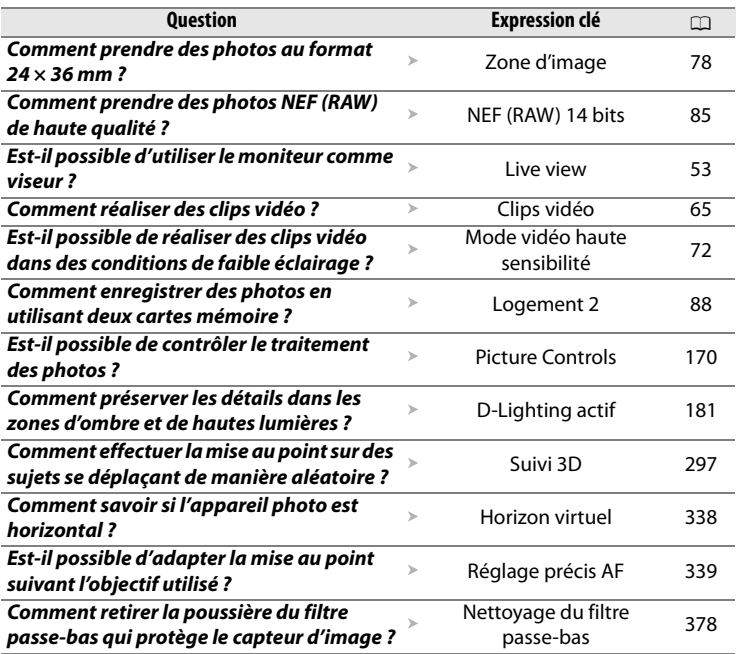

# ❚❚ *Configuration de l'appareil photo*

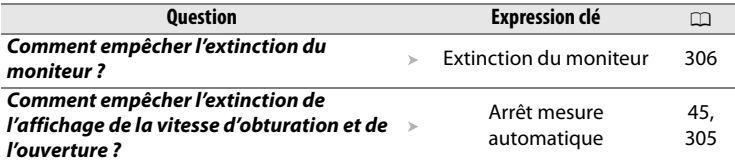

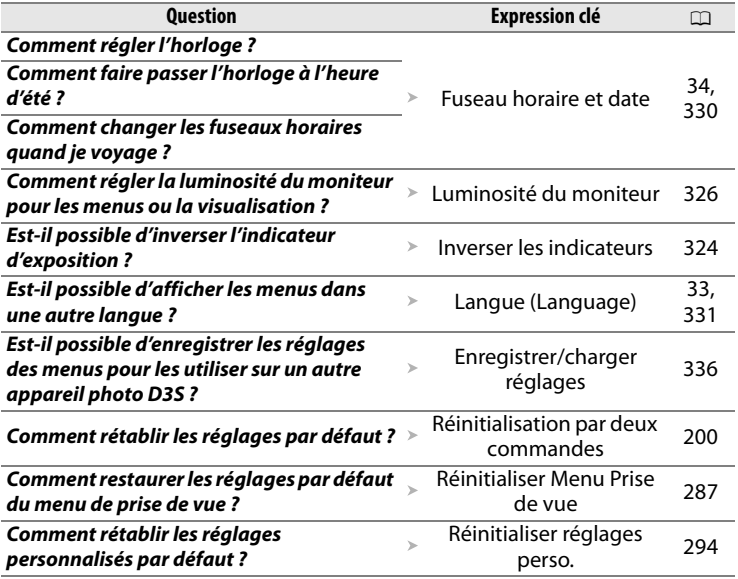

# ❚❚*Menus et affichages*

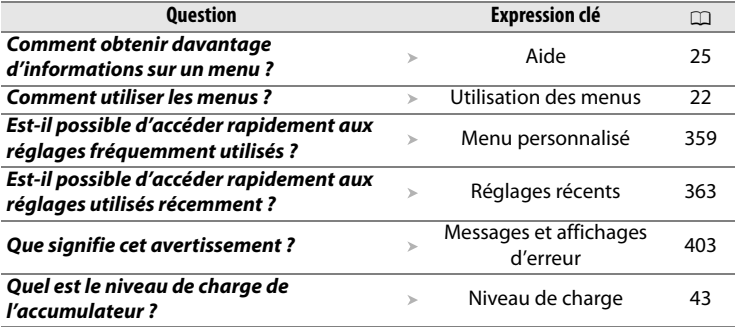

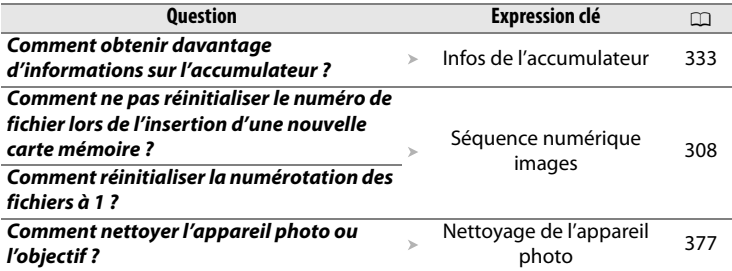

### ❚❚ *Prise de vue*

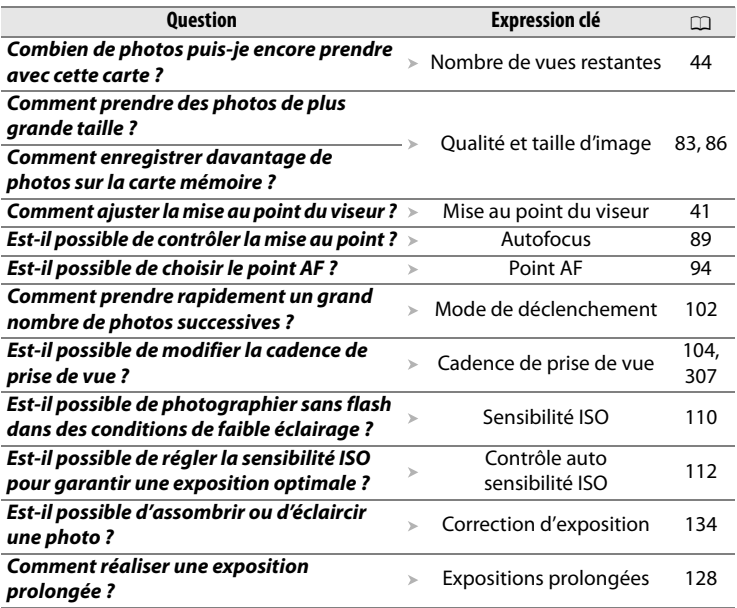

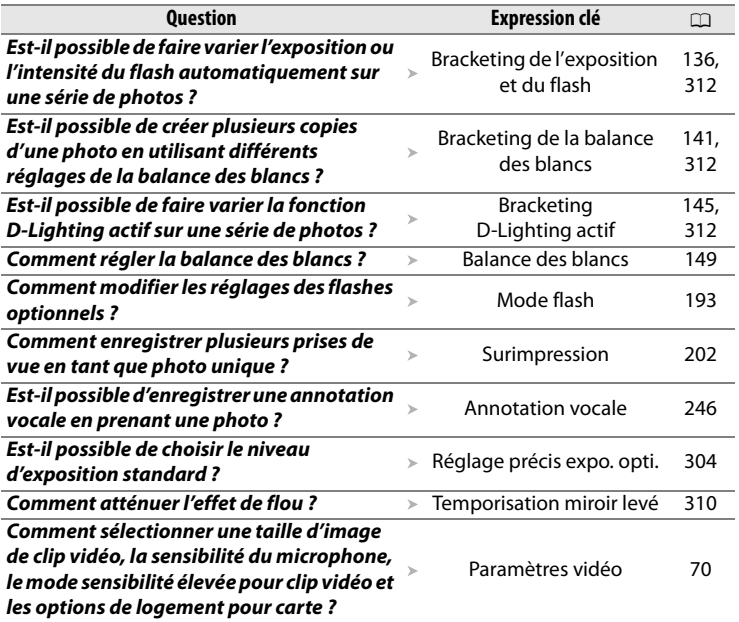

# ❚❚ *Visualisation des photos*

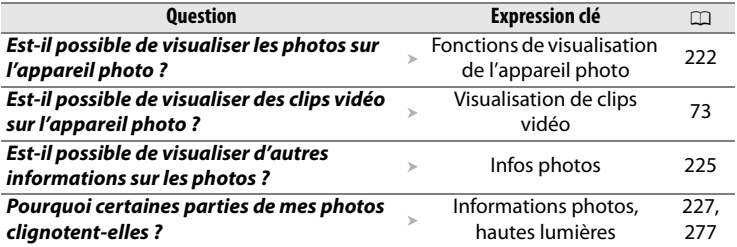

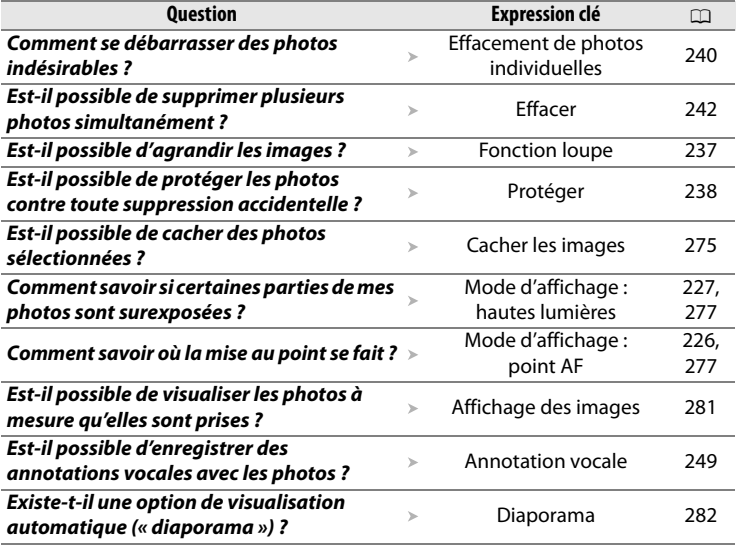

# ❚❚ *Retouche des photos*

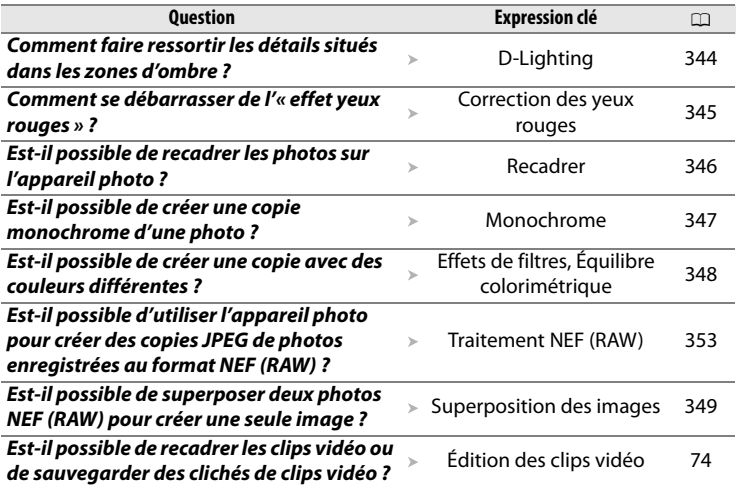

# ❚❚ *Visualisation ou impression de photos sur d'autres périphériques*

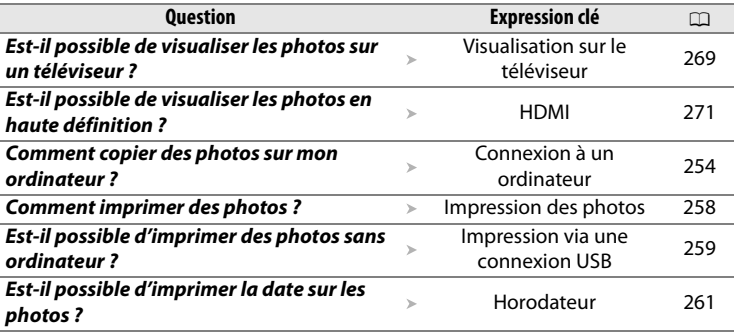

# ❚❚ *Accessoires optionnels*

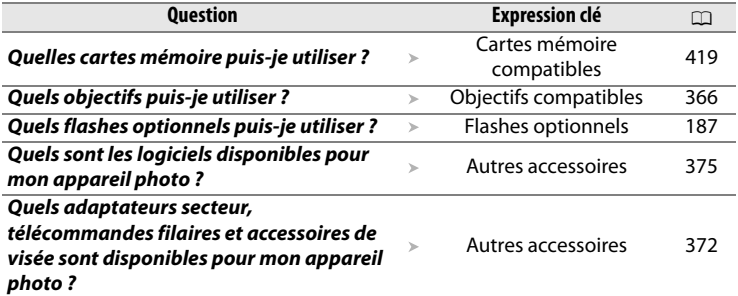

# Table des matières

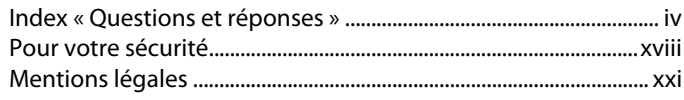

# **Introduction**

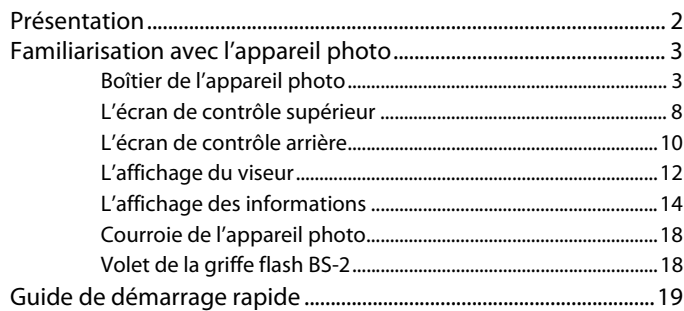

### **Cours**

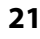

 $\mathbf{1}$ 

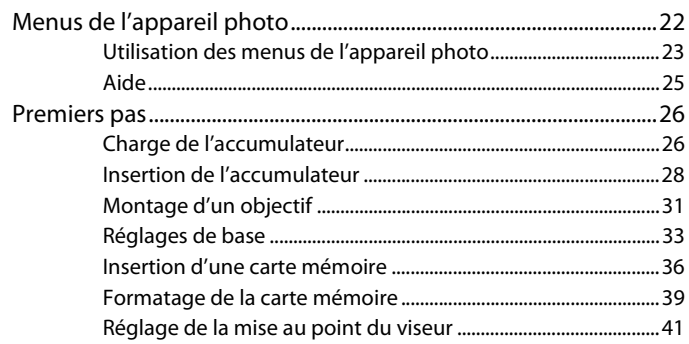

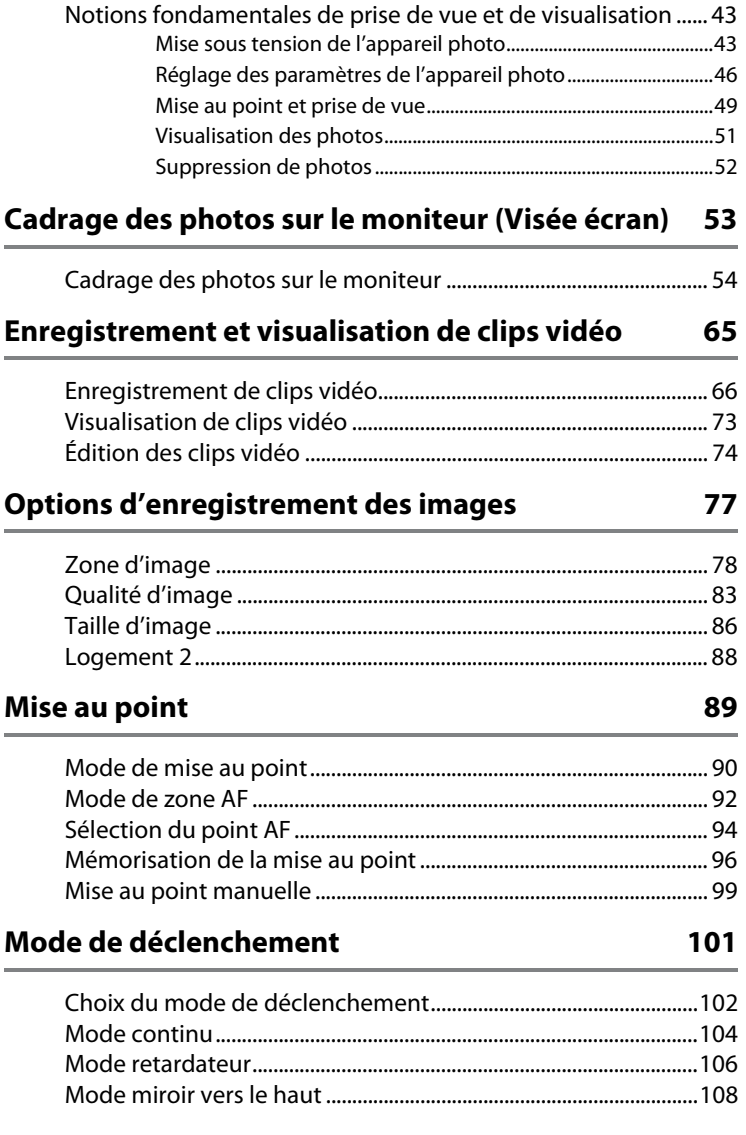

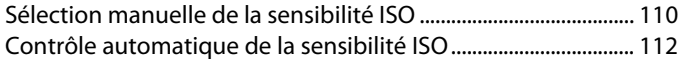

# **Exposition 115**

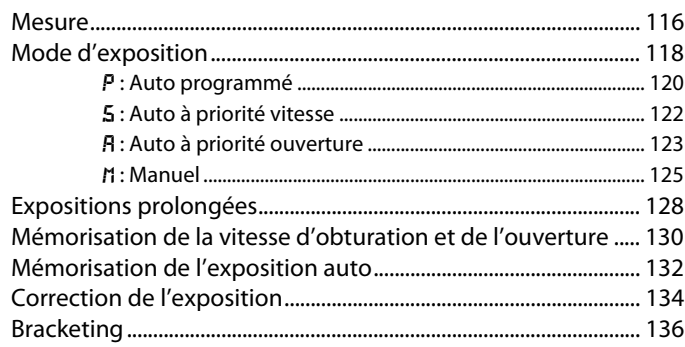

# **Balance des blancs** 149

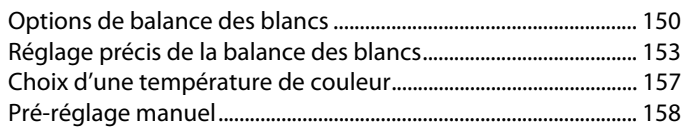

# Picture Control **169**

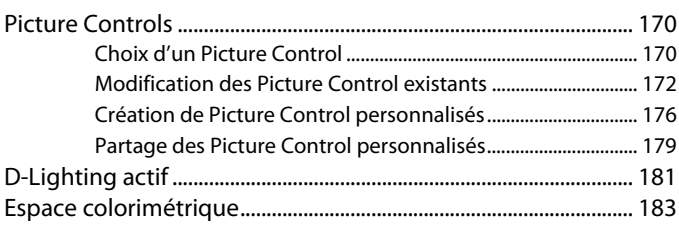

### Photographie au flash **185**

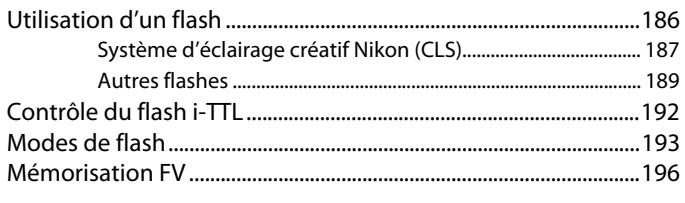

### **Autres options de prise de vue 199**

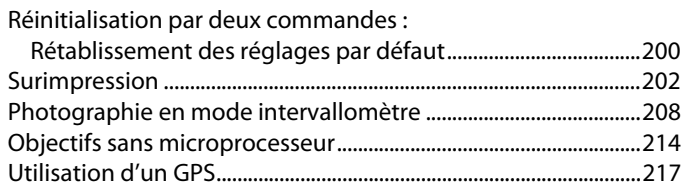

# **Informations complémentaires sur la visualisation221**

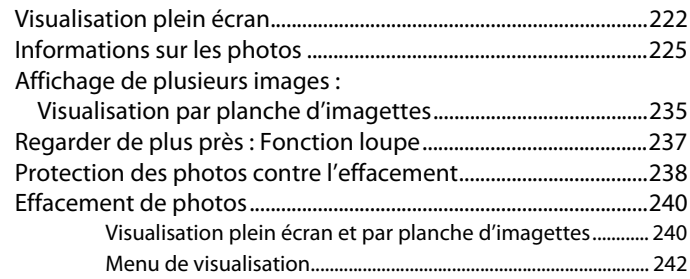

# **Annotations vocales 245**

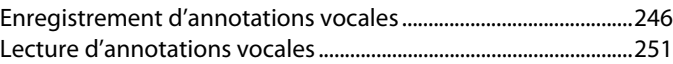

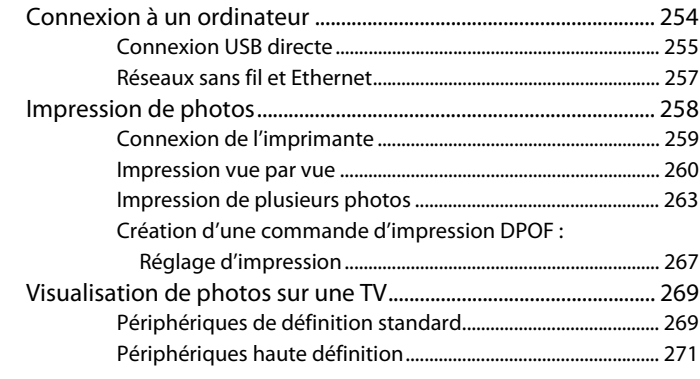

# **Guide des menus 273**

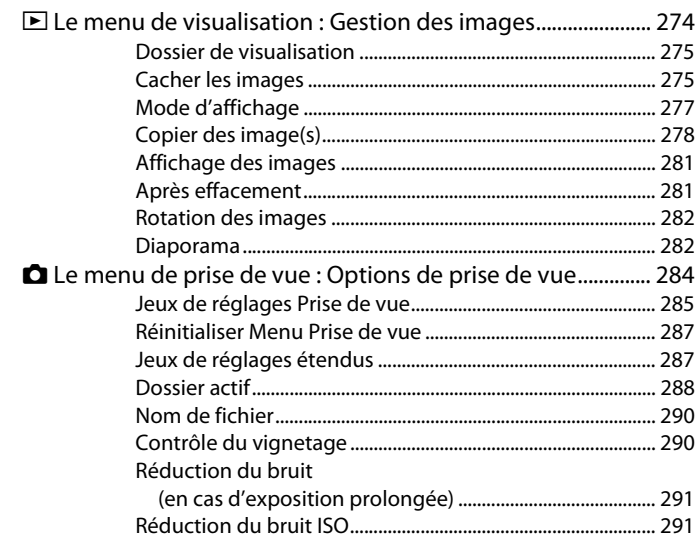

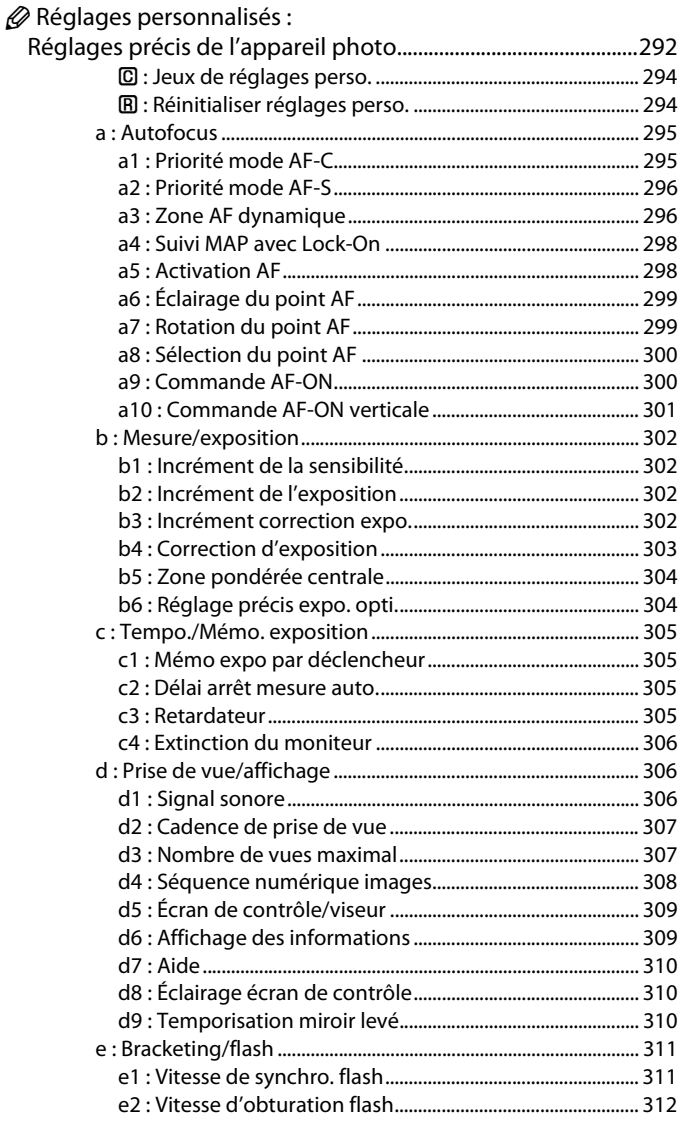

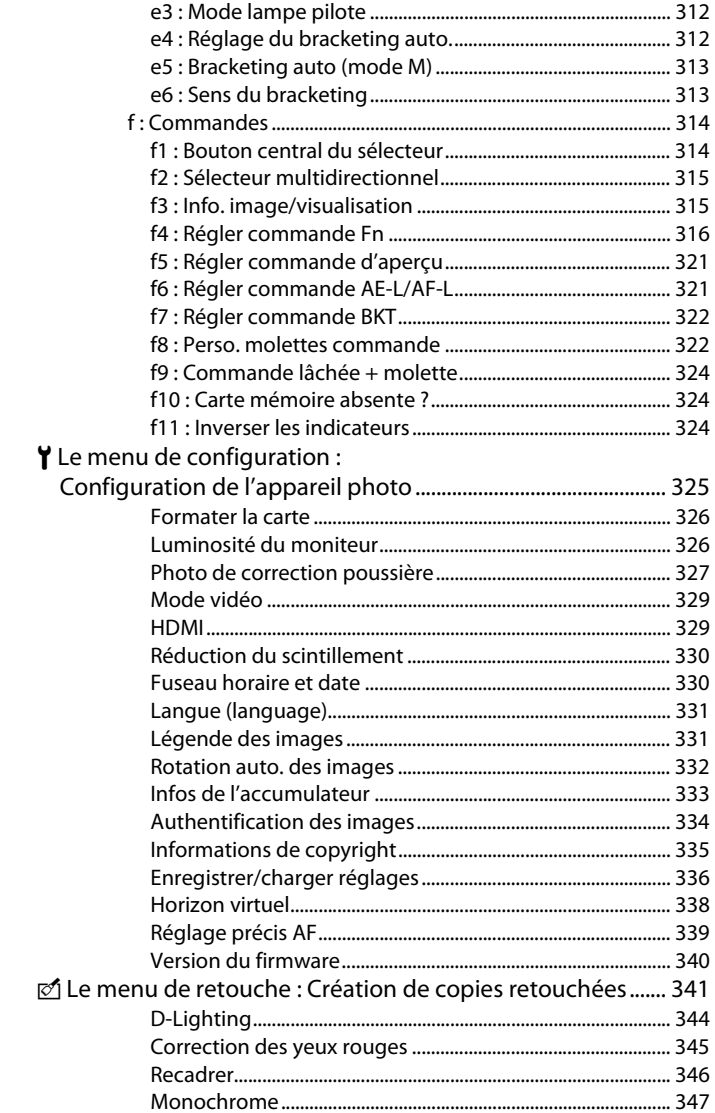

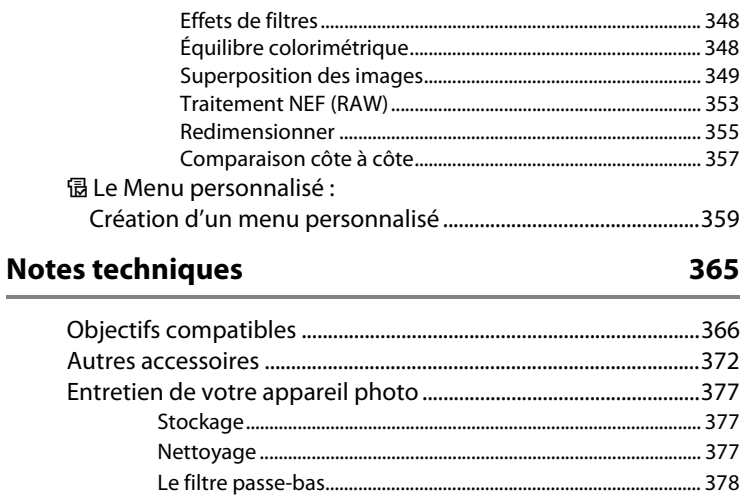

Entretien de l'appareil photo et de l'accumulateur :

Précautions 388 

# **Pour votre sécurité**

Afin d'éviter d'endommager votre produit Nikon et de vous blesser ou de blesser un tiers, lisez attentivement et intégralement les consignes de sécurité cidessous avant d'utiliser votre matériel. Conservez ces consignes de sécurité dans un endroit facilement accessible à tous ceux qui auront à se servir de ce matériel.

Le non-respect des consignes exposées dans cette section peut entraîner certaines conséquences signalées par le symbole suivant :

Cette icône indique les avertissements. Pour éviter toute blessure potentielle, lisez l'ensemble des avertissements avant d'utiliser ce matériel Nikon.

# ❚❚ *AVERTISSEMENTS*

- A **Protéger le cadre du soleil** Protégez bien le cadre du soleil lorsque vous photographiez un sujet à contre-jour. Lorsque la lumière du soleil est proche ou à l'intérieur du cadre, elle se concentre dans l'appareil photo et peut provoquer un incendie.
- A **Ne pas fixer le soleil à travers le viseur** L'observation du soleil ou de toute autre source lumineuse puissante à travers le viseur peut affecter votre vue de manière irrémédiable.
- A **Utilisation du réglage dioptrique du viseur** Lorsque vous actionnez le réglage dioptrique du viseur en regardant dans le viseur, veillez à ne pas vous mettre accidentellement le doigt dans l'œil.
- A **En cas de dysfonctionnement, mettre immédiatement l'appareil photo hors tension** Si vous remarquez la présence de fumée ou une odeur inhabituelle s'échappant de votre matériel ou de l'adaptateur secteur (vendu séparément), débranchez l'adaptateur secteur et enlevez immédiatement l'accumulateur en faisant attention de ne pas vous brûler. Vous risquez de vous blesser si vous continuez d'utiliser l'appareil dans ces conditions. Une fois l'accumulateur retiré, emportez votre matériel dans un centre Nikon agréé pour le faire contrôler.

#### A **Ne pas démonter**

Tout contact avec les composants internes du produit peut entraîner des blessures. En cas de dysfonctionnement, seul un technicien qualifié est autorisé à réparer le matériel. Si l'appareil photo venait à se briser et à s'ouvrir suite à une chute ou à un accident, retirez l'accumulateur et/ou l'adaptateur secteur, puis emportez votre matériel dans un centre Nikon agréé pour le faire contrôler.

#### A **Ne pas utiliser en présence de substances inflammables**

N'utilisez pas de matériel électronique en présence de gaz inflammable car cela risque de provoquer une explosion ou un incendie.

A **Conserver hors de portée des enfants** Le non-respect de cette consigne peut entraîner un risque de blessure.

A **Ne pas placer la courroie autour du cou d'un enfant**

Placée autour du cou d'un enfant, la courroie de l'appareil photo présente des risques de strangulation.

#### A **Respecter les consignes de manipulation des accumulateurs**

En cas de manipulation inappropriée, les accumulateurs risquent de fuir ou d'exploser. Observez scrupuleusement les consignes suivantes lorsque vous manipulez l'accumulateur utilisé avec ce matériel :

- Utilisez uniquement des accumulateurs agréés pour ce matériel.
- Utilisez uniquement des accumulateurs CR1616 au lithium pour remplacer l'accumulateur de l'horloge. L'utilisation d'un autre type d'accumulateur pourrait provoquer une explosion. Jetez les accumulateurs comme indiqué.
- Ne court-circuitez pas et ne démontez pas l'accumulateur.
- Assurez-vous que le matériel est bien hors tension avant de remplacer l'accumulateur. Si vous utilisez un adaptateur secteur, veillez à ce qu'il soit débranché.
- Veillez à ne pas insérer l'accumulateur à l'envers ou à contre-sens.
- N'exposez pas l'accumulateur aux flammes ni à une chaleur excessive.
- Évitez tout contact avec l'eau.
- Lors du transport de l'accumulateur, remettez le cache-contacts en place. Ne transportez pas et ne conservez pas l'accumulateur au contact d'objets métalliques tels que des colliers ou des épingles à cheveux.
- Les accumulateurs sont davantage susceptibles de fuir lorsqu'ils sont complètement déchargés. Pour éviter d'endommager votre matériel, prenez soin de retirer l'accumulateur dès qu'il est déchargé.
- Une fois l'accumulateur retiré, remettez le cache-contacts en place et rangez-le à l'abri de la chaleur et de l'humidité.
- L'accumulateur peut être chaud immédiatement après son utilisation ou en cas d'utilisation prolongée. Avant de le retirer, mettez l'appareil hors tension et attendez que l'accumulateur refroidisse.
- Cessez immédiatement toute utilisation si vous remarquez une quelconque modification de l'accumulateur, comme une décoloration ou une déformation.
- A **Respecter les consignes de manipulation du chargeur rapide**
	- Gardez-le au sec. Le non-respect de cette consigne de sécurité peut provoquer un incendie ou une décharge électrique.
	- Éliminez la poussière présente sur les composants métalliques de la prise à l'aide d'un chiffon sec. Une utilisation prolongée peut provoquer un incendie.
	- Ne manipulez pas le câble d'alimentation et ne vous approchez pas du chargeur pendant un orage. Le non-respect de cette consigne de sécurité peut provoquer une décharge électrique.
	- Veillez à ne pas endommager ou modifier le câble d'alimentation et à ne pas le plier ou tirer énergiquement dessus. Ne le placez pas sous des objets lourds et ne l'exposez pas à la chaleur ou aux flammes. Si l'isolant est endommagé et si les fils sont à nu, présentez le câble d'alimentation à un représentant Nikon agréé pour le faire contrôler. Le non-respect de cette consigne de sécurité peut provoquer un incendie ou une décharge électrique.
	- Ne manipulez pas la prise ou le chargeur avec les mains mouillées. Le non-respect de cette consigne de sécurité peut provoquer une décharge électrique.
	- N'utilisez pas le chargeur rapide avec des convertisseurs ou adaptateurs de voyage destinés à convertir une tension en une autre ou avec des onduleurs. Le nonrespect de cette consigne risque d'endommager l'appareil ou d'entraîner une surchauffe ou un incendie.

#### A **Utiliser les câbles appropriés**

Lors de la connexion de câbles aux prises d'entrée et de sortie, utilisez uniquement les câbles fournis ou vendus par Nikon à ces fins, conformément aux réglementations liées au produit.

#### A **CD-ROM**

Les CD-ROM contenant les logiciels ou les manuels ne doivent pas être lus à l'aide d'un lecteur de CD audio. Cela risquerait d'entraîner une perte de l'audition ou d'endommager votre matériel.

#### A **Utiliser le flash avec précaution**

- L'utilisation de flashes optionnels à proximité immédiate de la peau ou d'autres objets peut provoquer des brûlures.
- L'utilisation de flashes optionnels à proximité des yeux de votre sujet peut entraîner des troubles visuels temporaires. Soyez particulièrement attentif lorsque vous photographiez des nourrissons : le flash doit être déclenché à une distance minimale d'un mètre par rapport au sujet.
- A **Éviter tout contact avec les cristaux liquides** Si le moniteur venait à se briser, veillez à éviter toute blessure provoquée par les bris de verre ainsi que tout contact des cristaux liquides avec la peau, les yeux ou la bouche.

# **Mentions légales**

- Les manuels fournis avec ce produit ne doivent pas être reproduits, transmis, transcrits, stockés dans un système de recherche ou traduits dans une langue quelconque, sous quelque forme que ce soit, et quels qu'en soient les moyens, sans accord écrit préalable de Nikon.
- Nikon se réserve le droit de modifier à tout moment et sans préavis les caractéristiques des matériels et des logiciels décrits dans ces manuels.
- Nikon décline toute responsabilité pour les dommages provoqués suite à l'utilisation de ce matériel.
- Bien que tous les efforts aient été apportés pour vous fournir des informations précises et complètes dans ces manuels, nous vous saurions gré de porter à l'attention du représentant Nikon de votre pays, toute erreur ou omission ayant pu échapper à notre vigilance (les adresses sont fournies séparément).

#### **Avertissements à l'attention des utilisateurs des États-Unis Federal Communications Commission (FCC) Radio Frequency Interference Statement**

Cet équipement a été testé et trouvé conforme aux limites définies pour les appareils numériques de classe B selon la partie 15 de la réglementation FCC. Ces limites assurent une protection raisonnable contre les interférences dangereuses lorsque l'équipement est utilisé en environnement résidentiel. Cet équipement génère, utilise et peut irradier des radiofréquences qui peuvent, en cas d'une installation et d'une utilisation contraires aux instructions, provoquer des interférences néfastes aux communications radio. Cependant, il n'existe aucune garantie que ce matériel ne provoquera pas des interférences dans une installation particulière. Si ce matériel provoque effectivement des interférences préjudiciables à la réception radio ou télévisée, ce qui peut être déterminé en l'allumant et en l'éteignant, il est conseillé d'essayer de corriger ces interférences à l'aide de l'une ou de plusieurs des mesures suivantes :

- Réorientez ou repositionnez l'antenne de réception.
- Augmentez la distance séparant l'équipement du récepteur.
- Connectez l'appareil photo à une prise reliée à un circuit différent de celui où est connecté le récepteur.
- Consultez un revendeur ou un technicien radio/télévision spécialisé.

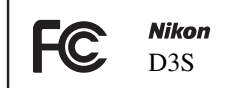

#### **AVERTISSEMENTS** *Modifications*

Le FCC demande qu'il soit notifié à l'utilisateur que tout changement ou modification sur cet appareil qui n'aurait pas été expressément approuvé par Nikon Corporation peut annuler tout droit à l'utilisateur d'utiliser l'équipement.

#### *Câbles d'interface*

Utilisez les câbles d'interface vendus ou fournis par Nikon pour votre appareil photo. L'utilisation d'autres câbles peut faire dépasser les limites de la Classe B Partie 15 du règlement FCC.

#### **Avertissement à l'attention des utilisateurs de Californie**

**AVERTISSEMENT**: la manipulation du câble de ce produit peut entraîner des risques d'exposition au plomb, une substance chimique reconnue par l'État de Californie comme un facteur de malformations congénitales ou d'autres dysfonctionnements de l'appareil reproductif. Lavez-vous soigneusement les mains après chaque utilisation.

Nikon Inc., 1300 Walt Whitman Road, Melville, New York 11747-3064, U.S.A. Tél. : 631-547-4200

This Class B digital apparatus complies with Canadian ICES-003.

Cet appareil numérique de la classe B est conforme à la norme NMB-003 du Canada.

#### **Avertissements à l'attention des utilisateurs en Europe**

Ce symbole indique que ce produit doit être collecté séparément.

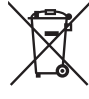

Ce qui suit ne s'applique qu'aux utilisateurs des pays européens :

- Ce produit doit être recueilli séparément dans un point de collecte approprié. Ne le jetez pas avec les ordures ménagères.
- Pour plus d'informations, contactez votre revendeur ou les autorités locales chargées de la gestion des déchets.

Ce symbole présent sur l'accumulateur indique que ce dernier doit être collecté séparément.

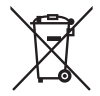

Ce qui suit ne s'applique qu'aux utilisateurs des pays européens :

- Tous les accumulateurs, qu'ils portent ou non ce symbole, doivent être recueillis séparément dans un point de collecte approprié. Ne les jetez pas avec les ordures ménagères.
- Pour plus d'informations, contactez votre revendeur ou les autorités locales chargées de la gestion des déchets.

#### **Élimination des périphériques de stockage des données**

Veuillez remarquer que la suppression des images ou le formatage des cartes mémoire ou d'autres périphériques de stockage des données n'élimine pas totalement les données des images originales. Ainsi, les fichiers supprimés de certains périphériques de stockage peuvent parfois être récupérés à l'aide de logiciels disponibles sur le marché. Ceci peut déboucher sur une utilisation malveillante de vos données personnelles. Assurer la protection des données personnelles relève de la responsabilité de l'utilisateur.

Avant l'élimination d'un périphérique de stockage des données ou son transfert à un tiers, supprimez-en toutes les données à l'aide d'un logiciel d'élimination disponible sur le marché ou formatez ce même périphérique, puis remplissez-le complètement d'images ne contenant aucune information privée (par exemple, des photos d'un ciel vide). Veillez également à remplacer toute image sélectionnée pour un préréglage manuel. Faites attention de ne pas vous blesser lors de la destruction physique de vos périphériques de stockage des données.

#### **Avertissement concernant l'interdiction de copie ou de reproduction**

Veuillez remarquer que la simple possession de matériel qui a été copié ou reproduit numériquement au moyen d'un scanner, d'un appareil photo numérique ou d'un autre appareil numérique peut être punie par la loi.

**• Éléments dont la copie ou la reproduction sont interdites par la loi.**

Ne réalisez pas de copies de billets de banque, pièces de monnaie, titres, obligations d'état ou obligations d'état local même si ces copies ou reproductions portent la mention « Spécimen ».

La copie ou la reproduction de billets de banque, pièces de monnaies ou titres en circulation dans un pays étranger est interdite.

À moins que vous ayez obtenu l'autorisation préalable du gouvernement, la copie ou la reproduction de timbres-postes ou cartes postales inutilisés émis par le gouvernement est interdite.

La copie ou la reproduction de timbres émis par le gouvernement et de documents certifiés stipulés par la loi est interdite.

**• Avertissements concernant certaines copies et reproductions**

Le gouvernement a émis des avertissements à propos des copies ou reproductions de titres émis par des sociétés privées (actions, billets, chèques, chèques-cadeaux, etc.), cartes de transport, bons de réduction, sauf lorsqu'une quantité minimale de copies nécessaires doivent être fournies par une société pour un usage commercial. Il est également interdit de copier ou reproduire des passeports émis par le gouvernement, des licences émises par des agences publiques et des groupes privés, des cartes d'identité et des tickets tels que des laissez-passer ou des tickets-restaurants.

#### **• Respect des droits d'auteur**

La copie ou la reproduction d'œuvres de création protégées par des droits d'auteur telles que les livres, la musique, les peintures, gravures, impressions, cartes, dessins, films et photographies est régie par les lois nationales et internationales sur les droits d'auteur. N'utilisez pas ce produit dans le but de réaliser des copies illégales ou d'enfreindre les lois sur les droits d'auteur.

#### **Utiliser exclusivement des accessoires électroniques de la marque Nikon**

Les appareils photo Nikon répondent à des standards de fabrication très élevés et contiennent des circuits internes complexes. Seuls les accessoires de la marque Nikon (y compris les chargeurs d'accumulateur, les accumulateurs, les adaptateurs secteur et les accessoires de flash) et certifiés par Nikon pour un usage spécifique avec cet appareil photo numérique Nikon, sont conçus et éprouvés pour fonctionner avec ces circuits internes de manière optimale et exempte de tout risque.

L'utilisation d'accessoires électroniques autres que ceux de la marque Nikon risque d'endommager l'appareil photo et d'annuler votre garantie Nikon. L'usage d'accumulateurs Li-ion rechargeables d'une autre marque, ne portant pas le sceau holographique Nikon (voir ci-

**UONIN** UC kon Nikon Nik **DHIN HONIM** HO an Nikon Nik

contre), peut entraîner des dysfonctionnements de l'appareil photo ou risque de provoquer une surchauffe, combustion, rupture ou fuite des accumulateurs.

Pour en savoir plus sur les accessoires de la marque Nikon, renseignez-vous auprès d'un revendeur agréé Nikon.

### A **Avant de prendre des photos importantes**

Avant tout événement photographique important (comme un mariage ou un voyage), faites des essais avec votre appareil photo pour vous assurer qu'il fonctionne normalement. Nikon ne peut être tenu responsable des dommages ou pertes de profit résultant d'un dysfonctionnement de l'appareil photo.

## A **Formation permanente**

Dans le cadre de l'engagement de « Formation permanente » de Nikon en termes d'assistance technique et de formation, des informations constamment mises à jour sont disponibles en ligne sur les sites suivants :

- *•* **Pour les utilisateurs résidant aux États-Unis.** : *http://www.nikonusa.com/*
- *•* **Pour les utilisateurs résidant en Europe et en Afrique** : *http://www.europe-nikon.com/support/*
- *•* **Pour les utilisateurs résidant en Asie, en Océanie et au Moyen-Orient**: *http://www.nikon-asia.com/*

Visitez régulièrement ces sites pour vous tenir informé des dernières informations produit, des astuces, des réponses publiées dans la Foire aux Questions (FAQ) et des conseils d'ordre général sur la photographie numérique. Vous pouvez également obtenir des informations supplémentaires auprès de votre représentant Nikon. Utilisez l'URL suivante pour obtenir la liste des contacts : *http://imaging.nikon.com/*

# *<b>X*<br>**Introduction**

Ce chapitre traite des éléments que vous devez connaître avant d'utiliser l'appareil photo, notamment le nom des différents composants de l'appareil.

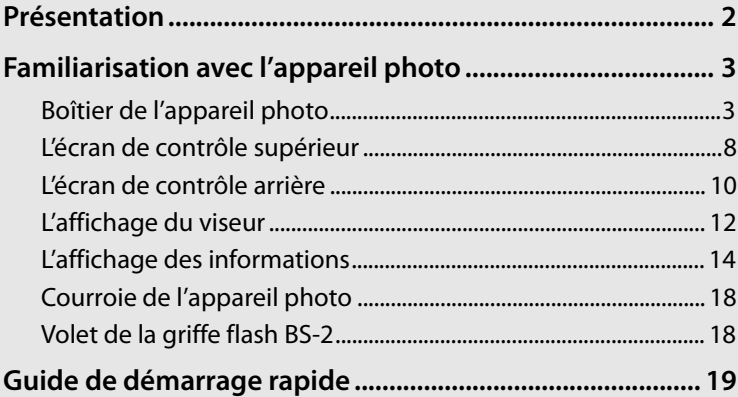

#### $\overline{\mathbf{X}}$

# **Présentation**

Nous vous remercions d'avoir acheté cet appareil photo reflex numérique Nikon. Veillez à lire attentivement toutes les instructions afin d'utiliser au mieux l'appareil photo et gardez-les toujours à la disposition de tous ceux qui auront à se servir de votre appareil.

#### D **Utilisez exclusivement des accessoires de la marque Nikon**

Seuls les accessoires de la marque Nikon et certifiés par Nikon pour un usage spécifique avec votre appareil photo numérique Nikon sont conçus et éprouvés pour un fonctionnement optimal et exempt de tout risque. L'UTILISATION D'ACCESSOIRES AUTRES QUE CEUX DE LA MARQUE NIKON RISQUE D'ENDOMMAGER VOTRE APPAREIL PHOTO ET D'ANNULER VOTRE GARANTIE **NIKON** 

#### D **Révision de votre appareil photo et des accessoires**

Cet appareil photo est un appareil de précision qui nécessite d'être révisé régulièrement. Nikon recommande de faire vérifier l'appareil photo par le revendeur d'origine ou un représentant Nikon agréé une fois par an ou tous les deux ans et de le faire réviser complètement une fois tous les trois à cinq ans (ces services sont payants). Ces révisions sont d'autant plus importantes si vous utilisez votre appareil photo à titre professionnel. Lorsque vous laissez votre appareil photo en révision, nous vous conseillons de joindre tous les accessoires régulièrement utilisés avec celui-ci, comme les objectifs et les flashes optionnels.

#### A **Paramètres de l'appareil photo**

Les explications exposées dans ce manuel supposent que l'on utilise les paramètres par défaut.

# **Familiarisation avec l'appareil photo**

Prenez le temps de vous familiariser avec les commandes et les affichages de votre appareil photo. Il peut s'avérer pratique de marquer cette section afin de pouvoir la consulter si nécessaire au cours de la lecture de ce manuel.

# **Boîtier de l'appareil photo**

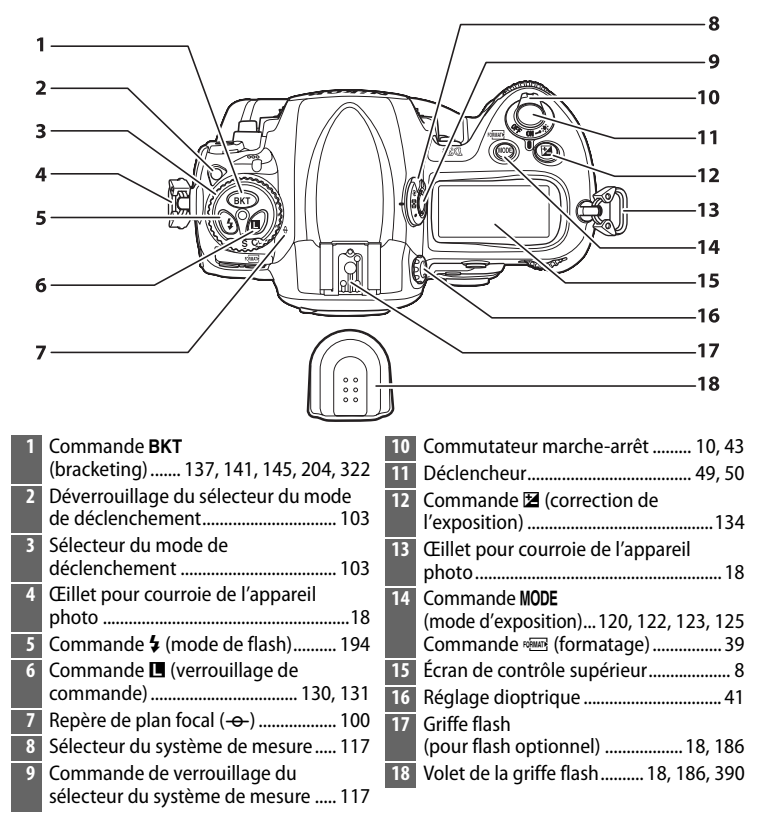

# **Boîtier de l'appareil photo (suite)**

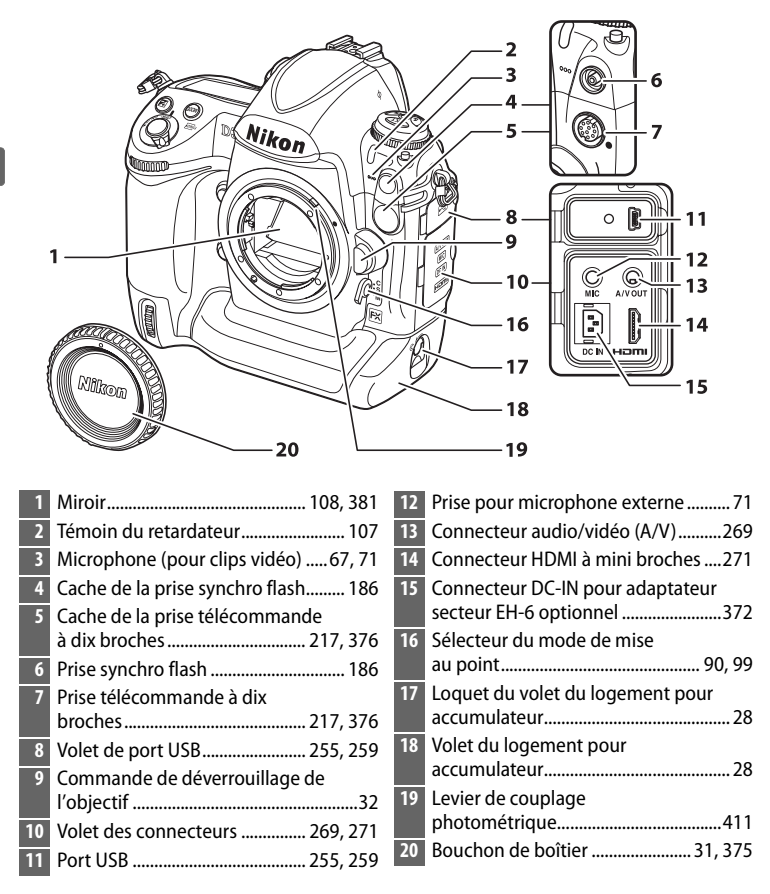

 $\frac{1}{\sqrt{2}}$ 

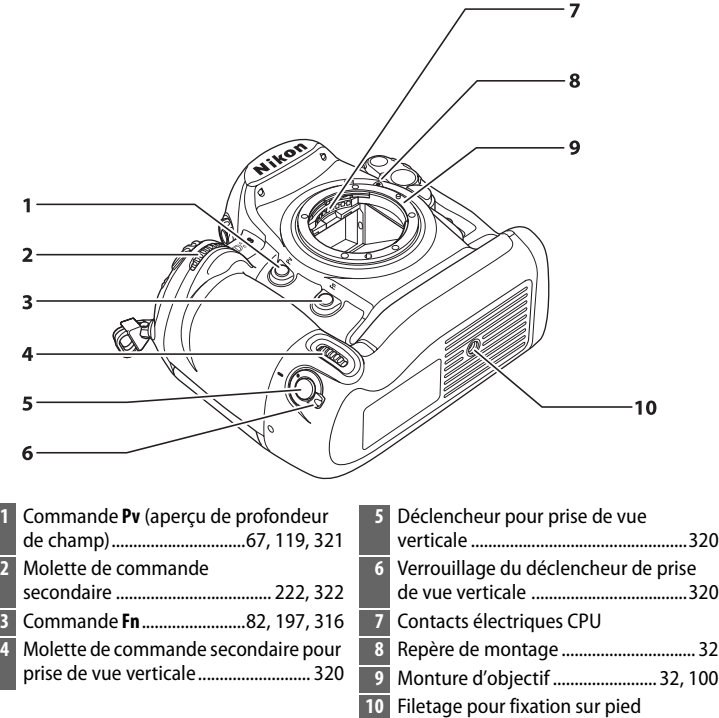

### D **Le microphone et le haut-parleur**

Ne placez pas le microphone ou le haut-parleur à proximité immédiate de périphériques magnétiques. Le non-respect de cette consigne pourrait affecter les données enregistrées sur les périphériques magnétiques.

 $\frac{1}{\sqrt{2}}$ 

# **Boîtier de l'appareil photo (suite)**

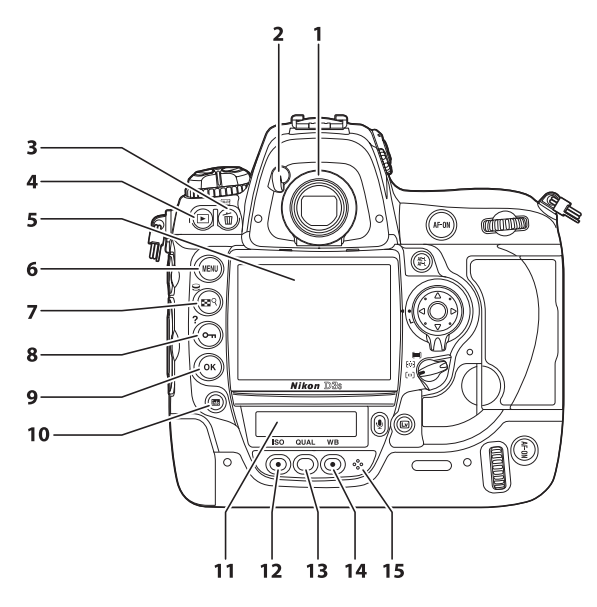

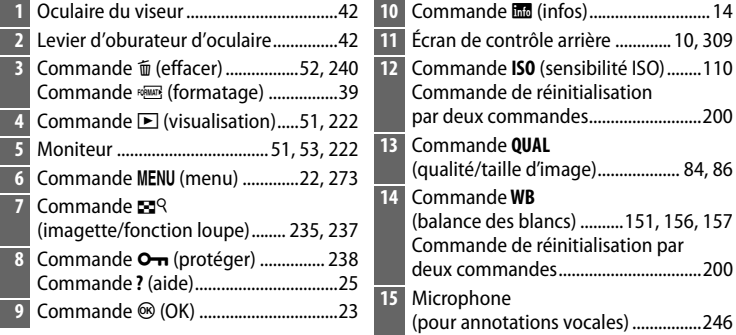

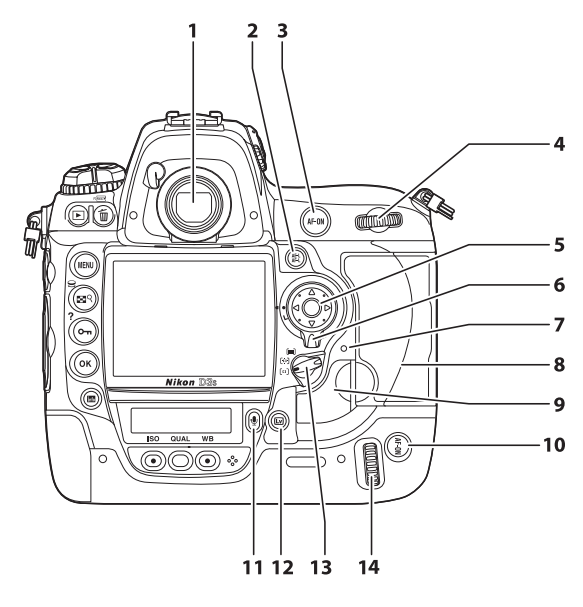

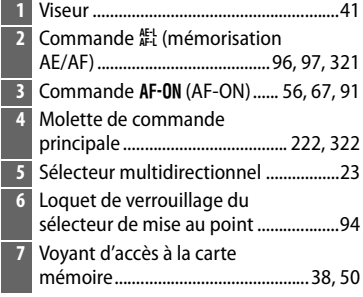

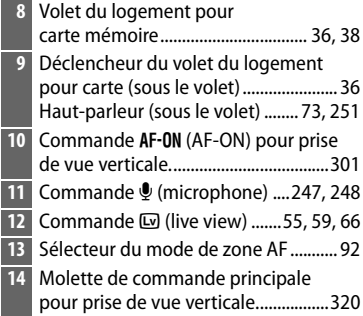

# **L'écran de contrôle supérieur**

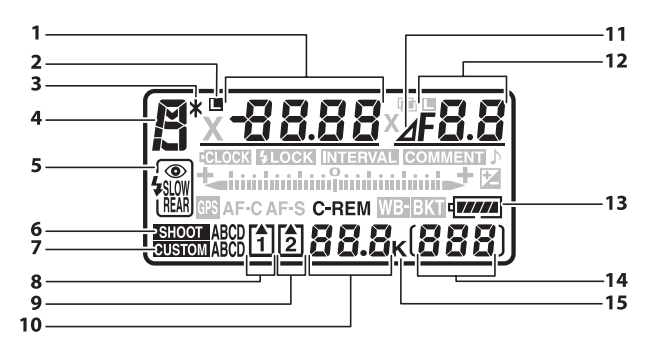

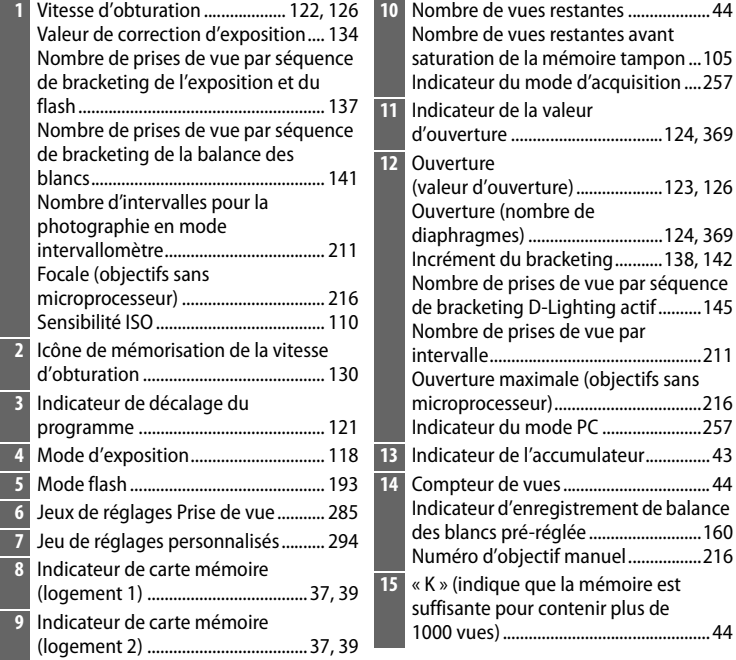

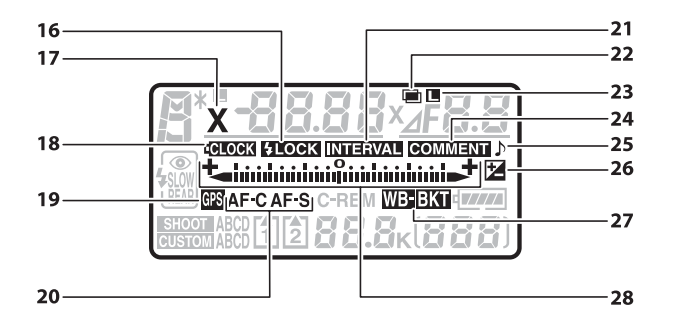

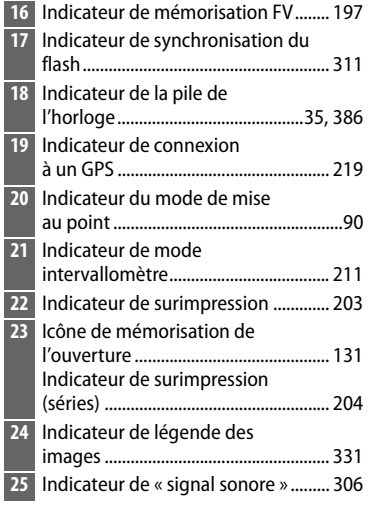

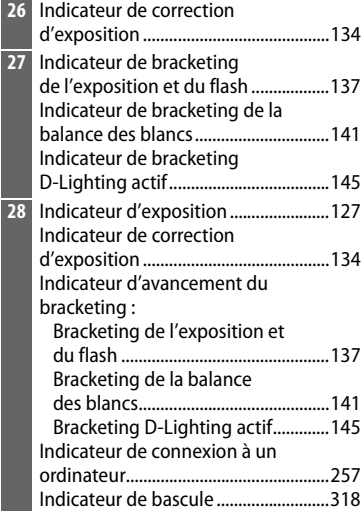

 $\boxed{\mathbb{N}}$ 

# **L'écran de contrôle arrière**

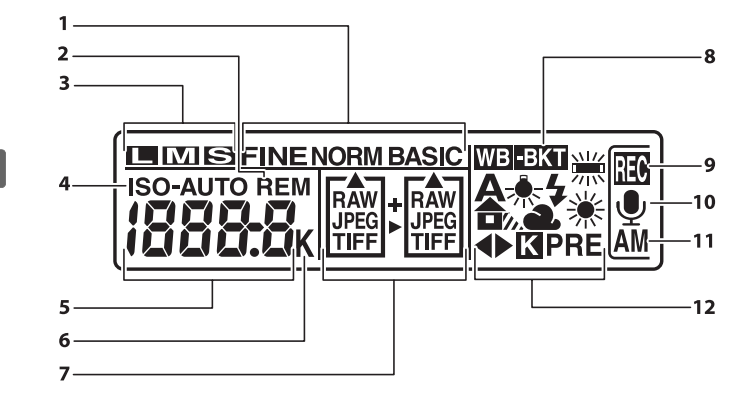

# A **Illuminateurs de l'écran LCD**

Faites pivoter le commutateur marchearrêt dans la position  $\ddot{\bullet}$  pour activer les posemètres et les rétro-éclairages des écrans de contrôle (illuminateurs de l'écran), afin de pouvoir visualiser l'affichage dans l'obscurité. Après avoir relâché le commutateur marche-arrêt, les illuminateurs restent allumés

#### **Commutateur marche-arrêt**

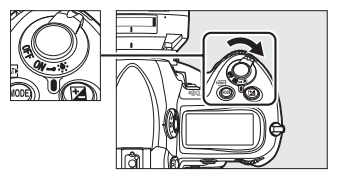

pendant six secondes tant que les posemètres sont activés ou jusqu'à ce que le déclencheur soit relâché ou que le commutateur marche-arrêt soit à nouveau positionné sur  $\ddot{\ddot{\bullet}}$ .
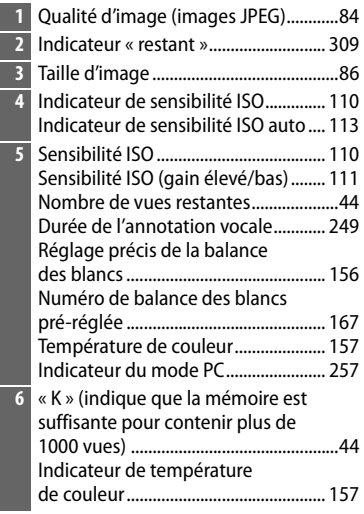

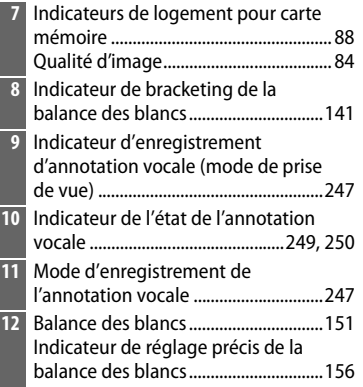

# $|\vec{v}|$

# **L'affichage du viseur**

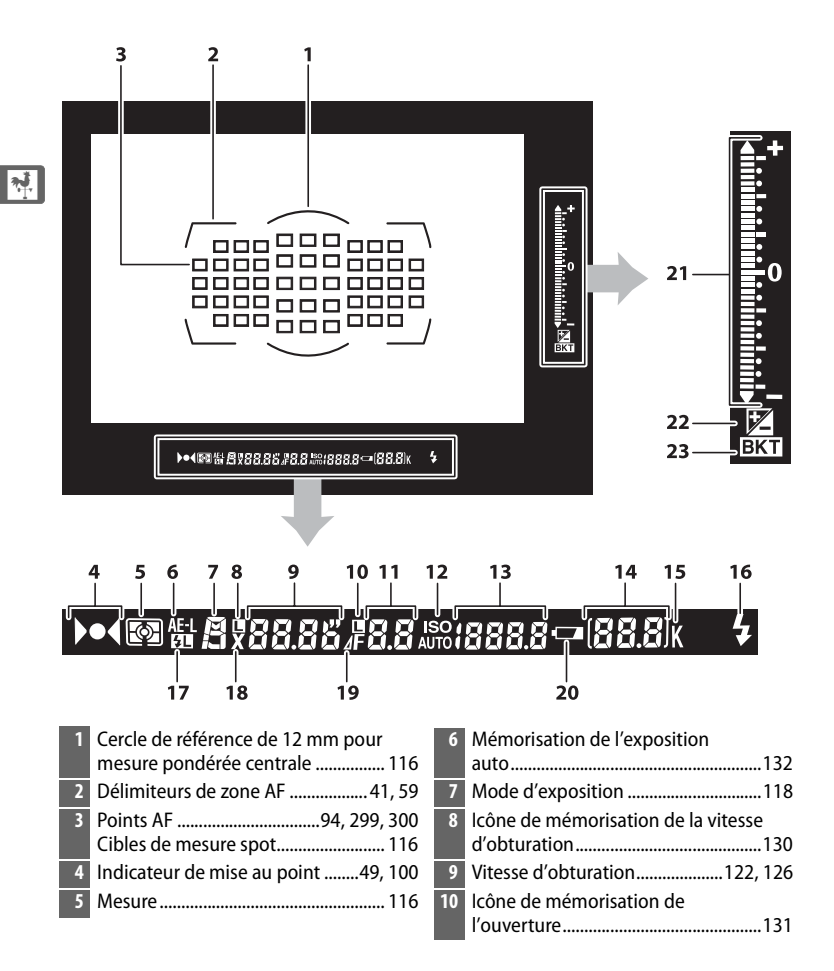

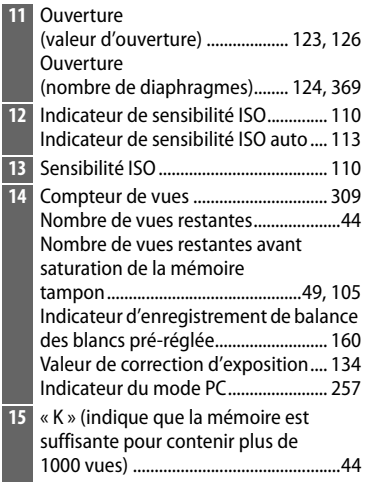

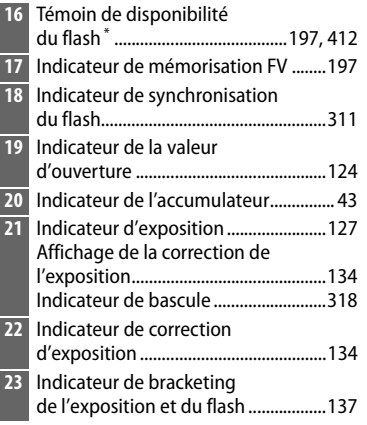

\* S'affiche lorsqu'un flash optionnel est fixé ( $\Box$  187). Le témoin de disponibilité du flash s'allume lorsque le flash est rechargé.

#### D **Pas d'accumulateur**

Lorsque l'accumulateur est totalement déchargé ou qu'aucun accumulateur n'est inséré dans l'appareil photo, l'affichage dans le viseur disparaît progressivement. Ce phénomène est normal et ne constitue pas un dysfonctionnement. L'affichage du viseur redeviendra normal dès que vous aurez inséré un accumulateur totalement rechargé.

#### D **Les affichages du viseur et des écrans de contrôle**

La luminosité de l'affichage des écrans de contrôle et du viseur varie en fonction de la température. De plus, le temps de réponse est susceptible d'être un peu plus long à basses températures. Ce phénomène est normal et ne constitue pas un dysfonctionnement.

# **L'affichage des informations**

Les informations de prise de vue, notamment la vitesse d'obturation, l'ouverture, le compteur de vues, le nombre de vues restantes et le mode de zone AF s'affichent sur le moniteur lorsque vous appuyez sur la commande R.

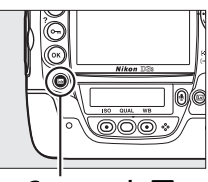

**Commande** R

 $\frac{1}{\sqrt{2}}$ 

### A **Extinction du moniteur**

Pour effacer les informations de prise de vue du moniteur, appuyez deux fois de plus sur la commande **E** ou appuyez à mi-course sur le déclencheur. Si aucune opération n'est effectuée au bout de 10 secondes environ, le moniteur s'éteint automatiquement. Vous pouvez rétablir l'affichage des informations en appuyant sur la commande **R.** 

#### A **Informations complémentaires**

Pour plus d'informations sur la procédure de sélection de la période pendant laquelle le moniteur reste actif, reportez-vous au réglage personnalisé c4 (**Extinction du moniteur**,  $\Box$  306). Pour plus d'informations sur le changement de la couleur des caractères de l'affichage des informations, reportez-vous au réglage personnalisé d6 (**Affichage des informations**,  $\Box$  309).

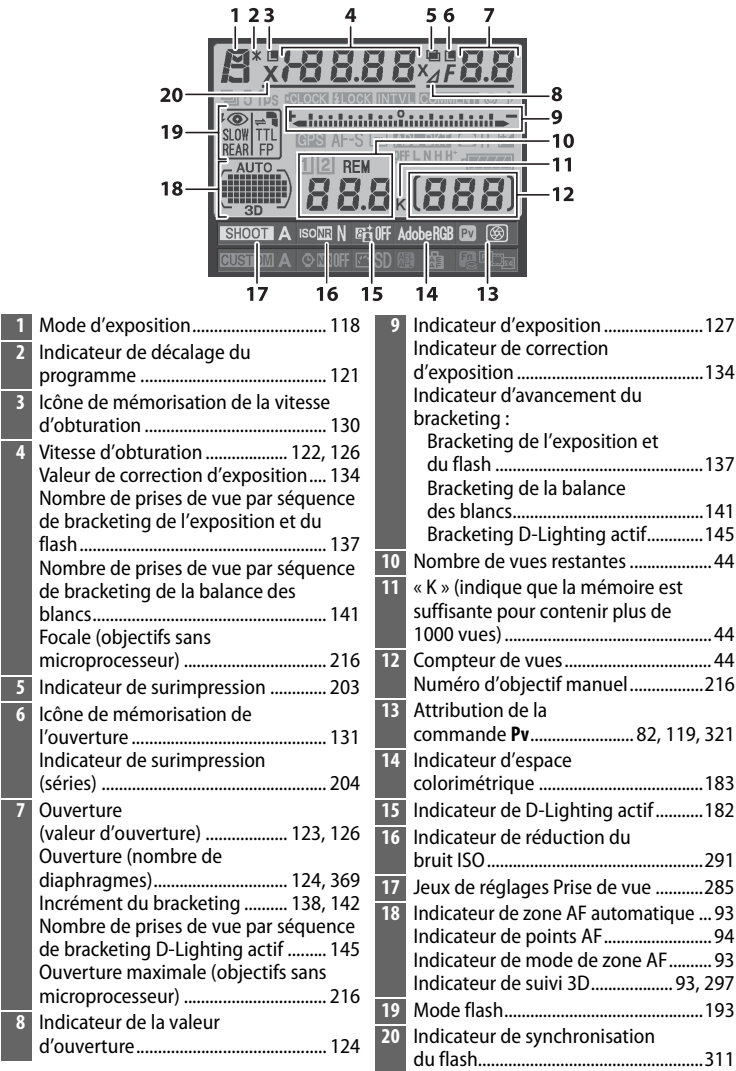

#### **L'affichage des informations (suite)**

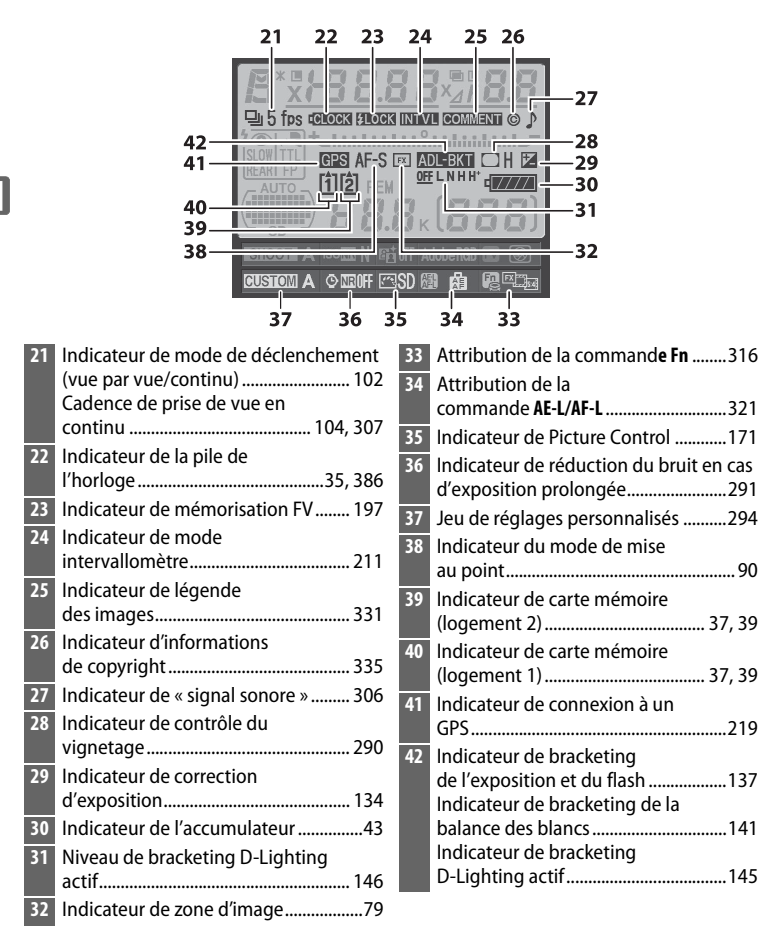

# ❚❚*Modification des paramètres dans l'affichage des informations*

Pour modifier les réglages des éléments indiqués ci-dessous, appuyez sur la commande **R** de l'affichage des informations. Mettez les éléments en surbrillance à l'aide du sélecteur multidirectionnel et appuyez sur  $\otimes$ pour voir les options qui correspondent à l'élément mis en surbrillance. **Commande Et l'élément mis en surbrillance**.

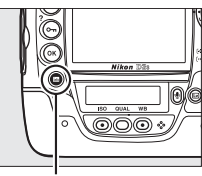

 $\frac{1}{\sqrt{2}}$ 

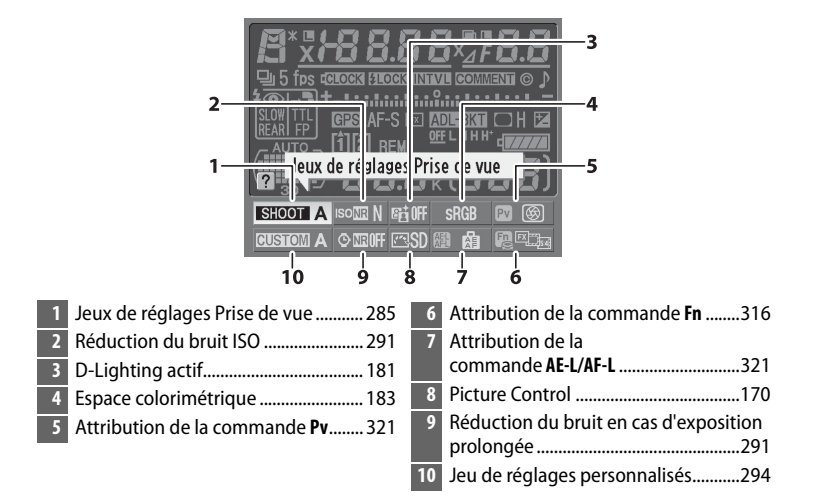

#### A **Astuces outils**

Une astuce outil indiquant le nom de l'élément sélectionné apparaît dans l'affichage des informations. Vous pouvez désactiver les astuces outils grâce au réglage personnalisé d7 (Aide ; **Q2** 310).

#### A **Visualisation des attributions de commandes**

Les icônes **3, 国**, et A indiquent la fonction de « sollicitation de commande » (0 316, 321) effectuée respectivement par la commande **Pv**, la commande **Fn** et la commande **AE-L/AF-L**. Les fonctions de « commande + molettes de commande » ( $\Box$  318) sont indiquées par les icônes  $\Box$ ,  $\Box$  et  $\Box$ . Si des fonctions séparées ont été attribuées aux opérations « sollicitation de commande » et « commande + molettes de commande », l'attribution la plus récente peut être vue en appuyant sur la commande  $\mathbb{Z}^{\mathbb{Q}}$ .

# **Courroie de l'appareil photo**

Fixez la courroie aux deux œillets du boîtier de l'appareil photo comme indiqué ci-dessous.

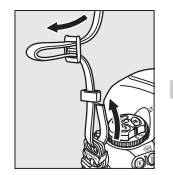

 $\frac{1}{\sqrt{2}}$ 

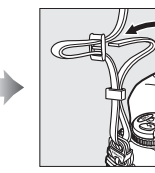

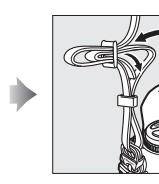

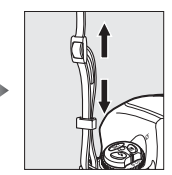

# **Volet de la griffe flash BS-2**

Le volet de la griffe flash BS-2 fourni permet de protéger la griffe flash ou d'empêcher que le reflet de la lumière des parties métalliques de la griffe n'apparaîsse sur les photos. Fixez le volet BS-2 à la griffe flash de l'appareil photo comme indiqué à droite.

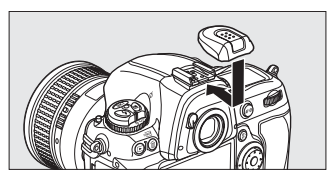

Pour retirer le volet de la griffe flash, tenez-le avec votre pouce et

faites-le glisser comme indiqué à droite tout en maintenant fermement l'appareil photo.

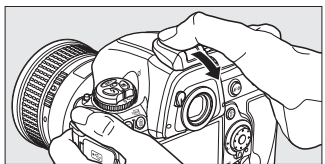

18

# **Guide de démarrage rapide**

Suivez ces étapes pas à pas pour un démarrage rapide du D3S.

# **1** Chargez l'accumulateur ( $\Box$  26).

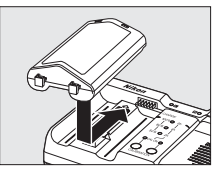

# **2 Insérez l'accumulateur (** $\Box$  **28).**

Fixez le volet du logement pour accumulateur avant d'insérer l'accumulateur.

- **3 Fixez un objectif (**0 **31).**
- Repère montage
- **4 Insérez une carte mémoire (** $\Box$  36).

Arrière

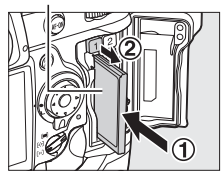

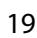

# **5 Mettez l'appareil photo sous tension (** $\Box$  **43).**

Pour plus d'informations sur la procédure du choix de la langue et du réglage de la date et de l'heure, reportez-vous à la page 33. Pour plus d'informations sur la procédure de réglage de la mise au point du viseur, reportez-vous à la page 41.

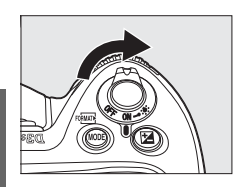

# **6** Sélectionnez l'autofocus ponctuel ( $\Box$  47, 90).

Faites pivoter le sélecteur du mode de mise au point en position **S** (autofocus ponctuel).

### **7 Faites la mise au point et prenez la photo (** $\Box$  **49, 50).**

Appuyez sur le déclencheur à mi-course pour faire la mise au point, puis appuyez sur le déclencheur jusqu'en fin de course pour prendre la photo.

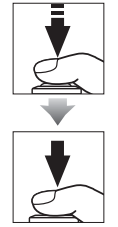

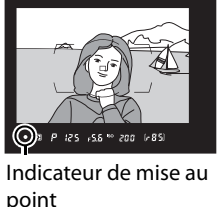

**8 Visualisez la**   $photo$  ( $\Box$  51).

Commande  $\blacksquare$ 

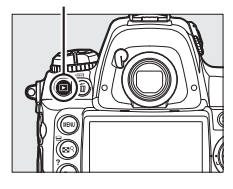

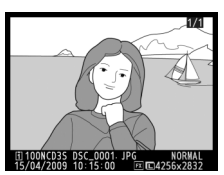

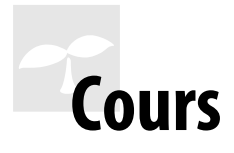

Cette section explique comment utiliser les menus de l'appareil photo, comment préparer celui-ci avant de l'utiliser et comment prendre vos premières photos et les visualiser.

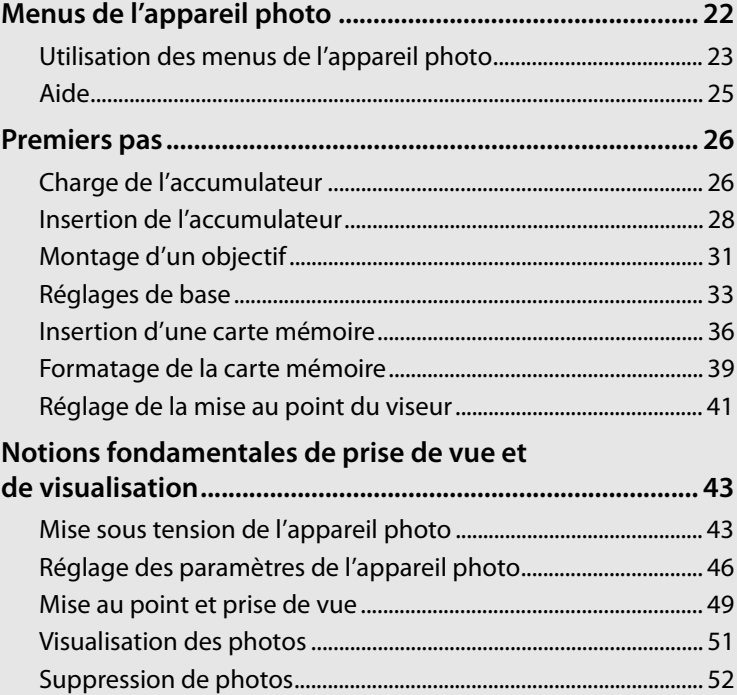

 $\Upsilon$ 

# **Menus de l'appareil photo**

La plupart des options de prise de vue, de visualisation et de configuration sont accessibles depuis les menus de l'appareil photo. Pour afficher les menus, appuyez sur la commande MENU.

#### **Commande MENU**

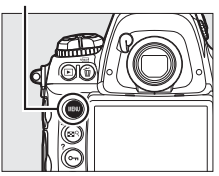

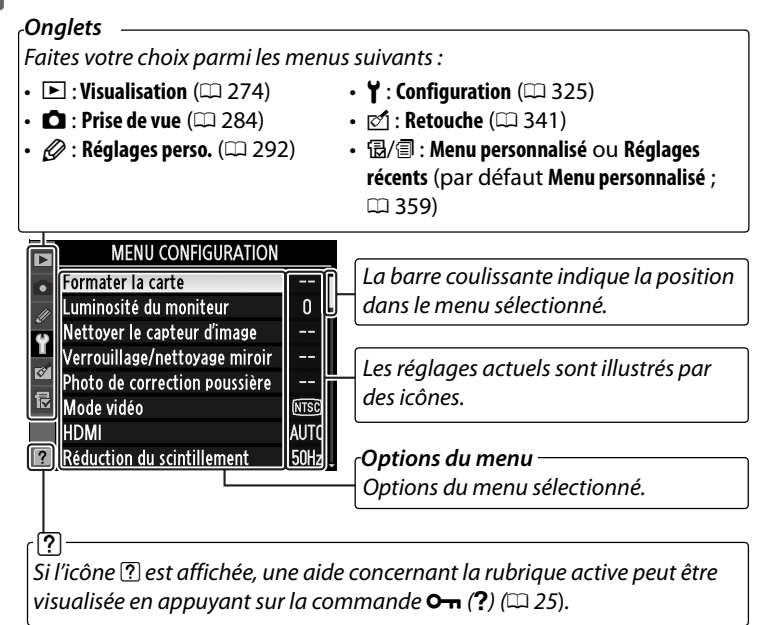

# **Utilisation des menus de l'appareil photo**

# ❚❚ *Commandes des menus*

Le sélecteur multidirectionnel et la commande <sup>®</sup> permettent de naviguer dans les différents menus.

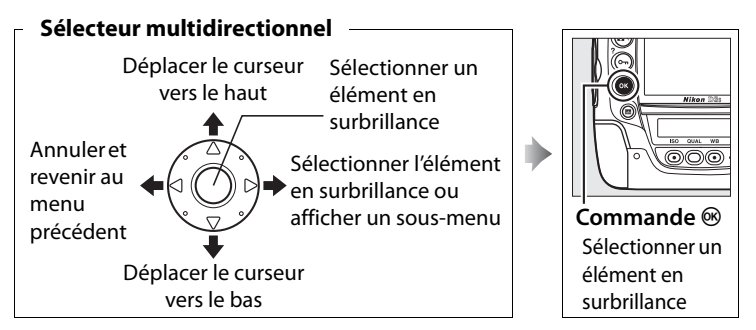

### ❚❚*Navigation dans les menus*

Pour naviguer dans les menus, suivez la procédure décrite cidessous.

# **1 Affichez les menus.**

Appuyez sur la commande MENU pour afficher les menus.

#### Commande **MENU**

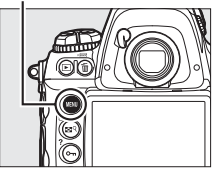

### **2 Mettez en surbrillance l'icône du menu sélectionné.**

Appuyez sur 4 pour mettre en surbrillance l'icône du menu sélectionné.

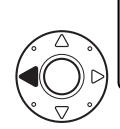

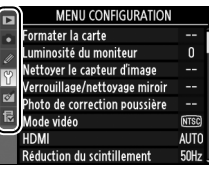

# **3 Sélectionnez un menu.**

Appuyez sur ▲ ou sur ▼ pour sélectionner le menu désiré.

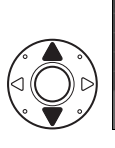

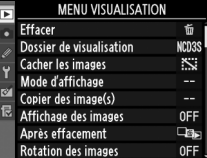

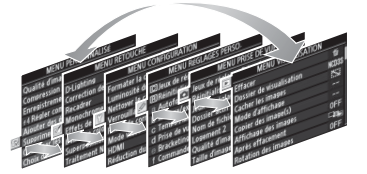

**Effacer** 

Dossier de visualisation

Cacher les images

Mode d'affichage Copier des image(s) Affichage des images

Anrès effacement

# **4 Placez le curseur dans le menu sélectionné.**

Appuyez sur **>** pour placer le curseur dans le menu sélectionné.

# **5 Mettez en surbrillance une rubrique du menu.**

Appuyez sur  $\blacktriangle$  ou sur  $\nabla$  pour mettre en surbrillance une rubrique du menu.

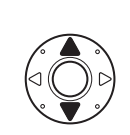

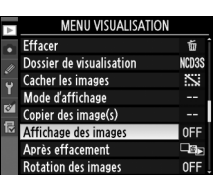

Affichage des images

Activé Désactivé

**MENU VISUALISATION** 

Ŭ

**CD3S** 

 $\ddot{\sim}$ 

0FF

۵s. OFF

 $\overline{\text{ON}}$ 

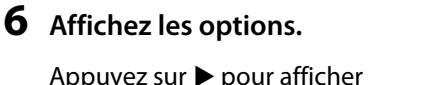

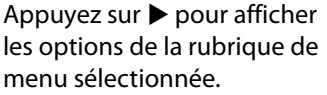

# **7 Mettez en surbrillance une option.**

Appuyez sur  $\blacktriangle$  ou sur  $\nabla$  pour mettre en surbrillance une option.

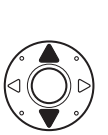

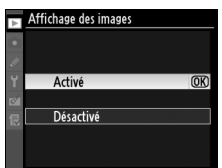

# **8 Sélectionnez l'élément en surbrillance.**

Appuyez sur <sup>®</sup> pour sélectionner l'élément en surbrillance. Pour quitter sans sélectionner d'élément, appuyez sur la commande MFNU

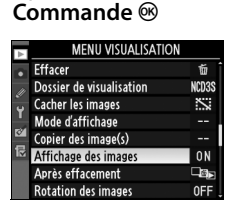

 $\rightarrow$ 

Remarquez les points suivants :

- Les rubriques de menu qui apparaissent en gris ne sont pas disponibles.
- Si vous appuyez sur  $\triangleright$  ou sur le bouton central du sélecteur multidirectionnel, vous obtenez en général le même résultat gu'en appuyant sur  $\otimes$ ; toutefois, dans certains cas, vous ne pouvez effectuer de sélection qu'en appuyant sur  $\otimes$ .
- Appuyez sur le déclencheur à mi-course pour quitter les menus et revenir en mode de prise de vue  $(1150)$ .

# **Aide**

Si l'icône <sup>(7</sup>) est affichée dans le coin inférieur gauche du moniteur, une aide peut être visualisée en appuyant sur la commande On (?).

Une description de l'option ou du menu sélectionné(e) s'affiche alors que vous appuyez sur la commande. Appuyez sur ▲ ou sur ▼ pour faire défiler l'affichage.

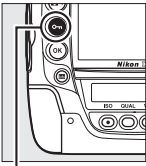

**NORW** Réduction du bruit ISO Q Réglage de la sensibilité ISO ğ. Mode de visée écran Surimpression 0FF 厚 Paramètres vidéo OFF **ntervallomètre Z** Surimpression

Réduction du bruit

**MENU PRISE DE VUE** Contrôle du vignetage

Б

 $\Box N$ 

0FF

Enregistre une seule image avec le nombre de prises de vues spécifié. En l'absence d'opération pendant 30 secondes, la prise de vue est terminée et une surimpression est créée à partir des éventuelles photos prises.

**Commande** L **(**Q**)**

# **Premiers pas**

# **Charge de l'accumulateur**

Le D3S est alimenté par un accumulateur Li-ion rechargeable EN-EL4a (fourni). Afin de profiter d'un temps de prise de vue maximal, rechargez l'accumulateur à l'aide du chargeur rapide MH-22 fourni avant d'utiliser votre appareil photo. Environ deux heures et vingt-cinq minutes sont nécessaires pour recharger complètement l'accumulateur lorsque celui-ci est entièrement déchargé.

# **1 Branchez le chargeur.**

Insérez la fiche de l'adaptateur secteur dans le chargeur et branchez le câble d'alimentation dans une prise électrique.

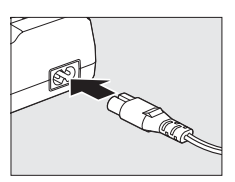

# **2 Retirez le cache-contacts.**

Retirez le cache-contacts de l'accumulateur.

# **Cache-contacts**

# **3 Retirez les protecteurs de contact.**

Retirez le protecteur de contact du logement du chargeur rapide de l'accumulateur.

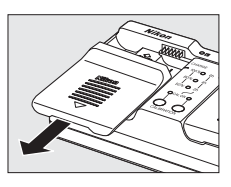

# **4 Rechargez l'accumulateur**

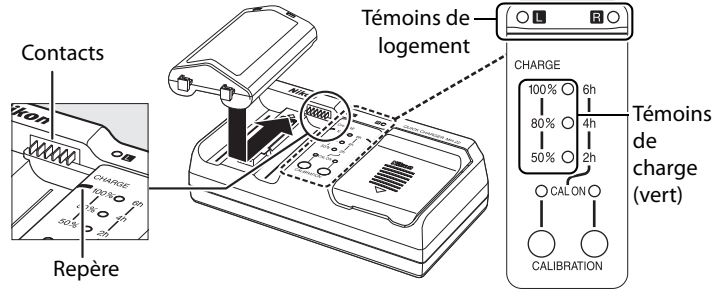

Insérez l'accumulateur (les contacts en premier) en alignant l'extrémité de l'accumulateur avec le repère, puis glissez l'accumulateur dans le sens indiqué jusqu'à ce qu'un déclic signale sa mise en place. Les témoins de logement et de charge clignotent pour indiquer que l'accumulateur est en charge :

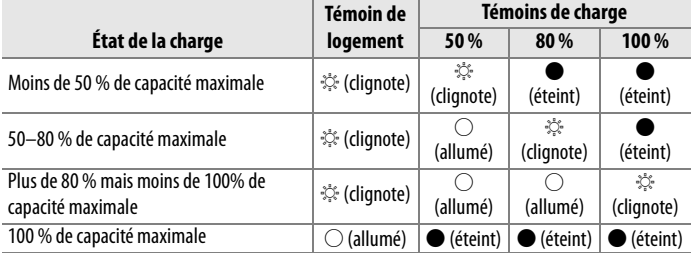

La charge est terminée lorsque le témoin de logement cesse de clignoter et que le témoin de charge s'éteint. Environ deux heures et vingt-cinq minutes sont nécessaires pour recharger complètement l'accumulateur lorsque celui-ci est entièrement déchargé.

### **5 Retirez l'accumulateur du chargeur une fois la charge terminée.**

Retirez l'accumulateur du chargeur et débranchez ce dernier.

### D **Étalonnage**

Pour plus d'informations sur la fonction étalonnage, reportez-vous à la page 417.

# **Insertion de l'accumulateur**

**1 Mettez l'appareil photo hors tension.** 

#### **Commutateur marche-arrêt**

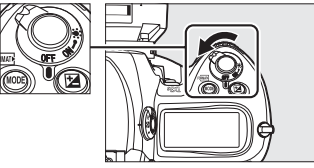

#### s

#### D **Insertion et retrait de l'accumulateur**

Mettez toujours l'appareil photo hors tension avant de retirer ou d'insérer l'accumulateur.

### **2 Retirez le volet du logement pour accumulateur.**

Soulevez le loquet du volet du logement pour accumulateur, tournez-le dans la position ouverte  $(\mathbb{C})$  (1) et retirez le volet du logement pour accumulateur BL-4  $(2)$ .

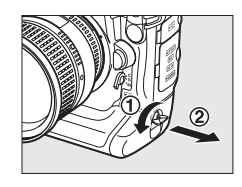

#### **3 Fixez le volet à l'accumulateur.** Si la flèche (4) figurant sur le verrou de l'accumulateur est visible, faites coulisser le verrou jusqu'à ce qu'il recouvre la flèche.

Insérez les deux parties saillantes de l'accumulateur dans les emplacements correspondants sur le volet et faites glisser le verrou de l'accumulateur jusqu'à ce que la flèche soit visible.

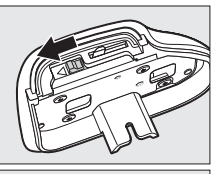

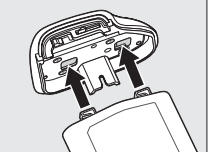

#### D **Volet du logement pour accumulateur BL-4**

L'accumulateur peut être rechargé avec le BL-4 joint. Pour éviter toute accumulation de poussière dans le logement pour accumulateur lorsque celui-ci est vide, faites glisser le verrou de l'accumulateur dans la direction indiquée par la flèche (<), retirez le BL-4 de l'accumulateur et replacez-le dans l'appareil photo. Le volet du logement pour accumulateur BL-1 destiné aux appareils photos de la série D2 ne peut pas être utilisé.

# **4 Insérez l'accumulateur.**

Insérez l'accumulateur comme indiqué cicontre.

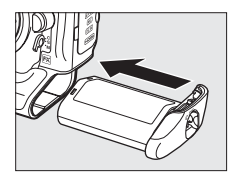

# **5 Verrouillez le volet.**

Pour éviter que l'accumulateur ne sorte du logement en cours de fonctionnement, tournez le loquet en position fermée et poussez-le vers le bas comme indiqué ci-contre. Assurez-vous que le volet soit correctement verrouillé.

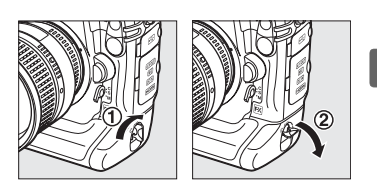

#### D **Accumulateurs Li-ion rechargeables EN-EL4a**

L'accumulateur EN-EL4a fourni peut partager des informations avec les périphériques compatibles ; ainsi l'appareil photo peut indiquer six niveaux de charge différents ( $\Box$  43). L'option **Infos de l'accumulateur** du menu de configuration indique le niveau de charge de l'accumulateur, son autonomie ainsi que le nombre de photos prises depuis la derniere charge ( $\Box$ ) 333). Il est possible de réétalonner l'accumulateur aussi souvent que nécessaire pour garantir un affichage précis du niveau de charge de l'accumulateur (CQ 417).

#### D **Accumulateur et chargeur**

Lisez et observez les précautions et avertissements exposés aux pages xviii–xx et 388–391 de ce manuel.

N'utilisez pas l'accumulateur à des températures ambiantes inférieures à 0 °C ou supérieures à 40 °C. Chargez l'accumulateur à l'intérieur et à une température ambiante comprise entre environ 5 et 35 °C ; pour obtenir de meilleurs résultats, chargez l'accumulateur à une température supérieure à 20 °C. L'autonomie de l'accumulateur peut diminuer si vous le chargez à basse température ou si vous l'utilisez à une température inférieure à la température du chargement. Si vous chargez l'accumulateur à une température inférieure à 5 °C, l'indicateur d'autonomie de l'accumulateur affiché sous **Infos de l'accumulateur**  $(D)$  333) peut indiquer une baisse temporaire.

L'accumulateur peut être chaud immédiatement après son utilisation. Attendez que l'accumulateur refroidisse avant de le recharger.

Utilisez le chargeur uniquement avec des accumulateurs compatibles. Débranchez le chargeur lorsque vous ne l'utilisez pas.

#### A **Accumulateurs compatibles**

L'appareil photo fonctionne également avec les accumulateurs Li-ion rechargeables EN-EL4.

#### A **Retrait de l'accumulateur**

Avant de retirer l'accumulateur, mettez l'appareil photo hors tension, soulevez le loquet du volet du logement pour accumulateur et faites-le pivoter en position ouverte  $(\mathbb{C})$ . Pour éviter tout court-circuit, remettez le cachecontacts en place lorsque vous n'utilisez pas l'accumulateur.

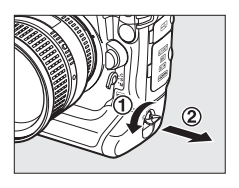

# **Montage d'un objectif**

Faites extrêmement attention à ce qu'aucune poussière n'entre dans l'appareil photo au moment du retrait de l'objectif. L'objectif Nikkor AF 85 mm f/1.4D IF sert d'illustration dans ce manuel.

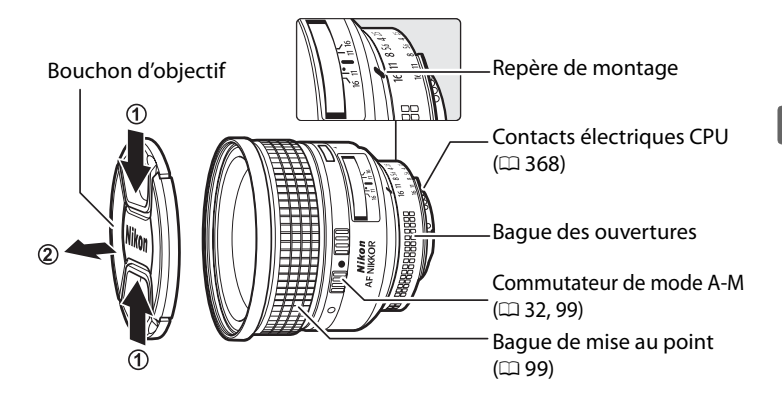

- **1 Mettez l'appareil photo hors tension.**
- **2 Retirez le bouchon arrière d'objectif ainsi que le bouchon de boîtier de l'appareil photo.**

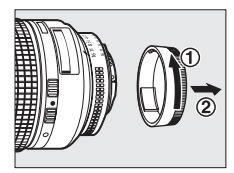

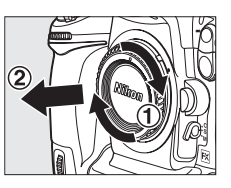

# **3 Montez l'objectif.**

Tout en gardant le repère de montage de l'objectif aligné sur celui du boîtier, placez l'objectif dans la monture à baïonnette de l'appareil photo  $(\widehat{\mathbb{1}})$ . En

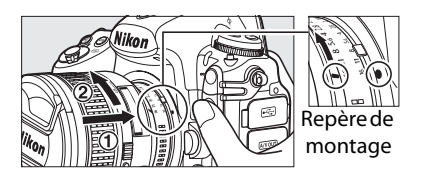

faisant attention de ne pas appuyer sur la commande de déverrouillage de l'objectif, faites tourner celui-ci dans le sens inverse des aiguilles d'une montre jusqu'à ce qu'il s'enclenche  $(\hat{z})$ .

Si l'objectif est doté d'un commutateur **A-M** ou **M/A-M**, sélectionnez **A** (autofocus) ou **M/A** (autofocus à priorité manuelle).

### ❚❚ *Retrait de l'objectif*

Assurez-vous que l'appareil photo est hors tension avant de retirer votre objectif ou d'en changer. Pour retirer l'objectif, maintenez enfoncée sa commande de déverrouillage  $(1)$  et tournez l'objectif dans le sens des aiguilles d'une montre  $(2)$ . Une fois l'objectif retiré, remettez en place le

bouchon de l'objectif et le bouchon de boîtier de l'appareil photo.

D **Objectifs à microprocesseur équipés d'une bague des ouvertures** Si l'objectif à microprocesseur est doté d'une bague des ouvertures ( $\Box$  368), mémorisez l'ouverture à l'ouverture minimale (valeur la plus grande).

#### A **Zone d'image**

La zone d'image au format DX est automatiquement sélectionnée si un objectif au format DX est monté  $(278)$ .

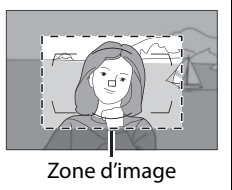

# **Réglages de base**

L'option Langue dans le menu de configuration est automatiquement mise en surbrillance lorsque les menus s'affichent pour la première fois. Choisissez une langue et réglez l'heure et la date.

# **1 Mettez l'appareil photo sous tension.**

#### **Commutateur marche-arrêt**

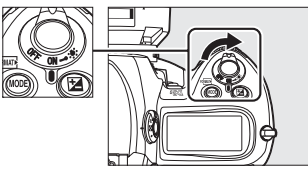

### **2 Sélectionnez Language (Langue) dans le menu de configuration.**

Appuyez sur la commande MENU pour afficher les menus de l'appareil photo, puis choisissez **Language (Langue)** dans le menu de configuration. Pour plus d'informations sur l'utilisation des menus, reportez-vous à la section « Utilisation des menus de l'appareil photo »  $( \Box 23)$ .

#### **Commande MENU SETUP MENU** Time zone and date  $En$ Language Image comment 0FF Auto image rotation **ON** Ę Voice memo options **Battery** info Nireless transmitte

mage authentication

**OFF** 

# **3 Sélectionnez une langue.**

Appuyez sur  $\blacktriangle$  ou sur  $\nabla$  pour mettre en surbrillance la langue souhaitée, puis appuyez sur  $\circledast$ .

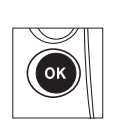

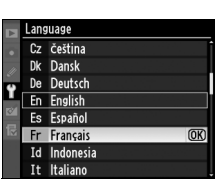

Sélectionnez **Fuseau horaire et**  date et appuyez sur  $\blacktriangleright$ .

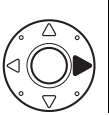

#### **MENU CONFIGURATION**

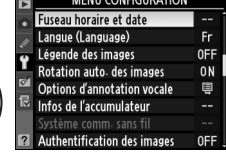

Fuseau horaire et date **Fuseau horaire** Date et heure Format de la date

> London, Casablanca UTC 0

Heure d'été

# **5 Choisissez un fuseau horaire.**

 Sélectionnez **Fuseau horaire** et appuyez sur  $\blacktriangleright$ . Appuyez sur  $\blacktriangleleft$ ou sur  $\blacktriangleright$  pour mettre en surbrillance votre fuseau horaire local (le champ **UTC** affiche le décalage horaire entre le fuseau horaire sélectionné et le temps universel coordonné, ou UTC, en heures), puis appuyez sur  $\otimes$ .

# **6 Activez ou désactivez la fonction heure d'été.**

Sélectionnez **Heure d'été** et appuyez sur  $\blacktriangleright$ . L'heure d'été est désactivée par défaut ; si l'heure d'été est en vigueur dans votre

fuseau horaire, appuyez sur  $\triangle$  pour mettre en surbrillance l'option **Activée**, puis appuyez sur  $\circledast$ .

# **7 Réglez la date et l'heure.**

Sélectionnez **Date et heure** et appuyez sur 2. Appuyez sur 4 ou 2 pour sélectionner un élément, sur  $\triangle$  ou  $\nabla$  pour le modifier. Appuyez sur <sup>®</sup> une fois

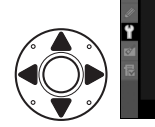

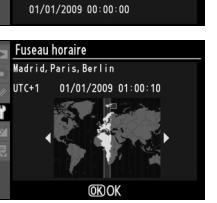

**DAM/Y** 

0FF

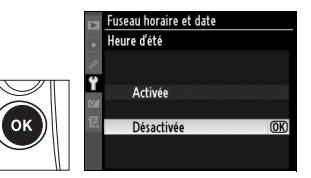

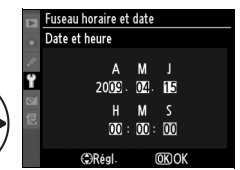

l'horloge réglée à la date et à l'heure actuelles.

# **8 Réglez le format de la date.**

Sélectionnez **Format de la date** et appuyez sur  $\blacktriangleright$ . Appuyez sur  $\triangle$  ou sur  $\nabla$  pour choisir l'ordre d'affichage de l'année, du mois et du jour, puis appuyez sur  $\otimes$ .

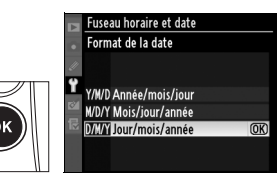

# **9 Quittez et revenez en mode de prise de vue.**

Appuyez à mi-course sur le déclencheur pour quitter et revenir en mode de prise de vue.

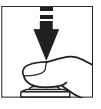

 $\rightarrow$ 

**4 Icône <sup>auxa</sup><br>Si une icône <b>BB se** clignotante apparaît sur l'écran de contrôle supérieur lorsque vous utilisez l'appareil photo pour la première fois, vérifiez que les réglages de l'horloge (dont le fuseau horaire et l'heure d'été) sont corrects. L'icône disparaît dès que vous appuyez sur la commande  $\otimes$  pour sortir du menu.

### A **Pile de l'horloge**

L'horloge de l'appareil photo est alimentée séparément par une pile CR1616 au lithium non rechargeable dont la durée de vie est d'environ quatre ans. Si cette pile est complétement déchargée, l'icône B apparaît sur l'écran de contrôle supérieur lorsque les posemètres sont activés. Pour plus d'informations sur le remplacement de la pile de l'horloge, reportez-vous à la page 386.

### A **Horloge de l'appareil photo**

L'horloge de l'appareil photo est moins précise que la plupart des montres et des horloges ordinaires. Vous devez donc en vérifier le réglage régulièrement à l'aide d'horloges plus précises et la régler à nouveau si nécessaire.

#### *A* Appareils GPS ( $\Box$  217)

Si un appareil GPS ( $\Box$  376) est connecté, l'horloge de l'appareil photo est réglée à la date et à heure fournies par celui-ci ( $\Box$  220).

#### A **Nikon Transfer**

Si l'appareil photo est connecté à un ordinateur, le logiciel Nikon Transfer fourni permet de synchroniser l'horloge interne de l'appareil avec celle de l'ordinateur (Mac OS X version 10.5.7 exclue). Nikon Transfer s'installe à partir du CD Software Suite fourni.

# **Insertion d'une carte mémoire**

L'appareil photo enregistre les photos sur des cartes mémoire CompactFlash de type I (disponibles séparément ;  $\Box$  419). Les cartes de type II et les microlecteurs ne peuvent pas être utilisés. Vous pouvez insérer jusqu'à deux cartes mémoire dans l'appareil photo en même temps. La section suivante explique comment insérer et formater une carte mémoire.

 $\rightarrow$ 

**1 Mettez l'appareil photo hors tension.**

#### **Commutateur marche-arrêt**

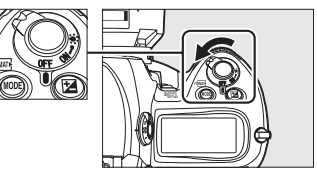

### **Z** Insertion et retrait des cartes mémoire

Mettez toujours l'appareil photo hors tension avant de retirer ou d'insérer une carte mémoire.

### **2 Ouvrez le volet du logement pour carte.**

Ouvrez le volet de protection de la commande de verrouillage du volet du logement pour carte  $(1)$  et appuyez sur celle-ci  $(2)$  pour ouvrir le logement pour carte  $(\mathbf{\hat{3}})$ .

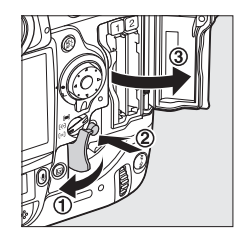

#### A **Logements pour carte mémoire**

Le logement 1 est réservé à la carte principale ; la carte dans le logement 2 joue un rôle de sauvegarde ou un rôle secondaire. Lorsque l'option par défaut **Débordement** est sélectionnée pour Logement 2 ( $\Box$  88) alors que deux cartes mémoire sont en place, la carte du logement 2 ne sera utilisée que si la carte du logement 1 est pleine.

La carte en cours d'utilisation est indiquée sur l'écran de contrôle supérieur et dans l'affichage des informations (les illustrations ci-contre montrent les affichages lorsque deux cartes sont insérées).

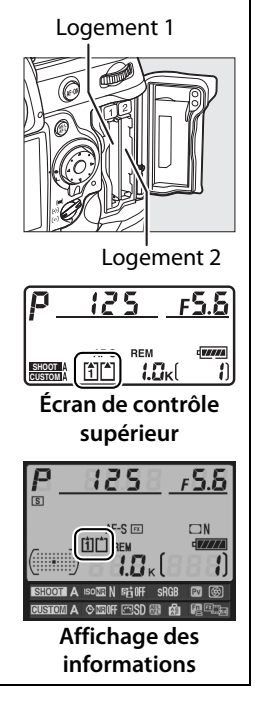

# **3 Insérez la carte mémoire.**

Insérez la première carte mémoire dans le logement 1. Le logement 2 ne doit être utilisé que si le logement 1 contient déjà une carte. Insérez la carte mémoire en orientant l'étiquette arrière vers le moniteur  $(1)$ . Lorsque la carte est correctement insérée, le bouton  $d'$ éjection sort  $(\overline{2})$  et le voyant d'accès vert s'allume brièvement.

**Commande d'éjection**

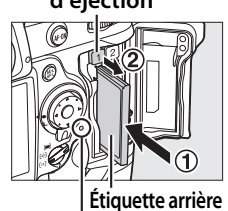

**Voyant d'accès**

Insérez la carte mémoire par ses broches. Vous risquez d'endommager l'appareil photo ou la carte mémoire si vous insérez celle-ci à l'envers ou à contre-sens. Vérifiez que la carte est insérée dans le bon sens.

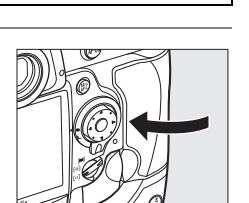

**Étiquette arrière**

**4 GB**

**Sens de l'insertion**

**Contacts**

# **4 Fermez le volet du logement pour carte.**

S'il s'agit de la première utilisation de la carte mémoire après son utilisation ou son formatage dans un autre appareil, veuillez formater la carte en suivant la procédure décrite à la page 39.

# ❚❚ *Retrait des cartes mémoire*

# **1 Mettez l'appareil photo hors tension.**

Vérifiez que le voyant d'accès est éteint et mettez l'appareil photo hors tension.

# **2 Retirez la carte mémoire.**

Ouvrez le volet du logement pour carte mémoire  $(1)$  et appuyez sur le bouton  $d'$ éjection ( $\ddot{Q}$ ) pour éjecter la carte en partie  $(3)$ . La carte peut alors être retirée manuellement. Ne retenez pas la carte

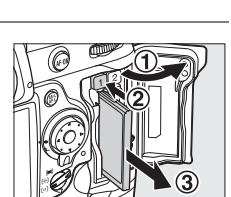

lorsque vous appuyez sur le bouton d'éjection. Vous risqueriez d'endommager l'appareil photo ou la carte.

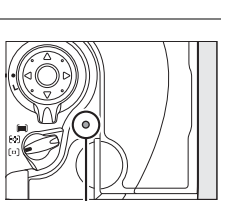

**Voyant d'accès**

# 39

# **Formatage de la carte mémoire**

Les cartes mémoire doivent être formatées avant leur première utilisation ou lorsqu'elles ont été utilisées ou formatées avec un autre appareil.

#### D **Formatage des cartes mémoire**

Le formatage d'une carte mémoire efface définitivement toutes les données qu'elle contient. Avant de procéder à cette opération, veillez à copier sur un ordinateur les photos et autres données que vous souhaitez conserver ( $\Box$  254).

# **1 Mettez l'appareil photo sous tension.**

### **2 Appuyez sur les commandes** Q**.**

Maintenez les commandes  $(MODE et \t m)$  simultanément enfoncées jusqu'à ce qu'un  $F_{\mathbf{Q}}$  clignotant apparaisse dans les affichages de vitesse d'obturation de l'écran de contrôle supérieur et du viseur. Si deux cartes mémoire sont insérées, la carte du logement 1  $($  $\Box$  37) est sélectionnée ; vous pouvez choisir la carte du logement 2 en faisant pivoter la molette

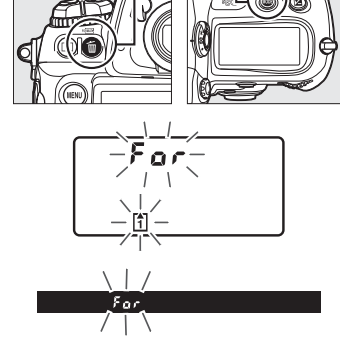

**Commande**  $\overline{m}$  **Commande MODE** 

de commande principale. Pour quitter sans formater la carte mémoire, attendez que  $F_{\Omega}$  cesse de clignoter (environ six secondes) ou appuyez sur n'importe quelle commande autre que les commandes <u>o (MODE</u> et 面).

# **3** Appuyez à nouveau sur les commandes  $\sqrt[n]{\mathbf{a}}$ .

Appuyez simultanément sur les commandes  $\epsilon$  (MODE et  $\tilde{w}$ ) une seconde fois lorsque  $F \circ r$  clignote afin de formater la carte mémoire. Ne retirez pas la carte mémoire, ne retirez pas et ne débranchez pas la source d'alimentation pendant le formatage.

Une fois le formatage terminé, l'écran de contrôle supérieur et le viseur indiquent le nombre de photos pouvant être enregistrées sur la carte avec les réglages actuellement définis et les affichages du compteur de vues indiquent *l*.

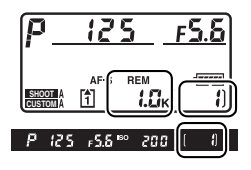

#### D **Cartes mémoire**

 $\rightarrow$ 

- Après utilisation, les cartes mémoire peuvent être chaudes. Prenez les précautions nécessaires lors de leur retrait de l'appareil photo.
- Mettez l'appareil photo hors tension avant d'insérer ou de retirer une carte mémoire. Ne retirez pas les cartes mémoire de l'appareil photo, ne mettez pas l'appareil photo hors tension, ne retirez pas et ne débranchez pas la source d'alimentation pendant le formatage ou l'enregistrement, l'effacement ou le transfert de données sur un ordinateur. Le non-respect de ces précautions peut entraîner la perte des données ou endommager l'appareil photo ou la carte.
- Ne touchez pas les contacts de la carte avec les doigts ou des objets métalliques.
- Ne pliez pas la carte, ne la faites pas tomber et évitez tous les chocs.
- N'exercez pas de pression sur l'étui de la carte. Vous risqueriez d'endommager la carte mémoire.
- Ne l'exposez pas à l'eau, à une humidité élevée ou à la lumière directe du soleil.

#### A **Carte mémoire absente**

Si aucune carte mémoire n'est insérée, l'écran de contrôle supérieur et le viseur affichent la mention  $\left(-\mathbf{E}-\mathbf{I}\right)$ . Si vous mettez

l'appareil photo hors tension alors qu'un accumulateur EN-EL4a chargé est en place et qu'aucune carte mémoire n'est insérée, la

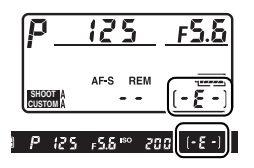

mention  $\left( - \xi - \right)$  s'affiche sur l'écran de contrôle supérieur.

#### A **Informations complémentaires**

Pour plus d'informations sur le formatage des cartes mémoire à l'aide de l'option **Formater la carte** du menu de configuration, reportez-vous à la page 326.

# **Réglage de la mise au point du viseur**

L'appareil photo est doté d'un réglage dioptrique qui vous permet d'adapter le viseur à votre vue. Vérifiez que l'affichage dans le viseur est net avant d'effectuer la prise de vue.

# **1 Mettez l'appareil photo sous tension.**

Retirez le bouchon d'objectif et mettez l'appareil photo sous tension.

**2 Tirez la molette du réglage**  dioptrique (1).

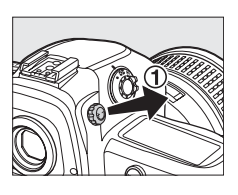

# **3 Réglez la mise au point du viseur.**

Tournez la molette du réglage dioptrique  $\left( \mathbf{Q} \right)$  jusqu'à ce que l'affichage du viseur, les points AF et les délimiteurs de zone AF soient parfaitement nets. **Délimiteurs** 

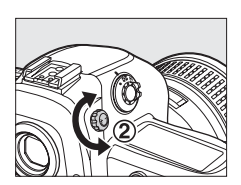

**de zone AF**

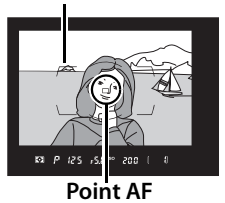

# **4 Remettez la molette du réglage dioptrique en place.**

Appuyez sur la molette pour la remettre en place  $(3)$ .

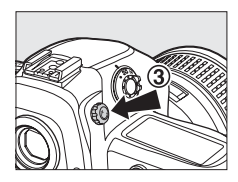

 $\rightarrow$ 

#### A **Lentilles correctrices**

Vous pouvez utiliser des lentilles correctrices (disponibles séparément ;  $\Box$  373) pour améliorer le réglage dioptrique du viseur. Avant de monter une lentille correctrice, retirez l'oculaire du viseur DK-17 en fermant l'obturateur du viseur pour déverrouiller l'oculaire (1), puis dévissez l'oculaire comme indiqué ci-contre  $(2)$ .

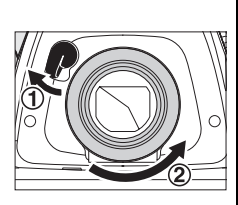

# **Mise sous tension de l'appareil photo**

Avant toute prise de vue, mettez l'appareil photo sous tension et vérifiez le niveau de charge de l'accumulateur ainsi que le nombre de vues restantes, comme décrit ci-dessous.

**Notions fondamentales de prise** 

**de vue et de visualisation**

# **1 Mettez l'appareil photo sous tension.**

Mettez l'appareil photo sous tension. Les écrans de contrôle et l'affichage dans le viseur s'allument.

#### **Commutateur marche-arrêt**

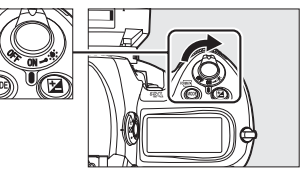

### **2 Vérifiez le niveau de charge de l'accumulateur.**

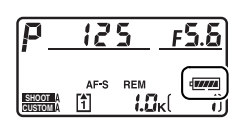

Vérifiez le niveau de charge de l'accumulateur sur l'écran de contrôle supérieur ou sur l'affichage du viseur.

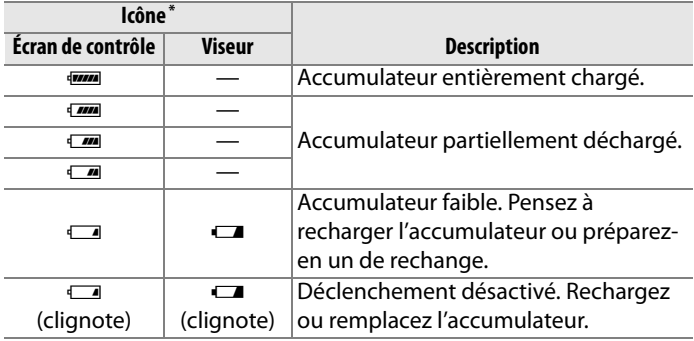

\* Aucune icône ne s'affiche si l'appareil photo est alimenté par un adaptateur secteur optionnel EH-6.

# **3 Vérifiez le nombre de vues restantes.**

L'écran de contrôle supérieur indique le nombre de photos pouvant être prises avec les réglages actuels. Lorsque ce nombre atteint zéro, les icônes  $[$ <sup>\*</sup> $]$  et  $F u L L$  clignotent sur l'écran de contrôle supérieur et une icône  $Fu$ , clignotante apparaît dans le viseur comme indiqué ci-contre. Vous ne pouvez prendre aucune autre photo si vous n'effacez pas de photos ou si vous n'insérez pas une nouvelle

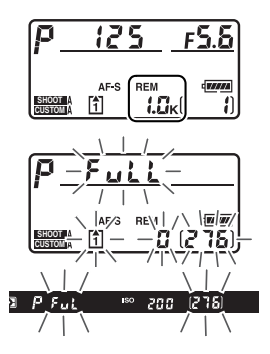

carte mémoire. Vous pouvez peut-être toutefois prendre quelques photos supplémentaires à des réglages de taille et de qualité d'image inférieurs.

#### A **Cartes mémoire à grande capacité**

Lorsque la carte mémoire dispose de suffisamment d'espace pour l'enregistrement d'au moins 1000 prises de vue avec les réglages définis, le nombre de vues restantes s'affiche en milliers et est arrondi à la centaine la plus proche (par exemple, s'il reste

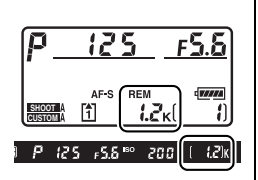

suffisamment de place pour environ 1260 prises de vue, le compteur affiche 1,2 K).

#### A **Indicateur de l'accumulateur**

Le clignotement des segments de l'icône de l'accumulateur sur l'écran de contrôle supérieur signifie que l'appareil photo est en train de calculer la charge de l'accumulateur. Le niveau de charge s'affiche au bout de trois secondes environ.

#### A **Extinction automatique du système de mesure**

L'affichage de la vitesse d'obturation et de l'ouverture sur l'écran de contrôle supérieur et dans le viseur s'éteint si aucune opération n'est effectuée pendant environ six secondes (extinction automatique du système de mesure), économisant ainsi l'accumulateur. Appuyez sur le déclencheur à mi-course pour réactiver l'affichage dans le viseur ( $\Box$  50).

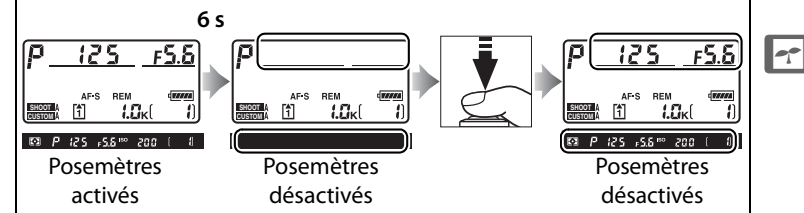

Le délai d'arrêt automatique des posemètres peut être réglé à l'aide du réglage personnalisé c2 (Délai arrêt mesure auto.,  $\Box$  305).

#### A **Affichage de l'appareil hors tension**

Si vous mettez votre appareil photo hors tension alors qu'un accumulateur et une carte mémoire y sont insérés, l'icône de carte mémoire, le compteur de vues et le nombre de vues restantes s'affichent (certaines cartes mémoire, ce qui est rare, affichent ces informations uniquement lorsque l'appareil est sous tension).

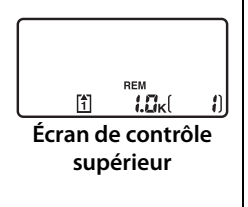

# **Réglage des paramètres de l'appareil photo**

Ce cours décrit les étapes de base qu'il faut suivre pour prendre des photos.

# **1** Choisissez le mode d'exposition P.

Appuyez sur la commande MODE et actionnez la molette de commande principale pour sélectionner le mode  $d'$ exposition  $P$ . L'appareil photo règle automatiquement la vitesse d'obturation et l'ouverture pour une exposition optimale dans la plupart des situations.

#### **Commande** I

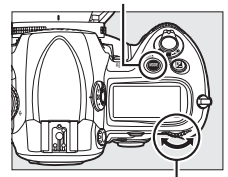

**Molette de commande principale**

### **2 Choisissez le mode de déclenchement vue par vue.**

Maintenez la commande de déverrouillage du sélecteur du mode de déclenchement et tournez le sélecteur du mode de déclenchement sur **S** (déclenchement vue par vue).

**Déverrouillage du sélecteur du mode de déclenchement**

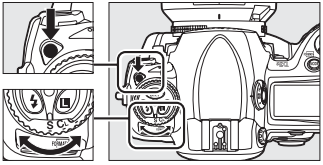

**Sélecteur du mode de déclenchement**

Ce réglage permet à l'appareil de prendre une photo à chaque pression du déclencheur.
## **3 Sélectionnez le point AF sélectif.**

Tournez le sélecteur du mode de zone AF jusqu'à ce qu'il s'enclenche dans la position [13] (point AF sélectif). Ce réglage permet à l'utilisateur de choisir le point AF.

#### **Sélecteur du mode de zone AF**

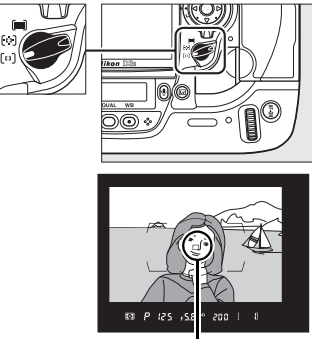

Point AF

## **4 Sélectionnez l'autofocus ponctuel.**

Tournez le sélecteur du mode de mise au point jusqu'à ce qu'il s'enclenche dans la position **S** (mode autofocus ponctuel). Ce réglage permet

**Sélecteur du mode de mise au point**

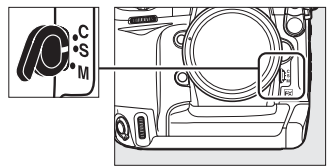

d'effectuer automatiquement la mise au point sur le sujet situé dans le point AF sélectionné en appuyant sur le déclencheur à mi-course. Vous pouvez prendre des photos uniquement après avoir effectué la mise au point.

 $\rightarrow$ 

## **5 Sélectionnez la mesure matricielle.**

Appuyez sur la commande de verrouillage du sélecteur du système de mesure et faites pivoter celui-ci sur <sup>1</sup> (mesure matricielle). La mesure

#### **Sélecteur du système de mesure**

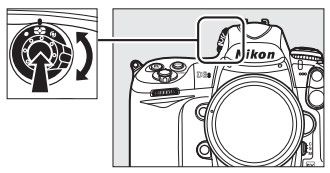

matricielle utilise les données fournies par le capteur RVB 1005 photosites, afin de garantir un résultat optimal sur l'ensemble du cadre.

## **6 Vérifiez les réglages de l'appareil photo.**

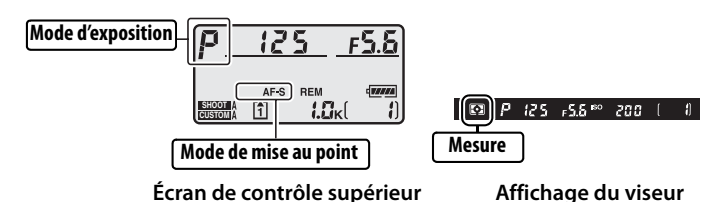

## **Mise au point et prise de vue**

**1 Appuyez sur le déclencheur à micourse pour faire la**  mise au point  $($  $\Box$  50).

> Par défaut, l'appareil photo effectue la mise au point sur le sujet situé dans le point AF central. Cadrez votre photo dans le viseur en plaçant le sujet

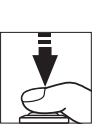

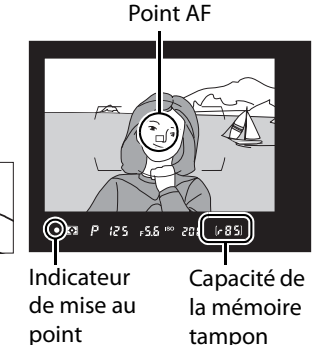

principal au point AF central et appuyez sur le déclencheur à mi-course. Si la mise au point est effective, l'indicateur de mise au point  $\left( \bullet \right)$  apparaît dans le viseur.

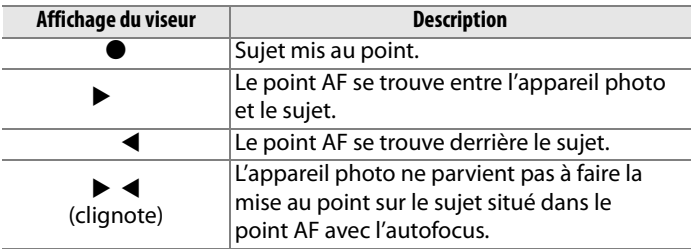

Si vous appuyez sur le déclencheur à mi-course, la mise au point est mémorisée et le nombre d'expositions pouvant être enregistrées dans la mémoire tampon («  $\mathbf{r}$  » ;  $\Box$  105) apparaît dans l'affichage du viseur.

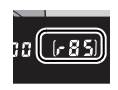

Pour plus d'informations sur la procédure à suivre en cas d'échec de mise au point à l'aide de l'autofocus, reportez-vous à la section « Optimisation des résultats avec l'autofocus » (□ 98).

49

## **2 Appuyez sur le déclencheur jusqu'en fin de course pour prendre la photo.**

Appuyez doucement sur le déclencheur jusqu'en fin de course pour prendre la photo.

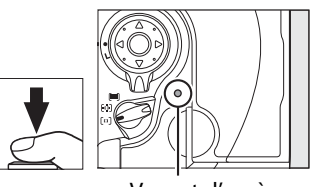

Voyant d'accès

Pendant l'enregistrement de la photo sur la carte mémoire, le voyant d'accès situé en regard du volet du logement pour carte s'allume. N'éjectez pas la carte mémoire et ne retirez pas ou ne débranchez pas la source d'alimentation tant que le voyant d'accès est allumé.

#### A **Déclencheur**

L'appareil photo est doté d'un déclencheur à deux niveaux. Lorsque vous appuyez à mi-course sur ce dernier, l'appareil effectue la mise au point. Pour prendre la photo, appuyez sur le déclencheur jusqu'en fin de course.

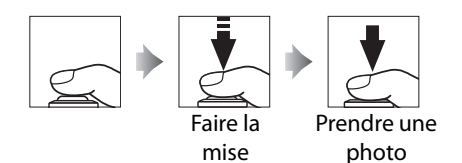

## **Visualisation des photos**

## **1 Appuyez sur la**   $commande$  **K**.

Une photo s'affiche sur le moniteur. La carte mémoire qui contient la photo actuellement affichée est indiquée par une icône.

#### **Commande** K

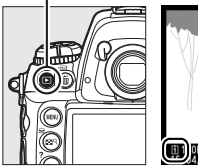

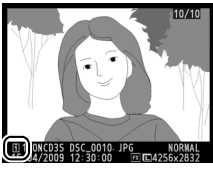

## **2 Visualisez d'autres photos.**

Pour afficher les autres photos, appuyez sur  $\blacktriangle$  ou sur  $\blacktriangleright$ . Appuyez sur  $\triangle$  et  $\nabla$  pour afficher plus d'informations relatives à la photo actuelle  $(D225)$ .

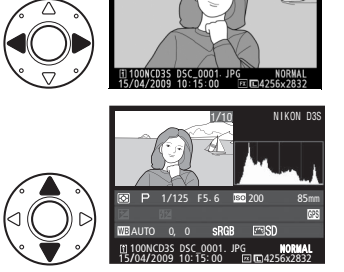

Pour arrêter la visualisation et revenir en mode de prise de vue, appuyez à mi-course sur le déclencheur.

#### A **Affichage des images**

Les photos s'affichent automatiquement sur le moniteur après la prise de vue si vous avez sélectionné **Activé** pour l'option **Affichage des images** dans le menu de visualisation ( $\Box$  281).

#### A **Informations complémentaires**

Reportez-vous à la page 224 pour plus d'informations sur le choix d'un logement pour carte mémoire.

## **Suppression de photos**

Pour supprimer la photo affichée sur le moniteur, appuyez sur la commande  $\tilde{u}$ . Notez que les photos supprimées ne peuvent pas être récupérées.

## **1 Affichez la photo.**

Affichez la photo que vous souhaitez supprimer comme décrit dans le paragraphe « Visualisation des photos » à la page précédente.

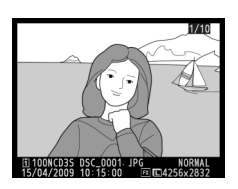

## **2 Supprimez la photo.**

Appuyez sur la commande  $\frac{1}{2}$  Une boîte de dialogue de confirmation apparaît (la localisation de la photo actuelle est indiquée par l'icône située en bas à

**Commande** m

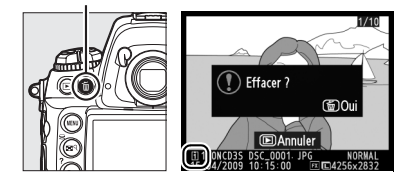

gauche de la boîte de dialogue).

Appuyez à nouveau sur la commande  $\tilde{w}$  pour effacer la photo et revenir en mode de visualisation. Pour quitter sans supprimer la photo, appuyez sur la commande  $\blacksquare$ .

#### A **Effacer**

Pour effacer plusieurs images ou pour sélectionner la carte mémoire sur laquelle se trouvent les photos à effacer, utilisez l'option **Effacer** dans le menu de visualisation  $( \square$  242).

# **Cadrage des photos sur le moniteur (Visée écran)**

Ce chapitre décrit comment cadrer des photos sur le moniteur en utilisant le mode de visée écran.

**Cadrage des photos sur le moniteur ................................... 54**

 $\boxed{\text{Lv}}$ 

## **Cadrage des photos sur le moniteur**

Appuyez sur la commande  $\textcircled{w}$  pour cadrer les photos sur le moniteur. Les options suivantes sont disponibles :

- **Pied** ( $\bigcirc$ ) : Choisissez cette option lorsque l'appareil photo est fixé sur un pied ( $\Box$  55). Vous pouvez agrandir l'image affichée sur le moniteur afin de réaliser une mise au point précise, ce qui rend cette option adaptée aux sujets immobiles. Vous pouvez utiliser l'autofocus à détection de contraste pour composer des photos avec un sujet situé n'importe où dans le cadre.
- Main levée ( $\triangleleft$ ) : Choisissez cette option lorsque vous prenez des photos à main levée de sujets en mouvement ou lorsque l'angle de prise de vue rend le cadrage par le viseur difficile  $( \Box 59)$ . L'appareil photo effectue la mise au point à l'aide de l'autofocus à détection de phase.

A **Autofocus à détection de phase ou à détection de contraste ?** En général, l'appareil photo effectue la mise au point à l'aide de l'autofocus à détection de phase, dans lequel la mise au point se fait à partir de données provenant d'un capteur de mise au point spécial. Toutefois, lorsque l'option **Pied** est sélectionnée en mode de visée écran, l'appareil passe en mode autofocus à détection de contraste, dans lequel l'appareil photo analyse les données fournies par le capteur d'images et adapte la mise au point afin d'obtenir le meilleur contraste. L'autofocus à détection de contraste est plus lent que l'autofocus à détection de phase.

#### A **Scintillement**

Il est possible que des rayures ou des scintillements apparaissent sur le moniteur en mode de visée écran, ou si vous tournez des clips vidéo sous certains types d'éclairage, comme par exemple des lampes fluorescentes ou à vapeur de mercure. Vous pouvez réduire les scintillements et les rayures à l'écran, en choisissant l'option **Réduction du scintillement** correspondant à l'alimentation secteur de votre réseau local (CD 330).

## **Mode pied (**h**)**

## **1 Cadrez la photo dans le viseur.**

Cadrez le sujet dans le viseur en montant l'appareil sur un pied ou en le posant sur une surface stable et horizontale.

**2 Sélectionnez Pied pour Mode de visée écran dans le menu de prise de vue.**

> Appuyez sur la commande MFNU et sélectionnez le

#### **Commande MENU**

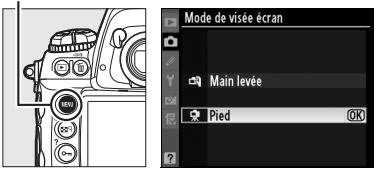

menu de prise de vue. Sélectionnez **Mode de visée écran**, mettez **Pied** en surbrillance et appuyez sur  $\circledast$ .

## **3 Appuyez sur la commande**  $\overline{\mathbb{Q}}$ .

Le miroir est relevé et la vue de l'objectif s'affiche sur le moniteur de l'appareil photo et non dans le viseur.

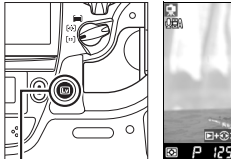

**Commande ଦ୍ୟ** 

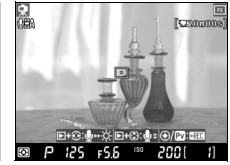

 $\boxed{\underline{L}v}$ 

## **4 Effectuez la mise au point.**

**Autofocus** (mode de mise au point **S** ou **C**) : En mode pied, le point AF pour l'autofocus à détection de contraste peut être déplacé vers n'importe quel point du cadre à l'aide du  $s$ électeur multidirectionnel.  $\Box$ s'affiche lorsque le point AF est

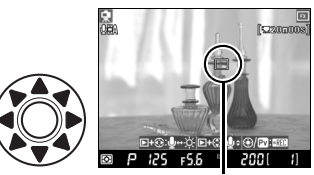

**Point AF à détection de contraste**

au centre du cadre, mis à part lorsque la vue à travers l'objectif est agrandie.

Pour effectuer la mise au point à l'aide de l'autofocus à détection de contraste, appuyez sur la commande AF-ON. Le point AF clignote en vert et vous pouvez voir le moniteur s'éclaircir lorsque l'appareil effectue la mise au point. Si l'appareil photo parvient à régler la mise au point

**Commande AF-ON** 

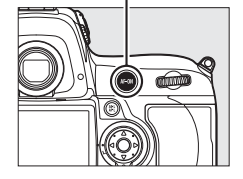

à l'aide de l'autofocus à détection de contraste, le point AF apparaît en vert ; si l'appareil photo ne parvient pas à régler la mise au point, le point AF clignote en rouge.

#### D **Autofocus à détection de contraste**

L'appareil photo ne continue pas à ajuster la mise au point lorsque vous appuyez sur la commande AF-ON en mode autofocus continu. Quel que soit le mode (AF ponctuel ou AF continu), le déclencheur peut être activé même si la mise au point n'a pas été effectuée.

**Mise au point manuelle** (mode de mise au point  $M : \Box \ 99$ ) : Pour une mise au point précise, utilisez le zoom.

Pour agrandir la vue sur le moniteur de 13  $\times$  maximum et vérifier la mise au point, appuyez sur la commande  $\mathbb{R}^q$  et tournez la molette de commande principale. Lorsque la vue dans l'objectif est agrandie, une fenêtre de navigation apparaît dans le coin inférieur droit de l'écran.

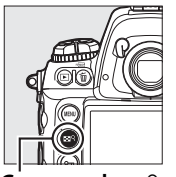

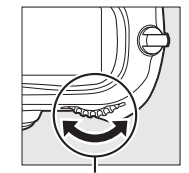

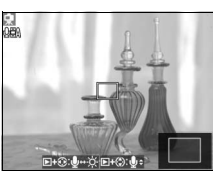

**nande**  $\mathbf{E}^{\mathsf{Q}}$  **Molette de commande principale**

Utilisez le sélecteur multidirectionnel pour accéder aux zones de la vue non visibles sur le moniteur.

#### D **Aperçu d'exposition**

En mode pied, vous pouvez avoir un aperçu de l'exposition sur le moniteur en appuyant sur  $\otimes$ . L'exposition est réglée à l'aide de la mesure matricielle et peut être corrigée de  $±5$  IL ( $\Box$  134), bien que seules les valeurs comprises entre –3 et +3 IL soient affichables dans l'affichage de l'aperçu. Notez que

**+**

l'aperçu peut ne pas refléter précisément l'exposition lorsque l'appareil photo est équipé d'un flash optionnel, si le D-Lighting Actif  $(D \cap 181)$  ou le bracketing est activé ou si x  $25a$  est sélectionnée comme vitesse d'obturation, ou si le sujet est trop clair ou trop sombre. L'aperçu d'exposition n'est pas disponible si ما يا ما sélectionnée comme vitesse d'obturation.

## **5 Prenez la pçhoto.**

Appuyez sur le déclencheur jusqu'en fin de course pour prendre la photo. Le moniteur s'éteint pendant la prise de vue et se rallume dès que la photo est enregistrée.

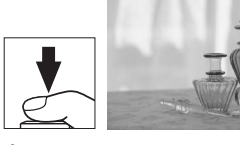

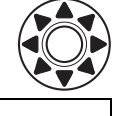

 $\boxed{\underline{L}v}$ 

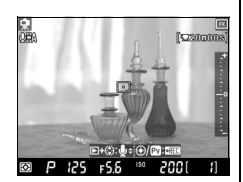

## **6 Quittez le mode de visée écran.**

Appuyez sur la commande  $\textcircled{u}$  pour quitter le mode de visée écran.

#### D **Mise au point à l'aide de l'autofocus à détection de contraste**

L'autofocus à détection de contraste est plus lent que l'autofocus normal (à détection de phase). Dans les situations suivantes, l'appareil photo peut ne pas parvenir à effectuer la mise au point à l'aide de l'autofocus à détection de contraste :

- L'appareil photo n'est pas fixé sur un pied
- Le sujet contient des lignes parallèles au bord horizontal de la vue
- Le sujet manque de contraste
- Le sujet présent dans le point AF contient certaines zones de luminosité à contraste élevé ou le sujet est éclairé par une lumière ponctuelle ou par une enseigne lumineuse ou toute autre source à luminosité variable
- L'apparition de rayures ou de scintillements est causé par l'utilisation d'un éclairage fluorescent, à vapeur de mercure, au sodium ou similaire
- Un filtre en croix (étoile) ou tout autre filtre spécial est utilisé
- Le sujet est plus petit que le point AF
- Le sujet se compose principalement de formes géométriques régulières (une rangée de fenêtres sur un gratte-ciel, par exemple)
- Le sujet est en mouvement

Notez que le point AF peut parfois s'afficher en vert lorsque l'appareil photo ne parvient pas à faire la mise au point.

Utilisez un objectif AF-S. Vous n'êtes pas assuré d'obtenir les résultats attendus si vous utilisez d'autres objectifs ou téléconvertisseurs.

#### A **Télécommande filaire**

Si vous appuyez à mi-course sur le déclencheur d'une télécommande filaire (vendue séparément, voir  $\Box$  376) pendant plus d'une seconde en mode pied, l'autofocus à détection de contraste se déclenche. Si vous appuyez sur le déclencheur de la télécommande filaire jusqu'en fin de course sans faire la mise au point, celle-ci ne sera pas réglée avant la prise de vue.

## **Mode main levée (**

**1 Sélectionnez Main levée pour Mode de visée écran dans le menu de prise de vue.**

> Appuyez sur la commande MENU et sélectionnez le menu de prise de vue.

#### **Commande MENU**

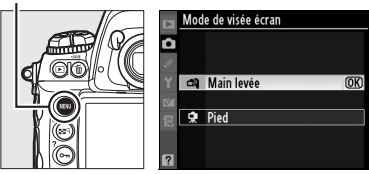

Sélectionnez **Mode de visée écran**, mettez **Main levée** en surbrillance et appuyez sur  $\otimes$ .

## **2 Appuyez sur la commande**  $\overline{w}$ .

Le miroir est relevé et la vue de l'objectif s'affiche sur le moniteur de l'appareil photo et non dans le viseur.

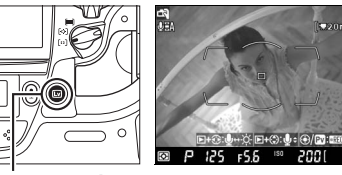

#### **Commande** ଦୋ

## **3 Cadrez une image sur le moniteur.**

**+**

Pour agrandir la vue sur le moniteur de 13  $\times$  maximum, appuyez sur la commande  $\mathbb{R}^q$  et tournez la molette de commande principale.

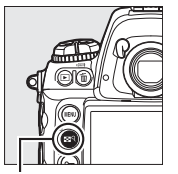

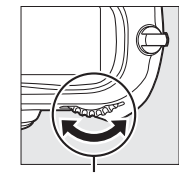

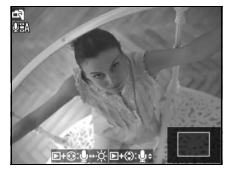

**Commande B39 Molette de commande principale**

Lorsque vous effectuez un zoom avant sur la vue de l'objectif, une fenêtre de navigation apparaît dans le coin inférieur droit de l'écran. Utilisez le sélecteur multidirectionnel pour déplacer cette fenêtre dans les délimiteurs de la zone AF.

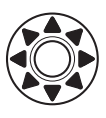

## **4 Effectuez la mise au point.**

**Autofocus** (mode de mise au point **S** ou **C**) : Appuyez sur le déclencheur à mi-course ou appuyez sur la commande AF-ON. L'appareil fait la mise au

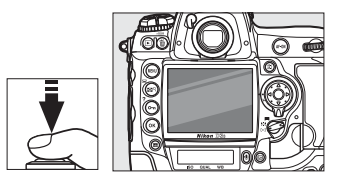

point normalement et règle l'exposition. Notez que le miroir se remet en place lorsque vous appuyez sur l'une ou l'autre commande, ce qui interrompt temporairement le mode de visée écran. Le relâchement de la commande rétablit le mode de visée écran.

**Mise au point manuelle** (mode de mise au point  $M$ ;  $\Box$  99): Effectuez la mise au point à l'aide de la bague de mise au point de l'objectif.

## **5 Prenez la photo.**

Appuyez sur le déclencheur jusqu'en fin de course afin de réinitialiser la mise au point et l'exposition et

de prendre la photo. Le moniteur s'éteint pendant la prise de vue et se rallume dès que la photo est enregistrée.

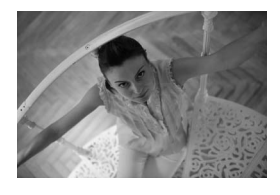

## **6 Quittez le mode de visée écran.**

Appuyez sur la commande  $\textcircled{u}$  pour quitter le mode de visée écran.

#### D **Prise de vue en mode de visée écran**

Bien qu'ils ne figurent pas sur l'image finale, des lignes, des scintillements et des distorsions peuvent apparaître sur le moniteur dans les cas suivants : éclairage par lampes fluorescentes, à vapeur de mercure ou de sodium, mouvement de panoramique horizontal avec l'appareil ou déplacement très rapide d'un objet dans le cadre. Il se peut également que des points lumineux apparaissent. Lors de prises de vue en mode de visée écran, évitez de diriger l'appareil photo vers le soleil ou toute autre source de lumière vive. Négliger cette précaution risquerait d'endommager les circuits internes de l'appareil photo.

Le bruit émit lorsque l'appareil photo règle l'ouverture peut être audible. Notez que vous ne pouvez prendre aucune photo en mode de visée écran si vous utilisez un objectif à microprocesseur doté d'une bague des ouvertures et si l'option **Bague des ouvertures** a été sélectionnée pour le réglage personnalisé f8 (**Perso. molettes commande**) > **Réglage de l'ouverture**  ( $\Box$  323). Sélectionnez **Molette secondaire** lorsque vous utilisez un objectif à microprocesseur doté d'une bague des ouvertures.

La prise de vue s'arrête automatiquement si vous retirez l'objectif.

Le mode de visée écran ne peut pas être utilisé pendant plus d'une heure. Notez cependant qu'en cas d'utilisation prolongée du mode de visée écran, l'appareil photo peut devenir très chaud et la température de ses circuits internes peut augmenter, ce qui risque de provoquer du bruit (marbrures ou pixels lumineux espacés de façon aléatoire). Pour éviter d'endommager les circuits internes de l'appareil photo, l'enregistrement s'arrêtera automatiquement avant que l'appareil ne surchauffe. Un décompte s'affiche sur le moniteur à 30 s de la fin de la prise de vue. Si la température ambiante est élevée, ce décompte peut apparaître dès que le mode de visée écran est sélectionné.

En mode de visée écran, l'appareil photo affiche la vitesse d'obturation et l'ouverture basées sur les conditions d'éclairage mesurées au démarrage du mode de visée écran. L'exposition est à nouveau mesurée pour le sujet actuel si vous appuyez sur le déclencheur jusqu'en fin de course.

L'apparition d'une icône **HISO** sur le moniteur indique que **Activé** a été choisi pour **Paramètres vidéo** > **Mode vidéo haute sensibilité** dans le menu de prise de vue ( $\Box$  72). Le mode de visée écran est ajusté pour les sensibilités de ISO 6400 à Hi 3, mais les photos seront prises avec la valeur de sensibilité définie par le paramètre **Réglage de la sensibilité ISO** dans le menu de prise de vue  $(D 110)$ .

La mesure ne peut pas être modifiée en mode de visée écran. Choisissez un mode de mesure avant de sélectionner le mode de visée écran. Pour réduire le flou en mode pied, choisissez **Activé** pour le réglage personnalisé d9 (**Temporisation miroir levé**,  $\Box$  310). Pour empêcher la lumière entrant par le viseur d'interférer avec l'exposition, fermez l'obturateur de l'oculaire du viseur  $(D = 106)$ .

#### A **L'affichage des informations**

Pour masquer ou afficher des indicateurs sur le moniteur en mode de visée écran, appuyez sur la commande m.

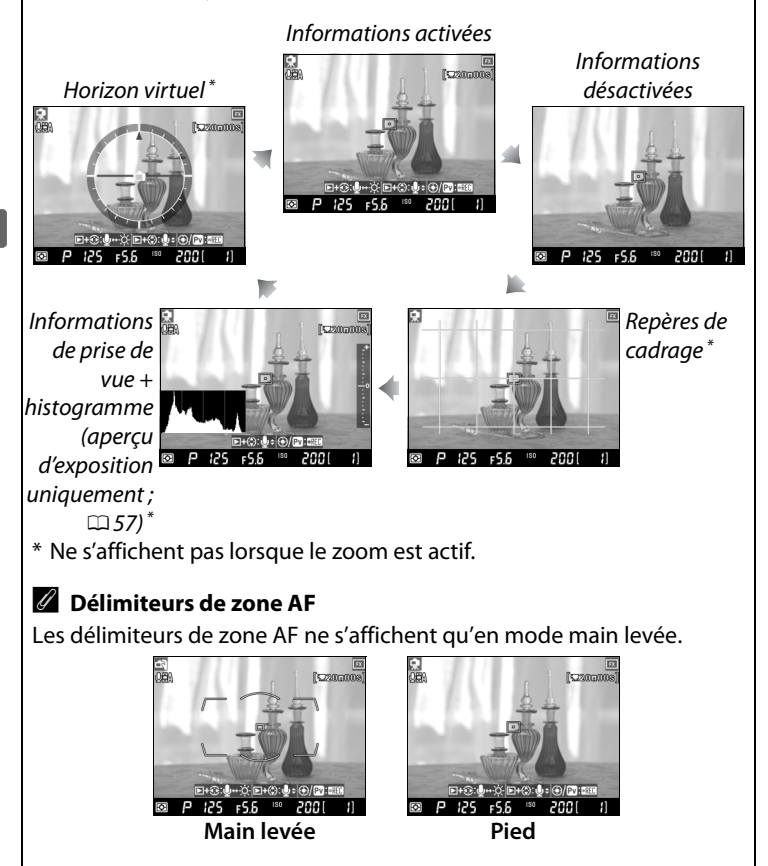

## D **Pas d'image**

Après la prise de vue, visualisez l'image sur le moniteur afin de vous assurer que la photo a bien été enregistrée. En mode main levée, notez que le son émis par le miroir lorsque le déclencheur est enfoncé à micourse ou lorsque la commande AF-ON est sollicitée ressemble au son produit par le déclencheur, et que, si l'on utilise le mode AF ponctuel, une photo ne sera enregistrée que si l'appareil est parvenu à faire la mise au point.

#### A **Luminosité du moniteur**

Vous pouvez régler la luminosité du moniteur en appuyant sur la commande  $\blacktriangleright$  et  $\blacktriangleright$  sauf pendant l'aperçu d'exposition. L'indicateur de luminosité à droite de l'affichage apparaît en iaune : tout en maintenant la commande  $\blacksquare$ enfoncée, appuyez sur ▲ ou ▼ pour régler la luminosité (notez que la luminosité du

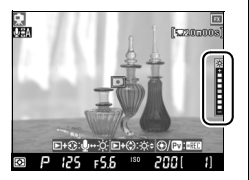

moniteur n'a aucun effet sur les photos prises en mode de visée écran). Pour revenir au mode de visée écran, relâchez la commande **E**.

## A **HDMI**

Si vous utilisez le mode de visée écran alors que l'appareil photo est relié à un périphérique vidéo HDMI, son moniteur s'éteint et le périphérique vidéo affiche la vue de l'objectif, comme indiqué ci-contre. Appuyez sur la commande **E** pour activer ou

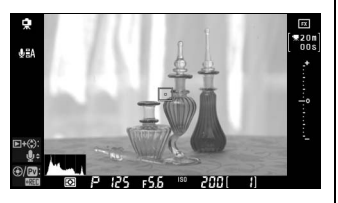

désactiver l'affichage de l'histogramme pendant l'aperçu d'exposition  $(D 57)$ .

 $\boxed{\text{E}}$ 

# y **Enregistrement et visualisation de clips vidéo**

Ce chapitre décrit la procédure d'enregistrement de clips vidéo en visée écran.

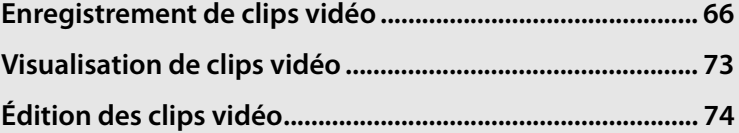

**X** 

## **Enregistrement de clips vidéo**

Vous pouvez enregistrer des clips vidéo de 24 vps en appuyant sur la commande **Pv** en mode de visée écran. Avant de commencer à filmer, choisissez, si vous le désirez, un Picture Control ( $\Box$  170) et un espace colorimétrique ( $\Box$  183).

**1 Choisissez un mode de visée écran dans le menu de prise de vue.**

Appuyez sur la commande MFNU et sélectionnez le menu de prise de vue. Sélectionnez **Mode de visée écran**, mettez

#### **Commande MENU**

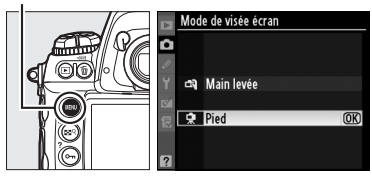

une option en surbrillance et appuyez sur  $\circledast$  :

- Pied : En modes  $\overline{B}$  et  $\overline{B}$ , les clips vidéo sont enregistrés selon l'ouverture sélectionnée ( $\Box$  123, 125).
- **Main levée** : L'appareil photo règle automatiquement l'ouverture en fonction des changements de luminosité du sujet.

La mesure matricielle est utilisée quelle que soit la méthode de mesure sélectionnée. L'appareil photo règle automatiquement la vitesse d'obturation et la sensibilité ISO.

## **2** Appuyez sur la commande  $\text{D}$ .

Le miroir se relève et la vue dans l'objectif s'affiche sur le moniteur au lieu du viseur.

La vitesse d'obturation et la sensibilité sont affichées en mode de visée écran et d'enregistrement, mais ne s'appliquent pas toujours aux clips vidéo. En mode **Pied**, un aperçu d'exposition peut être affiché en mode de visée écran ou pendant l'enregistrement en appuyant sur la commande ®.

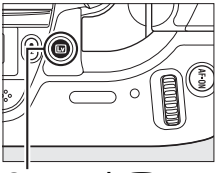

**Commande** 回

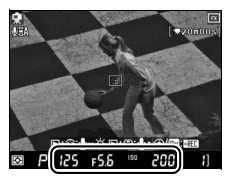

## **3 Effectuez la mise au point.**

Effectuez la mise au point avant de commencer l'enregistrement. Cadrez la vue, puis appuyez soit sur la commande AF-ON (Pied), soit à mi-course sur le déclencheur (**Main levée**) pour mettre au point votre sujet. En mode main levée,

#### **Commande** B

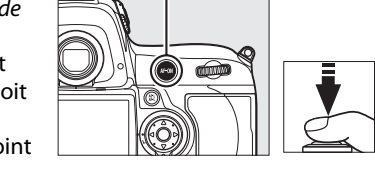

l'autofocus n'est plus disponible une fois que l'enregistrement a commencé.

## **4 Commencez l'enregistrement.**

Appuyez sur la commande **Pv** ou sur le bouton central du sélecteur multidirectionnel pour commencer l'enregistrement. Les images vidéo et les sons monoraux sont enregistrés : ne couvrez pas le microphone

#### **Commande Pv Icône • REC**

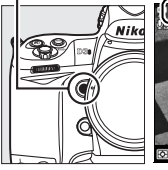

REC

2001 **Temps restant**

 $F5.6$ 

**x** 

pendant l'enregistrement (le microphone intégré se situe sur le devant de l'appareil photo). L'icône ·REC clignote et le temps d'enregistrement disponible s'affiche sur le moniteur. L'exposition peut être modifiée de ±3 IL à l'aide de la fonction de correction de l'exposition ; veuillez cependant remarquer que les changements d'exposition, y compris la mémorisation de l'exposition automatique et la correction de l'exposition, ne peuvent être effectués qu'en mode d'aperçu d'exposition.

#### A **Mise au point pendant l'enregistrement**

Pour effectuer la mise au point à l'aide de l'autofocus à détection de contraste, appuyez sur la commande AF-ON. En mode main levée, l'autofocus n'est plus disponible une fois que l'enregistrement a commencé ; utilisez la mise au point manuelle pendant l'enregistrement ( $\Box$  99 ; notez cependant qu'en mode main levée, l'enregistrement s'arrêtera après avoir appuyé à mi-course sur le déclencheur ou sur la commande AF-ON).

## **5 Arrêtez l'enregistrement.**

Appuyez de nouveau sur la commande **Pv** pour arrêter l'enregistrement (pour arrêter l'enregistrement et prendre une photo en visée écran, appuyez à fond sur le déclencheur). L'enregistrement s'arrête automatiquement lorsque la taille maximale est atteinte ou la carte mémoire est pleine.

#### A **Taille maximale**

La taille de chaque fichier vidéo peut aller jusqu'à 2 Go. La longueur maximale des clips vidéo d'une taille d'image de 1280 × 720 est de 5 minutes et celle des autres clips vidéo est de 20 minutes ; veuillez remarquer qu'en fonction de la vitesse d'écriture de la carte mémoire, l'enregistrement peut s'arrêter avant la fin des durées indiquées.

#### A **Scintillement**

Il est possible que des rayures ou un scintillement apparaissent sur le moniteur pendant la visée écran ou si vous tournez des clips vidéo avec certains types d'éclairage, comme par exemple des lampes fluorescentes ou à vapeur de mercure. Vous pouvez réduire le scintillement et les rayures en choisissant l'option **Réduction du scintillement** correspondant à l'alimentation secteur de votre réseau local  $( \Box 330)$ .

#### A **Informations complémentaires**

La taille du cadre, la sensibilité du microphone, le mode vidéo haute sensibilité et les options des logements de cartes sont disponibles dans le menu **Paramètres vidéo** ( $\Box$  70). La fonction du bouton central du sélecteur multidirectionnel (soit pour sélectionner le point AF central, soit le zoom) peut être sélectionnée à l'aide du réglage personnalisé f1 (**Bouton central du sélecteur** ;  $\Box$  314) et le comportement de la commande **AE-L/AF-L** peut être ajustée à l'aide du réglage personnalisé f6 (**Régler commande AE-L/AF-L** ;  $(1321)$ .

#### A **Réglage de la sensibilité du microphone**

Vous pouvez régler la sensibilité du microphone sans quitter le mode de visée écran. Avant de commencer l'enregistrement, maintenez enfoncée la commande  $\Sigma$ , puis appuyez sur  $\blacktriangleleft$ ou  $\mathbf{\Phi}$ . L'icône des paramètres du microphone s'allume alors en jaune. Maintenez la commande  $\Box$  ou  $\psi$  enfoncée et appuyez sur  $\blacktriangle$  et  $\nabla$  pour régler la sensibilité du microphone.

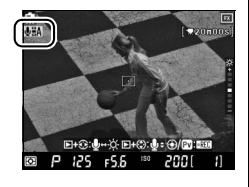

#### D **Enregistrement de clips vidéo**

Des lignes, des scintillements et des distorsions peuvent apparaître sur le moniteur et sur le clip vidéo final si l'appareil photo est exposé à un éclairage sous des lampes fluorescentes, à vapeur de mercure ou de sodium, ou lorsque l'appareil photo est en position panoramique horizontale ou encore si un objet se déplace très rapidement dans le cadre. Il se peut également que des contours irréguliers, des couleurs artificielles, du moiré et des points lumineux apparaissent. Si vous utilisez un flash ou une autre source lumineuse de courte durée pendant l'enregistrement, des bandes lumineuses peuvent apparaître ou bien le haut ou le bas de l'écran peut briller. Lors de l'enregistrement de clips vidéo, évitez de diriger l'appareil photo vers le soleil ou toute autre source de lumière vive. Négliger cette précaution risquerait d'endommager les circuits internes de l'appareil photo.

Veuillez remarquer qu'en fonction de la luminosité du sujet, les changements d'exposition n'auront pas toujours d'effets visibles. Notez que vous ne pouvez pas enregistrer de clips vidéo si vous utilisez un objectif à microprocesseur doté d'une bague des ouvertures et si l'option **Bague des ouvertures** a été sélectionnée pour le réglage personnalisé f8 (**Perso. molettes commande**) > **Réglage de l'ouverture** ( $\Box$  323). Sélectionnez **Molette secondaire** lorsque vous utilisez un objectif à microprocesseur doté d'une bague des ouvertures.

L'enregistrement s'arrête automatiquement si vous retirez l'objectif.

L'utilisation prolongée du mode de visée écran augmente la température interne de l'appareil photo, ce qui risque de provoquer du bruit (marbrures ou pixels lumineux espacés de façon aléatoire ; l'appareil photo peut aussi devenir chaud au toucher mais ceci ne constitue pas un défaut de fonctionnement). Pour éviter d'endommager les circuits internes de l'appareil photo, l'enregistrement s'arrêtera automatiquement avant que l'appareil ne surchauffe. Un décompte s'affiche sur le moniteur à 30 s de la fin de la prise de vue. Si la température ambiante est élevée, ce décompte peut apparaître dès que le mode de visée écran est sélectionné.

Les sons produits par l'appareil photo lors du réglage de l'ouverture ou de la mise au point en mode pied peuvent être enregistrés par le microphone.

## ❚❚ *Paramètres vidéo*

Ajustez les réglages des clips vidéo avant l'enregistrement.

## **1 Sélectionnez**

#### **Paramètres vidéo dans le menu de prise de vue.**

Pour afficher les menus, appuyez sur la commande MENU. Mettez en

#### **Commande MENU**

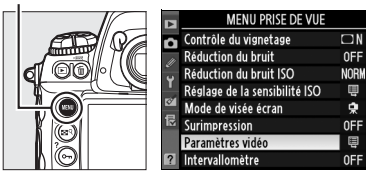

surbrillance **Paramètres vidéo** dans le menu de prise de vue et appuyez sur  $\blacktriangleright$ .

## **2 Choisissez les options vidéo.**

Pour choisir une taille d'image, mettez en surbrillance **Qualité** et appuyez sur  $\blacktriangleright$ . Mettez en surbrillance l'une des options suivantes et appuyez sur  $\otimes$ pour sélectionner :

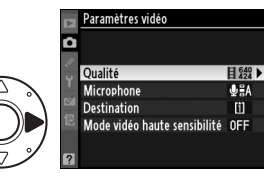

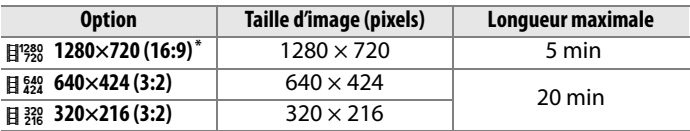

\* Disponible uniquement si le format FX est sélectionné pour **Zone d'image** ; si une autre option est sélectionnée, la taille d'image sera 640  $\times$  424.

#### A **Taille d'image**

Si le format de l'image du recadrage actuellement sélectionné pour les images fixes est différent de celui du cadre du clip vidéo, des repères s'affichent pendant la visée écran indiquant le recadrage du cadre du clip vidéo, lorsque les indicateurs sont masqués ( $\Box$  62). La zone hors du recadrage

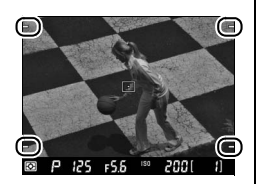

du cadre du clip vidéo est grisée pendant l'enregistrement.

Pour mettre en marche ou éteindre le microphone intégré ou externe ou pour régler la sensibilité du microphone, mettez en surbrillance **Microphone** et appuyez sur  $\blacktriangleright$ . Pour couper le son de l'enregistrement, mettez en surbrillance **Microphone désactivé** et appuyez sur J. Sélectionnez **Sensibilité auto (A)** pour activer l'enregistrement et pour ajuster automatiquement la sensibilité du microphone. La sélection de toute autre option active l'enregistrement et règle la sensibilité du microphone aux valeurs sélectionnées.

#### A **Utilisation d'un microphone externe**

Au lieu du microphone intégré, vous pouvez utiliser des microphones externes, disponibles dans le commerce, afin d'éviter l'enregistrement des sons émis par l'objectif pendant la mise au point ou la réduction des vibrations. L'enregistrement en stéréo est possible avec un microphone doté d'une prise mini-broche stéréo (3,5 mm de diamètre).

Pour choisir une destination lorsque vous utilisez deux cartes mémoire, mettez en surbrillance **Destination** et appuyez sur  $\blacktriangleright$ . Sélectionnez un logement et appuyez sur <sup>®</sup>. Le menu affiche le temps d'enregistrement

disponible sur chaque carte ; l'enregistrement s'arrête automatiquement lorsque la durée d'enregistrement disponible a été atteinte.

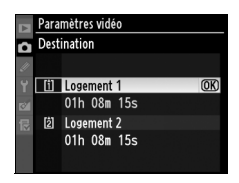

Pour régler la sensibilité ISO en fonction des conditions d'éclairage, mettez **Mode vidéo haute sensibilité** en surbrillance et appuyez sur 2. Si l'éclairage est faible et si le sujet est difficile à voir à l'œil nu, mettez **Activé** en surbrillance et appuyez sur  $\otimes$  pour prendre des photos aux sensibilités ISO allant d'ISO 6400 à Hi 3 (une icône **HISO** s'affiche sur le moniteur). Sélectionnez la valeur **Désactivé** pour prendre des photos à des sensibilités ISO comprises entre ISO 200 et ISO 12 800.

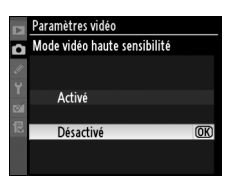

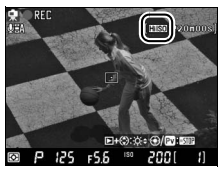

#### A **Mode sensibilité élevée pour clip vidéo**

Les clips vidéo enregistrés à sensibilité élevée sont sujets au « bruit » (effet de marbrage, rayures, images résiduelles et pixels lumineux espacés de façon aléatoire). Si le sujet est très éclairé, les hautes lumières peuvent être « cramées » et les détails perdus. Vérifiez la vue obtenue sur le moniteur et désactivez si nécessaire le mode de sensibilité élevée pour clip vidéo. Veuillez remarquer que l'appareil photo peut avoir des difficultés à faire la mise au point à l'aide de l'autofocus à détection de contraste.

Bien que **IISO** soit toujours affiché lorsque le mode de sensibilité élevée est activé, les photos prises à cet instant ne seront affectées que par la valeur de sensibilité ISO sélectionnée pour le paramètre **Sensibilité ISO** du menu de prise de vue  $($  $\Box$  110).

## **Visualisation de clips vidéo**

Les clips vidéo sont indiqués par une icône • en visualisation plein écran ( $\Box$  222). Appuyez sur le bouton central du sélecteur multidirectionnel pour commencer la visualisation.

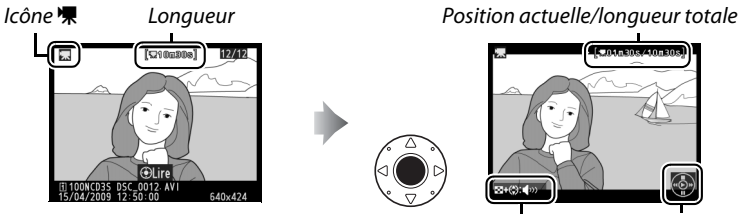

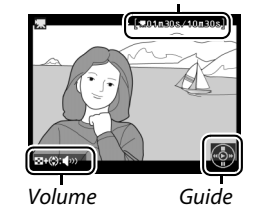

Vous pouvez effectuer les opérations suivantes :

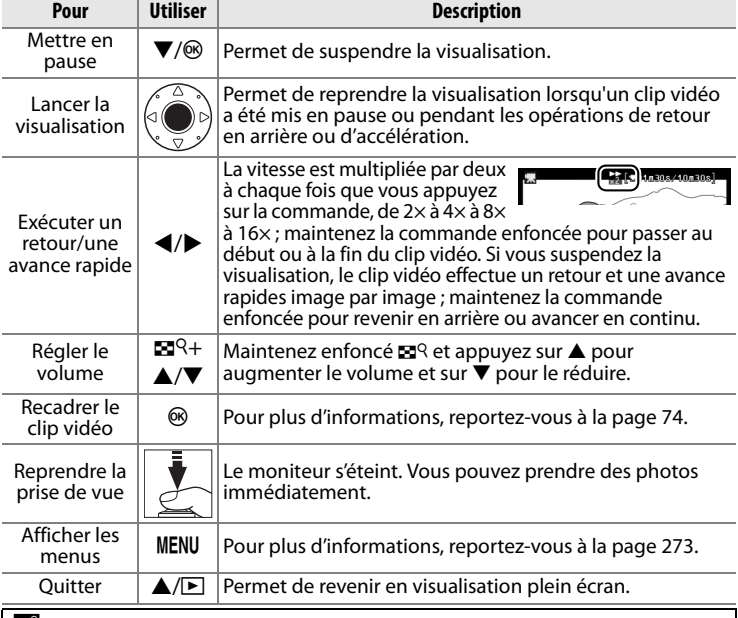

#### A **Icône** 2

2 s'affiche en visualisation plein écran et de clip vidéo si le clip vidéo a été enregistré sans son.

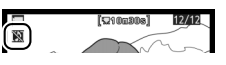

# **Édition des clips vidéo**

Coupez le film pour créer des copies éditées de clips vidéo ou sauvegardez des images sélectionnées en images fixes JPEG. Affichez un clip vidéo en visualisation plein écran et appuyez sur  $\otimes$  pour afficher les options de retouche de clip vidéo.

## **Découpage des clips vidéo**

## **1 Choisissez une option.**

Pour couper le début de la séquence vidéo de la copie, mettez en surbrillance **Choisir le début** dans le menu éditer les vidéos et appuyez sur  $\otimes$ .

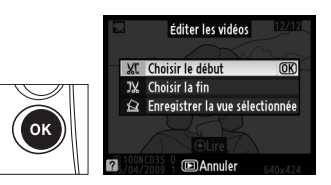

Sélectionnez **Choisir la fin** pour couper la fin de la séquence.

#### **2 Visionnez le clip vidéo et choisissez un début ou une fin.**

Appuyez sur le bouton central du sélecteur multidirectionnel pour démarrer ou reprendre la visualisation,

sur  $\blacktriangledown$  pour la suspendre et sur  $\blacktriangleleft$  ou  $\blacktriangleright$ 

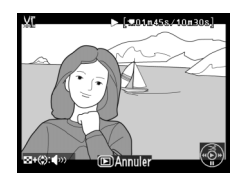

pour reculer ou avancer  $(1/2)$  73 ; suspendez la visualisation pour reculer ou avancer image par image). Maintenez enfoncé **ES** et appuyez sur ▲ et ▼ pour régler le volume. Suspendez la visualisation du clip vidéo sur l'image désirée, appuyez sur 1 pour supprimer toutes les images avant (**Choisir le début**) ou après (**Choisir la fin**) l'image sélectionnée. L'image du début et l'image de la fin sont indiquées par les icônes  $\mathbf{E}$  et  $\mathbf{H}$ .

## **3 Enregistrez la copie.**

Sélectionnez **Oui** et appuyez sur <sup>®</sup> pour enregistrer la copie éditée. Si nécessaire, vous pouvez couper la copie, comme décrit ci-dessus, afin de supprimer d'autres parties de film. Les copies éditées sont indiquées par une icône  $\overline{S}$ en visualisation plein écran.

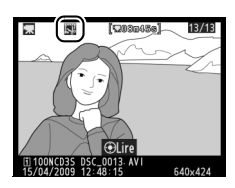

#### $\blacksquare$  Découpage de clips vidéo

La durée des clips vidéo doit être d'au moins deux secondes. Si, suite à la création d'une copie à l'endroit de visualisation actuel, on obtient un clip vidéo d'une durée inférieure à deux secondes, la position actuelle est affichée en rouge. La copie ne sera pas enregistrée s'il n'y a pas suffisamment d'espace disponible sur la carte mémoire.

Pour éviter que l'appareil photo ne s'éteigne de manière inattendue, utilisez un accumulateur entièrement chargé lors de l'édition de clips vidéo.

## A **Le menu de retouche**

Vous pouvez également éditer les clips vidéo à partir du menu de retouche  $(1/341)$ .

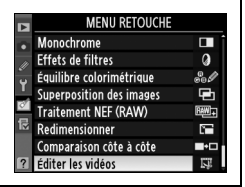

i ya

## **Enregistrement d'images sélectionnées**

## **1 Sélectionnez Enregistrer la vue sélectionnée.**

Pour enregistrer une image sélectionnée en tant qu'image JPEG, mettez **Enregistrer la vue sélectionnée** en

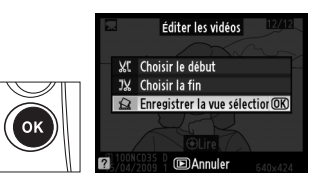

surbrillance dans le menu éditer les vidéos et appuyez sur  $\otimes$ .

**2 Visionnez le clip vidéo et choisissez une image.**

Appuyez sur le bouton central du sélecteur multidirectionnel pour démarrer ou reprendre la visualisation,

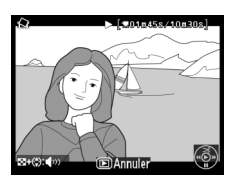

sur  $\blacktriangledown$  pour la suspendre et sur  $\blacktriangleleft$  ou  $\blacktriangleright$  pour reculer ou avancer ( $\Box$  73 ; suspendez la visualisation pour reculer ou avancer image par image). Maintenez enfoncé  $\mathbb{Z}^q$  et appuyez sur  $\triangle$  et  $\nabla$  pour régler le volume. L'image de début et de fin sont indiquées par les icônes  $\mathbf{\Theta}$  et  $\mathbf{\Theta}$ . Lorsque le clip vidéo est arrêté sur l'image désirée, appuyez sur  $\blacktriangle$ .

## **3 Enregistrez l'image sélectionnée.**

Sélectionnez **Oui** puis appuyez sur <sup>®</sup> pour créer une copie JPEG de la vue sélectionnée. Les images vidéo fixes sont

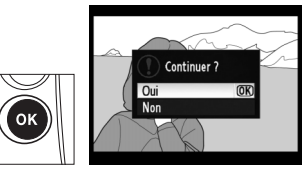

indiquées par une icône  $\overline{S}$  en visualisation plein écran.

#### A **Enregistrer l'image sélectionnée**

Vous ne pouvez pas retoucher les images vidéo fixes JPEG créées avec l'option **Enregistrer la vue sélectionnée** et certaines catégories d'informations sur les photos sont absentes ( $\Box$  225).

# d **Options d'enregistrement des images**

Ce paragraphe décrit la procédure de sélection de la zone, de la qualité et de la taille d'image, ainsi que de la fonction du logement n°2 de la carte mémoire.

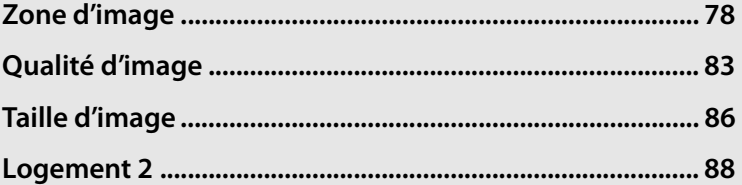

d

# **Zone d'image**

Le capteur d'image au format FX  $(36,0 \times 23,9 \text{ mm})$  de cet appareil photo lui permet de capter une zone d'image (angle d'image) équivalente au format cinéma 24 × 36 mm. L'option **Zone d'image** du menu de prise de vue permet de

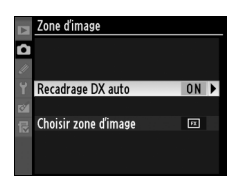

sélectionner la zone d'image utilisée. Le réglage par défaut du paramètre **Recadrage DX auto** recadre automatiquement les images à un angle de champ DX si un objectif au format DX est installé sur l'appareil. L'option **Choisir zone d'image** permet de sélectionner soit un angle de champ de  $24 \times 36$  mm, soit de recadrer les images au format DX, soit à un angle de champ de  $1.2 \times$  ou encore à un ratio de 5:4.

## ❚❚ *Recadrage DX auto*

Décidez si le recadrage DX doit être automatiquement appliqué lorsqu'un objectif DX est installé sur l'appareil.

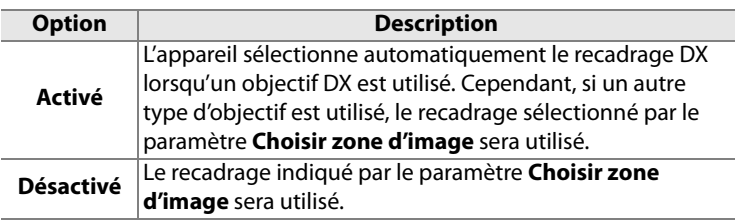

## ❚❚ *Choisir zone d'image*

Choisissez la zone d'image utilisée lorsqu'un objectif au format non-DX est utilisé ou qu'un objectif DX est utilisé et que la valeur **Désactivé** est sélectionnée pour le paramètre **Recadrage DX auto**  $(D 81)$ .

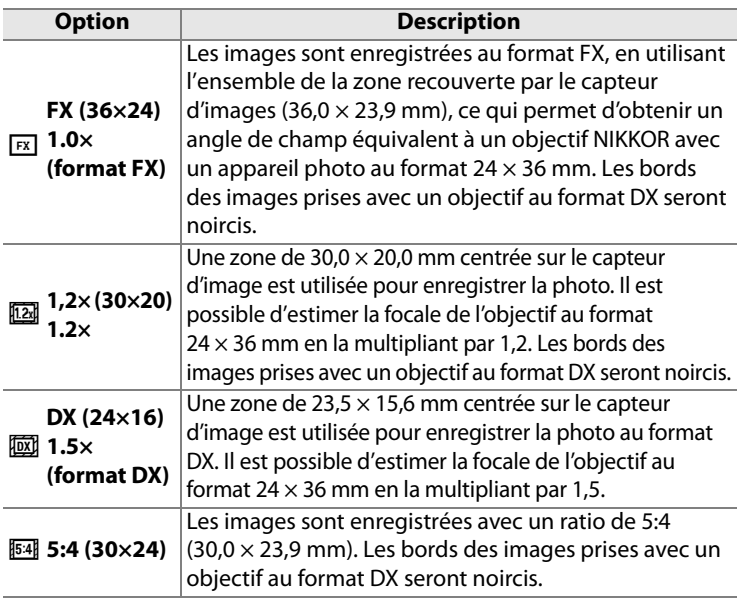

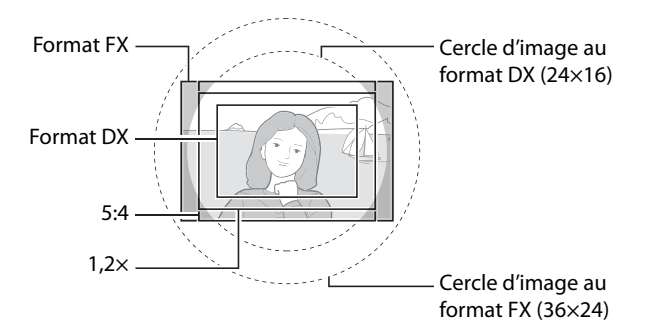

#### A **Zone d'image**

L'option sélectionnée est indiquée dans l'affichage des informations.

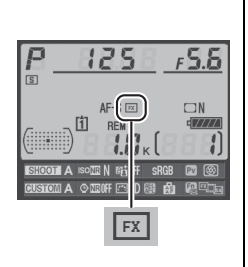

#### A **Objectifs DX**

Les objectifs DX ont été conçus pour être utilisés avec des appareils au format DX et disposent donc d'un angle de champ plus réduit que les appareils au format  $24 \times 36$  mm. Il est possible que les bords de l'image soient coupés si le paramètre **Recadrage DX auto** est désactivé, et si une option autre que **DX (24×16)** (format DX) est sélectionnée pour le paramètre **Zone d'image** lorsqu'un objectif DX est utilisé. Bien que ceci ne soit pas forcément visible dans le viseur, vous remarquerez une possible baisse de la résolution ou un noircissement des bords de l'image lors de sa visualisation.

#### A **L'affichage du viseur**

Les recadrages aux formats 1,2×, DX et 5:4 sont indiqués ci-dessous.

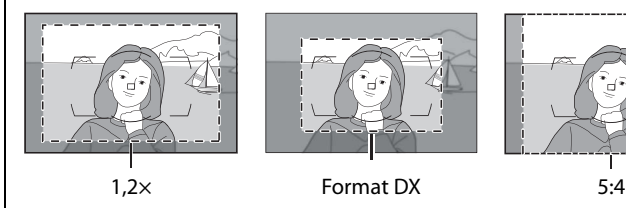

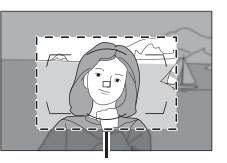

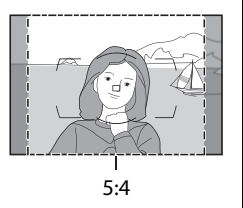

Il est possible de configurer la zone d'image à l'aide de l'option **Zone d'image** du menu de prise de vue, ou en appuyant sur la commande **Fn** puis en tournant la molette de commande.

## ❚❚ *Le menu de zone d'image*

**1 Sélectionnez Zone d'image dans le menu de prise de vue.**

> Appuyez sur la commande MENU pour afficher les menus. Mettez en

Commande **MENU** 

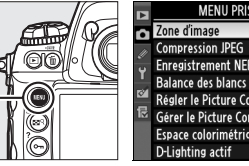

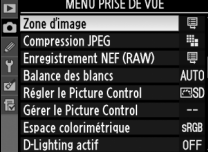

surbrillance le paramètre **Zone d'image** du menu de prise de vue ( $\Box$  284) et appuyez sur  $\blacktriangleright$ .

## **2 Choisissez une option.**

Mettez en surbrillance **Recadrage DX auto** ou **Choisir zone d'image** puis appuyez  $sur \blacktriangleright$ .

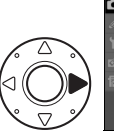

Zone d'image Recadrage DX auto 0N Choisir zone d'image 回

## **3 Ajustez les réglages.**

Choisissez une option, puis appuyez sur <sup>®</sup>. Le recadrage sélectionné est affiché dans le viseur ( $\Box$  80).

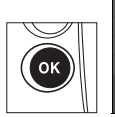

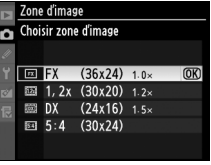

€

## ❚❚ *La commande Fn*

Il est possible de sélectionner la zone d'image en appuyant sur la commande **Fn** puis en faisant tourner la molette de commande principale ou secondaire jusqu'à ce que le recadrage voulu s'affiche dans le viseur  $(1/180)$ . Cette opération ne peut pas être effectuée en mode de visée écran ou de prise de vue en surimpression.

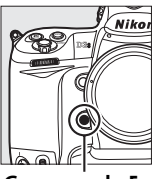

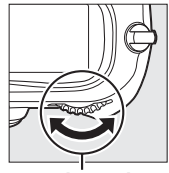

**Commande Fn**

**Molette de commande principale**

Il est possible de consulter l'option de zone d'image en appuyant sur la commande **Fn** pour afficher la zone d'image sur l'écran de contrôle supérieur ou dans l'affichage des informations. La taille d'affichage du format FX est de «  $36 \times 24$  », de «  $30 \times 20$  » pour le

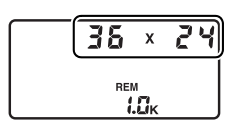

format 1,2  $\times$ , de « 24  $\times$  16 » pour le format DX et de « 30  $\times$  24 » pour le format 5:4.

#### D **Recadrage DX auto**

La commande **Fn** ne peut pas être utilisée pour sélectionner une zone d'image lorsqu'un objectif DX est installé et que le **Recadrage DX auto** est activé.

#### A **Les commandes Fn, Pv et AE-L/AF-L**

Vous pouvez modifier les paramètres de zone d'image grâce à la commande **Fn** (réglage personnalisé f4, **Régler commande Fn** ;  $\Box$  316), à la commande **Pv** (réglage personnalisé f5, **Régler commande d'apercu** ;  $\Box$  321), ou à la commande **AE-L/AF-L** (réglage personnalisé f6, **Régler commande AE-L/AF-L**;  $\Box$  321). Notez qu'il est impossible de combiner certaines options de « sollicitation de commande » avec des options « + molette ».

#### A **Taille d'image**

La taille de l'image dépend de l'option de zone d'image sélectionnée.

 $\left| \cdot \right|$
# **Qualité d'image**

L'appareil photo D3S prend en charge les options de qualité d'image suivantes. Reportez-vous à la page 420 pour plus d'informations relatives au nombre d'images pouvant être mémorisées en fonction des réglages de qualité et de taille d'image.

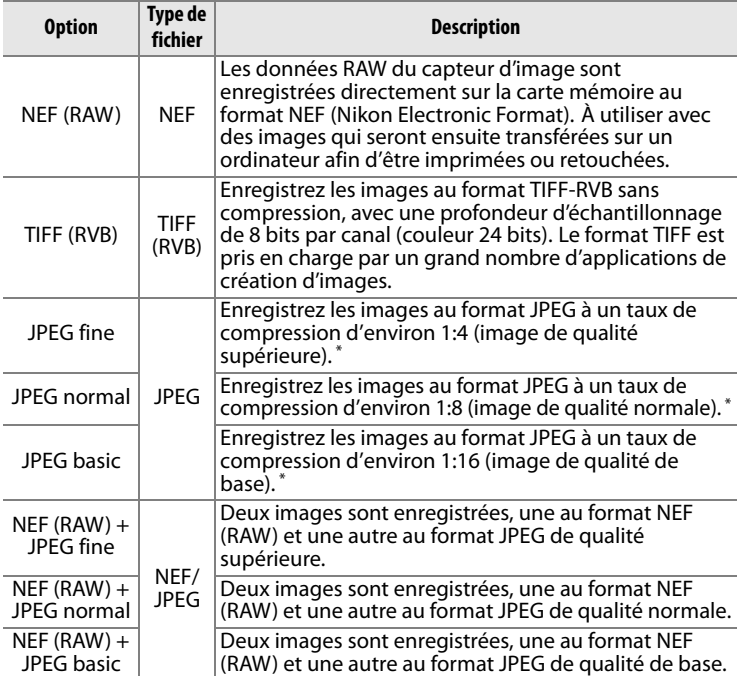

\* **Priorité à la taille** sélectionné pour **Compression JPEG**.

La qualité d'image se règle en appuyant sur la commande **QUAL** et en tournant la molette de commande principale jusqu'à ce que le réglage souhaité apparaisse sur l'écran de contrôle arrière.

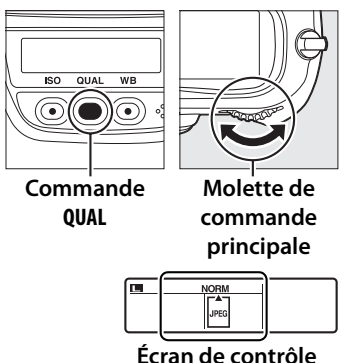

**arrière**

## d

### A **NEF (RAW)**

Une fois transférées sur un ordinateur, vous ne pouvez visionner les images NEF (RAW) qu'à l'aide des logiciels ViewNX (disponible sur le CD Software Suite fourni) ou Capture NX 2 (disponible séparément ; 0 375). Vous pouvez créer des copies d'images NEF (RAW) au format JPEG à l'aide de l'option **Traitement NEF (RAW)** du menu de retouche ( $\Box$  353). Veuillez remarquer que l'option sélectionnée pour la taille d'image ne modifie pas la taille des images NEF (RAW).

### A **NEF (RAW) + JPEG**

Lorsque des photos prises avec les réglages NEF (RAW) + JPEG sont visionnées sur l'appareil photo contenant une seule carte mémoire, seules les images JPEG s'affichent. Si les deux copies ont été enregistrées sur la même carte mémoire, elles sont toutes les deux effacées lorsque vous supprimez la photo. Si la copie JPEG a été enregistrée sur une carte mémoire séparée à l'aide de l'option **Logement 2** > **RAW logmt 1 - JPEG logmt 2**, l'image NEF (RAW) ne sera pas effacée si vous supprimez la copie JPEG.

### A **Menu Qualité d'image**

Vous pouvez aussi régler la qualité d'image à l'aide de l'option **Qualité d'image** du menu de prise de vue  $(2284)$ .

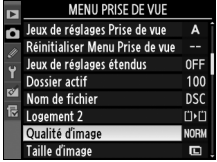

Les options suivantes sont accessibles à partir du menu de prise de vue. Appuyez sur la commande MENU pour afficher les menus, mettez en surbrillance l'option de votre choix et appuyez sur  $\blacktriangleright$ .

### **Commande MENU**

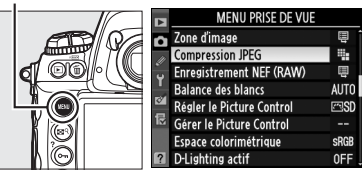

### ❚❚ *Compression JPEG*

Choisissez le type de compression des images JPEG.

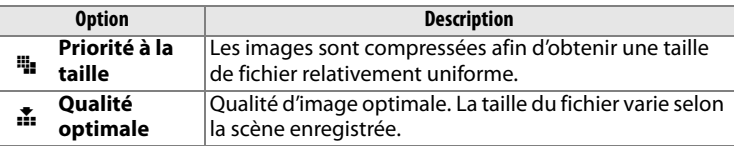

## ❚❚ *Enregistrement NEF (RAW) >Type*

Choisissez le type de compression des images NEF (RAW).

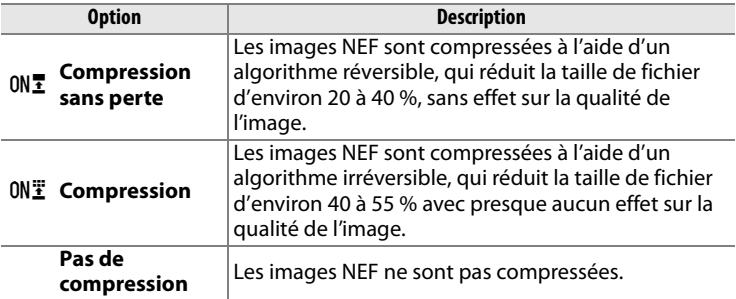

## ❚❚ *Enregistrement NEF (RAW) > Échantillonnage NEF (RAW)*

Choisissez la profondeur d'échantillonnage des images NEF (RAW).

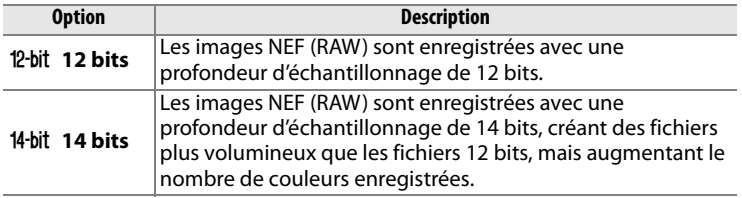

### €

# **Taille d'image**

La taille d'image est mesurée en pixels. Choisir entre Large (**L**), Moyenne (**M**) et Petite (**S**) (notez que la taille de l'image dépend de l'option de **Zone d'image**,  $\Box$  78) :

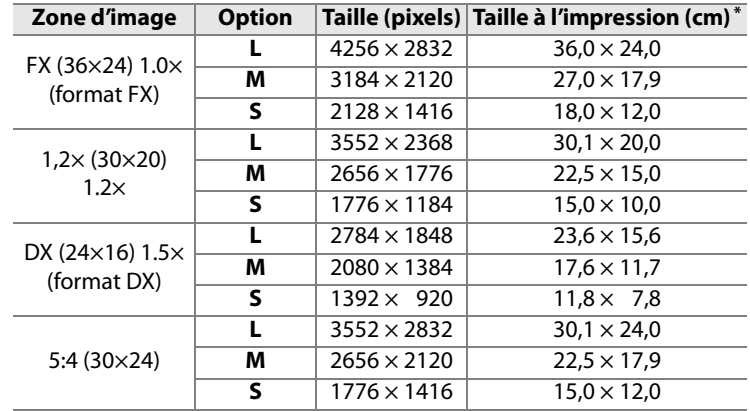

\* Taille approximative pour une impression à 300 ppp. Le format d'impression en pouces est égal à la taille de l'image exprimée en pixels divisée par la résolution de l'imprimante exprimée en **p**oints **p**ar **p**ouce (ppp ; 1 pouce = environ 2,54 cm).

Pour régler la taille d'image, appuyez sur la commande **QUAL** et tournez la molette de commande secondaire jusqu'à ce que l'option souhaitée apparaisse sur l'écran de contrôle arrière.

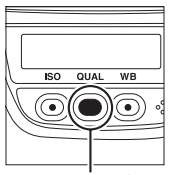

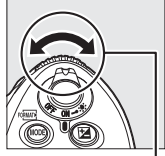

**Commande QUAL**

**Molette de commande secondaire**

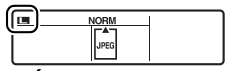

**Écran de contrôle arrière**

d

### A **Images NEF (RAW)**

Veuillez remarquer que l'option sélectionnée pour la taille d'image ne modifie pas la taille des images NEF (RAW). Lorsqu'elles sont ouvertes avec un logiciel tel que ViewNX (fourni) ou Capture NX 2 (disponible séparément), les images NEF (RAW) auront les dimensions des images de grande taille (taille **L**) indiquées à la page précédente.

### A **Le menu Taille d'image**

Vous pouvez aussi régler la taille d'image à l'aide de l'option **Taille d'image** du menu de prise de vue  $($  $\Box$  284).

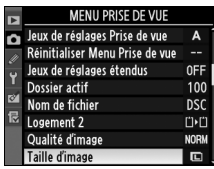

## **Logement 2**

Utilisez l'option **Logement 2** du menu de prise de vue  $(\square 284)$ pour choisir la fonction de la carte mémoire du logement 2.

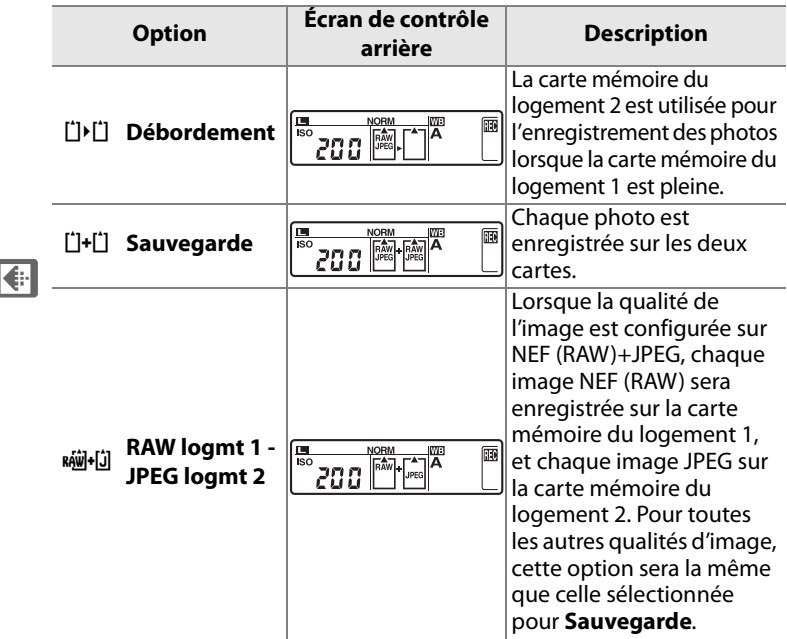

Reportez-vous à la page 71 pour plus d'informations sur l'enregistrement de clips vidéo vers le logement pour carte mémoire sélectionné.

### D **Sauvegarde/RAW logmt 1 - JPEG logmt 2**

Lorsque les options ci-dessus sont sélectionnées, le déclencheur est automatiquement désactivé dès qu'une des cartes mémoire est pleine. Le viseur ainsi que l'écran de contrôle supérieur indiquent le nombre d'expositions restant sur la carte possédant le moins de mémoire. Une annotation vocale ( $\Box$  248) est attachée à chaque copie enregistrée sur la carte mémoire du logement 1.

# **Mise au point**

 *– Contrôle de la mise au point de l'appareil photo*

Cette section décrit les options qui permettent de contrôler la mise au point de l'appareil photo.

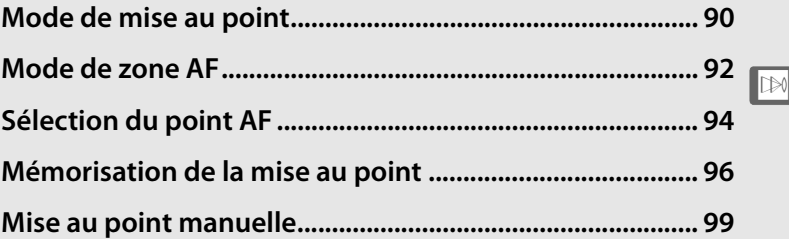

# **Mode de mise au point**

Le mode de mise au point est contrôlé par le sélecteur du mode de mise au point situé à l'avant de l'appareil photo. Deux modes autofocus (AF) permettent à l'appareil photo d'effectuer automatiquement la mise au point lorsque vous appuyez à mi-course sur le déclencheur, et un mode de

### **Sélecteur du mode de mise au point**

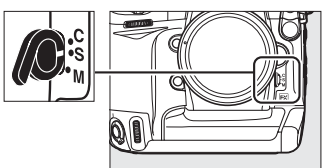

mise au point manuelle vous permet de régler vous-même la mise au point à l'aide de la bague de mise au point sur l'objectif :

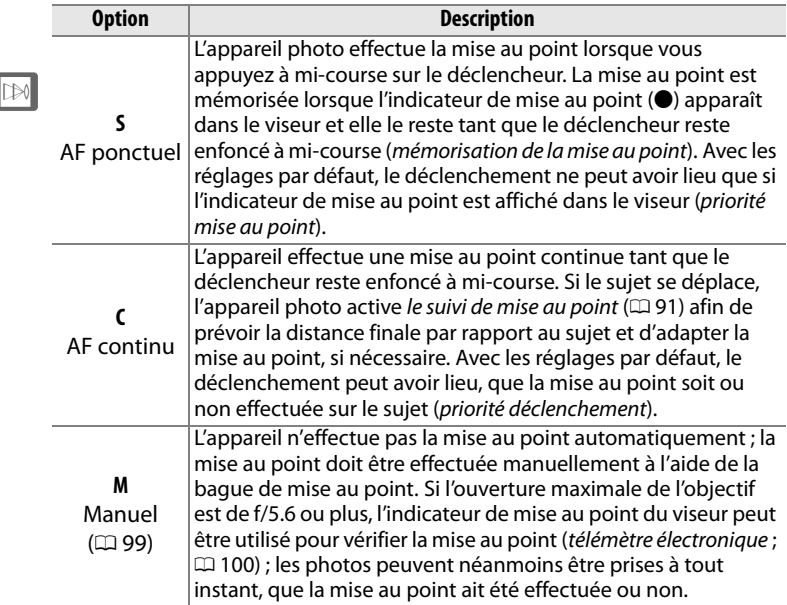

Choisissez le mode AF ponctuel pour les paysages et autres sujets immobiles. Optez plutôt pour le mode AF continu en présence de sujets se déplaçant de manière aléatoire. Enfin, la mise au point manuelle est recommandée lorsque l'appareil photo ne parvient pas à effectuer la mise au point à l'aide de l'autofocus.

### A **Les commandes** B

Lors de la mise au point de l'appareil, le fait d'appuyer sur les commandes AF-ON a le même effet qu'appuyer à mi-course sur le déclencheur ; veuillez cependant remarquer que la réduction de vibrations (disponible avec les objectifs VR) ne peut être activée qu'en appuyant sur le déclencheur à micourse.

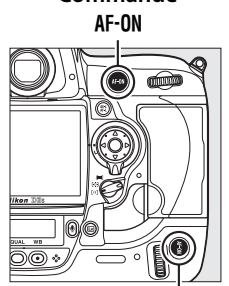

**Commande** 

**Commande AF-0N pour prise de vue à la verticale**

### A **Suivi de mise au point**

En mode AF continu, l'appareil photo active le suivi de mise au point si le sujet se rapproche ou s'éloigne de l'appareil photo, tant que le déclencheur est enfoncé à mi-course ou que la commande AF-ON est sollicitée. Cette fonction permet à l'appareil photo de suivre la mise au point en essayant de prévoir la position probable du sujet au moment du déclenchement.

### A **Informations complémentaires**

Pour plus d'informations sur l'utilisation de la priorité à la mise au point en mode AF continu, reportez-vous au réglage personnalisé a1 (**Priorité mode AF-C**,  $\Box$  295). Pour plus d'informations sur l'utilisation de la priorité au déclenchement en mode AF ponctuel, reportez-vous au réglage personnalisé a2 (**Priorité mode AF-S**,  $\Box$  296). Pour savoir comment empêcher l'appareil photo de faire la mise au point lorsque le déclencheur est enfoncé à mi-course, reportez-vous au réglage personnalisé a5 (**Activation AF**,  $\Box$  298).

# **Mode de zone AF**

Le mode de zone AF permet de choisir le mode de sélection de mise au point en mode autofocus (0 90). Tournez le sélecteur du mode de zone AF pour sélectionner le mode de zone AF. Les options suivantes sont disponibles :

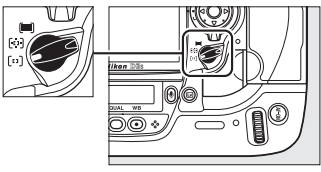

**Sélecteur du mode de zone AF**

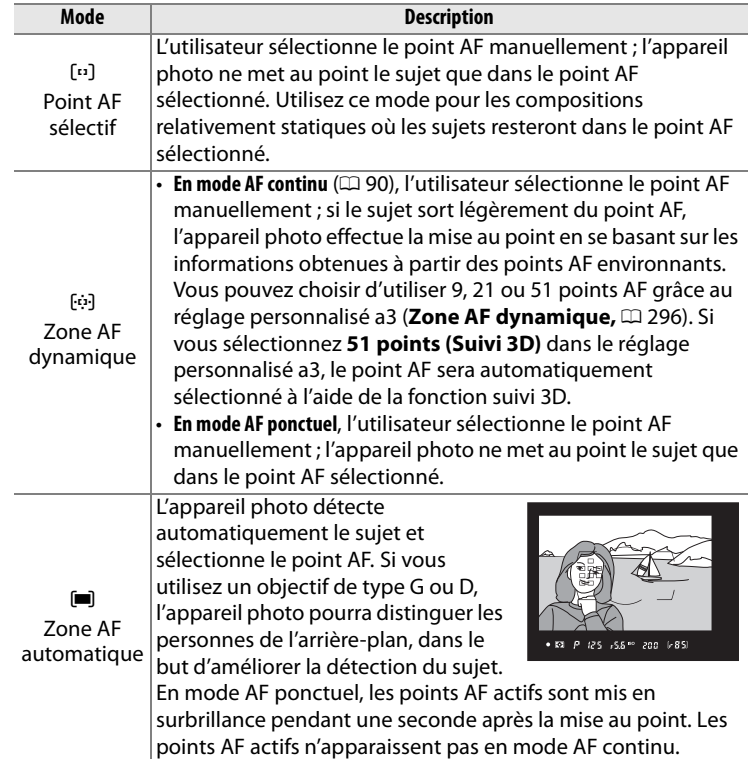

 $\mathbb{D}$ 

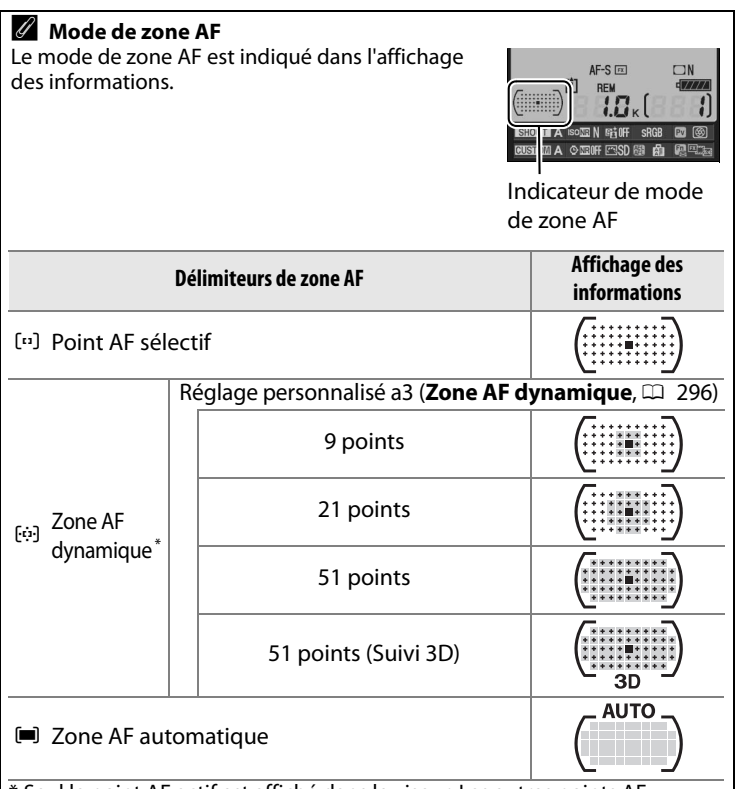

\* Seul le point AF actif est affiché dans le viseur. Les autres points AF donnent des informations facilitant la mise au point.

### A **Mise au point manuelle**

Le point AF sélectif est automatiquement sélectionné lorsque vous faites la mise au point manuellement.

#### A **Informations complémentaires**

Pour plus d'informations sur les réglages disponibles en mode AF dynamique, reportez-vous au réglage personnalisé a3 (**Zone AF**  dynamique,  $\Box$  296). Pour plus d'informations sur le réglage du délai d'attente de l'appareil photo pour refaire la mise au point après le déplacement d'un objet dans son champ de vision, reportez-vous au réglage personnalisé a4 (Suivi MAP avec Lock-On, CD 298).

 $\mathbb{R}$ 

# **Sélection du point AF**

L'appareil photo D3S offre un choix de 51 points AF qui couvrent une surface importante de la vue. Il est possible de sélectionner manuellement le point AF, ce qui permet de composer des photos en positionnant le sujet principal pratiquement n'importe où dans le cadre (point AF sélectif et zone

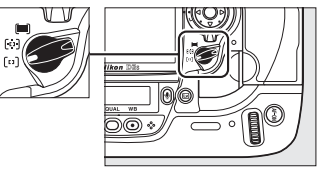

**Sélecteur du mode de zone AF**

AF dynamique), ou de faire appel à la détection automatique du sujet (zone AF automatique ; veuillez remarquer que la détection manuelle du point AF n'est pas disponible si le mode zone AF automatique a été sélectionné.) Pour sélectionner le point AF manuellement :

**1 Positionnez le loquet de verrouillage du sélecteur de mise au point sur** ●**.**

Vous pouvez ainsi utiliser le sélecteur multidirectionnel pour choisir le point AF.

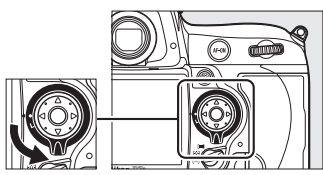

**Loquet de verrouillage du sélecteur de mise au point**

## **2 Sélectionnez le point AF.**

Utilisez le sélecteur multidirectionnel pour choisir le point AF. Le point AF central peut être sélectionné en appuyant sur le bouton central du sélecteur multidirectionnel.

Vous pouvez placer le loquet de verrouillage du sélecteur de mise au point en position de verrouillage (**L**) une fois la sélection effectuée, afin

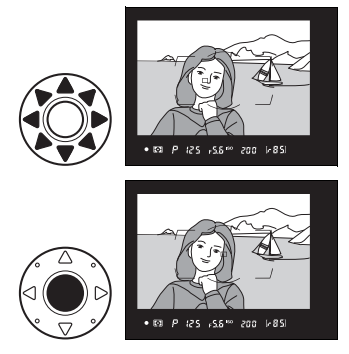

d'éviter le déplacement du point AF lors de l'utilisation du sélecteur multidirectionnel.

### A **Photos portrait (cadrage vertical)**

Utilisez les molettes de commande pour sélectionner le point AF lors du cadrage de photos en orientation portrait (« vertical »). Pour plus de détails à ce sujet, reportez-vous au réglage personnalisé f4 (**Régler commande Fn**,  $\Box$  316).

### A **Informations complémentaires**

Pour plus d'informations sur l'éclairage du point AF, reportez-vous au réglage personnalisé a6 (**Éclairage du point AF**,  $\Box$  299). Pour plus d'informations sur le paramétrage du point AF sur l'option « rotation », reportez-vous au réglage personnalisé a7 (**Rotation du point AF**, 0 299). Pour plus d'informations sur le choix du nombre de points AF pouvant être sélectionnés à l'aide du sélecteur multidirectionnel, reportez-vous au réglage personnalisé a8 (**Sélection du point AF**,  $\Box$  300). Pour plus d'informations sur le choix de la fonction de la commande AF-ON pour la prise de vue à la verticale, reportez-vous au réglage personnalisé a10 (**Commande AF-ON verticale**,  $\Box$  301). Pour plus d'informations sur la modification de la fonction du bouton central du sélecteur multidirectionnel, reportez-vous au réglage personnalisé f1 (**Bouton central du sélecteur**,  $\Box$  314).

# **Mémorisation de la mise au point**

La mémorisation de la mise au point permet de modifier la composition une fois la mise au point effectuée, afin de mettre au point un sujet qui, dans la composition finale, se trouvera en dehors des points AF. Vous pouvez également faire appel à cette fonction lorsque le système autofocus ne parvient pas à effectuer la mise au point  $( \Box 98)$ .

## **1 Effectuez la mise au point.**

Placez le sujet dans le point AF sélectionné et appuyez à mi-course sur le déclencheur afin d'initier la mise au point.

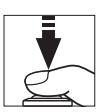

 $\mathbb{D}$ 

## **2 Vérifiez que l'indicateur de mise au point (**I**) apparaît dans le viseur.**

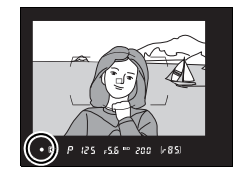

### *AF ponctuel*

La mise au point est automatiquement mémorisée lorsque l'indicateur de mise au point apparaît et le reste jusqu'à ce que vous relâchiez le

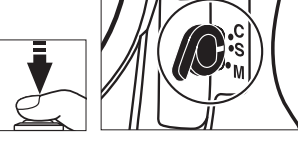

déclencheur. Une autre façon par laquelle vous pouvez mémoriser la mise au point est d'appuyer sur la commande **AE-L/AF-L** (voir à la page suivante).

### A **Mémo expo par déclencheur**

Si **Activée** a été sélectionné pour le réglage personnalisé c1 (Mémo expo par déclencheur ;  $\Box$  305), l'exposition est mémorisée lorsque vous appuyez sur le déclencheur à mi-course.

### *AF Continu*

Appuyez sur la commande **AE-L/AF-L** pour mémoriser à la fois la mise au point et l'exposition (une icône **AE-L** apparaît dans le viseur, voir à la page 132). La mise au point et l'exposition restent mémorisées tant que vous maintenez la commande **AE-L/AF-L** enfoncée, même si vous ôtez plus tard votre doigt du déclencheur.

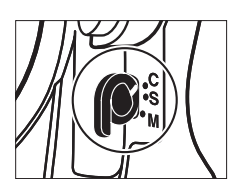

**Déclencheur**

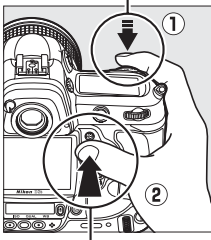

**Commande AE-L/AF-L**

## **3 Recadrez, puis prenez la photo.**

La mise au point reste mémorisée entre les prises de vue tant que le déclencheur est maintenu enfoncé à mi-course,

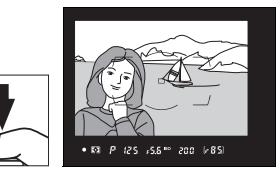

ce qui permet de prendre plusieurs photos successives avec le même réglage de mise au point. La mise au point reste également mémorisée entre les prises de vue tant que la commande **AE-L/AF-L** est maintenue enfoncée.

Ne modifiez pas la distance entre l'appareil photo et le sujet alors que la mise au point est mémorisée. Si le sujet se déplace, refaites la mise au point en fonction de la nouvelle distance.

### A **Informations complémentaires**

Pour plus d'informations sur le choix de la fonction de la commande **AE-L/AF-L**, reportez-vous au réglage personnalisé f6 (**Régler commande AE-L/AF-L,**  $\Box$  **321).** 

 $\mathbb{R}$ 

## **Optimisation des résultats avec l'autofocus**

Les conditions décrites ci-dessous entravent le bon fonctionnement de l'autofocus. Si l'appareil photo ne parvient pas à effectuer la mise au point dans ces conditions, le déclencheur risque d'être désactivé ou l'indicateur de mise au point (●) de s'afficher et l'appareil photo d'émettre un signal sonore, autorisant le déclenchement même si le sujet n'est pas mis au point. Dans ces cas-là, utilisez la mise au point manuelle ( $\Box$  99) ou la mémorisation de la mise au point ( $\Box$  96) afin de mettre au point un autre sujet situé à la même distance, puis recomposez votre photo.

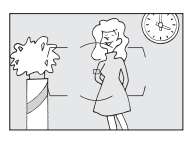

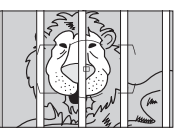

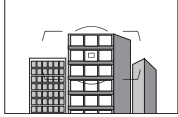

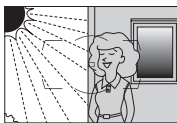

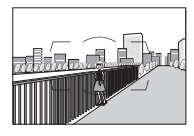

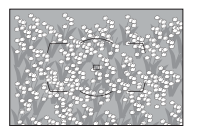

Le contraste entre le sujet et l'arrière-plan est très faible, voire inexistant

**Exemple** : le sujet est de la même couleur que celle de l'arrière-plan.

Le point AF contient des objets situés à différentes distances de l'appareil photo **Exemple** : le sujet est situé dans une cage.

Le sujet est dominé par des motifs géométriques réguliers

**Exemple** : une rangée de fenêtres sur un gratte-ciel.

Le point AF contient certaines zones de luminosité au contraste très élevé **Exemple** : la moitié du sujet se situe dans l'ombre.

Les objets situés à l'arrière-plan paraissent plus grands que le sujet

**Exemple** : un bâtiment apparaît dans la vue à l'arrière du sujet.

Le sujet contient trop de petits détails **Exemple** : un champ de fleurs ou d'autres sujets de petite taille ou à faible variation de luminosité.

# **Mise au point manuelle**

Vous pouvez utiliser la mise au point manuelle avec les objectifs qui ne prennent pas en charge l'autofocus (objectifs NIKKOR non AF) ou lorsque l'autofocus ne produit pas les résultats escomptés  $(D 98)$ .

- **Objectifs AF-S** : Réglez le commutateur de mode de mise au point de l'objectif sur **M**.
- **Objectifs AF** : Réglez le commutateur de mode de mise au point de l'objectif (si présent) et le sélecteur du mode de mise au point de l'appareil photo sur **M**.

**Sélecteur du mode de mise au point**

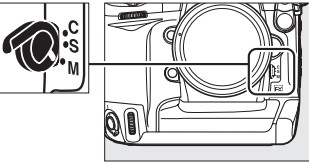

**Z** Objectifs AF Ne sélectionnez pas le mode de mise au point **S** ou **C**. Vous risqueriez d'endommager l'appareil photo.

 $\mathbb{R}$ 

• **Objectifs à mise au point manuelle** : Placez le sélecteur du mode de mise au point sur **M**.

Pour effectuer la mise au point manuellement, ajustez la bague de mise au point de l'objectif jusqu'à ce que vous obteniez une image nette dans le repère mat et lumineux du viseur. Vous pouvez prendre une photo à tout moment, même si l'image n'est pas nette.

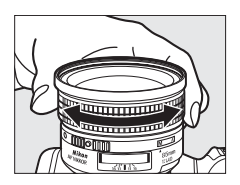

## **Le télémètre électronique**

Si l'objectif présente une ouverture maximale de f/5.6 ou supérieure, l'indicateur de mise au point du viseur permet de vérifier si la mise au point est correcte sur le sujet situé dans le point AF sélectionné (parmi les 51 points AF possibles). Une fois le sujet placé dans le point AF sélectionné, appuyez à mi-course sur le déclencheur et tournez la bague de mise au point de l'objectif jusqu'à ce que l'indicateur de mise au point  $($ ) soit affiché. Veuillez remarquer que, pour les sujets répertoriés à la page 98, il est possible que l'indicateur de mise au point s'affiche lorsque le sujet n'est pas net ; vérifiez la mise au point dans le viseur avant de prendre la photo.

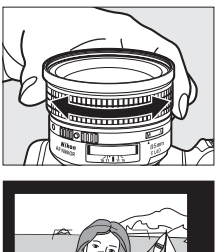

### A **Position du plan focal**

Pour déterminer la distance entre votre sujet et l'appareil photo, effectuez la mesure à partir du repère de plan focal (-e-) situé sur le boîtier de l'appareil photo. La distance entre le plan d'appui de la monture d'objectif et le plan focal est de 46,5 mm.

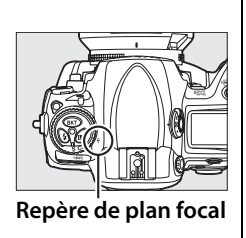

DD

# k **Mode de déclenchement**

*– Vue par vue, Continu, Déclenchement silencieux, Retardateur ou Miroir vers le haut*

Le mode de déclenchement détermine la façon dont l'appareil prend les photos : une par une (avec ou sans réduction de bruit de l'appareil photo), en séquence continue, selon un déclenchement différé programmé ou avec le miroir relevé afin d'optimiser la réponse au déclenchement et de réduire les vibrations.

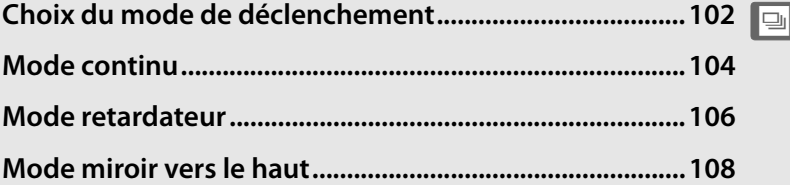

# **Choix du mode de déclenchement**

L'appareil photo prend en charge les modes de déclenchement suivants :

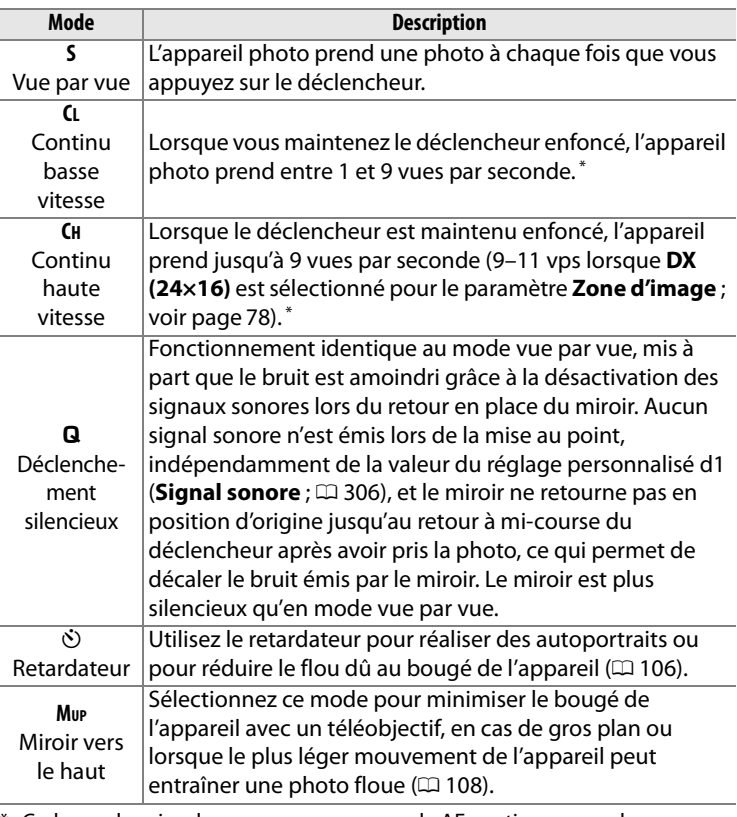

\* Cadence de prise de vue moyenne en mode AF continu, en mode d'exposition manuelle ou auto à priorité vitesse, avec une vitesse d'obturation de 1/250 s ou supérieure, les autres réglages définis sur leurs valeurs par défaut et un espace suffisant restant dans la mémoire tampon. La cadence de prise de vue peut être choisie à l'aide du réglage personnalisé d2 (**Cadence de prise de vue**,  $\Box$  307).

 $\boxed{=}$ 

Pour sélectionner un mode de déclenchement, appuyez sur la commande de déverrouillage du sélecteur du mode de déclenchement et positionnez ce dernier sur le mode souhaité.

**Déverrouillage du sélecteur du mode de déclenchement**

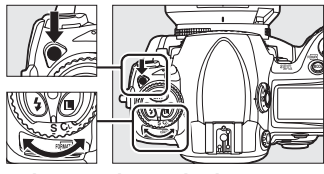

**Sélecteur du mode de déclenchement**

 $\overline{\mathbb{P}}$ 

# **Mode continu**

Pour prendre des photos en mode **CH** (continu haute vitesse) et **CL** (continu basse vitesse), procédez comme suit :

**1 Sélectionnez le mode CH ou CL.**

> Appuyez sur la commande de déverrouillage du sélecteur du mode de déclenchement et positionnez ce dernier sur **CH** ou **CL**.

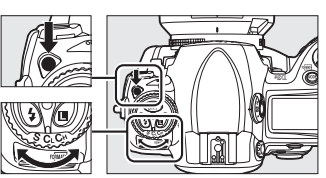

**Sélecteur du mode de déclenchement**

**2 Cadrez, effectuez la mise au point et prenez la photo.**

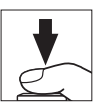

Lorsque vous appuyez jusqu'en fin de

course sur le déclencheur, les photos sont prises à la cadence sélectionnée par le réglage personnalisé d2 (**Cadence de prise de vue**,  $\Box$  307).

### A **Continu haute vitesse**

En mode continu haute vitesse, la cadence maximale pour le format FX  $(36 \times 24)$ , 1,2  $\times$ , et 5:4 (30  $\times$  24) est de 9 vps. La cadence maximale des images au format DX (24  $\times$  16) peut être choisie entre 9, 10 et 11 vps à l'aide du réglage personnalisé d2 (**Cadence de prise de vue**,  $\Box$  307) > **Continu haute vitesse** (veuillez noter cependant que pour des cadences de 10 et 11 vps, la mise au point sera fixée à la valeur de la première vue pour l'ensemble de la rafale, de même que pour l'exposition si le sujet est faiblement éclairé).

La cadence de prise de vue diminue lorsque la réduction de vibrations (disponible avec les objectifs VR) ou le contrôle automatique de la sensibilité ISO est activé.

### A **Taille de la mémoire tampon**

Le nombre approximatif d'images que vous pouvez stocker dans la mémoire tampon avec les réglages définis apparaît au niveau du compteur de vues dans le viseur et sur l'écran de contrôle supérieur, lorsque vous appuyez à mi-course sur le déclencheur. L'illustration ci-

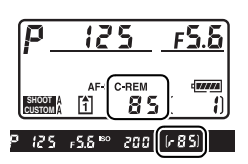

contre représente l'affichage lorsque la mémoire tampon peut encore stocker environ 85 photos.

### A **Mémoire tampon**

L'appareil photo est équipé d'une mémoire tampon permettant de stocker temporairement les images afin de poursuivre la prise de vue pendant l'enregistrement des photos sur la carte mémoire. Vous pouvez prendre jusqu'à 130 photos en rafale ; notez toutefois que la cadence de prise de vue ralentit lorsque la mémoire tampon est pleine.

Pendant l'enregistrement des photos sur la carte mémoire, le voyant d'accès situé en regard du logement pour carte s'allume. Selon les conditions de la prise de vue et les performances de la carte mémoire, l'enregistrement peut prendre de quelques secondes à quelques minutes. Ne retirez pas la carte mémoire et ne retirez pas ou ne débranchez pas la source d'alimentation tant que le voyant d'accès est allumé. Si vous essayez de mettre l'appareil photo hors tension alors que des données se trouvent encore dans la mémoire tampon, l'appareil restera sous tension jusqu'à ce que toutes les images qui y sont stockées soient enregistrées. Si l'accumulateur est déchargé alors qu'il reste des images dans la mémoire tampon, le déclenchement sera désactivé et les images seront transférées vers la carte mémoire.

### A **Informations complémentaires**

Pour plus d'informations sur la sélection du nombre maximal de photos pouvant être prises en une rafale, reportez-vous au réglage personnalisé d3 (**Nombre de vues maximal**,  $\Box$  307). Pour plus d'informations sur le nombre de photos pouvant être prises en une seule rafale, reportez-vous à la page 420.

 $\boxed{=}$ 

## **Mode retardateur**

Vous pouvez utiliser le retardateur pour réduire le bougé de l'appareil photo ou pour réaliser des autoportraits. Pour pouvoir utiliser le retardateur, fixez l'appareil photo sur un pied (recommandé) ou placez-le sur une surface plane et stable et suivez la procédure ci-dessous :

**1 Sélectionnez le mode retardateur.**

> Appuyez sur la commande de déverrouillage du sélecteur du mode de déclenchement et positionnez ce dernier sur  $\mathcal{L}$

### **2 Cadrez la photo et effectuez la mise au point.**

En mode autofocus ponctuel  $(1990)$ ,

vous ne pouvez prendre de photos que si l'indicateur de mise au point  $\left( \bullet \right)$  apparaît dans le viseur.

### A **Fermez l'obturateur de l'oculaire du viseur**

Lors de la prise de photos sans l'utilisation du viseur, fermez l'obturateur de l'oculaire du viseur pour empêcher que la lumière entrant dans le viseur n'apparaisse sur les photos ou n'interfère avec l'exposition.

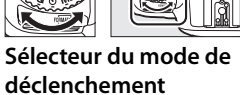

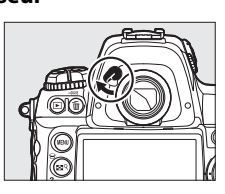

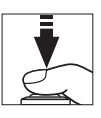

## **3 Démarrez le retardateur.**

Appuyez sur le déclencheur jusqu'en fin de course pour démarrer le retardateur. Le

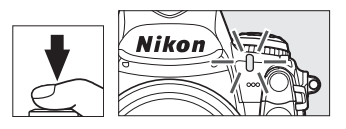

voyant du retardateur commence à clignoter. Deux secondes avant la prise de vue, le témoin du retardateur s'arrête de clignoter. Le déclenchement aura lieu environ dix secondes après le démarrage du retardateur.

Pour arrêter le retardateur avant la prise de vue, positionnez le sélecteur du mode de déclenchement sur un autre mode.

### $\mathscr O$  buib

En mode retardateur, une vitesse d'obturation de bu L béquivaut à environ  $\frac{1}{5}$  s.

### A **Informations complémentaires**

Pour plus d'informations sur la modification de la temporisation du retardateur, reportez-vous au réglage personnalisé c3 (**Retardateur**, 0 305). Pour plus d'informations sur le réglage du signal sonore lors du décompte du retardateur, reportez-vous au réglage personnalisé d1 (**Signal sonore**,  $\Box$  306).

 $\overline{\mathbb{P}}$ 

# **Mode miroir vers le haut**

Choisissez ce mode pour réduire l'effet de flou dû aux mouvements de l'appareil lorsque le miroir est relevé. L'utilisation d'un pied est recommandée.

## **1 Sélectionnez le mode miroir vers le haut.**

Appuyez sur la commande de déverrouillage du sélecteur du mode de déclenchement et positionnez ce dernier sur **MUP**.

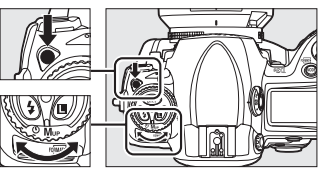

**Sélecteur du mode de déclenchement**

## **2 Relevez le miroir.**

Cadrez la photo, effectuez la mise au point et appuyez sur le déclencheur jusqu'en fin de course pour relever le miroir.

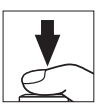

### **M** Utilisation du viseur

Veuillez remarquer que vous ne pouvez pas vérifier l'autofocus, la mesure et le cadrage dans le viseur lorsque le miroir est relevé.

## **3 Prenez une photo.**

Appuyez à nouveau sur le déclencheur jusqu'en fin de course pour prendre une photo. Pour éviter tout effet de flou

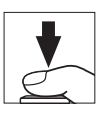

dû aux mouvements de l'appareil, appuyez doucement sur le déclencheur ou utilisez une télécommande filaire optionnelle  $($  $\Box$  376). Le miroir s'abaisse à la fin de la prise de vue.

### A **Mode miroir vers le haut**

Une photo est prise automatiquement si aucune opération n'est effectuée dans les 30 s environ qui suivent la levée du miroir.

 $\boxed{=}$ 

# S **Sensibilité ISO**

*– Une réaction à la lumière plus rapide*

La « sensibilité ISO » est l'équivalent numérique de la vitesse d'un film. Plus la sensibilité est élevée, moins il vous faut de lumière pour réaliser votre exposition, permettant ainsi des vitesses d'obturation plus élevées ou des ouvertures plus petites. Ce chapitre explique comment définir la sensibilité ISO, manuellement et automatiquement.

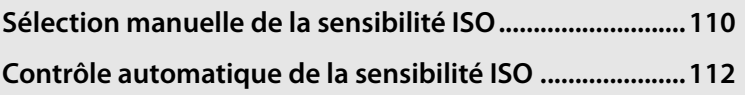

isc

# **Sélection manuelle de la sensibilité ISO**

La sensibilité ISO peut être définie sur une échelle de valeurs comprises entre ISO 200 et 12 800 par incrément équivalent à 1/3 IL. Vous pouvez également accéder à des réglages compris entre environ 0,3 et 1 IL en dessous d'ISO 200 et entre 0,3 et 3 IL au-dessus d'ISO 12 800 pour des situations particulières.

Pour régler la sensibilité ISO, appuyez sur la commande **ISO** et tournez la molette de commande principale jusqu'à ce que le réglage souhaité s'affiche sur les écrans de contrôle ou dans le viseur.

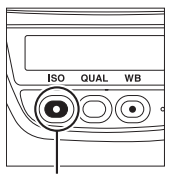

**Commande ISO Molette de** 

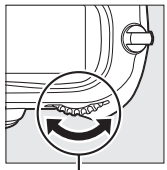

**commande principale**

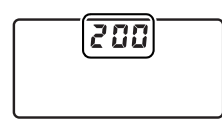

**Écran de contrôle supérieur**

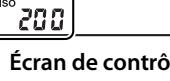

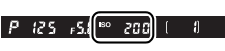

**Écran de contrôle arrière**

**Viseur**

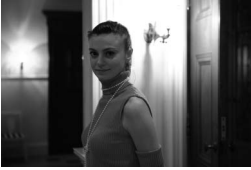

Sensibilité ISO : 12 800

### A **Menu de sensibilité ISO**

La sensibilité ISO peut également être réglée grâce à l'option **Sensibilité ISO** du menu de prise de vue  $($  $\Box$  284).

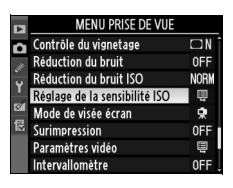

### A **Hi 0,3 à Hi 3**

Les réglages **Hi 0,3** à **Hi 3** correspondent aux sensibilités de 0,3 à 3 IL audessus d'ISO 12 800 (équivalant à ISO 16 000 – 102 400). Les photos prises avec ces réglages sont plus sujettes au bruit (marbrures, apparition de rayures et de pixels lumineux espacés de façon aléatoire).

### A **Lo 0,3 à Lo 1**

Les réglages **Lo 0,3** à **Lo 1** correspondent aux sensibilités de 0,3 à 1 IL en dessous d'ISO 200 (équivalant à ISO 160 – 100). Utilisez ces réglages avec une ouverture plus grande lorsque la luminosité est forte. Le contraste est légèrement plus élevé que d'ordinaire ; dans la plupart des cas, une sensibilité à ISO 200 ou supérieure est recommandée.

### A **Informations complémentaires**

Pour plus d'informations sur le réglage personnalisé b1 (**Incrément de la sensibilité**), reportez-vous à la page 302. Pour plus d'informations sur l'utilisation de l'option **Réduction du bruit ISO** du menu de prise de vue permettant de réduire le bruit aux sensibilités élevées, reportezvous à la page 291.

# **Contrôle automatique de la sensibilité ISO**

Si **Activé** est sélectionné pour le paramètre **Réglage de la sensibilité ISO** > **Contrôle auto sensibilité ISO** dans le menu de prise de vue, la sensibilité ISO est automatiquement ajustée si l'exposition optimale ne peut pas être obtenue aux valeurs sélectionnées par l'utilisateur (la sensibilité ISO est ajustée de manière appropriée lorsque vous utilisez le flash).

**1 Sélectionnez Contrôle auto sensibilité ISO pour Réglage de la sensibilité ISO dans le menu de prise de vue.**

**Commande MENU** 

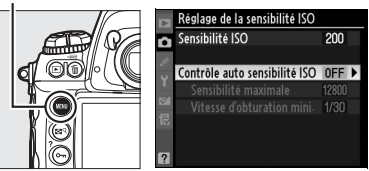

Pour afficher les menus,

appuyez sur la commande MENU. Sélectionnez Réglage de la **sensibilité ISO** dans le menu de prise de vue, mettez en surbrillance **Contrôle auto sensibilité ISO**, et appuyez sur  $\blacktriangleright$ .

## **2 Sélectionnez Activé.**

Mettez en surbrillance **Activé** et appuyez sur <sup>®</sup> (si **Désactivé** est sélectionné, la sensibilité ISO restera la même que celle sélectionnée par l'utilisateur).

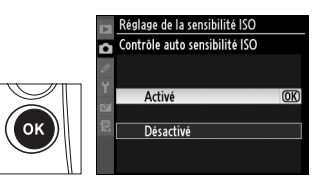

**ISO** 

## **3 Réglez les paramètres.**

La valeur maximale de sensibilité ISO auto peut être sélectionnée à l'aide du paramètre **Sensibilité maximale** (la valeur minimale de sensibilité ISO auto est

automatiquement configurée sur ISO 200 ; notez que si la valeur de **Sensibilité maximale** sélectionnée est inférieure à la valeur de **Sensibilité ISO** sélectionnée, la valeur sélectionnée de **Sensibilité maximale** sera utilisée). En modes d'exposition P et R, la sensibilité est uniquement ajustée si la sélection de la vitesse d'obturation du paramètre **Vitesse d'obturation mini.** résulterait en une sousexposition ( $\frac{1}{4000}$ –1 s ; en modes  $\frac{1}{4}$  et  $\frac{1}{16}$  la sensibilité ISO est ajustée pour obtenir une exposition optimale à la vitesse d'obturation sélectionnée par l'utilisateur). Vous pouvez utiliser des vitesses d'obturation inférieures lorsqu'une exposition optimale ne peut être obtenue à la valeur de sensibilité ISO sélectionnée pour **Sensibilité maximale**. Appuyez sur <sup>®</sup> pour quitter le menu lorsque les réglages sont terminés.

Lorsque l'option **Activé** a été sélectionnée, l'écran de contrôle arrière et le viseur affichent la mention **ISO-AUTO**. Lorsque la sensibilité est modifiée et diffère de la valeur que vous avez

sélectionnée, ces indicateurs clignotent et la valeur modifiée s'affiche dans le viseur et sur l'écran de contrôle arrière.

### A **Contrôle automatique de la sensibilité ISO**

L'apparition de bruit est plus probable aux sensibilités élevées. Utilisez l'option **Réduction du bruit ISO** dans le menu de prise de vue pour réduire le bruit (voir page 291). Lorsque le flash est utilisé, la valeur sélectionnée pour **Vitesse d'obturation mini.** est ignorée en faveur de l'option sélectionnée pour le réglage personnalisé e1 (Vitesse de synchro. flash,  $\Box$  311). Veuillez remarquer que la sensibilité ISO peut être augmentée automatiquement lorsque le contrôle automatique de la sensibilité ISO est utilisé en combinaison avec les modes de flash à synchro lente (disponibles avec le flash intégré et les flashes SB-900, SB-800, SB-600 et SB-400), ce qui risque d'empêcher l'appareil photo de sélectionner des vitesses d'obturation lentes.

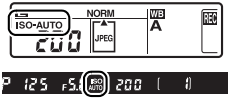

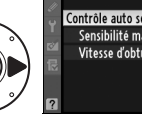

Sensibilité ISO 200 Contrôle auto sensibilité ISO ON D Sensibilité maximale 12800 Vitesse d'obturation mini 1/30

Réglage de la sensibilité ISO

**ISO** 

**ISO** 

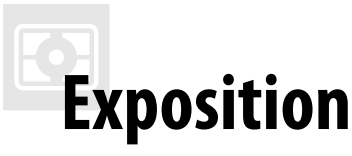

*– Contrôle de l'exposition*

Cette section décrit les options disponibles pour contrôler l'exposition, notamment le système de mesure, le mode d'exposition, le verrouillage de l'exposition, la correction d'exposition et le bracketing.

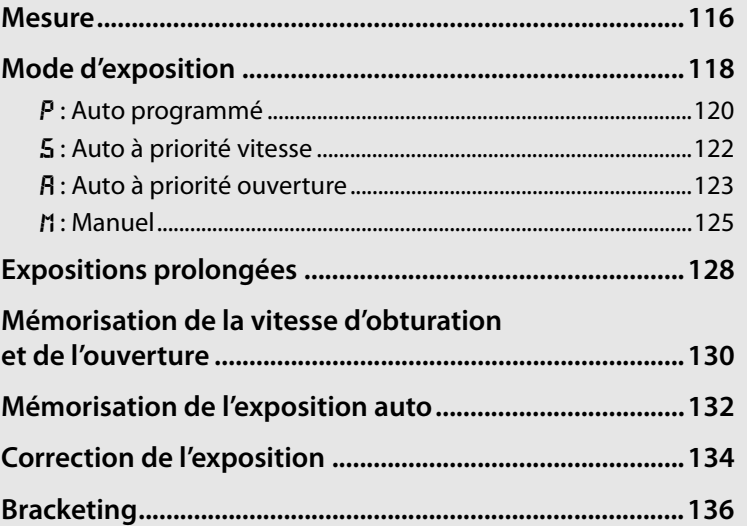

## **Mesure**

La mesure détermine la manière dont l'appareil photo règle l'exposition. Les options suivantes sont disponibles :

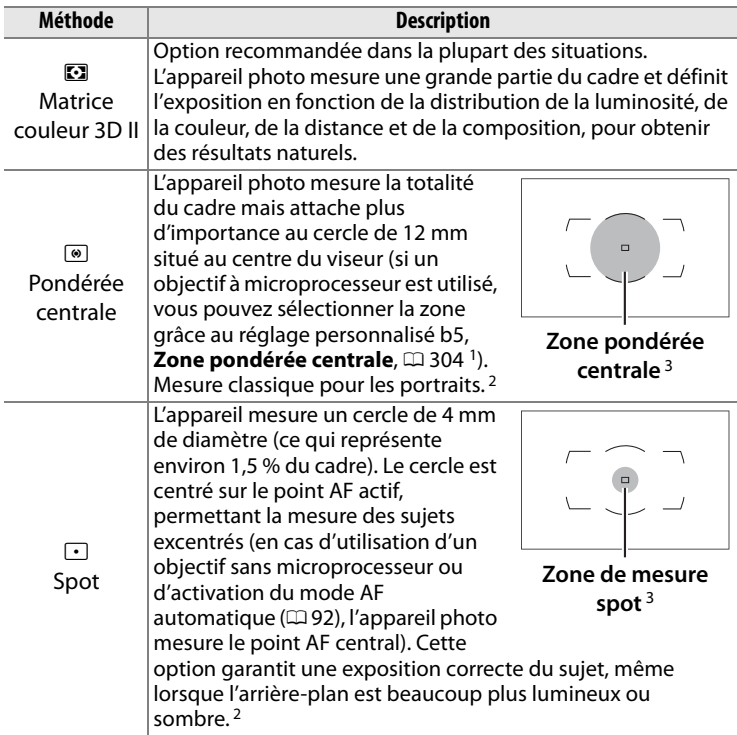

- 1 Si un objectif sans microprocesseur est utilisé, une moyenne calculée sur l'ensemble du cadre sera utilisée si le réglage personnalisé b5 est réglé sur **Moyenne** ; dans le cas contraire, la mesure pondérée centrale pour objectifs sans microprocesseur sera basée sur un cercle de 12 mm centré sur le viseur, indépendamment du réglage du paramètre **Objectif sans microprocesseur**.
- 2 Pour améliorer la précision des objectifs sans microprocesseur, spécifiez la focale de l'objectif et l'ouverture maximale dans le menu **Objectif sans microprocesseur** ( $\Box$  215).
- 3 La zone mesurée n'est pas affichée dans le viseur.

Pour sélectionner une méthode de mesure, appuyez sur la commande de verrouillage du sélecteur du système de mesure, puis tournez le sélecteur du système de mesure jusqu'à ce que le mode désiré s'affiche dans le viseur.

#### **Sélecteur du système de mesure**

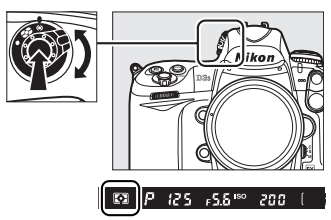

### A **Mesure matricielle**

La méthode de mesure utilisée dépend du type d'objectif utilisé :

- **Objectifs de type G et D** : Les informations de distance sont prises en compte lors du réglage de l'exposition (mesure matricielle couleur 3D II).
- **Autres objectifs à microprocesseur** : Les informations de distance ne sont pas prises en compte lors du réglage de l'exposition (mesure matricielle couleur II).
- **Objectifs sans microprocesseur** : La mesure matricielle couleur est disponible si vous spécifiez la focale et l'ouverture maximale à l'aide de l'option **Objectif sans microprocesseur** dans le menu de configuration (voir page 214 ; la mesure pondérée centrale est utilisée si la focale ou l'ouverture ne sont pas spécifiées).

### A **Informations complémentaires**

Pour plus d'informations sur le choix de la taille de la zone bénéficiant de la plus grande pondération dans la mesure pondérée centrale, reportez-vous au réglage personnalisé b5 (**Zone pondérée centrale**, 0 304). Pour plus d'informations sur les différents réglages permettant d'obtenir une exposition optimale pour chaque méthode de mesure, reportez-vous au réglage personnalisé b6 (**Réglage précis expo. opti.**,  $\Box$  304).

# **Mode d'exposition**

Le mode d'exposition détermine la façon dont l'appareil règle la vitesse d'obturation et l'ouverture lors de l'ajustement de l'exposition. Quatre modes sont disponibles : auto programmé  $(P)$ , auto à priorité vitesse  $(5)$ , auto à priorité ouverture  $(R)$  et manuel  $(R)$ .

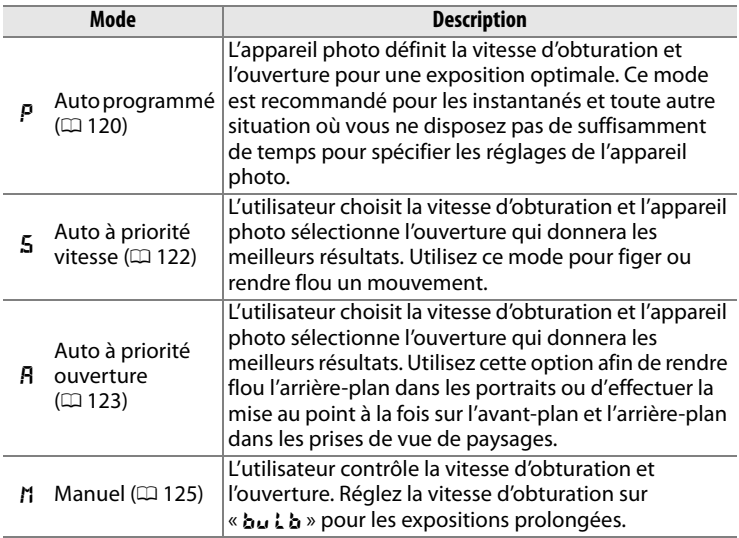

### A **Types d'objectifs**

Si vous utilisez un objectif à microprocesseur équipé d'une bague des ouvertures ( $\Box$  368), verrouillez la baque sur l'ouverture minimale (valeur d'ouverture la plus grande). Les objectifs de type G ne sont pas équipés d'une bague des ouvertures.

Les objectifs sans microprocesseur ne peuvent être utilisés qu'en mode d'exposition  $\overline{B}$  (Auto à priorité ouverture) et  $\overline{B}$  (Manuel). Dans les autres modes, le mode d'exposition  $\bf{F}$  est automatiquement sélectionné lorsqu'un objectif sans microprocesseur est utilisé ( $\Box$  366, 369). L'indicateur du mode d'exposition ( $P$  ou  $\overline{5}$ ) qui s'affiche sur l'écran de contrôle supérieur clignote et *F*l apparaît dans le viseur.
#### A **Aperçu de profondeur de champ**

Pour obtenir un aperçu des effets de l'ouverture, appuyez sur la commande **Pv** et maintenez-la enfoncée. L'ouverture de l'objectif est limitée à la valeur sélectionnée par l'appareil photo (modes  $P$  et  $\leq$ ) ou à celle indiquée par l'utilisateur (modes R et *I*I), ce qui permet d'afficher un aperçu de la profondeur de champ dans le viseur.

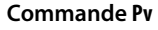

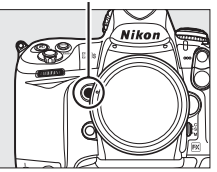

#### A **Réglage personnalisé e3— Mode lampe pilote**

Ce paramètre décrit comment utiliser l'appareil photo avec des flashes en option compatibles avec le Système d'éclairage créatif Nikon (CLS ; voir page 187), et si ces derniers doivent émettre en mode lampe pilote lorsqu'on appuie sur la commande **Pv**. Pour plus d'informations, reportez-vous à la page 312.

# e **: Auto programmé**

En mode auto programmé, l'appareil photo règle automatiquement la vitesse d'obturation et l'ouverture grâce à un programme intégré, afin de garantir une exposition optimale dans la plupart des situations. Ce mode est recommandé pour les instantanés et toute autre situation où vous souhaitez laisser l'appareil photo définir la vitesse d'obturation et l'ouverture. Pour prendre une photo en mode auto programmé :

# **1 Sélectionnez le mode Commande** I **d'exposition** e**.**

Appuyez sur la commande MODE et tournez la molette de commande principale jusqu'à ce que  $P$ s'affiche dans le viseur

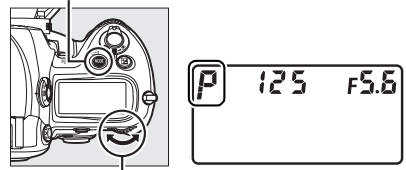

**Molette de commande principale**

et sur l'écran de contrôle supérieur.

**Z** 

# **2 Cadrez, effectuez la mise au point et prenez la photo.**

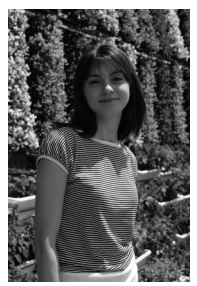

**Vitesse d'obturation : 1/320 s ; ouverture : f/9**

#### A **Décalage du programme**

En mode d'exposition  $P$ , vous pouvez sélectionner différentes combinaisons de vitesse d'obturation et d'ouverture en tournant la molette de commande principale lorsque les posemètres sont activés (« décalage du programme »). Tournez la molette de commande vers la droite pour obtenir de grandes ouvertures (petites valeurs d'ouverture) qui rendent les détails de l'arrièreplan flous ou des vitesses d'obturation rapides qui figent l'action. Tournez la molette de commande vers la gauche pour obtenir de petites ouvertures (valeurs d'ouverture plus grandes) et augmenter la profondeur de champ, ou des vitesses d'obturation lentes pour

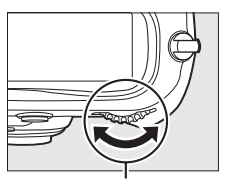

**Molette de commande principale**

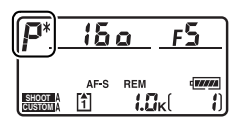

appliquer un effet de flou aux mouvements. Toutes les combinaisons produisent la même exposition. Lorsque le décalage du programme est activé, un astérisque (« \* ») apparaît sur l'écran de contrôle supérieur. Pour rétablir la vitesse d'obturation et l'ouverture par défaut, tournez la molette de commande jusqu'à ce que l'astérisque disparaisse, choisissez un autre mode ou éteignez l'appareil photo.

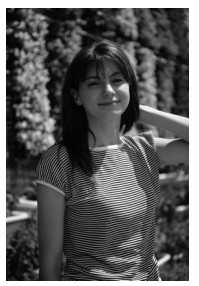

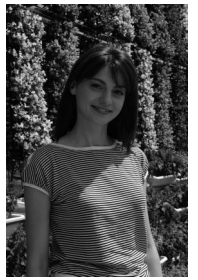

**Vitesse d'obturation : 1/2000 s ; ouverture : f/3.5**

**Vitesse d'obturation : 1/50 s ; ouverture : f/22**

#### A **Informations complémentaires**

Pour plus d'informations sur le programme d'exposition intégré, reportez-vous à la page 397.

# f **: Auto à priorité vitesse**

En mode auto à priorité vitesse, vous définissez vous-même la vitesse d'obturation tandis que l'appareil photo sélectionne automatiquement l'ouverture qui permettra d'obtenir une exposition optimale. Pour prendre une photo en mode auto à priorité vitesse :

## **1 Sélectionnez le mode d'exposition** f**.**

Appuyez sur la commande MODE et tournez la molette de commande principale jusqu'à ce que 5 s'affiche dans le viseur et sur l'écran de contrôle supérieur.

#### **Commande** I

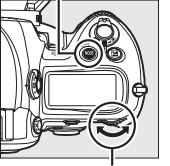

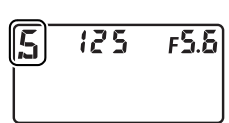

**Molette de commande principale**

# **2 Choisissez une vitesse d'obturation.**

Lorsque les posemètres sont activés, tournez la molette de commande principale pour choisir la vitesse d'obturation souhaitée. Vous pouvez régler la vitesse

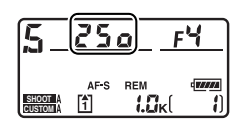

d'obturation sur «  $x$   $25a$  » ou sur une valeur comprise entre 30 s  $(3a')$  et  $\frac{1}{8000}$  s  $(B_{\Omega,00})$ . Utilisez une vitesse d'obturation lente pour suggérer le mouvement en rendant les objets flous ou une vitesse élevée pour « figer » le mouvement.

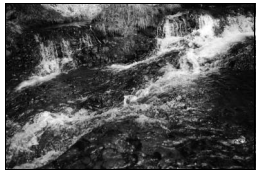

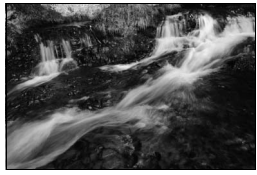

**Vitesse d'obturation rapide (1/1600 s) Vitesse d'obturation lente (1/6 s)**

Il est possible de mémoriser la vitesse d'obturation à la valeur choisie  $(D \n 130)$ .

# **3 Cadrez, effectuez la mise au point et prenez la photo.**

# g **: Auto à priorité ouverture**

En mode auto à priorité ouverture, vous définissez vous-même l'ouverture tandis que l'appareil photo sélectionne automatiquement la vitesse d'obturation qui permettra d'obtenir une exposition optimale. Pour prendre une photo en mode auto à priorité ouverture :

#### **1 Sélectionnez le mode**  d'exposition  $\beta$ .

Appuyez sur la commande **MODE** et tournez la molette de commande principale jusqu'à ce que  $\boldsymbol{R}$  s'affiche dans le viseur et sur l'écran de contrôle supérieur.

#### **Commande MODE**

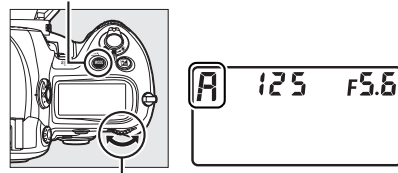

**Molette de commande principale**

# **2 Choisissez une ouverture.**

Lorsque les posemètres sont activés, tournez la molette de commande secondaire pour choisir l'ouverture souhaitée entre

les valeurs minimale et

 $L_{\rm Edd}$ **CUSTOM Molette de commande secondaire**

**SHOOT** 

Бо

AF-S REM FВ (*voor* 

Ð

maximale de l'objectif. Les petites ouvertures (valeurs d'ouverture élevées) augmentent la profondeur de champ (voir page 119), ce qui permet de faire la mise au point à la fois sur l'avant-plan et l'arrière-plan. Les grandes ouvertures (valeurs d'ouverture faibles) adoucissent les détails de l'arrière-plan dans les portraits ou dans les autres compositions, mettant en valeur le sujet principal.

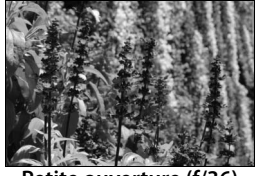

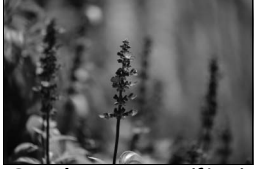

**Petite ouverture (f/36) Grande ouverture (f/2.8)**

Il est possible de mémoriser la vitesse d'obturation à la valeur choisie  $( \Box 131)$ .

# **3 Cadrez, effectuez la mise au point et prenez la photo.**

#### **A** Objectifs sans microprocesseur ( $\Box$  366, 369)

Utilisez la bague des ouvertures de l'objectif pour régler l'ouverture. Lorsqu'un objectif sans microprocesseur est utilisé, si l'ouverture maximale de l'objectif a été spécifiée à l'aide de l'option **Objectif sans microprocesseur** du menu de configuration ( $\Box$  215), la valeur

d'ouverture actuelle, arrondie à la valeur

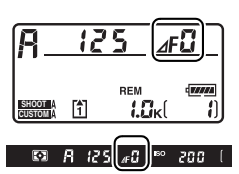

entière la plus proche, s'affiche dans le viseur et sur l'écran de contrôle supérieur. Dans le cas contraire, seul le nombre de diaphragmes apparaît ( $\Delta$ F, avec l'ouverture maximale affichée sous la forme  $\Delta$ F $\Omega$ ) et la valeur d'ouverture doit être lue sur la bague des ouvertures.

# h **: Manuel**

En mode d'exposition manuel, vous définissez vous-même la vitesse d'obturation et l'ouverture. Pour prendre une photo en mode d'exposition manuel :

## **1 Sélectionnez le mode**  d'exposition  $n$ .

Appuyez sur la commande **MODE** et tournez la molette de commande principale jusqu'à ce que h s'affiche dans le viseur et sur l'écran de contrôle supérieur.

#### **Commande MODE**

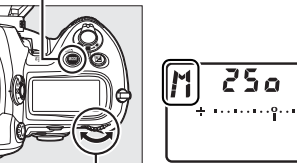

**Molette de commande principale**

 $F5.5$ 

# **2 Choisissez l'ouverture et la vitesse d'obturation.**

Lorsque les posemètres sont activés, tournez la molette de commande principale afin de sélectionner une vitesse d'obturation et la molette de commande secondaire pour définir l'ouverture. La vitesse d'obturation peut être réglée sur «  $x$   $25a$  » ou sur une valeur comprise entre 30 s et <sup>1</sup>/8000 s, ou bien l'obturateur peut également être maintenu ouvert aussi longtemps que nécessaire pour une exposition prolongée  $(a_1, b_2, \Box$  128). L'ouverture peut être réglée sur une valeur comprise entre la valeur minimale et la valeur maximale disponibles pour l'objectif. Vérifiez l'exposition sur les indicateurs d'exposition, puis poursuivez le réglage de la vitesse d'obturation et de l'ouverture jusqu'à obtenir l'exposition souhaitée.

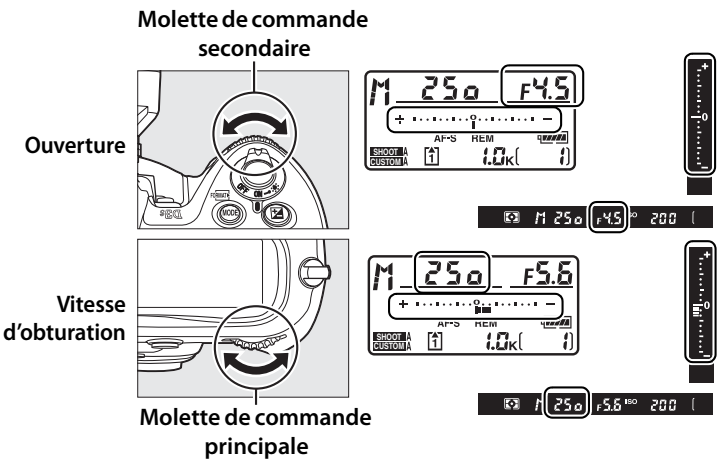

Il est possible de mémoriser la vitesse d'obturation et d'ouverture à la valeur choisie ( $\Box$  130, 131).

**3 Cadrez, effectuez la mise au point et prenez la photo.**

**Vitesse d'obturation : 1/250 s ; ouverture : f/8**

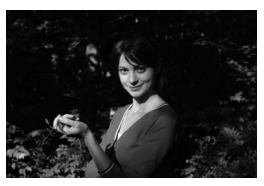

### A **Objectifs NIKKOR Micro AF**

Dans la mesure où vous utilisez un posemètre externe, vous n'aurez à vous soucier du rapport d'exposition que si vous utilisez la bague des ouvertures pour définir l'ouverture.

#### A **Indicateurs d'exposition**

Les indicateurs d'exposition de l'écran de contrôle supérieur et du viseur indiquent si la photo sera sous-exposée ou surexposée avec les réglages sélectionnés (si Lo ou K l apparaît en mode 5 ou R, les indicateurs indiquent le niveau de sous-exposition ou de surexposition). En fonction de l'option choisie pour le réglage personnalisé b2 (**Incrément de l'exposition**,  $\Box$  302), le niveau de sous-exposition ou de surexposition est indiqué par incréments de <sup>1</sup>/3 IL, <sup>1</sup>/2 IL ou 1 IL. Si les limites du système de mesure de l'exposition sont dépassées, l'affichage clignote.

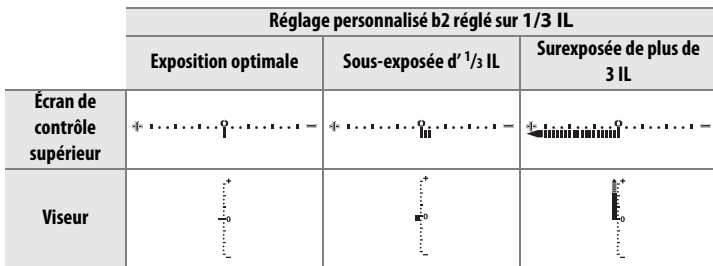

#### A **Inverser les indicateurs**

Le réglage personnalisé f11 (Inverser les indicateurs,  $\Box$  324) s'utilise pour inverser l'affichage de l'indicateur d'exposition.

# **Expositions prolongées**

À une vitesse d'obturation de  $\mathbf{h}_{\mathbf{u}}$  i  $\mathbf{h}_{\mathbf{v}}$  l'obturateur reste ouvert tant que vous maintenez le déclencheur enfoncé. Utilisez ce mode pour les photos en exposition prolongée comme les lumières en mouvement, les étoiles, les scènes nocturnes ou les feux d'artifice. Il est recommandé d'utiliser un pied et une télécommande filaire  $(D 376)$  pour éviter les effets de flou.

# **1 Préparez l'appareil photo.**

Fixez l'appareil photo sur un pied ou placez-le sur une surface plane et stable. Si vous utilisez une télécommande filaire optionnelle, fixez-la à l'appareil photo.

#### A **Expositions prolongées**

Fermez l'obturateur de l'oculaire du viseur pour empêcher la lumière entrant par le viseur d'apparaître sur les photos, ou d'interférer avec l'exposition. Nikon recommande l'utilisation d'un accumulateur EN-EL4a entièrement chargé ou d'un adaptateur secteur EH-6 optionnel afin d'éviter toute coupure d'alimentation pendant que l'obturateur est ouvert. Notez que du bruit (marbrures ou pixels lumineux espacés de façon aléatoire) peuvent apparaître en cas d'exposition prolongée ; veuillez donc choisir **Activée** pour l'option **Réduction du bruit** avant de prendre la photo, dans le menu de prise de vue  $(12 291)$ .

# **2 Sélectionnez le mode d'exposition** h**.**

Appuyez sur la commande MODE et tournez la molette de commande principale jusqu'à ce que M s'affiche dans le viseur

#### **Commande MODE**

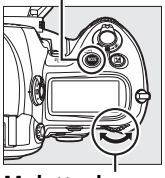

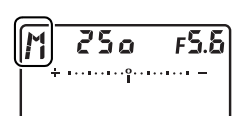

**Molette de commande principale**

et sur l'écran de contrôle supérieur.

 $\boxed{2}$ 

# **3 Choisissez une vitesse d'obturation.**

Pendant que les posemètres sont activés, tournez la molette de commande principale jusqu'à ce que la

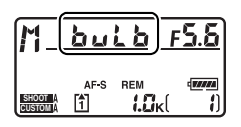

nention « ما إيام » apparaisse sur l'affichage de la vitesse d'obturation. Les indicateurs d'exposition ne s'affichent pas lorsque «A» a été sélectionné.

# **4 Appuyez sur le déclencheur jusqu'en fin de course.**

Appuyez jusqu'en fin de course sur le déclencheur de l'appareil photo ou de la télécommande filaire. L'obturateur reste ouvert tant que le déclencheur est enfoncé.

# **5 Relâchez le déclencheur.**

Retirez votre doigt du déclencheur pour enregistrer la photographie.

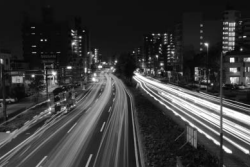

**Vitesse d'obturation : 35 s ; ouverture : f/25**

# **Mémorisation de la vitesse d'obturation et de l'ouverture**

Il est possible d'utiliser la commande **II** pour mémoriser la vitesse d'obturation à la valeur sélectionnée en mode auto à priorité vitesse ou d'exposition manuelle, ou pour mémoriser l'ouverture à la valeur sélectionnée en mode auto à priorité ouverture ou d'exposition manuelle. La mémorisation n'est pas disponible en mode auto programmé.

## ❚❚*Mémorisation de la vitesse d'obturation*

Pour mémoriser la vitesse d'obturation à la valeur sélectionnée, appuyez sur la commande  $\blacksquare$  puis tournez la molette de commande principale jusqu'à ce que l'icône **I** s'affiche dans le viseur et sur l'écran de contrôle supérieur.

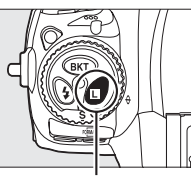

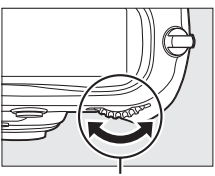

**Commande** F **Molette de commande principale**

Pour désactiver la mémorisation de la vitesse d'obturation, appuyez sur la commande  $\blacksquare$  puis tournez la molette de commande principale jusqu'à ce que l'icône **E** disparaisse.

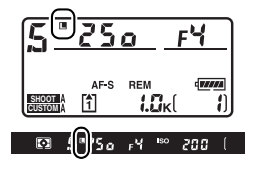

## ❚❚*Mémorisation de l'ouverture*

Pour mémoriser l'ouverture à la valeur sélectionnée, appuyez sur la commande **I** puis tournez la molette de commande secondaire jusqu'à ce que l'icône **E** s'affiche dans le viseur et sur l'écran de contrôle supérieur.

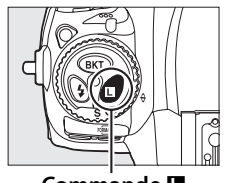

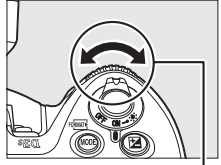

**Commande** F

**Molette de commande secondaire**

Pour désactiver la mémorisation de l'ouverture, appuyez sur la commande  $\blacksquare$ puis tournez la molette de commande secondaire jusqu'à ce que l'icône  $\blacksquare$ disparaisse.

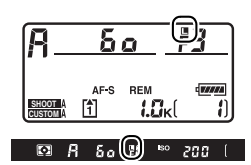

# **Mémorisation de l'exposition auto**

Utilisez la fonction de mémorisation de l'exposition automatique pour recomposer des photos après avoir mesuré l'exposition.

**1 Sélectionnez la mesure pondérée centrale ou la mesure spot (** $\Box$  **116).** 

> La mesure matricielle ne donnera pas les résultats attendus avec la mémorisation de l'exposition automatique. Si vous utilisez la mesure

#### **Sélecteur du système de mesure**

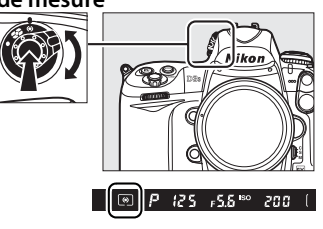

pondérée centrale, sélectionnez le point AF central à l'aide du sélecteur multidirectionnel ( $\Box$  94).

# **2 Mémorisez l'exposition.**

Placez le sujet dans le point AF sélectionné et appuyez à mi-course sur le déclencheur. Tout en maintenant le déclencheur enfoncé à mi-course et en plaçant le sujet dans le point AF sélectionné, appuyez sur la commande **AE-L/AF-L** afin de mémoriser l'exposition (et la mise au point, sauf en mode de mise au point manuelle). Vérifiez que l'indicateur de mise au point  $\left( \bullet \right)$ apparaît dans le viseur.

Lorsque la mémorisation de l'exposition est activée, l'indicateur **AE-L** apparaît dans le viseur.

#### **Déclencheur**

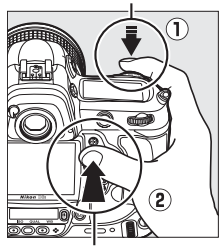

**Commande AE-L/AF-L**

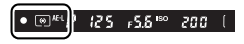

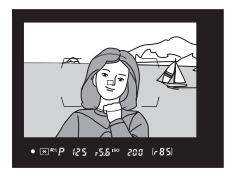

# **3 Recomposez la photo.**

Tout en maintenant la commande **AE-L/AF-L** enfoncée, recomposez et prenez votre photo.

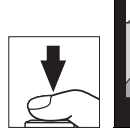

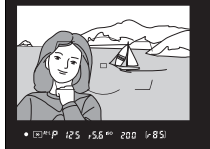

#### A **Zone mesurée**

En mesure spot, l'exposition est mémorisée à la valeur mesurée dans un rayon de 4 mm centré sur le point AF sélectionné. En mesure pondérée centrale, l'exposition est mémorisée à la valeur mesurée dans un rayon de 12 mm centré sur le viseur.

#### A **Réglage de la vitesse d'obturation et de l'ouverture**

Lorsque la mémorisation de l'exposition est activée, les réglages suivants peuvent être modifiés sans altérer la valeur d'exposition mesurée :

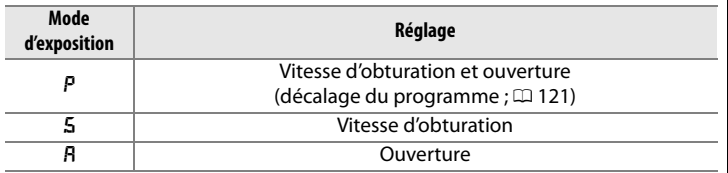

Vous pouvez vérifier les nouvelles valeurs dans le viseur et sur l'écran de contrôle supérieur. Veuillez remarquer que la méthode de mesure ne peut pas être modifiée lorsque la mémorisation de l'exposition a été activée (toute modification effectuée s'appliquera une fois la mémorisation désactivée).

#### A **Informations complémentaires**

Si **Activée** a été sélectionné pour le réglage personnalisé c1 (**Mémo expo par déclencheur**,  $\Box$  305), l'exposition est mémorisée lorsque vous appuyez sur le déclencheur à mi-course. Pour plus d'informations sur la modification de la fonction de la commande **AE-L/AF-L**, veuillez vous reporter au réglage personnalisé f6 (**Régler commande AE-L/ AF-L,**  $\Box$  **321).** 

# **Correction de l'exposition**

La correction de l'exposition permet de modifier la valeur d'exposition proposée par l'appareil photo pour prendre des photos plus claires ou plus sombres.

En mode d'exposition *I*I, seules les informations d'exposition indiquées par l'indicateur d'exposition sont modifiées ; la vitesse d'obturation et l'ouverture ne changent pas.

Pour choisir une valeur de correction d'exposition, appuyez sur la commande  $\Xi$  et tournez la molette de commande principale jusqu'à ce que la valeur souhaitée s'affiche sur l'écran de contrôle supérieur ou dans le viseur.

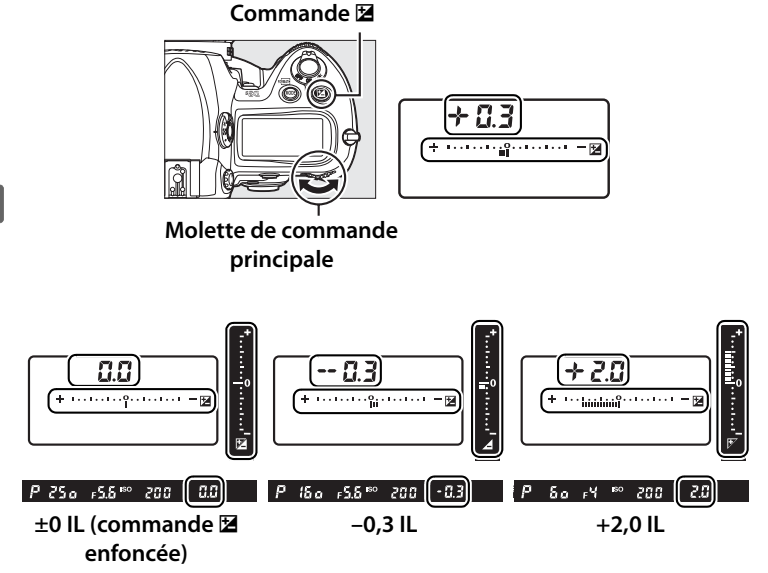

Vous pouvez définir une correction d'exposition comprise entre –5 IL (sous-exposition) et +5 IL (surexposition) par incréments de  $1/3$  IL. De manière générale, choisissez une valeur positive pour éclairer le sujet, et une valeur négative pour l'assombrir.

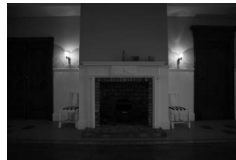

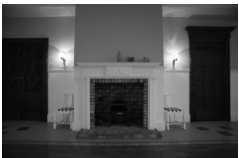

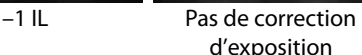

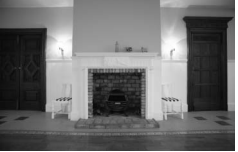

 $+1$  II

Aux valeurs autres que  $\pm$  0,0, le 0 situé au centre des indicateurs d'exposition clignote et une icône **E** s'affiche sur l'écran de contrôle supérieur et dans le viseur, une fois la commande E relâchée. Vous pouvez vérifier la valeur

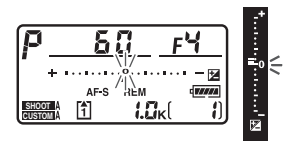

actuelle de correction d'exposition indiquée par l'indicateur d'exposition en appuyant sur la commande **E**.

Vous pouvez rétablir l'exposition normale en définissant la correction d'exposition sur  $\pm$  0,0. La correction d'exposition n'est pas réinitialisée lorsque l'appareil photo est mis hors tension.

#### A **Utilisation d'un flash**

Lorsque vous utilisez un flash, la correction d'exposition s'effectue à la fois sur l'exposition de l'arrière-plan et l'intensité du flash.

#### A **Informations complémentaires**

Pour plus d'informations sur le choix des tailles d'incrémentation lors du réglage de la correction d'exposition, reportez-vous au réglage personnalisé b3 (**Incrément correction expo.**,  $\Box$  302). Pour plus d'informations sur les différents réglages de correction d'exposition sans utiliser la commande  $\Xi$ , reportez-vous au réglage personnalisé b4 (**Correction d'exposition**,  $\Box$  303). Pour plus d'informations sur la variation automatique de l'exposition, de la balance des blancs ou du D-Lighting actif, reportez-vous à la page 136.

# **Bracketing**

Le bracketing fait automatiquement varier légèrement l'exposition, l'intensité du flash, le D-Lighting actif ou la balance des blancs de chaque prise de vue, en « braquetant » la valeur sélectionnée. Choisissez le bracketing lorsque l'exposition, le D-Lighting actif ou la balance des blancs s'avèrent difficile à régler et que vous ne disposez pas de suffisamment de temps pour vérifier les résultats et effectuer les réglages nécessaires à chaque prise de vue ou d'essayer plusieurs réglages différents pour le même sujet.

# ❚❚*Bracketing de l'exposition et du flash*

Pour faire varier automatiquement l'exposition et/ou l'intensité du flash sur une série de photos :

**1 Sélectionnez le bracketing du flash ou de l'exposition pour le réglage personnalisé e4 (Réglage du bracketing auto.) dans le menu des réglages personnalisés.**

> Pour afficher les menus, appuyez sur la commande MENU. Sélectionnez le réglage personnalisé e4

**Commande MENU** 

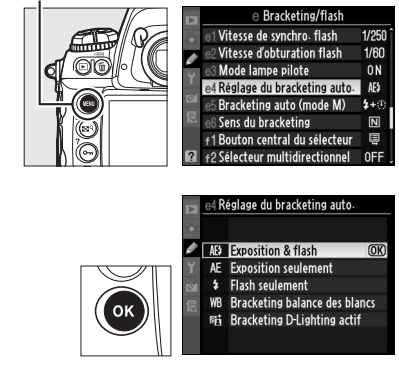

(**Réglage du bracketing auto.**) dans le menu des réglages personnalisés, mettez en surbrillance une option et appuyez sur <sup>®</sup>. Choisissez **Exposition & flash** pour faire varier à la fois l'exposition et l'intensité du flash, **Exposition seulement** pour faire varier l'exposition uniquement, ou **Flash seulement** pour ne faire varier que l'intensité du flash.

# **2 Choisissez le nombre de prises de vue.**

Tout en maintenant enfoncée la commande BKT, tournez la molette de commande principale pour choisir le nombre de prises de vue dans la séquence de bracketing. Le nombre de prises de vue s'affiche sur l'écran de contrôle supérieur.

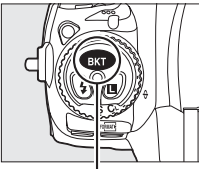

**Commande BKT Molette de** 

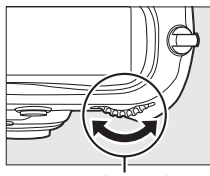

**commande principale**

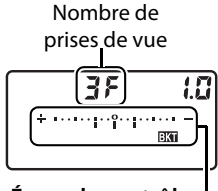

**Écran de contrôle supérieur**

Indicateur de bracketing de l'exposition et du flash

Aux valeurs autres que zéro, une icône x, ainsi que l'indicateur de bracketing de l'exposition et du flash, apparaissent sur le viseur et l'écran de contrôle supérieur.

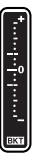

Z

# **3 Sélectionnez un incrément d'exposition.**

Tout en appuyant sur la commande BKT, tournez la molette de commande secondaire pour choisir l'incrément d'exposition.

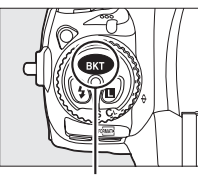

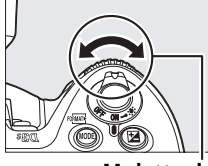

**Commande BKT Molette de** 

**commande secondaire**

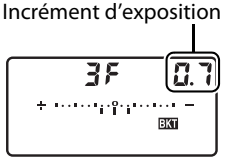

**Écran de contrôle supérieur**

Par défaut, vous pouvez choisir un incrément entre  $\frac{1}{3}$ ,  $\frac{2}{3}$  et 1 IL. Les programmes de bracketing avec un incrément d'1/3 IL sont répertoriés ci-dessous.

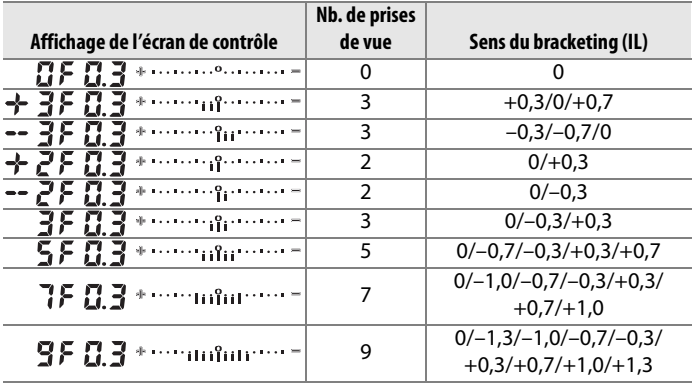

#### A **Informations complémentaires**

Pour plus d'informations sur la sélection de la valeur d'incrémentation de l'exposition, reportez-vous au réglage personnalisé b2 (**Incrément de l'exposition**,  $\Box$  302). Pour plus d'informations sur la sélection de l'ordre de priorité dans lequel le bracketing est effectué, reportez-vous au réglage personnalisé e6 (**Sens du bracketing**,  $\Box$  313). Pour plus d'informations sur l'affectation de la fonction de la commande BKT, reportez-vous au réglage personnalisé f7 (**Régler commande BKT**,  $\Box$  322).

# **4 Cadrez, effectuez la mise au point et prenez la photo.**

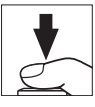

L'appareil photo fait varier l'exposition et/ou l'intensité du flash à chaque prise de vue, en fonction du programme de bracketing sélectionné. Les modifications apportées à l'exposition s'ajoutent à celles effectuées avec la correction de l'exposition (voir page 134), permettant ainsi d'obtenir des valeurs de correction d'exposition supérieures à 5 IL.

Lorsque le bracketing a été activé, un indicateur d'avancement du bracketing apparaît sur l'écran de contrôle supérieur. Après chaque prise de vue, une barre disparaît de l'indicateur.

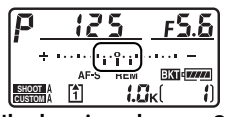

**Nb. de prises de vue : 3 ; incrément : 0,7**

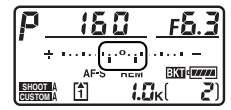

**Affichage après la première prise de vue**

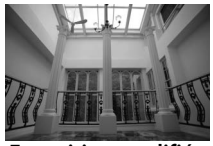

**Exposition modifiée par : 0 IL**

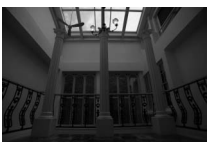

**Exposition modifiée par : –1 IL**

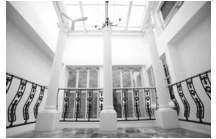

**Exposition modifiée par : +1 IL**

 $\overline{\mathbf{C}}$ 

# ❚❚ *Annulation du bracketing*

Pour annuler le bracketing, appuyez sur la commande BKT et tournez la molette de commande principale jusqu'à ce que le nombre de prises de vue de la séquence de bracketing soit égal à zéro ( $I$ F) et que  $I$  ait disparu de l'écran de contrôle. Le dernier programme utilisé sera rétabli à la prochaine activation du bracketing. Vous pouvez également annuler le bracketing en effectuant une réinitialisation par deux commandes ( $\Box$  200), bien que, dans ce cas, le programme de bracketing ne sera pas rétabli à la prochaine activation du bracketing.

#### A **Bracketing de l'exposition et du flash**

En modes continu basse vitesse et continu haute vitesse, la prise de vue s'arrête une fois que le nombre de prises de vue spécifié dans le programme de bracketing a été réalisé. La prise de vue reprend lorsque vous appuyez à nouveau sur le déclencheur. Dans les autres modes, une seule photo est prise à chaque sollicitation du déclencheur.

Si la carte mémoire est pleine avant que toutes les photos de la séquence n'aient été prises, vous pouvez reprendre la prise de vue à partir de la photo suivante, après avoir remplacé la carte mémoire ou supprimé quelques photos de façon à libérer de l'espace. Si vous mettez l'appareil photo hors tension avant la fin de la séquence, le bracketing reprendra à partir de la prise de vue suivante lorsque vous mettrez l'appareil sous tension.

#### A **Bracketing de l'exposition**

L'appareil photo modifie l'exposition en faisant varier la vitesse d'obturation et l'ouverture (auto programmé), l'ouverture (auto à priorité vitesse) ou la vitesse d'obturation (auto à priorité ouverture, mode d'exposition manuelle). Si **Activé** a été sélectionné pour l'option **Réglage de la sensibilité ISO > Contrôle auto sensibilité ISO** dans les modes P, 5, et R et qu'aucun flash n'est fixé, l'appareil photo fait varier automatiquement la sensibilité ISO de façon à obtenir une exposition optimale lorsque les limites du système d'exposition de l'appareil ont été dépassées. Vous pouvez utiliser le réglage personnalisé e5 **(Bracketing auto (mode M)**,  $\Box$  313) pour changer la méthode de bracketing de l'exposition et du flash de l'appareil photo en mode d'exposition manuelle. Vous pouvez effectuer le bracketing en faisant varier l'intensité du flash avec la vitesse d'obturation et/ou l'ouverture, ou en faisant varier uniquement l'intensité du flash.

# ❚❚*Bracketing de balance des blancs*

L'appareil photo crée plusieurs copies de chaque photo, en utilisant une balance des blancs différente pour chaque copie. Pour plus d'informations sur la balance des blancs, reportez-vous à la page 149.

# **1 Sélectionnez le bracketing de la balance des blancs.**

Choisissez l'option **Bracketing balance des blancs** pour le réglage personnalisé e4 **Réglage du bracketing auto.**

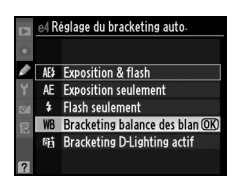

# **2 Choisissez le nombre de prises de vue.**

Tout en maintenant enfoncée la commande BKT, tournez la molette de commande principale pour choisir le nombre de prises de vue dans la séquence de bracketing. Le nombre de prises de vue s'affiche sur l'écran de contrôle supérieur.

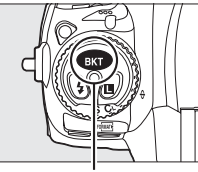

**Commande BKT Molette de** 

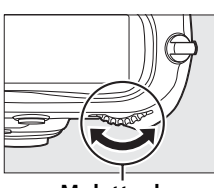

**commande principale**

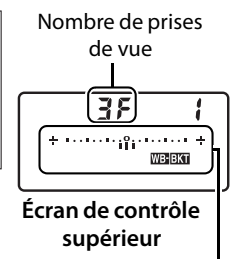

Indicateur de bracketing de la balance des blancs

Aux valeurs autres que zéro, l'indicateur de bracketing de balance des blancs apparaît sur l'écran de contrôle

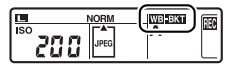

supérieur, et une icône III clignote sur les écrans de contrôle supérieur et arrière.

# **3 Sélectionnez un incrément de balance des blancs.**

Tout en appuyant sur la commande BKT, tournez la molette de commande secondaire pour choisir une valeur de balance des blancs. Chaque incrément équivaut environ à 5 mired.

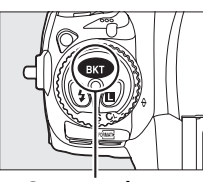

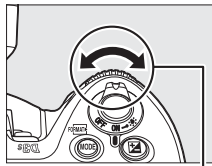

**Commande BKT Molette de** 

Incrément de balance des blancs

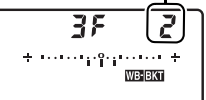

**commande secondaire**

**Écran de contrôle supérieur**

Choisissez un incrément égal à 1 (5 mired), 2 (10 mired) ou 3 (15 mired). Les valeurs **B** plus élevées correspondent à une dominante bleue plus accentuée, alors que les valeurs **A** plus élevées signifient une dominante ambre plus marquée (0 154). Les programmes de bracketing avec un incrément de 1 sont répertoriés ci-dessous.

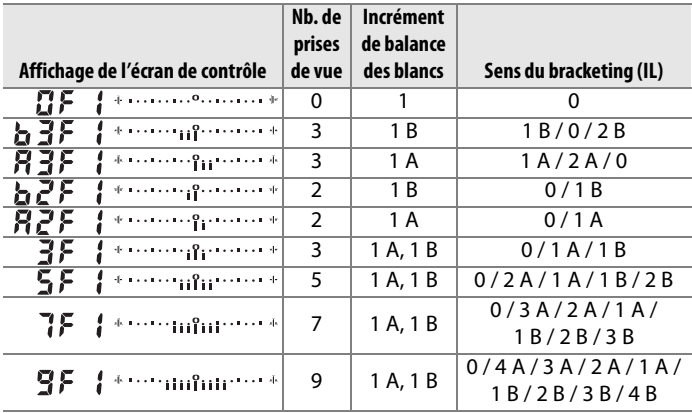

#### A **Informations complémentaires**

Pour voir la définition du terme « mired », reportez-vous à la page 155.

E

## **4 Cadrez, effectuez la mise au point et prenez la photo.**

Chaque prise de vue est traitée de façon à créer le nombre de copies spécifié dans le programme de bracketing ; la balance des blancs de chaque copie sera différente. Les modifications apportées à la balance des blancs s'ajoutent au réglage de la balance des blancs effectué à l'aide du réglage précis de la balance des blancs.

Si le nombre de prises de vue spécifié dans le programme de bracketing est supérieur au nombre d'expositions restantes, les icônes  $F \cup L L$  et  $\lceil \cdot \rceil$  se mettront à clignoter sur l'écran de contrôle supérieur, et une icône  $fuL$ clignotante s'affichera sur le viseur comme indiqué ci-contre, puis le

déclenchement sera désactivé. La prise de vue peut commencer dès qu'une nouvelle carte mémoire a été insérée.

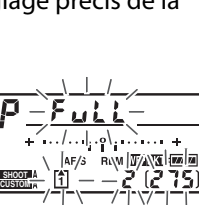

# ❚❚ *Annulation du bracketing*

Pour annuler le bracketing, appuyez sur la commande BKT et tournez la molette de commande principale jusqu'à ce que le nombre de prises de vue de la séquence de bracketing soit égal à zéro  $(IF)$  et que W ait disparu. Le dernier programme utilisé sera rétabli à la prochaine activation du bracketing. Vous pouvez également annuler le bracketing en effectuant une réinitialisation par deux commandes  $(D)$ , bien que, dans ce cas, le programme de bracketing ne sera pas rétabli à la prochaine activation du bracketing.

#### A **Bracketing de la balance des blancs**

Le bracketing de la balance des blancs n'est pas disponible avec une qualité d'image NEF (RAW). Sélectionner **NEF (RAW)**, **NEF (RAW)+JPEG fine**, **NEF (RAW)+JPEG normal** ou **NEF (RAW)+JPEG basic** annule le bracketing de la balance des blancs.

Le bracketing de la balance des blancs n'affecte que la température de la couleur (l'axe ambre-bleu dans l'affichage précis de la balance des blancs,  $\Box$  154). Aucun réglage n'est effectué sur l'axe vert-magenta.

En mode retardateur ( $\Box$  106), le nombre de copies spécifié dans le programme de balance des blancs est créé à chaque sollicitation du déclencheur.

Si vous mettez l'appareil photo hors tension alors que le voyant d'accès à la carte mémoire est allumé, l'appareil s'éteint uniquement lorsque toutes les photos de la séquence ont été enregistrées.

# ❚❚*Bracketing D-Lighting actif*

L'appareil photo fait varier le D-Lighting actif sur une série d'expositions. Pour plus d'informations sur le D-Lighting actif, reportez-vous à la page 181.

# **1 Sélectionnez le bracketing D-Lighting actif.**

Choisissez l'option **Bracketing D-Lighting actif** pour le réglage personnalisé e4 **Réglage du bracketing auto.**

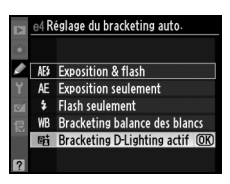

# **2 Choisissez le nombre de prises de vue.**

Tout en maintenant enfoncée la commande BKT, tournez la molette de commande principale pour choisir le nombre de prises de vue dans la séquence de bracketing. Le nombre de prises de vue s'affiche sur l'écran de contrôle supérieur.

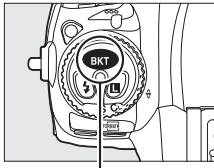

**Commande BKT Molette de** 

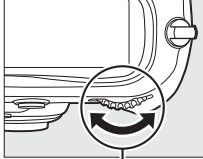

**commande principale**

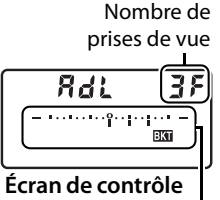

**supérieur** Indicateur de bracketing D-Lighting actif

Aux valeurs autres que zéro, une icône BKT et un indicateur de bracketing D-Lighting actif s'affichent sur l'écran de contrôle supérieur. Choisissez deux prises de vue pour prendre une photo avec le D-Lighting actif désactivé et une autre photo selon une valeur sélectionnée. Choisissez de trois à cinq prises de vues pour prendre une série de photos avec le D-Lighting actif réglé sur **Désactivé**, **Faible** et **Normal** (trois prises de vues), **Désactivé**, **Faible**, **Normal** et **Élevé** (quatre prises de vues), ou **Désactivé**, **Faible**, **Normal**, **Élevé** et **Très élevé** (cinq prises de vues). Si vous choisissez plus de deux prises de vues, passez à l'étape 4.

# **3 Sélectionnez D-Lighting actif.**

Tout en appuyant sur la commande BKT, tournez la molette de commande secondaire pour choisir D-Lighting actif.

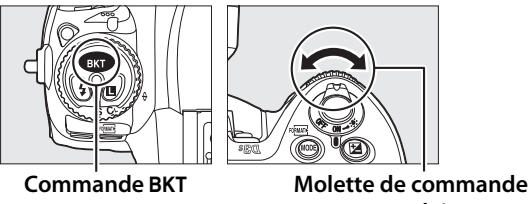

**secondaire**

D-Lighting actif s'affiche sur l'écran de contrôle supérieur.

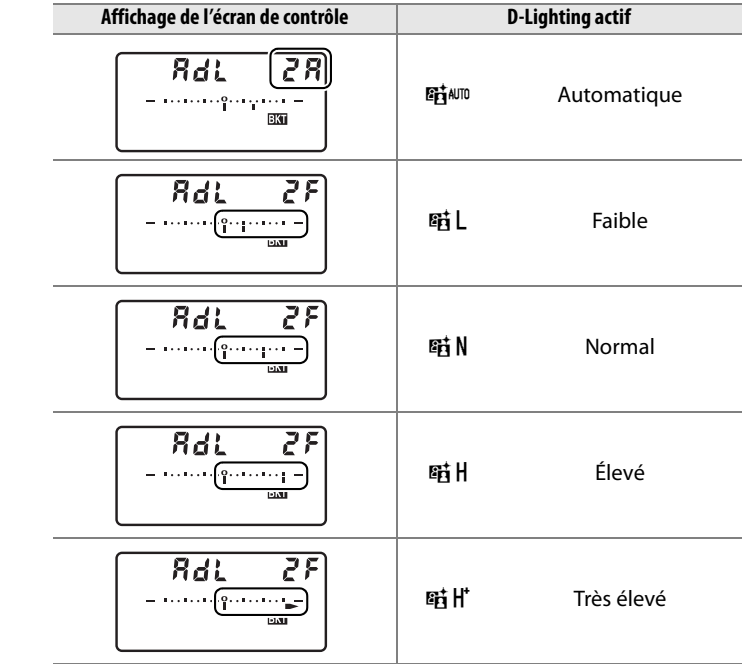

 $\boldsymbol{\Xi}$ 

# **4 Cadrez, effectuez la mise au point et prenez la photo.**

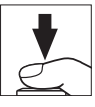

L'appareil photo fait varier le D-Lighting actif à chaque prise de vue, en fonction du programme de bracketing sélectionné. Lorsque le bracketing a été activé, un indicateur d'avancement du bracketing apparaît sur l'écran de contrôle supérieur. Après chaque prise de vue, une barre disparaît de l'indicateur.

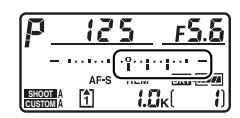

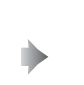

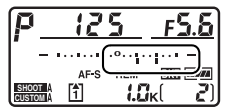

# ❚❚ *Annulation du bracketing*

Pour annuler le bracketing, appuyez sur la commande BKT et tournez la molette de commande principale jusqu'à ce que le nombre de prises de vue de la séquence de bracketing soit égal à zéro. Le dernier programme utilisé sera rétabli à la prochaine activation du bracketing. Vous pouvez également annuler le bracketing en effectuant une réinitialisation par deux commandes  $($  $\Box$  200), bien que, dans ce cas, le programme de bracketing ne sera pas rétabli à la prochaine activation du bracketing.

#### A **Bracketing D-Lighting actif**

En modes continu basse vitesse et continu haute vitesse, la prise de vue s'arrête une fois que le nombre de prises de vue spécifié dans le programme de bracketing a été réalisé. La prise de vue reprend lorsque vous appuyez à nouveau sur le déclencheur. Dans les autres modes, une seule photo est prise à chaque sollicitation du déclencheur.

Si la carte mémoire est pleine avant que toutes les photos de la séquence n'aient été prises, vous pouvez reprendre la prise de vue à partir de la photo suivante, après avoir remplacé la carte mémoire ou supprimé quelques photos de façon à libérer de l'espace. Si vous mettez l'appareil photo hors tension avant la fin de la séquence, le bracketing reprendra à partir de la prise de vue suivante lorsque vous mettrez l'appareil sous tension.

# r **Balance des blancs**

#### *– Conservation des couleurs réelles*

La couleur de la lumière réfléchie par un objet varie en fonction de la couleur de la source lumineuse. Le cerveau humain est capable de s'adapter aux modifications de couleur de la source lumineuse, les objets blancs apparaissant blancs qu'ils soient vus dans l'ombre, sous la lumière directe du soleil ou sous un éclairage incandescent. Contrairement à la pellicule utilisée dans les appareils photo argentiques, les appareils photo numériques peuvent imiter cet ajustement en traitant les images en fonction de la couleur de la source lumineuse. Il s'agit de la « balance des blancs ». Ce chapitre aborde le réglage de la balance des blancs.

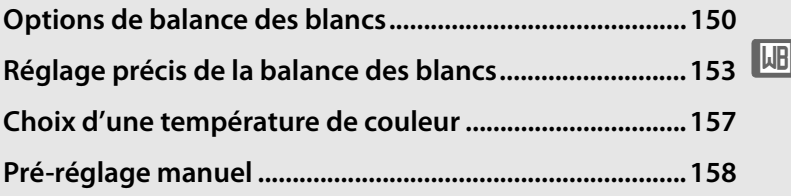

# **Options de balance des blancs**

Pour obtenir des couleurs naturelles, choisissez un réglage de balance des blancs qui corresponde à la source lumineuse avant la prise de vue. Les options suivantes sont disponibles :

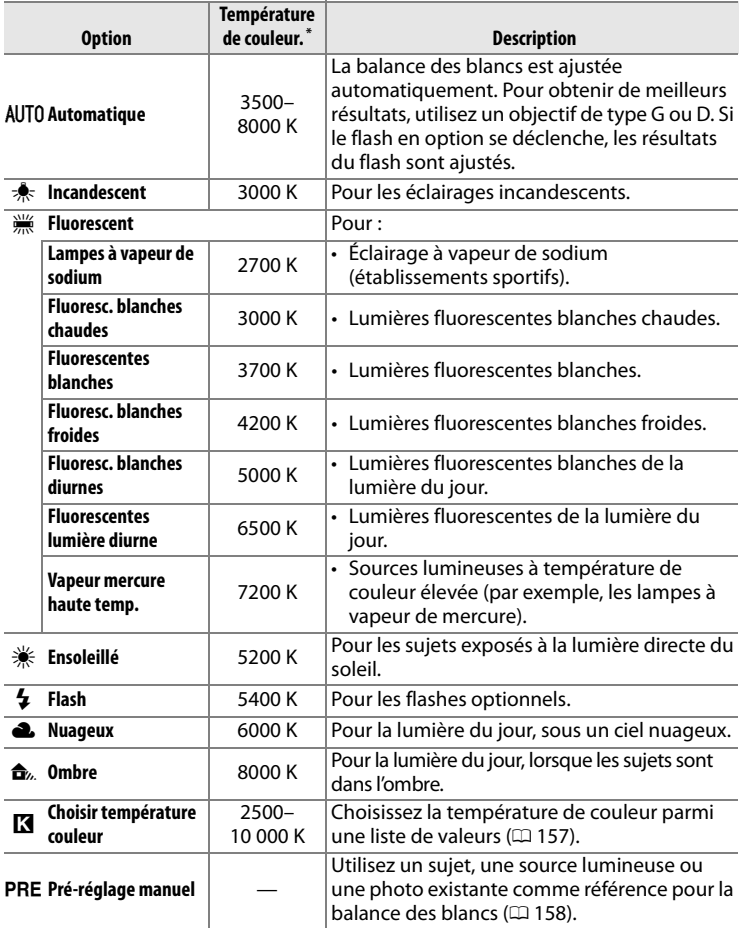

\* Toutes les valeurs sont approximatives. Réglage précis sur 0.

La balance des blancs automatique est recommandée avec la plupart des sources lumineuses. Si le résultat souhaité ne peut être obtenu avec la balance des blancs automatique, choisissez une option dans la liste ci-dessus ou utilisez la balance des blancs pré-réglée.

Pour sélectionner la balance des blancs, appuyez sur la commande **WB** et tournez la molette de commande principale jusqu'à ce que le réglage souhaité s'affiche sur l'écran de contrôle arrière.

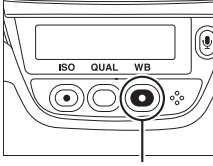

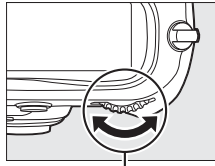

**Commande WB Molette de commande arrière principale**

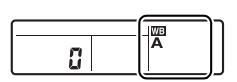

**Écran de contrôle** 

#### A **Menu de balance des blancs**

La balance des blancs peut également être réglée à l'aide de l'option **Balance des blancs** du menu de prise de vue ( $\Box$  284).

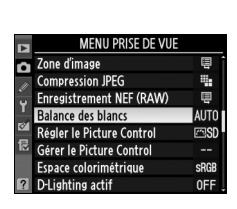

#### **⊘** *W* (Fluorescent)

Sélectionner l'option I (**Fluorescent**) avec la commande **WB** et la molette de commande principale permet de définir le type d'ampoule choisi pour l'option **Fluorescent** dans le menu de balance des blancs ( $\Box$  284).

#### A **Éclairage au flash de studio**

La balance automatique des blancs risque de ne pas produire les résultats souhaités avec des flashes de studio puissants. Utilisez la balance des blancs pré-réglée ou réglez la balance des blancs sur **Flash** et utilisez le réglage précis pour définir la balance des blancs.

#### A **Informations complémentaires**

Lorsque l'option **Bracketing balance des blancs** a été sélectionnée pour le réglage personnalisé e4 (**Réglage du bracketing auto.**,  $\Box$  312), l'appareil photo crée plusieurs images à chaque sollicitation du déclencheur. La balance des blancs varie à chaque image, « braquetant » la valeur actuellement sélectionnée pour la balance des blancs. Pour plus d'informations, reportez-vous à la page 136.

#### A **Température de couleur**

La perception de la couleur d'une source lumineuse varie selon les individus et d'autres conditions. La température de couleur est une mesure objective de la couleur d'une source lumineuse, définie par référence à la température à laquelle un objet devrait être chauffé pour émettre de la lumière possédant les mêmes longueurs d'onde. Alors que les sources lumineuses possédant une température de couleur située entre 5000 et 5500 K apparaissent blanches, les sources de lumière possédant une température de couleur plus basse, telles que les ampoules à lumière incandescente, apparaissent légèrement jaunes ou rouges. Les sources lumineuses possédant une température de couleur plus élevée paraissent bleutées.

lljB

# **Réglage précis de la balance des blancs**

La balance des blancs peut être réglée de manière précise pour compenser les variations de couleur de la source lumineuse ou introduire une forte dominante de couleur dans l'image. Vous pouvez effectuer un réglage précis de la balance des blancs à l'aide de l'option **Balance des blancs** du menu de prise de vue, ou en appuyant sur la commande **WB** et en tournant la molette de commande secondaire.

# ❚❚*Menu de balance des blancs*

**1 Sélectionnez une option de balance des blancs dans le menu de prise de vue.**

> Pour afficher les menus, appuyez sur la commande

#### MENU. Sélectionnez **Balance des blancs** dans le menu de prise de vue, puis mettez en surbrillance une option de balance des blancs et appuyez sur 2. Si une option autre que **Fluorescent**, **Choisir température couleur**, ou **Pré-réglage manuel** est sélectionnée, passez à l'étape 2. Si **Fluorescent** est sélectionné, mettez un type d'éclairage en surbrillance et appuyez sur 2. Si l'option **Choisir température couleur** est sélectionnée, mettez une température de couleur en surbrillance et appuyez sur 2. Si l'option **Pré-réglage manuel** est sélectionnée, choisissez un Pré-réglage comme décrit à la page 166 avant de continuer.

#### Commande **MFNU**

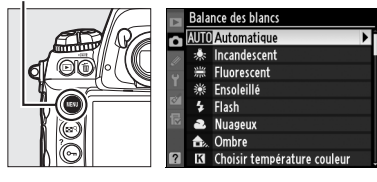

**LB** 

# **2 Effectuez un réglage précis de la balance des blancs.**

Utilisez le sélecteur multidirectionnel pour effectuer un réglage précis de la balance des blancs. La balance des blancs peut être

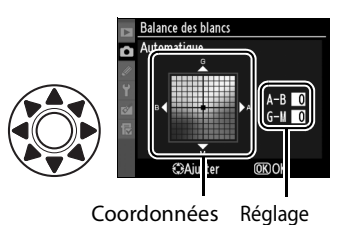

réglée avec précision sur l'axe ambre (A) – bleu (B) et l'axe vert (G) – magenta (M). L'axe horizontal (ambre-bleu) correspond à la température de couleur, chaque incrément équivalant à environ 5 mired. L'axe vertical (vert-magenta) produit des effets similaires à ceux des filtres de **c**ompensation des **c**ouleurs (CC) correspondants.

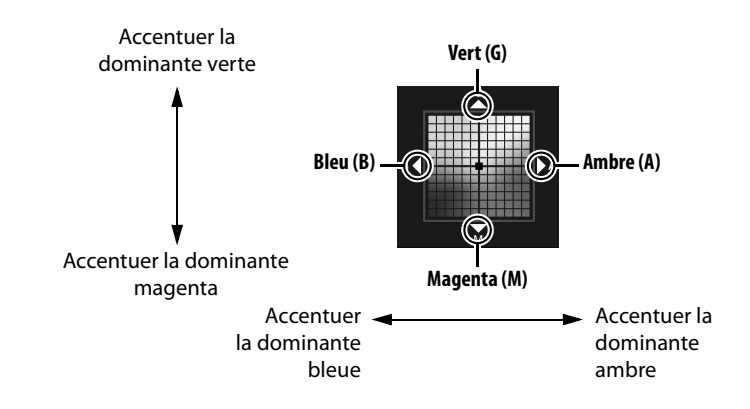

# **3** Appuyez sur  $\otimes$ .

Appuyez sur  $\circledast$  pour enregistrer les réglages et revenir au menu de prise de vue. Si la balance des blancs a été réglée avec précision sur l'axe A-B, une icône <br />
s'affiche sur l'écran de contrôle arrière.

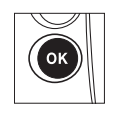

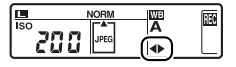
## 155

#### A **Réglage précis de la balance des blancs**

Les couleurs présentes sur les axes de réglage précis sont des couleurs relatives et non absolues. Par exemple, si vous déplacez le curseur vers **B** (bleu) alors qu'un réglage introduisant une touche « chaude » tel que  $*$  **(Incandescent**) a été sélectionné pour la balance des blancs, les photos auront un rendu légèrement plus « froid » mais ne seront pas bleues pour autant.

#### A **Réglage précis de la température de couleur**

Si l'option **Choisir température couleur** est sélectionnée, vous pouvez voir la température de couleur tout en réglant précisément de la balance des blancs.

#### A **« Mired »**

Toute modification déterminée de la température de couleur produit une variation de couleur plus importante à des températures basses qu'à des températures hautes. Par exemple, une modification de 1000 K à 3000 K entraîne un changement de couleur beaucoup plus sensible qu'une modification équivalente à 6000 K. Le mired, calculé en multipliant l'inverse de la température de couleur par 10 6, est une mesure de température de couleur qui prend en compte cette variation et qui, de ce fait, est utilisée dans les filtres de compensation de température de couleur. Ex. :

• 4000 K – 3000 K (différence de 1000 K) = 83 mired

• 7000 K – 6000 K (différence de 1000 K) = 24 mired

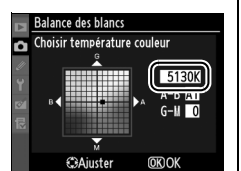

## ❚❚ *La commande WB*

Pour tous les réglages autres que K (**Choisir température couleur**) et PRE (Pré-réglage manuel), la commande WB peut être utilisée lors du réglage précis de la balance des blancs sur l'axe ambre (A)-bleu (B) (CD 154 ; si vous désirez effectuer un réglage précis de la balance des blancs lorsque **K** ou PRE est sélectionné, veuillez utiliser le menu de prise de vue, comme décrit à la page 153). Six réglages sont disponibles dans les deux directions ; chaque incrément est équivalent à 5 mired environ ( $\Box$  155). Appuyez sur la commande **WB** et tournez la molette de commande secondaire jusqu'à ce que la valeur souhaitée s'affiche sur l'écran de contrôle arrière. Tournez la molette de commande secondaire vers la gauche pour obtenir une dominante ambre (A) plus prononcée. Tournez la molette de commande secondaire vers la droite pour obtenir une dominante bleue (B) plus prononcée. Aux valeurs autres que 0, une icône <>>
apparaît sur l'écran de contrôle arrière.

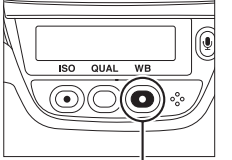

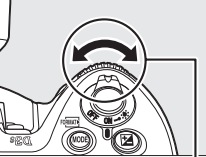

**Commande WB Molette de commande arrière secondaire**

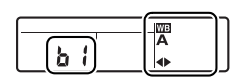

**Écran de contrôle** 

**MB** 

# **Choix d'une température de couleur**

Si l'option K (**Choisir température couleur**) est sélectionnée pour la balance des blancs, vous pouvez sélectionner la température de couleur en appuyant sur la commande **WB** et en tournant la molette de commande secondaire. La température de couleur s'affiche sur l'écran de contrôle arrière :

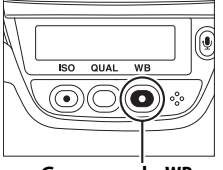

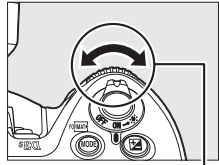

**arrière Commande WB Molette de commande secondaire**

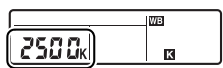

**Écran de contrôle** 

#### D **Choix de la température de couleur**

Veuillez remarquer que vous n'obtiendrez pas les résultats souhaités avec un éclairage au flash ou fluorescent. Choisissez les options **\$** (Flash) ou  $\frac{100}{100}$  (Fluorescent) pour ce type de source. Avec d'autres sources lumineuses, effectuez une prise de vue test pour déterminer si la valeur sélectionnée convient.

#### A **Menu de balance des blancs**

Vous pouvez également sélectionner la température de couleur dans le menu de balance des blancs. Veuillez remarquer que la température de couleur sélectionnée avec la commande **WB** et la molette de commande secondaire prévaut sur la valeur sélectionnée dans le menu de balance des blancs.

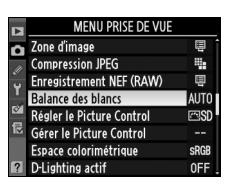

IWB

# **Pré-réglage manuel**

Le pré-réglage manuel permet d'enregistrer et de réutiliser des réglages de balance des blancs personnalisés pour les prises de vue avec des éclairages mixtes ou pour compenser des sources lumineuses à forte dominante de couleur. Vous pouvez utiliser deux méthodes différentes pour régler la balance des blancs :

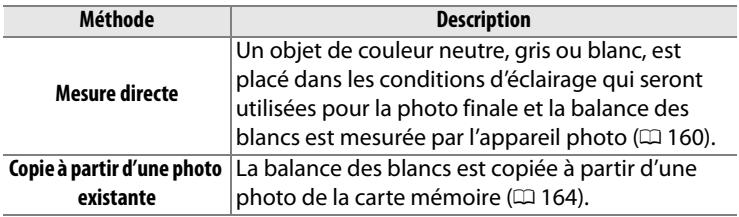

L'appareil photo peut stocker jusqu'à cinq valeurs de pré-réglage de la balance des blancs (de d-0 à d-4). Vous pouvez ajouter une légende à tout pré-réglage de balance des blancs ( $\Box$  168).

#### **d-0** ance des blanc Mémorise la dernière valeur mesurée pour la balance des blancs ( $\Box$  160). Cette mesure est écrasée lorsqu'une nouvelle valeur est mesurée. @Sélect. ORégler **d-1 à d-4** Mémorisent les valeurs copiées de d-0  $(D = 163)$ . Mémorisent les valeurs copiées à partir **Sélection de l'**

d'images enregistrées sur la carte mémoire  $(D = 164)$ .

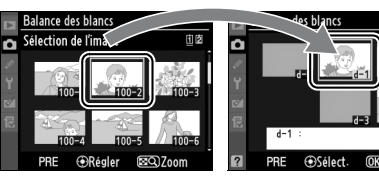

 $\overline{AB}$ 

#### A **Pré-réglages de balance des blancs**

Les modifications apportées aux pré-réglages de balance des blancs s'appliquent à tous les jeux de réglages Prise de vue  $(1/2)$  285). Une boîte de dialogue de confirmation s'affiche si l'utilisateur tente de modifier un pré-réglage de balance des blancs créé dans un autre jeu de réglages Prise de vue (aucun message d'avertissement ne s'affiche pour le pré-réglage d-0).

# **1 Éclairez un objet de référence.**

Placez un objet de couleur neutre, gris ou blanc, dans les conditions d'éclairage qui seront utilisées pour la photo finale. Dans les conditions de studio, une charte de gris standard peut être utilisée comme objet de référence. En mode d'exposition h, ajustez celle-ci de façon à ce que l'indicateur d'exposition indique  $\pm 0$  ( $\Box$  127).

## **2** Réglez la balance des blancs sur PRE (Pré-réglage manuel).

Appuyez sur la commande **WB** et tournez la molette de commande principale jusqu'à ce que PRE s'affiche sur l'écran de contrôle arrière.

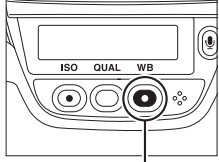

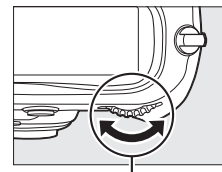

**arrière Commande WB Molette de commande principale**

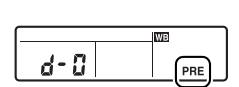

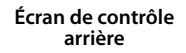

## **3 Sélectionnez le mode de mesure directe.**

Relâchez brièvement la commande **WB**, puis appuyez de nouveau sur cette commande jusqu'à ce que l'icône PRE de l'écran de contrôle arrière se mette à clignoter.  $P \cdot \xi$  clignote aussi sur l'écran de contrôle supérieur et dans le viseur. Les affichages clignotent pendant environ six secondes.

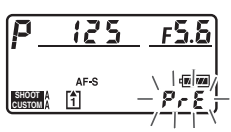

**Écran de contrôle supérieur**

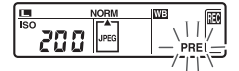

**Écran de contrôle arrière**

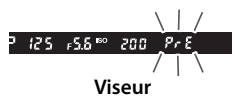

**IMBI** 

# **4 Mesurez la balance des blancs.**

Avant que les indicateurs cessent de clignoter, cadrez l'objet de référence de manière à ce qu'il remplisse le viseur, puis appuyez sur le déclencheur jusqu'en fin de

course. L'appareil photo mesure une valeur pour la balance des blancs et la mémorise dans le pré-réglage d-0. Aucune photo ne sera enregistrée ; la balance des blancs peut être mesurée avec précision même si la mise au point n'a pas été effectuée.

# **5 Vérifiez le résultat.**

Si l'appareil photo a pu mesurer une valeur pour la balance des blancs, Good clignote pendant environ six secondes sur les écrans de contrôle, tandis que  $\overline{\omega}$  d clignote dans le viseur.

Dans des conditions d'éclairage trop sombres ou trop lumineuses, l'appareil photo risque de ne pas parvenir à mesurer la balance des blancs. Une icône  $\alpha$  a  $\mathcal{G}$  dignotante s'affiche sur les deux écrans de contrôle et dans le viseur, puis clignotera pendant environ six secondes. Appuyez sur le déclencheur à mi-course pour revenir à l'étape 4 et mesurez de nouveau la balance des blancs.

WB

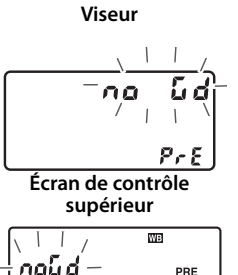

**Écran de contrôle supérieur**

 $\overline{\mathbf{w}}$ 

PRE

 $P \in E$ 

**Écran de contrôle arrière**

ഥവർ

**Gd**  $\sqrt{1}$ 

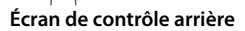

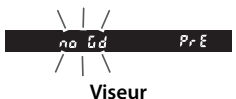

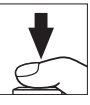

# **6 Sélectionnez le pré-réglage d-0.**

Si vous voulez utiliser la nouvelle valeur de pré-réglage de la balance des blancs immédiatement, sélectionnez le pré-réglage d-0 en appuyant sur la commande **WB** et en tournant la molette de commande secondaire jusqu'à ce que d-0 s'affiche sur l'écran de contrôle arrière.

#### D **Mode de mesure directe**

Si aucune opération n'est exécutée pendant que les affichages clignotent, le mode de mesure directe se termine dans le délai sélectionné au réglage personnalisé c2 (**Délai arrêt mesure auto**.,  $(1)$  305).

#### A **Pré-réglage d-0**

La nouvelle valeur de balance des blancs est mémorisée dans le pré-réglage d-0 et remplace automatiquement la valeur précédente (aucune boîte de dialogue de confirmation n'est affichée). Une vignette s'affiche dans la liste des pré-réglages de balance des blancs ( $\Box$  163).

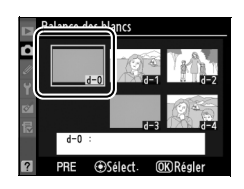

Pour utiliser la nouvelle valeur de balance des blancs, sélectionnez le pré-réglage d-0 (si aucune valeur n'a été mesurée pour la balance des blancs avant que vous ne sélectionniez d-0, la balance des blancs est réglée sur une température de couleur de 5200 K, identique à la valeur de la fonction **Ensoleillé**). La nouvelle valeur de balance des blancs est mémorisée dans le pré-réglage d-0 jusqu'à ce qu'une nouvelle mesure soit réalisée. En copiant le pré-réglage d-0 dans l'un des autres pré-réglages avant de réaliser une nouvelle mesure de balance des blancs, vous pouvez mémoriser jusqu'à cinq valeurs de balance des blancs  $( \Box 163)$ .

# ❚❚ *Copie de la balance des blancs mesurée de d-0 vers les pré-réglages d-1 à d-4*

Suivez la procédure décrite ci-dessous pour copier une valeur mesurée de balance des blancs de d-0 vers l'un des autres pré-réglages (de d-1 à d-4).

**1** Sélectionnez PRE (Pré**réglage manuel) pour l'option Balance des blancs dans le menu de prise de vue.**

#### **Commande MENU**

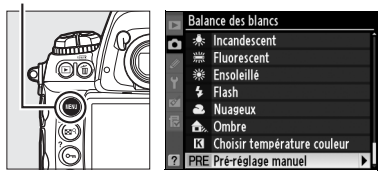

Appuyez sur la commande

G et sélectionnez **Balance des blancs** dans le menu de prise de vue. Mettez en surbrillance **Pré-réglage manuel** et appuyez sur  $\blacktriangleright$ .

## **2 Sélectionnez une destination.**

Mettez en surbrillance le pré-réglage de destination (de d-1 à d-4) et appuyez sur le bouton central du sélecteur multidirectionnel.

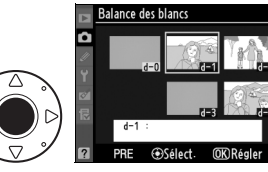

WB

# **3 Copiez d-0 vers le pré-réglage sélectionné.**

Mettez en surbrillance **Copier d-0** et appuyez sur <sup>®</sup>. Si une légende a été associée à d-0  $($  $\Box$  168), elle sera copiée dans celle du pré-réglage sélectionné.

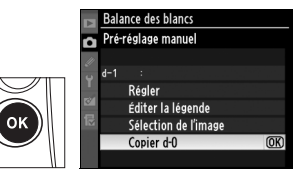

# ❚❚ *Copie de la balance des blancs à partir d'une photo (de d-1 à d-4 uniquement)*

Suivez la procédure décrite ci-dessous pour copier une valeur de balance des blancs à partir d'une photo existante vers un pré-réglage sélectionné (de d-1 à d-4 uniquement). Les valeurs de balance des blancs existantes ne peuvent pas être copiées vers le pré-réglage d-0.

1 Sélectionnez PRE (Pré**réglage manuel).**

> Mettez en surbrillance **Préréglage manuel** dans le menu de balance des blancs et appuyez sur  $\blacktriangleright$ .

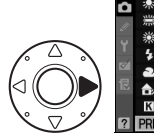

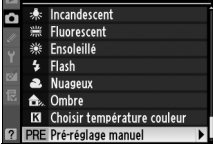

Ralance des blancs

# **2 Sélectionnez une destination.**

Mettez en surbrillance le pré-réglage de destination (de d-1 à d-4) et appuyez sur le

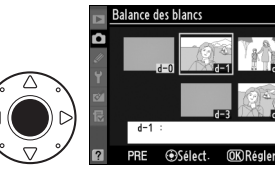

bouton central du sélecteur multidirectionnel.

**3 Sélectionnez Sélection de l'image.**

> Mettez en surbrillance **Sélection de l'image** et appuyez sur  $\blacktriangleright$ .

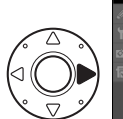

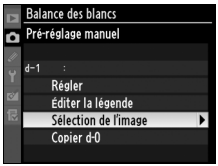

# **4 Mettez en surbrillance une image source.**

Mettez en surbrillance l'image source. Pour voir la photo mise en surbrillance en mode plein écran, maintenez la commande N enfoncée.

Si vous désirez visualiser des images à partir d'autres emplacements, appuyez sur  $\triangle$  tout en appuyant sur  $\mathbb{E}^{q}$ , puis sélectionnez la carte et le dossier voulus  $(D224)$ .

# **5 Copiez la balance des blancs.**

Appuyez sur le bouton central du sélecteur multidirectionnel pour copier la

valeur de balance des blancs de la photo mise en surbrillance vers le pré-réglage sélectionné. Si la photo mise en surbrillance est accompagnée d'une légende ( $\Box$  331), celle-ci sera copiée dans la légende du pré-réglage sélectionné.

#### A **Choix d'un pré-réglage de balance des blancs** Appuyez sur  $\triangle$  pour mettre en surbrillance le **Balance des blancs** pré-réglage de balance des blancs actuel (de Pré-réglage manuel d-0 à d-4) et appuyez sur ▶ pour sélectionner  $d-1$ Déplacer Régler un autre pré-réglage.Éditer la légende Sélection de l'image Copier d-0

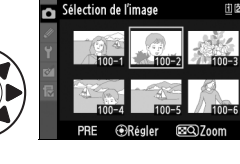

**Balance des blancs** 

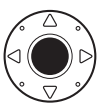

**MENU) Annuler** 

Logement et dossier de visual

Logement 1 Logement 2

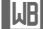

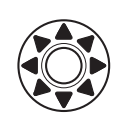

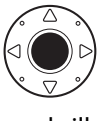

# ❚❚ *Sélection d'un pré-réglage de mesure des blancs*

Pour attribuer une valeur pré-réglée à la balance des blancs :

# 1 Sélectionnez PRE (Pré**réglage manuel).**

Mettez en surbrillance **Préréglage manuel** dans le menu de balance des blancs et appuyez sur  $\blacktriangleright$ .

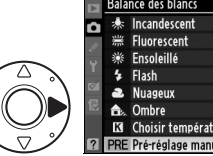

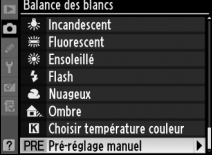

## **2 Sélectionnez un pré-réglage.**

Mettez en surbrillance le pré-réglage désiré et appuyez sur le bouton central du sélecteur multidirectionnel. Pour sélectionner le

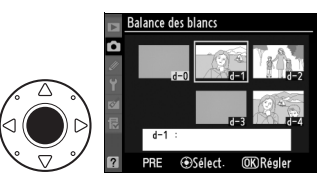

pré-réglage mis en surbrillance et afficher le menu de réglage précis ( $\Box$  154) sans réaliser l'étape suivante, appuyez sur  $\circledast$  au lieu d'appuyer sur le bouton central du sélecteur multidirectionnel.

# **3 Sélectionnez Régler.**

Mettez en surbrillance **Régler** et appuyez sur  $\blacktriangleright$ . Le menu de réglage précis du pré-réglage de balance des blancs sélectionné s'affiche ( $\Box$  154).

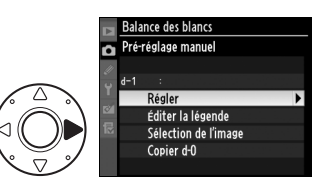

#### A **Sélection d'un pré-réglage de mesure des blancs : la commande WB**

Avec un réglage de PRE (Pré-réglage manuel), vous pouvez également sélectionner les pré-réglages en appuyant sur la commande **WB** et en tournant la molette de commande secondaire. Le pré-réglage actuel s'affiche sur l'écran de contrôle arrière lorsque la commande **WB** est maintenue enfoncée.

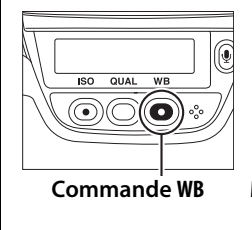

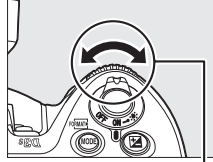

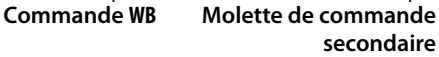

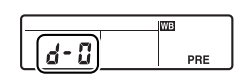

**Écran de contrôle** 

 $\overline{AB}$ 

# ❚❚ *Saisie d'une légende*

Suivez la procédure décrite ci-dessous pour entrer une légende descriptive, pouvant contenir jusqu'à trente-six caractères, pour un pré-réglage de balance des blancs sélectionné.

# 1 Sélectionnez PRE (Pré**réglage manuel).**

Mettez en surbrillance **Préréglage manuel** dans le menu de balance des blancs et appuyez sur  $\blacktriangleright$ .

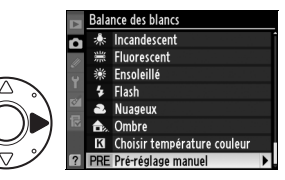

## **2 Sélectionnez un pré-réglage.**

Mettez en surbrillance le pré-réglage désiré et appuyez sur le bouton central du sélecteur multidirectionnel.

#### **ILIR 3 Sélectionnez Éditer la légende.**

Mettez en surbrillance **Éditer la légende** et appuyez sur  $\blacktriangleright$ .

# **4 Éditez la légende.**

Éditez la légende comme décrit à la page 286.

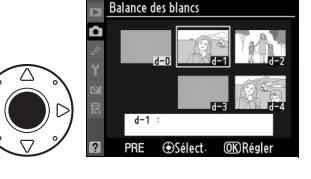

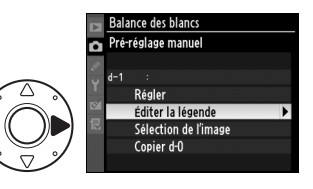

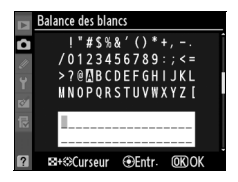

# J **Picture Control**

Ce chapitre explique comment optimiser l'accentuation, le contraste, la luminosité, la saturation et la teinte à l'aide des Picture Controls, comment préserver les détails dans les hautes lumières et les zones d'ombre à l'aide de la fonction D-Lighting actif et comment sélectionner un espace colorimétrique.

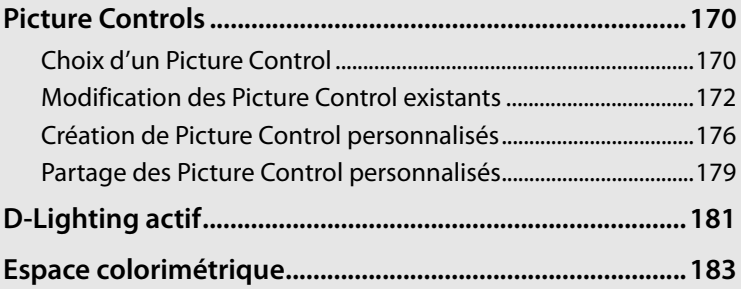

# **Picture Controls**

Le système unique Picture Control proposé par Nikon permet de partager les réglages de traitement des images, comprenant l'accentuation, le contraste, la luminosité, la saturation et la teinte, entre différents appareils et logiciels compatibles.

# **Choix d'un Picture Control**

L'appareil photo offre un choix de Picture Control pré-réglés. Choisissez un Picture Control en fonction du sujet ou du type de scène.

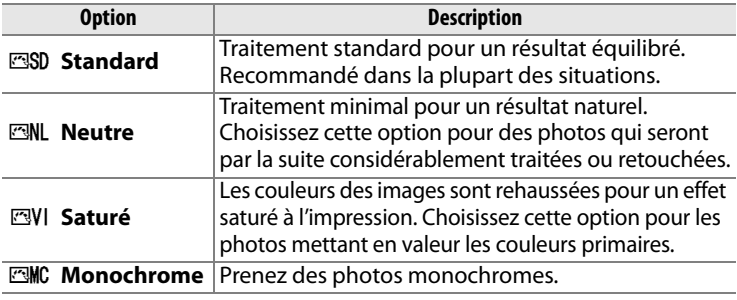

**1 Sélectionnez Régler le Picture Control dans le menu de prise de vue.** Pour afficher les menus, appuyez sur la commande

> MFNU Mettez en surbrillance l'option **Régler le Picture**

Commande **MFNU** 

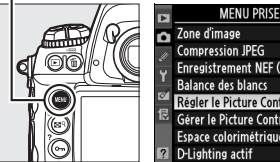

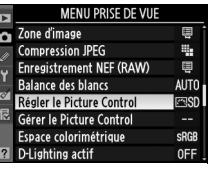

Control dans le menu de prise de vue et appuyez sur  $\blacktriangleright$ .

**2 Sélectionnez un Picture Control.** 

> Mettez en surbrillance le Picture Control de votre choix et appuyez sur  $\mathfrak{B}$ .

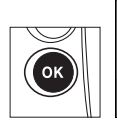

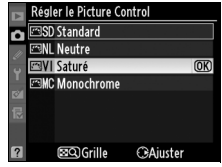

#### A **Picture Controls pré-réglés ou Picture Controls personnalisés**

Nous appelons Picture Control pré-réglés les Picture Controls fournis par l'appareil photo. Les Picture Control personnalisés sont créés par le biais de modifications de Picture Controls existants grâce à l'option **Gérer le Picture Control** dans le menu de prise de vue ( $\Box$  176). Les Picture Controls personnalisés peuvent être enregistrés sur une carte mémoire afin d'être partagés entre les autres appareils photo D3S et les logiciels compatibles  $(1179)$ .

#### A **Picture Control en option**

Des Picture Controls supplémentaires sont disponibles en option pour être téléchargées sur les sites Web de Nikon.

#### A **L'indicateur de Picture Control**

Le Picture Control actuel est indiqué dans l'affichage des informations lorsque la commande **R** est sollicitée.

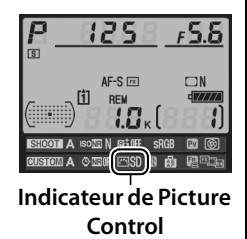

# **Modification des Picture Control existants**

Les Picture Controls pré-réglés ou les Picture Controls personnalisées ( $\Box$  176) peuvent être modifiés en fonction de la scène ou de l'intention créatrice de l'utilisateur. Choisissez une combinaison équilibrée de réglages à l'aide de l'option **Réglage rapide** ou ajustez manuellement chaque réglage.

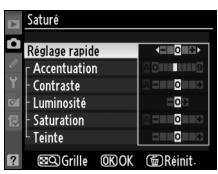

tégler le Picture Control **SD** Standard **EML** Neutre **EVI** Saturé

**EMC Monochrome** 

කට Grille

 $\overline{\text{ON}}$ 

**C**Aiuster

# **1 Sélectionnez un Picture Control.**

Mettez en surbrillance le Picture Control désiré dans le menu **Régler le Picture Control**  $($  $\Box$  170) et appuyez sur  $\blacktriangleright$ .

# **2 Ajustez les réglages.**

Appuyez sur  $\triangle$  ou  $\nabla$  pour mettre en surbrillance le réglage souhaité, puis appuyez  $sur \blacktriangleleft ou \blacktriangleright pour choisir une$ valeur ( $\Box$  173). Répétez cette

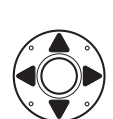

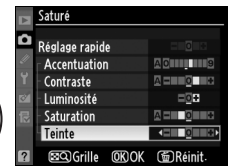

étape jusqu'à ce que tous les réglages soient ajustés ou sélectionnez l'option **Réglage rapide** pour choisir une combinaison prédéfinie de réglages. Vous pouvez rétablir les réglages par défaut en appuyant sur la commande  $\overline{\mathfrak{m}}$ .

# **3** Appuyez sur  $\circledcirc$ .

#### A **Modifications des Picture Controls d'origine**

Les Picture Controls qui ont été modifiés par rapport aux réglages par défaut sont indiqués par un astérisque (« **\*** ») dans le menu **Régler le Picture Control**.

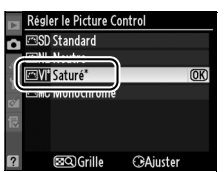

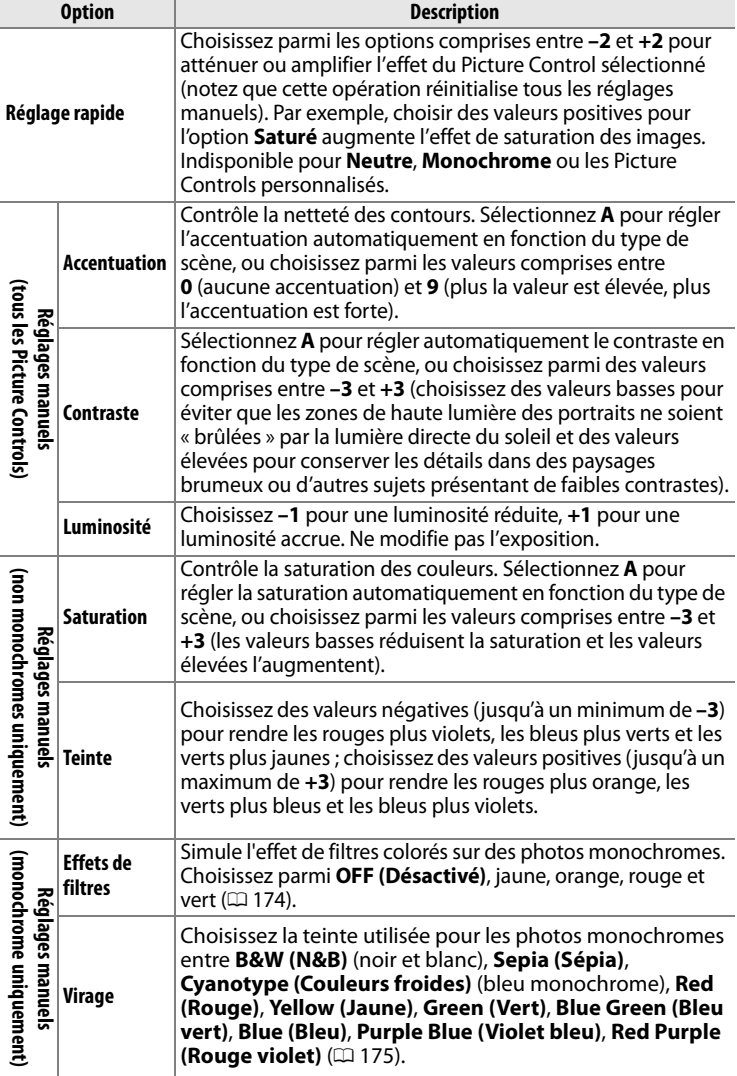

#### **M** D-Lighting actif

Le **Contraste** et la **Luminosité** ne peuvent pas être ajustés lorsque D-Lighting actif ( $\Box$ 181) est activé. Les réglages manuels en cours sont perdus lorsque l'option D-Lighting actif est activée.

#### D **« A » (Automatique)**

Les résultats obtenus pour le contraste et la saturation automatiques varient selon l'exposition et la position du sujet dans le cadre de visée. Utilisez un objectif de type G ou D pour obtenir de meilleurs résultats. Les icônes des Picture Controls faisant appel au contraste ou à la saturation automatique s'affichent en vert dans la grille de Picture Control et les lignes s'affichent parallèlement aux axes de la grille.

#### A **La grille de Picture Control**

La commande  $\mathbb{E}^{\mathsf{Q}}$  à l'étape 2 permet d'afficher une grille de Picture Control qui indique le contraste et la saturation pour le Picture Control sélectionné par rapport à d'autres Picture Controls (lorsque l'option **Monochrome** est sélectionnée, seul le contraste s'affiche). Relâchez la commande **N**<sup>Q</sup> pour revenir au menu Picture Control.

#### A **Réglages précédents**

**O** Orange

La ligne située en-dessous de l'affichage de la valeur dans le menu de Picture Control indique la valeur précédente pour ce paramètre. Prenez-la comme référence lors de l'ajustement des réglages.

#### A **Effets de filtres (Monochrome uniquement)**

**Option Description**

 Les options de ce menu simulent l'effet de filtres colorés sur des photos monochromes. Les effets de filtres suivants sont disponibles :

**Y** Jaune Améliore le contraste. Permet de réduire la luminosité du ciel dans les

photos de paysage. L'orange produit plus de contraste que le jaune et

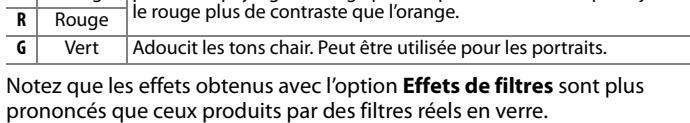

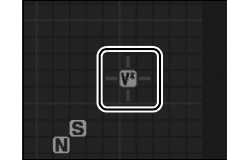

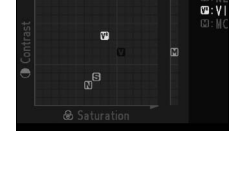

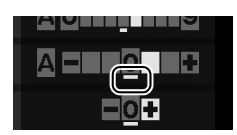

#### A **Virage (Monochrome uniquement)**

Appuyer sur ▼ lorsque Virage a été sélectionné permet d'afficher les options de saturation. Appuyez sur  $\triangleleft$  ou  $\triangleright$  pour régler la saturation. Le contrôle de la saturation n'est pas disponible lorsque **B&W (N&B)** (noir et blanc) a été sélectionné.

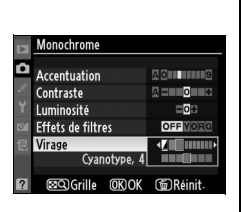

#### A **Picture Control personnalisés**

Les options disponibles avec les Picture Controls personnalisés sont les mêmes que celles sur lesquelles le Picture Control personnalisé est basé.

# **Création de Picture Control personnalisés**

Les Picture Control pré-réglés fournis avec l'appareil photo peuvent être modifiés et enregistrés en tant que Picture Controls personnalisés.

## **1 Sélectionnez Gérer le Picture Control dans le menu de prise de vue.**

Pour afficher les menus, appuyez sur la commande MENU. Mettez en

**Commande MENU** 

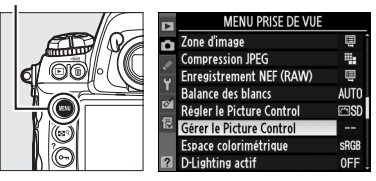

surbrillance l'option **Gérer le Picture Control** dans le menu de prise de vue et appuyez sur  $\blacktriangleright$ .

**2 Sélectionnez Enregistrer/ éditer.**

> Mettez en surbrillance **Enregistrer/éditer** et appuyez  $\mathsf{sur}$

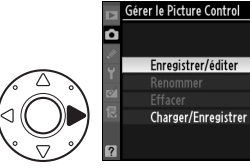

▶

 $\sqrt{2}$ 

#### **3 Sélectionnez un Picture Control.**

Mettez en surbrillance un Picture Control existant et appuyez sur  $\blacktriangleright$ , ou appuyez sur J pour passer à l'étape 5 afin

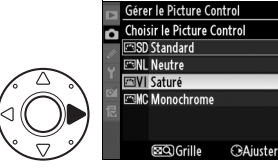

d'en enregistrer une copie sans autre modification.

# **4 Éditez le Picture Control sélectionné.**

Pour plus d'informations, reportez-vous à la page 173. Pour abandonner les modifications et recommencer

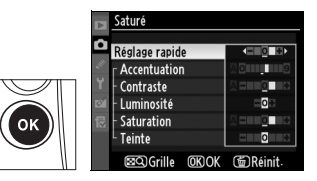

depuis les réglages par défaut, appuyez sur la commande  $\overline{w}$ . Appuyez sur <sup>®</sup> lorsque les réglages sont terminés.

### **5 Sélectionnez une destination.**

Choisissez une destination pour le Picture Control (C-1 à C-9) et appuyez sur  $\blacktriangleright$ .

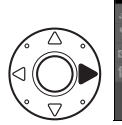

@MBCDEFGHIJKL

Renommer

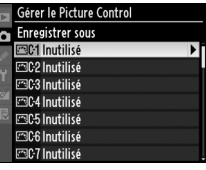

**Zone du clavier Zone du** 

# **6 Donnez un nom au Picture Control.**

La boîte de dialogue permettant d'entrer le texte s'affiche. Par défaut, le nom

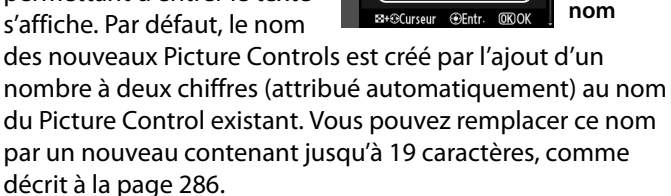

Le nouveau Picture Control apparaît dans la liste des Picture Controls.

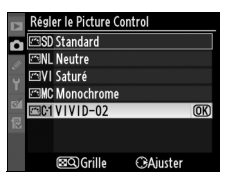

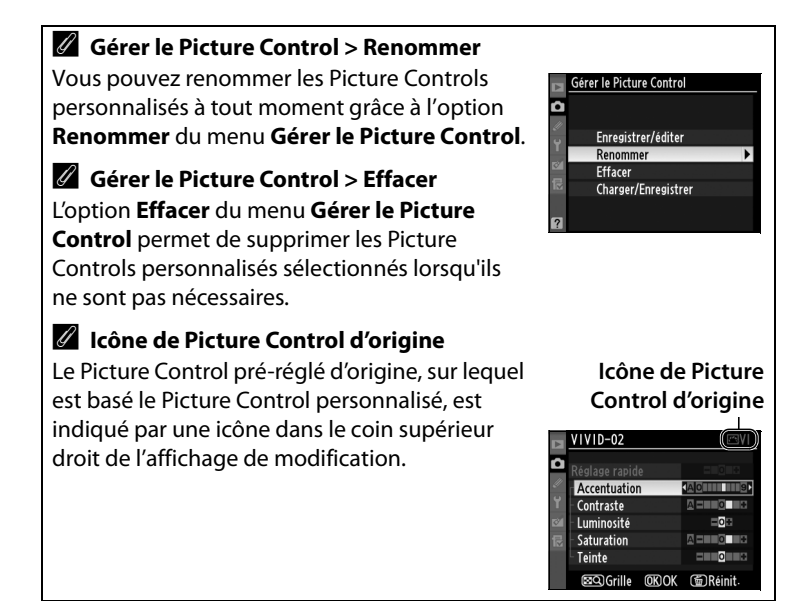

#### Les Picture Control personnalisés créés à l'aide de l'utilitaire Picture Control (Picture Control Utility) disponible avec ViewNX ou

un logiciel optionnel tel que Capture NX 2 peuvent être copiés sur une carte mémoire et chargés dans l'appareil photo, ou les Picture Control personnalisés créés avec l'appareil photo peuvent être copiés sur la carte mémoire afin d'être utilisés dans d'autres appareils photo D3S et logiciels compatibles, puis supprimés lorsqu'ils ne sont plus nécessaires.

**Partage des Picture Control personnalisés**

Pour copier les Picture Controls personnalisés vers ou depuis la carte mémoire, ou pour supprimer les Picture Controls personnalisés de la carte mémoire, mettez en surbrillance **Charger/Enregistrer** dans le menu **Gérer le Picture Control** et appuyez sur  $\blacktriangleright$ . Les options suivantes s'affichent :

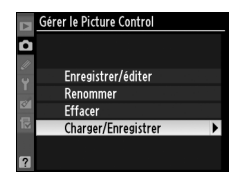

- **Copier vers l'appareil photo** : Copiez les Picture Controls personnalisés de la carte mémoire vers les Picture Controls personnalisés de C-1 à C-9 sur l'appareil photo et donnez-leur le nom de votre choix.
- **Effacer de la carte** : Supprimez les Picture Controls personnalisés sélectionnés de la carte mémoire. La boîte de dialogue de confirmation illustrée ci-contre s'affiche avant la suppression

d'un Picture Control personnalisé ; pour supprimer le Picture Control sélectionné, mettez en surbrillance **Oui** et appuyez sur <u>ଜ</u>

• **Copier vers la carte** : Copiez un Picture Control personnalisé (de C-1 à C-9) de l'appareil photo vers une destination sélectionnée (de 1 à 99) sur la carte mémoire.

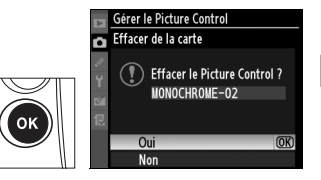

#### A **Utilisez le logement 1**

Le logement 1 s'utilise pour enregistrer des Picture Controls personnalisés sur une carte mémoire ou pour les copier sur l'appareil photo. Il n'est pas possible d'utiliser la carte dans le logement 2.

#### A **Enregistrement des Picture Control personnalisés**

Vous pouvez enregistrer jusqu'à 99 Picture Controls personnalisés sur la carte mémoire en même temps. La carte mémoire peut être utilisée uniquement pour enregistrer des Picture Controls personnalisés créés par l'utilisateur. Les Picture Controls pré-réglés fournis avec l'appareil photo (**Standard**, **Neutre**, **Saturé** et **Monochrome**) ne peuvent pas être copiés sur la carte mémoire, renommés ou effacés.

# **D-Lighting actif**

La fonction D-Lighting actif préserve les détails dans les hautes lumières et les ombres, et crée des photos avec des contrastes naturels. Utilisez cette option pour les scènes très contrastées, par exemple lors de la prise de vue d'un extérieur très lumineux à travers une porte ou une fenêtre ou lors de la prise de vue de sujets placés à l'ombre par une journée ensoleillée.

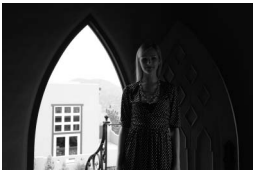

**D-Lighting actif désactivé D-Lighting actif :** 

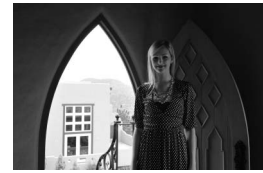

Y **Automatique**

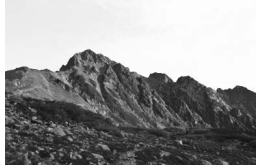

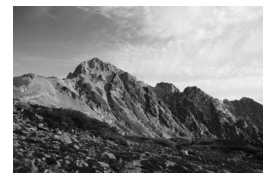

**D-Lighting actif désactivé D-Lighting actif : 酤 H Élevé** 

#### D **« D-Lighting actif » ou « D-Lighting »**

La fonction **D-Lighting actif** du menu de prise de vue permet de régler l'exposition avant la prise de vue afin d'optimiser la gamme dynamique, tandis que la fonction **D-Lighting** du menu de retouche optimise la gamme dynamique des images après la prise de vue.

Pour utiliser le D-Lighting actif :

## **1 Sélectionnez D-Lighting actif dans le menu de prise de vue.**

Pour afficher les menus, appuyez sur la commande MFNU Mettez en surbrillance l'option

#### **Commande MENU**

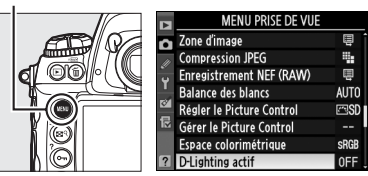

**D-Lighting actif** dans le menu de prise de vue et appuyez sur  $\blacktriangleright$ .

# **2 Choisissez une option.**

Mettez en surbrillance l'option de votre choix et appuyez sur J. Si Y**Automatique** a été sélectionné, l'appareil photo ajuste automatiquement

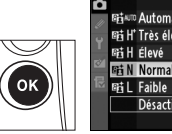

D-Lighting actif O **Fitamo Automatique** 时 H' Très élevé  $@**K**$ **鞋N** Normal **Désactivé** 

D-Lighting actif en fonction des conditions de prise de vue (en mode d'exposition h, cependant, Y**Automatique** est équivalent à Q**Normal**).

#### D **D-Lighting actif**

La mesure matricielle est recommandée ( $\textcircled{1}$  116). Lorsque D-Lighting actif est activé, des ombres inégales peuvent être visibles sur certains sujets, du bruit (lignes, marbrures ou pixels lumineux espacés de façon aléatoire) risque d'apparaître sur les photos prises à des sensibilités ISO élevées, la capacité de la mémoire tampon chute et le temps d'enregistrement des images augmente. Veuillez remarquer que le D-Lighting actif n'est pas disponible à des sensibilités ISO égales ou supérieures à Hi 0,3. Les paramètres **Luminosité** et **Contraste** de Picture Control (0 173) ne peuvent pas être ajustés lorsque la fonction D-Lighting actif est activée.

#### A **Informations complémentaires**

Lorsque **Bracketing D-Lighting actif** a été sélectionné pour le réglage personnalisé e4 (**Réglage du bracketing auto.**,  $\Box$  312), l'appareil photo fait varier le D-Lighting actif sur une série de prises de vues. Pour plus d'informations, reportez-vous à la page 145.

# **Espace colorimétrique**

L'espace colorimétrique détermine la gamme des couleurs disponibles pour la reproduction des couleurs. Choisissez un espace colorimétrique en fonction du traitement appliqué aux photos une fois celles-ci sorties de l'appareil photo.

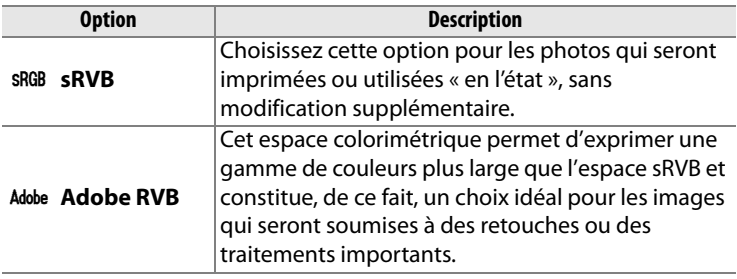

## **1 Sélectionnez Espace colorimétrique dans le menu de prise de vue.**

Pour afficher les menus, appuyez sur la commande **MENU.** Mettez en

#### **Commande MENU**

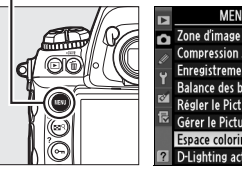

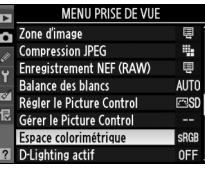

surbrillance l'option **Espace colorimétrique** dans le menu de prise de vue et appuyez sur  $\blacktriangleright$ .

## **2 Sélectionnez un espace colorimétrique.**

Mettez en surbrillance l'option désirée et appuyez sur  $\otimes$ .

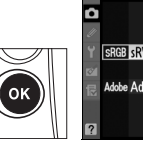

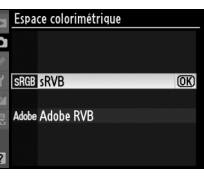

#### A **Espace colorimétrique**

Les espaces colorimétriques définissent la correspondance entre les couleurs et les valeurs qui les représentent dans un fichier numérique. L'espace colométrique sRVB est largement utilisé, tandis que l'espace colorimétrique Adobe RVB s'utilise habituellement dans le secteur de l'imprimerie commerciale et d'édition. L'option sRVB est recommandée pour les photos destinées à être imprimées sans modification ou visualisées dans des applications qui ne prennent pas en charge la gestion des couleurs, pour les photos qui seront imprimées avec ExifPrint, avec l'option d'impression directe disponible sur certaines imprimantes familiales, ou avec les bornes d'impression ou tout autre service d'impression commercial. Vous pouvez également imprimer les photos Adobe RVB à l'aide de ces options mais les couleurs ne seront pas aussi vivantes.

Les photos au format JPEG prises dans l'espace colorimétrique Adobe RVB sont conformes au format Exif 2.21 et DCF 2.0 ; les applications et les imprimantes qui prennent en charge les formats Exif 2.21 et DCF 2.0 sélectionnent automatiquement l'espace colorimétrique correct. Si l'application ou le périphérique ne prend pas en charge Exif 2.21 et DCF 2.0, sélectionnez manuellement l'espace colorimétrique approprié. Un profil colorimétrique ICC étant intégré dans les photos au format TIFF prises dans l'espace colorimétrique Adobe RVB, les applications qui prennent en charge la gestion des couleurs peuvent sélectionner automatiquement l'espace colorimétrique approprié. Pour plus d'informations, reportez-vous à la documentation fournie avec l'application ou le périphérique.

#### A **Logiciels Nikon**

Les logiciels ViewNX (fourni) et Capture NX 2 (disponible séparément) sélectionnent automatiquement l'espace colorimétrique approprié lorsque vous ouvrez des photos créées avec cet appareil photo.

# l **Photographie au flash**

#### *– Utilisation de flashes en option*

Ce chapitre décrit comment utiliser l'appareil photo avec des flashes en option compatibles avec le système d'éclairage créatif Nikon (CLS).

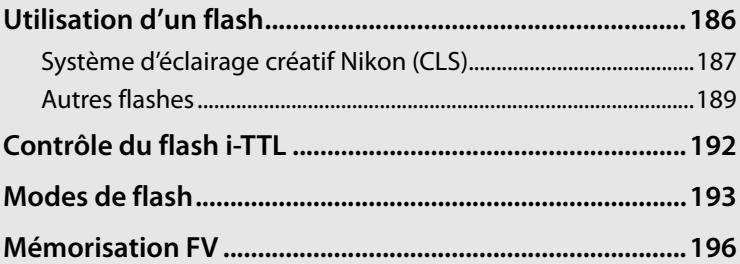

# **Utilisation d'un flash**

L'appareil est compatible avec le système d'éclairage créatif Nikon (CLS - Creative Lighting System), et peut être utilisé avec tous les flashes compatibles CLS. Les flashes optionnels peuvent être directement installés sur la griffe flash, comme décrit ci-dessous. La griffe flash est dotée d'un verrou de sécurité pour les flashes avec goupille d'arrêt, par exemple, les SB-900, SB-800, SB-600 et SB-400.

# **1 Retirez le volet de la griffe flash.**

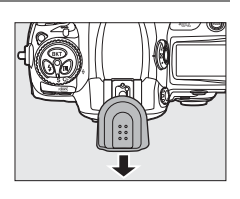

# **2 Montez le flash sur la griffe flash.**

Consultez le manuel du flash pour plus d'informations.

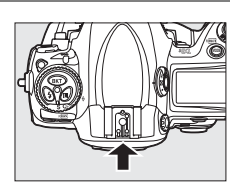

 $\frac{1}{4}$ 

#### A **Prise synchro**

Un câble de synchronisation peut être connecté à la prise synchro. Ne connectez pas d'autre flash à l'aide d'un câble de synchronisation lorsque vous effectuez une prise de vue au flash avec synchro sur le second rideau à l'aide d'un flash monté sur la griffe flash de l'appareil photo.

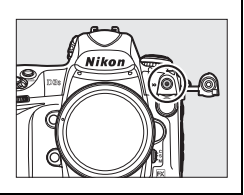

# **Système d'éclairage créatif Nikon (CLS)**

Le système évolué d'éclairage créatif (CLS) de Nikon permet de produire de meilleures photos au flash grâce à une communication améliorée entre l'appareil photo et les flashes compatibles. L'appareil photo peut être utilisé avec les flashes compatibles CLS suivants :

#### ❚❚ *Les flashes SB-900, SB-800, SB-600, SB-400 et SB-R200 :*

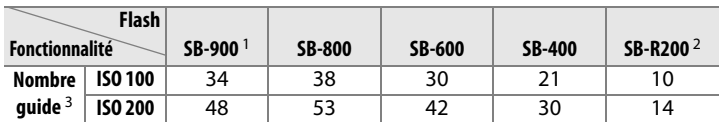

1 Si un filtre couleur est fixé au SB-900 lorsque AUT0 ou  $\frac{1}{2}$  (flash) a été sélectionné pour la balance des blancs, l'appareil photo détecte automatiquement le filtre et ajuste la balance des blancs en conséquence.

2 Contrôlé à distance avec un flash SB-900 ou SB-800 ou un contrôleur de flash sans câble SU-800 en option.

3 m, 20 °C ; SB-900, SB-800 et SB-600 avec le réflecteur de zoom réglé sur  $24 \times 36$  mm : SB-900 avec illumination standard.

#### ❚❚ *Contrôleur de flash sans câble SU-800 :*

Lorsqu'il est monté sur un appareil photo compatible CLS, le SU-800 peut être utilisé comme contrôleur pour les flashes SB-900, SB-800, SB-600 et SB-R200 asservis. Le contrôleur de flash SU-800 lui-même n'est pas doté d'un flash.

#### A **Nombre guide**

Pour calculer la portée du flash à pleine puissance, divisez le nombre guide par l'ouverture. Par exemple, le flash SB-800 a un nombre guide de 38 m à ISO 100 (réglage du réflecteur zoom à 35 mm) ; sa portée est de 38÷5,6 à une ouverture de f/5.6 ou environ 6,8 mètres. Chaque fois que la sensibilité ISO double, multipliez le nombre guide par la racine carrée de deux (environ 1,4).

Les fonctionnalités suivantes sont disponibles avec les flashes SB-900, SB-800, SB-600, SB-400 et SB-R200 :

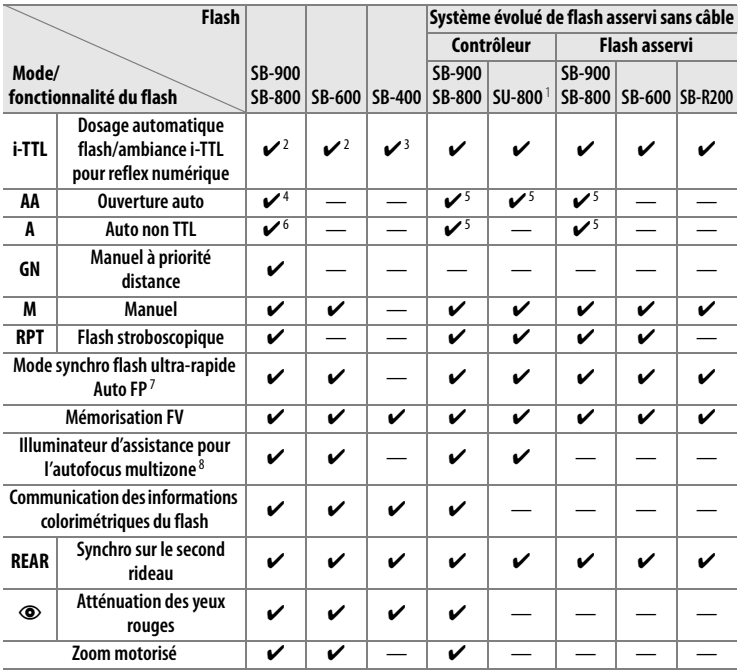

1 Disponible uniquement si le SU-800 est utilisé pour commander d'autres flashes.

- 2 Le mode i-TTL standard pour reflex numérique est utilisé avec la mesure spot ou lorsque vous sélectionnez ce flash.
- 3 Le mode i-TTL standard pour reflex numérique est utilisé avec la mesure spot.
- 4 Sélectionné avec ce flash. Le mode Auto non TTL (**A**) est sélectionné automatiquement si un objectif sans microprocesseur est utilisé sans spécification de ses données à l'aide de **Objectif sans microprocesseur**.
- 5 Le mode ouverture auto (**AA**) est utilisé quel que soit le mode sélectionné avec ce flash. Le mode Auto non TTL (**A**) est sélectionné automatiquement si un objectif sans microprocesseur est utilisé sans spécification de ses données à l'aide de **Objectif sans microprocesseur**.
- 6 Sélectionné avec ce flash.
- 7 Sélectionnez **1/250 s (Auto FP)** pour le réglage personnalisé e1 (**Vitesse de synchro. flash**,  $\Box$  311).
- 8 Objectif à microprocesseur requis.

#### A **Éclairage pilote**

Les flashes compatibles CLS, tels que le SB-900, le SB-800 et le SB-600, émettent un flash pilote lorsque vous appuyez sur la commande **Pv** de l'appareil photo. Vous pouvez utiliser cette fonctionnalité avec le système évolué de flash asservi sans câble pour obtenir un aperçu de l'effet d'éclairage total, obtenu grâce à plusieurs flashes. Vous pouvez désactiver l'éclairage pilote à l'aide du réglage personnalisé e3 **Mode lampe pilote** ( $\Box$  312).

# **Autres flashes**

Les flashes suivants peuvent être utilisés en modes Auto non TTL et Manuel. Si les flashes sont réglés sur TTL, le déclencheur de l'appareil photo est verrouillé et il n'est pas possible de prendre de photo.

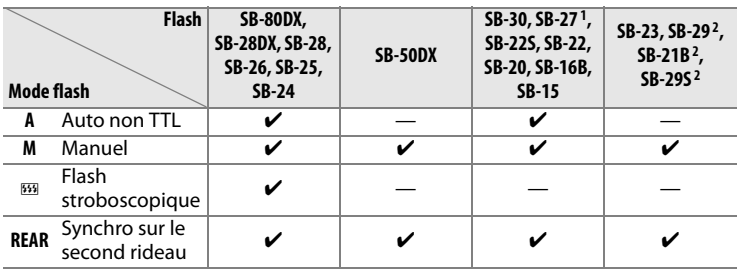

1 Le mode de flash est automatiquement réglé sur TTL et le déclencheur est désactivé. Réglez le flash sur **A** (flash auto non TTL).

2 L'autofocus est disponible uniquement avec les objectifs Micro AF (60 mm, 105 mm ou 200 mm).

 $\frac{1}{4}$ 

#### D **Remarques sur les flashes optionnels**

Reportez-vous au manuel du flash pour des instructions détaillées. Si le flash prend en charge le système d'éclairage créatif Nikon, reportez-vous à la section relative aux appareils photo reflex numériques compatibles CLS. Le D3S n'est pas inclus dans la catégorie « Reflex numérique » des manuels du SB-80DX, du SB-28DX et du SB-50DX.

Le contrôle du flash i-TTL peut être utilisé à des sensibilités ISO allant de 200 à 12 800. Si la sensibilité est supérieure à ISO 12 800 ou inférieure à ISO 200, vous risquez de ne pas obtenir les résultats souhaités à certaines distances ou avec certaines valeurs d'ouverture. Si le témoin de disponibilité du flash clignote pendant environ 3 secondes après la prise de vue, cela signifie que le flash s'est déclenché à pleine puissance et votre photo risque d'être sous-exposée. Regardez la photo dans le moniteur ; si elle est sous-exposée, ajustez l'ouverture, la sensibilité ISO ou la distance par rapport au sujet et réessayez.

Si vous utilisez un câble de synchronisation de la série SC 17, 28 ou 29 pour une prise de vue avec flash dissocié de l'appareil, une exposition correcte peut s'avérer impossible en mode i-TTL. Nous vous recommandons de sélectionner le contrôle de flash i-TTL standard. Faites une photo test et vérifiez les résultats sur le moniteur.

En mode i-TTL, utilisez le diffuseur intégré ou le dôme de diffusion fourni avec le flash. N'employez pas d'autres diffuseurs car cela peut vous empêcher d'obtenir une exposition correcte. L'appareil photo numérique D3S prend en charge le zoom motorisé avec les flashes en option suivants : SB-900, SB-800 et SB-600. Le zoom motorisé n'est pas pris en charge avec d'autres flashes.
#### D **Remarques sur les flashes optionnels (suite)**

Les flashes SB-900, SB-800, SB-600 et SB-400 fournissent une atténuation des yeux rouges en modes atténuation des yeux rouges et synchro lente avec atténuation des yeux rouges, tandis que les flashes SB-900, SB-800, SB-600 et SU-800 fournissent un éclairage d'assistance AF lorsque les conditions d'éclairage d'assistance AF sont satisfaites. Le flash SB-900 fournit un éclairage d'assistance AF pour tous les points AF lorsqu'il est utilisé avec des objectifs AF avec des focales de 17 à 135 mm ; veuillez cependant remarquer que l'autofocus est uniquement disponible avec les points AF suivants :

**17–19 mm 20–105 mm 106–135 mm**

Les flashes SB-800, SB-600 et SU-800, lorsqu'ils sont utilisés avec des objectifs AF avec des focales de 24 à 105 mm, fournissent un éclairage d'assistance AF pour assister l'autofocus pour les points AF suivants :

$$
24-34 \text{ mm}
$$

$$
\begin{array}{c}\n\vdots \\
\vdots \\
\vdots\n\end{array}
$$

24-34 mm 
$$
\begin{array}{r}\n 8 \\
 8 \\
 8 \\
 8\n \end{array}\n 8\n 8\n 8\n 8\n 8\n 8\n 8\n 8\n 8\n 8\n 8\n 9\n 105 mm
$$

En mode auto programmé, l'ouverture maximale (valeur d'ouverture minimale) est limitée en fonction de la sensibilité (sensibilité équivalente ISO), comme indiqué ci-dessous.

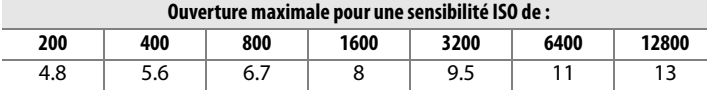

Pour chaque incrément de sensibilité supplémentaire (par exemple, passage de 200 à 400), l'ouverture est abaissée d'une demi-valeur. Si l'ouverture maximale de l'objectif est inférieure aux valeurs ci-dessus, la valeur maximale de l'ouverture correspond à l'ouverture maximale de l'objectif.

D **Utilisez exclusivement des accessoires de flash Nikon**

Utilisez exclusivement des flashes Nikon. Non seulement une tension négative ou supérieure à 250 V appliquée à la griffe flash risque de perturber le fonctionnement normal, mais elle peut également endommager les circuits de synchronisation de l'appareil photo ou du flash. Avant d'utiliser un flash Nikon non mentionné dans cette section, renseignez-vous auprès d'un représentant Nikon agréé.

# **Contrôle du flash i-TTL**

Lorsqu'un flash compatible CLS est réglé sur TTL, l'appareil photo sélectionne automatiquement l'un des types de commande de flash suivants :

**Dosage flash/ambiance i-TTL pour reflex numérique** : Le flash émet une série de pré-éclairs (pré-éclairs pilotes) presque invisibles immédiatement avant le flash principal. Les pré-éclairs réfléchis par des objets dans toutes les zones du cadre sont captés par le capteur RVB 1005 photosites et sont analysés en parallèle avec les informations de distance provenant du système de mesure matricielle pour régler l'intensité du flash afin d'obtenir un équilibre naturel entre le sujet principal et l'éclairage de l'arrière-plan. Si vous utilisez un objectif de type G ou D, l'information de distance est incluse lors du calcul de l'intensité du flash. Vous pouvez accroître la précision du calcul pour les objectifs sans microprocesseur en fournissant des données relatives à l'objectif (focale et ouverture maximale ; voir 0214**)**. Indisponible lorsque la mesure spot est utilisée.

**Flash i-TTL standard pour reflex numérique** : L'intensité du flash est réglée pour que l'éclairage dans le cadre de visée atteigne un niveau standard ; la luminosité de l'arrière plan n'est pas prise en compte. Recommandé pour les photos dans lesquelles le sujet est mis en valeur par rapport à l'arrière-plan ou lorsque la correction de l'exposition est utilisée. Le mode Flash i-TTL standard pour reflex numérique est activé automatiquement lorsque la mesure spot est sélectionnée.

 $\overline{\mathbf{z}}$ 

## **Modes de flash**

L'appareil photo prend en charge les modes de flashes suivants :

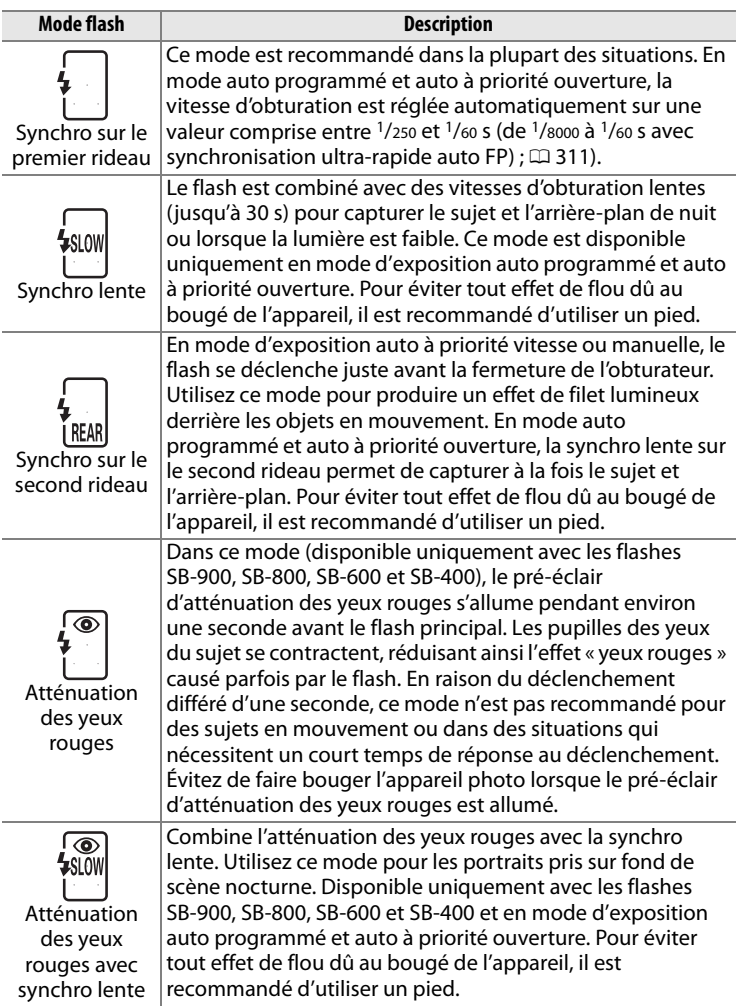

### ❚❚ *Choix du mode de flash*

Pour choisir un mode de flash, appuyez sur la commande  $\frac{1}{2}$  et tournez la molette de commande principale jusqu'à ce que le mode souhaité soit sélectionné sur l'écran de contrôle supérieur :

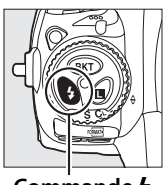

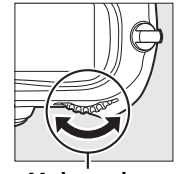

**Commande 4 Molette de** 

**commande principale**

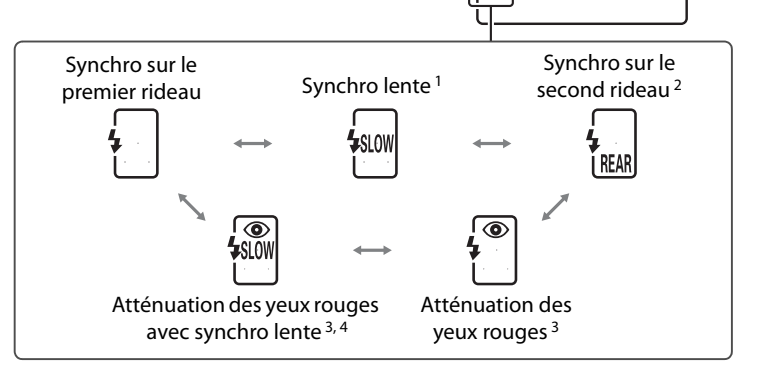

- $\overline{\mathbf{L}}$
- 1 Disponible uniquement en modes d'exposition  $P$  et  $R$ . En modes  $5$  et  $M$ , le mode de synchronisation lente passe en synchro sur le premier rideau.
- 2 En modes d'exposition  $P$  et  $R$ , le mode de synchronisation du flash est réglé sur synchro lente sur le second rideau lorsque vous relâchez la commande 4.

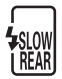

- 3 L'icône  $\odot$  clignote si le flash ne prend pas en charge la fonction d'atténuation des yeux rouges.
- 4 La fonction d'atténuation des yeux rouges avec synchro lente est uniquement disponible en modes d'exposition  $P$  et  $R$ . En modes  $5$  et  $M$ , le mode d'atténuation des yeux rouges avec synchro lente passe en atténuation des yeux rouges normale.

#### A **Systèmes flash studio**

La fonction de synchro sur le second rideau ne peut pas être utilisée avec les systèmes de flash studio car la synchronisation adéquate ne peut pas être obtenue.

#### A **Vitesse d'obturation et ouverture**

Vous pouvez régler la vitesse d'obturation et l'ouverture comme suit lorsque vous utilisez un flash en option :

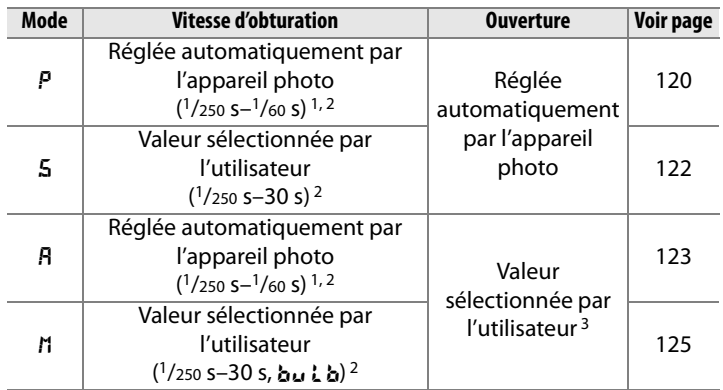

1 La vitesse d'obturation peut descendre à 30 s lorsque le mode de flash est défini sur synchro lente, synchro lente sur le second rideau ou synchro lente avec atténuation des yeux rouges.

- 2 Des vitesses atteignant 1/8000 s sont accessibles avec les flashes optionnels SB-900, SB-800 et SB-600 lorsque **1/250 s (Auto FP)** a été sélectionné pour le réglage personnalisé e1 (Vitesse de synchro. flash,  $\Box$  311).
- 3 La portée du flash varie en fonction de la sensibilité ISO et de l'ouverture. Veuillez consulter le tableau des portées du flash, fourni avec le flash en option, lors du réglage de l'ouverture en modes d'exposition R et n.

#### A **Informations complémentaires**

Pour plus d'informations sur le choix d'une vitesse de synchronisation du flash, reportez-vous au réglage personnalisé e1 (**Vitesse de synchro.**  flash,  $\Box$  311). Pour plus d'informations sur le choix de la vitesse d'obturation la plus basse accessible lors de l'utilisation du flash, reportez-vous au réglage personnalisé e2 (**Vitesse d'obturation flash**,  $(1)$  312).

# **Mémorisation FV**

Cette fonction, en mémorisant l'intensité du flash, permet de recomposer des photos sans modifier l'intensité du flash et de garantir que l'intensité du flash est adaptée au sujet, même lorsque le sujet n'est pas placé au centre du cadre de visée. L'intensité du flash est automatiquement réglée en cas de modification de la sensibilité ou de l'ouverture. La mémorisation FV est uniquement disponible pour les flashes compatibles CLS.

Pour utiliser la mémorisation FV :

### **1 Associez la mémorisation FV à la commande Fn.**

Sélectionnez **Mémorisation FV** pour le réglage personnalisé f4 (**Régler commande Fn** > **Sollicitation commande Fn**,  $\Box$  316).

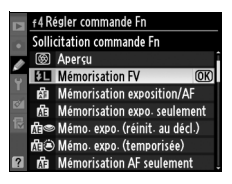

### **2 Fixez un flash compatible CLS.**

Montez un flash SB-900, SB-800, SB-600, SB-400 ou SU-800 sur la griffe flash de l'appareil photo.

#### $4$ | 3 **3 Réglez le flash sur le mode TTL ou AA.**

Allumez le flash et réglez le mode de flash sur TTL ou AA. Veuillez vous référer au manuel d'instructions du flash pour des instructions détaillées.

### **4 Effectuez la mise au point.**

Placez le sujet au centre du cadre de visée et appuyez à micourse sur le déclencheur afin d'initier la mise au point.

### **5 Verrouillez l'intensité du flash.**

Après avoir vérifié que le témoin de charge du flash  $(4)$  est affiché dans le viseur, appuyez sur la commande **Fn**. Le flash émet un pré-éclair pour déterminer le niveau d'intensité approprié. L'intensité du flash est mémorisée à ce niveau et les icônes de mémorisation FV (PRESERTED) s'affichent sur l'écran de contrôle supérieur et dans le viseur.

**Commande Fn SLOCK** AF-S C-REM 85. **SHOOT CUSTOM** 60 -35<sup>to</sup> 200 (-85)

80 - 25<sup>m</sup> 200 - 285

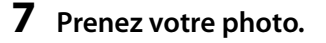

Appuyez sur le déclencheur jusqu'en fin de course pour prendre la photo. Si vous le souhaitez, vous pouvez prendre d'autres photos sans annuler la mémorisation FV.

 $\frac{1}{4}$ 

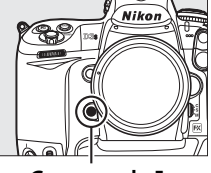

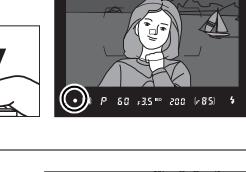

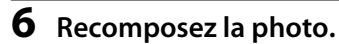

### **8 Annulez la mémorisation FV.**

Appuyez sur la commande **Fn** pour annuler la mémorisation FV. Vérifiez que les icônes de mémorisation FV (PRESE et EL) ne sont plus affichées sur l'écran de contrôle supérieur et dans le viseur.

#### A **Mesure**

Les zones de mesure pour la mémorisation FV sont les suivantes :

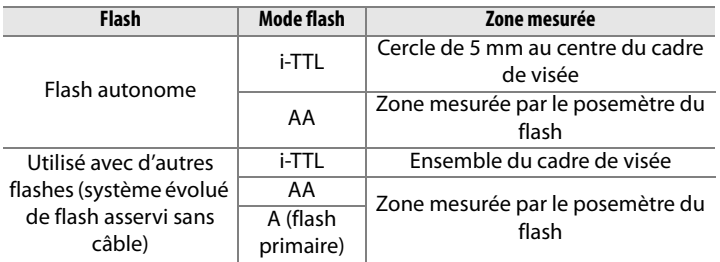

#### A **Informations complémentaires**

Pour plus d'informations sur l'utilisation de la commande **Pv** ou **AE-L/AF-L** pour la mémorisation FV, reportez-vous au réglage personnalisé f5 (Régler commande d'aperçu,  $\Box$  321) ou au réglage personnalisé f6 (**Régler commande AE-L/AF-L**,  $\Box$  321).

# t **Autres options de prise de vue**

Ce chapitre traite de la restauration des paramètres par défaut, de la réalisation de surimpressions, de la photographie en mode intervallomètre et de l'utilisation de GPS et d'objectifs sans microprocesseur.

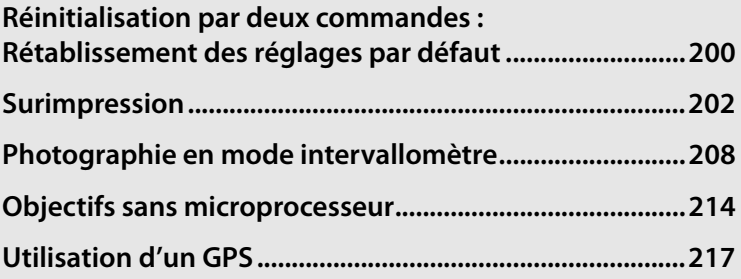

# **Réinitialisation par deux commandes : Rétablissement des réglages par défaut**

Vous pouvez restaurer les valeurs par défaut des réglages de l'appareil photo répertoriés ci-dessous en maintenant les commandes **ISO** et **WB** enfoncées simultanément pendant plus de deux secondes (ces commandes sont marquées d'un point vert). Les écrans de contrôle s'éteignent brièvement pendant la réinitialisation des réglages.

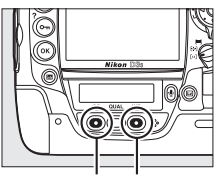

**Commande Commande ISO WB**

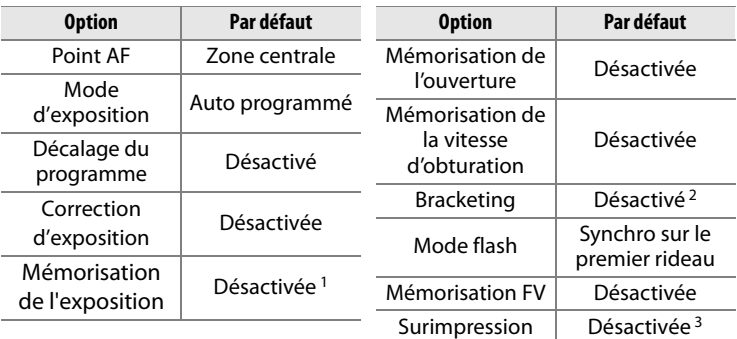

t

- 1 Le réglage personnalisé f6 (Régler commande AE-L/AF-L, CD 321) n'est pas modifié.
- 2 Le nombre de prises de vue est réinitialisé à zéro. L'incrément du bracketing est réinitialisé sur 1 IL (bracketing de l'exposition/du flash) ou 1 (bracketing de la balance des blancs). L'option Y**Automatique** est sélectionnée pour la deuxième prise de vue des programmes de bracketing D-Lighting actif à deux vues.
- 3 Si la surimpression est en cours, la prise de vue s'arrête et la surimpression est créée à partir des expositions enregistrées jusqu'à ce point. Le gain et le nombre de prises de vue ne sont pas réinitialisés.

Les options suivantes du menu de prise de vue sont également réinitialisées. Seuls les réglages du jeu de réglages actuellement sélectionné à l'aide de l'option **Jeux de réglages Prise de vue** sont réinitialisés ( $\Box$  285). Les réglages des autres jeux de réglages ne sont pas affectés.

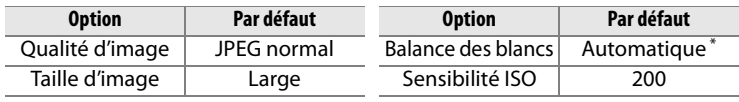

\* Réglage précis désactivé.

Si le Picture Control actuel a été modifié, les réglages existants de ce dernier sont également rétablis.

#### A **Informations complémentaires**

Pour consulter la liste des réglages par défaut, reportez-vous à la page 392.

# **Surimpression**

Pour enregistrer une série de deux à dix expositions dans une seule photo, suivez la procédure ci-après. Vous pouvez enregistrer des surimpressions avec n'importe quel réglage de qualité d'image et produire des photos dont les couleurs sont bien meilleures que les photos issues de certaines applications de retouche, car elles font appel à des données RAW provenant du capteur de l'appareil.

### ❚❚ *Création d'une surimpression*

Notez que la prise de vue se termine et une surimpression est enregistrée automatiquement si aucune opération n'est effectuée au bout de 30 s.

#### A **Allongement de la durée d'enregistrement**

Pour un intervalle de plus de 30 s entre les expositions, augmentez le délai d'extinction automatique du système de mesure grâce au réglage personnalisé c2 (**Délai arrêt mesure auto.**,  $\Box$  305). L'intervalle maximal entre les expositions est 30 s plus long que l'option sélectionnée au réglage personnalisé c2.

### **1 Sélectionnez Surimpression dans le menu de prise de vue.**

Appuyez sur la commande MENU pour afficher les menus. Mettez en

#### **Commande MENU**

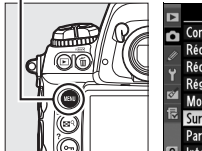

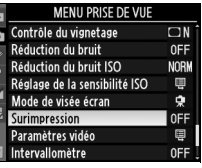

surbrillance l'option **Surimpression** dans le menu de prise de vue et appuyez sur  $\blacktriangleright$ .

### **2 Sélectionnez un mode.**

Mettez en surbrillance **Mode de surimpression** et appuyez  $\mathsf{sur} \blacktriangleright$ .

Mettez en surbrillance l'une des options suivantes et appuyez sur  $\circledast$  :

• **Pour prendre une série de surimpressions**, sélectionnez %**Activé (série)**. La prise de vue en surimpression

continue jusqu'à ce que vous sélectionniez **Désactivé** pour le **Mode de surimpression**.

- **Pour prendre une seule photo en surimpression**, Sélectionnez \$ **Activé (image unique)**. La prise de vue normale reprend automatiquement après avoir créé une photo en surimpression.
- **Pour quitter sans créer d'autres photos en surimpression**, sélectionnez **Désactivé**.

Si l'option **Activé (série)** ou **Activé (image unique)** a été sélectionnée, une icône ■ s'affiche sur l'écran de contrôle supérieur.

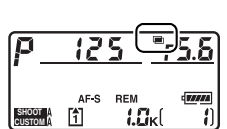

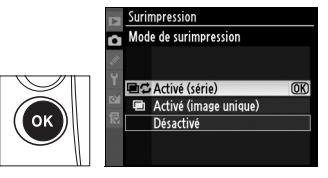

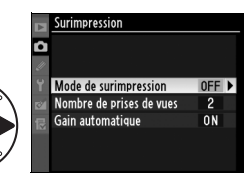

 $\vec{p}$ 

### **3 Choisissez le nombre de prises de vue.**

Mettez en surbrillance **Nombre de prises de vues** et appuyez  $sur \blacktriangleright$ .

Appuyez sur ▲ ou sur ▼ pour choisir le nombre d'expositions qui seront combinées pour former une photographie unique et appuyez sur  $\mathcal{D}$ .

Surimpression Nombre de prises de vues  $\overline{\mathbf{p}}$  $\overline{OR}$  $2 - 10$ 

secondaire. Le mode et le nombre de vues sont affichés sur l'écran de contrôle supérieur : nF apparaît lorsque l'option **Activé (série)** a été sélectionnée et **■** lorsque l'option **Activé (image unique)** a été sélectionnée ; aucune icône n'apparaît si la surimpression est désactivée.

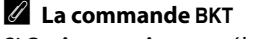

Si **Surimpression** est sélectionné pour le réglage personnalisé f7 (**Régler commande BKT**;  $\Box$  322), vous pouvez sélectionner le mode de surimpression en appuyant sur la commande BKT et en tournant la molette de commande principale et le nombre de vues en appuyant sur la commande BKT et en tournant la molette de commande

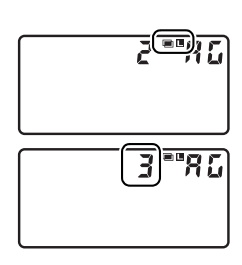

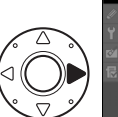

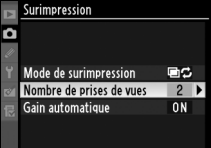

#### **4 Ajustez le gain.** Surimpression г Mettez en surbrillance **Gain**  Mode de surimpression mф **automatique** et appuyez sur Nombre de prises de vues  $\overline{2}$ ON D  $\blacktriangleright$ Mettez en surbrillance l'une Surimpression Gain automatique des options suivantes et appuyez sur  $\mathcal{B}$ . Activé  $\overline{OR}$ Désactivé

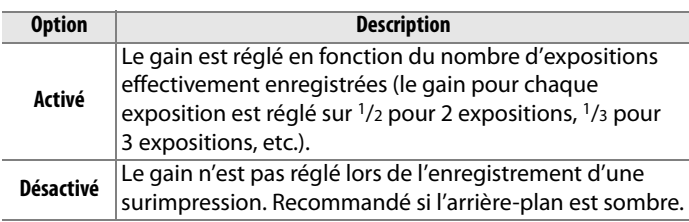

### **5 Cadrez, effectuez la mise au point et prenez la photo.**

En mode de déclenchement continu haute vitesse ou continu basse vitesse ( $\Box$  102), l'appareil photo enregistre toutes les expositions en une seule rafale. Si **Activé (série)** est sélectionné l'appareil photo continue à enregistrer des photos en surimpression tant que vous appuyez sur le déclencheur ; si **Activé (image unique)** est sélectionné, la prise de vue en surimpression s'arrête après la première photo. Dans les autres modes de déclenchement, une photo est prise à chaque sollicitation du déclencheur ; continuez à prendre des photos jusqu'à ce que toutes les expositions aient été enregistrées (pour en savoir plus sur l'interruption de la surimpression avant l'enregistrement complet des photos, reportez-vous à la page 206).

đ.

ldi

L'icône **e** clignote jusqu'à ce que la prise de vue soit terminée. Si l'option **Activé (image unique)** a été sélectionnée, la prise de vue en surimpression s'arrête automatiquement lorsqu'elle est

terminée ; si l'option **Activé (série)** a été sélectionnée, la prise de vue en surimpression ne s'arrête que lorsque vous sélectionnez l'option **Désactivé** pour le mode de surimpression. L'icône e disparaît de l'affichage à la fin de la prise de vue en surimpression.

### ❚❚ *Interruption des surimpressions*

Pour interrompre une surimpression avant la fin de la réalisation du nombre d'expositions spécifié, sélectionnez l'option **Désactivé** pour le mode de surimpression. Si la prise de vue se termine avant que le nombre d'expositions spécifié n'ait été réalisé, une

surimpression est créée à partir des expositions enregistrées jusque-là. Si l'option **Gain automatique** est activée, le gain est réglé pour refléter le nombre d'expositions effectivement enregistrées. Notez que la prise de vue se termine automatiquement dans les cas suivants :

- Une réinitialisation par deux commandes est effectuée ( $\Box$  200)
- L'appareil photo est mis hors tension
- L'accumulateur est déchargé
- Des photos sont supprimées

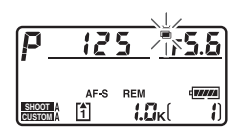

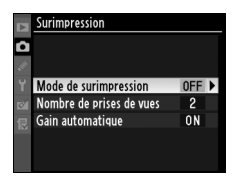

#### D **Surimpression**

Ne retirez pas et ne remplacez pas la carte mémoire pendant l'enregistrement d'une surimpression.

Il est impossible d'enregistrer des photos en surimpression en visée écran (0 404). La prise de photos en visée écran réinitialise le **Mode de surimpression** sur **Désactivé**.

Les informations figurant dans l'affichage des informations sur la photo pendant la visualisation (notamment la date d'enregistrement et l'orientation de l'appareil photo) correspondent à la première prise de vue de la surimpression.

Si aucune opération n'est effectuée dans les 30 s suivant l'extinction du moniteur durant les opérations de visualisation et de menu, la prise de vue se termine et une surimpression est créée à partir des expositions enregistrées jusque-là.

#### A **Annotations vocales**

L'appareil photo ne mémorise que la dernière annotation vocale créée lors d'une surimpression.

#### A **Photographie en mode intervallomètre**

Si la photographie en mode intervallomètre est activée avant la prise de vue de la première exposition, l'appareil photo enregistre les expositions à l'intervalle sélectionné jusqu'à ce que le nombre d'expositions spécifié dans le menu de surimpression ait été pris (le nombre de prises de vue figurant dans le menu Intervallomètre est ignoré ; pour empêcher que l'intervallomètre s'arrête avant que toutes les expositions soient prises, choisissez un délai d'extinction automatique du système de mesure prolongé grâce au réglage personnalisé c2, **Délai arrêt mesure auto.**,  $\Box$  305). Ces expositions sont ensuite enregistrées en tant que photo unique et l'intervallomètre s'arrête (si **Activé (image unique)** a été sélectionné pour le mode de surimpression, la prise de vue en surimpression s'arrête aussi automatiquement). L'annulation de la surimpression entraîne l'annulation de la prise de vue en mode intervallomètre.

#### A **Autres réglages**

Lors d'une prise de vue en surimpression, il est impossible de formater la carte mémoire et certains éléments du menu sont grisés et ne peuvent pas être modifiés.

lď

## **Photographie en mode intervallomètre**

L'appareil photo est équipé pour prendre des photographies automatiquement à des intervalles prédéfinis.

#### **Z** Avant la prise de vue

Sélectionnez un mode de déclenchement autre que retardateur ( $\circ$ ) ou miroir vers le haut (**MUP**) lorsque vous utilisez le mode intervallomètre. Avant de commencer la photographie en mode intervallomètre, effectuez une prise de vue test avec les réglages actuels et visualisez le résultat sur le moniteur. Rappelez-vous que l'appareil photo effectue la mise au point avant chaque prise de vue (aucune photo ne sera prise si l'appareil photo ne peut effectuer la mise au point en mode AF ponctuel).

Avant de choisir une heure de démarrage, sélectionnez **Fuseau horaire et date** dans le menu de configuration et assurez-vous que l'horloge interne est réglée sur la date et l'heure correctes ( $\Box$  34).

L'utilisation d'un pied est recommandée. Montez l'appareil photo sur un pied avant de commencer la prise de vue. Pour éviter toute interruption de la prise de vue, vérifiez que l'accumulateur est complètement chargé.

### **1 Sélectionnez Intervallomètre dans le menu de prise de vue.**

Appuyez sur la commande MENU pour afficher les menus. Mettez en surbrillance l'option

#### Commande MFNII

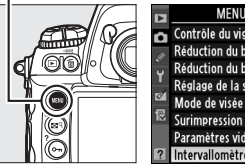

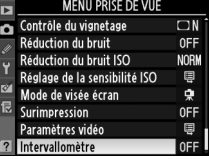

**Intervallomètre** dans le menu de prise de vue et appuyez sur ▶.

### **2 Sélectionnez un mode de déclenchement.**

Mettez en surbrillance l'une des options suivantes et appuyez sur  $\blacktriangleright$ :

- **Pour commencer la prise de vue environ 3 s après avoir terminé les**
- **réglages**, sélectionnez **Maintenant** et passez à l'étape 4. • **Pour choisir une heure de démarrage**, sélectionnez **Heure de démarrage** et passez à l'étape 3.

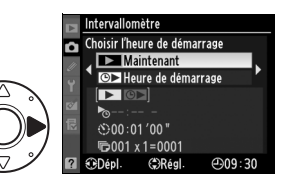

t.

### **3 Choisissez une heure de démarrage.**

Appuyez sur  $\blacktriangleleft$  ou  $\blacktriangleright$  pour mettre en surbrillance les heures ou les minutes ; appuyez sur  $\blacktriangle$ ou ▼ pour les modifier. L'heure

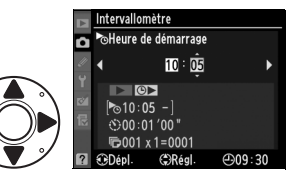

de démarrage ne s'affiche pas si **Maintenant** a été sélectionné pour **Choisir l'heure de démarrage**. Appuyez sur  $\rightarrow$  pour continuer.

**4 Choisissez un intervalle.** Appuyez sur  $\blacktriangleleft$  ou  $\blacktriangleright$  pour mettre en surbrillance les heures, les minutes ou les secondes ; appuyez sur  $\triangle$  ou  $\nabla$  pour les modifier. Choisissez un intervalle

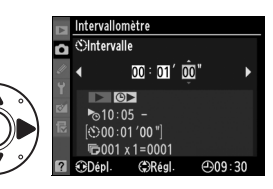

supérieur à la vitesse d'obturation la plus lente prévue. Appuyez  $sur$  pour continuer.

**5 Choisissez le nombre d'intervalles et le nombre de prises de vue par intervalle.** Appuyez sur  $\blacktriangleleft$  ou  $\blacktriangleright$  pour mettre en surbrillance le nombre d'intervalles ou le nombre de vues ; appuyez sur  $\triangle$  ou  $\nabla$  pour les modifier. Appuyez sur ▶ pour continuer.

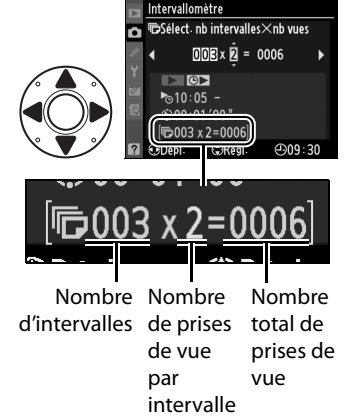

t

### **6 Commencez la prise de vue.**

Mettez en surbrillance **Démarrer** > **Activé** et appuyez sur  $\otimes$  (pour revenir au menu de prise de vue sans démarrer l'intervallomètre, mettez en

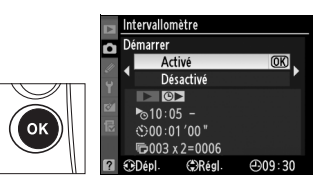

surbrillance **Démarrer** > Désactivé et appuyez sur <sup>®</sup>). La première série de photos sera prise à l'heure spécifiée ou après environ 3 s si **Maintenant** a été sélectionné pour **Choisir l'heure de démarrage** à l'étape 2. La prise de vue continue à l'intervalle sélectionné jusqu'à ce que toutes les photos soient prises. La vitesse d'obturation et la durée requise pour l'enregistrement de l'image sur la carte mémoire pouvant varier d'une prise de vue à l'autre, l'intervalle entre une prise de vue en cours d'enregistrement et le début de la prise de vue suivante peut également varier. Si la prise de vue ne peut pas être effectuée avec les réglages actuels (par exemple, si une vitesse d'obturation de  $b_{\mu}$  ;  $b_{\mu}$  est actuellement sélectionnée en mode d'exposition manuelle ou si l'heure de démarrage est dans moins d'une minute), un avertissement s'affiche sur le moniteur.

#### A **Fermez l'obturateur de l'oculaire du viseur**

Lors de la prise de photos sans l'utilisation du viseur, fermez l'obturateur de l'oculaire du viseur pour empêcher que la lumière entrant dans le viseur n'apparaisse sur les photos ou n'interfère avec l'exposition.

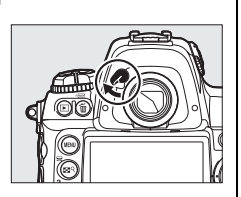

#### D **Mémoire insuffisante**

Si la carte mémoire est pleine, l'intervallomètre reste actif, mais aucune photo n'est prise. Reprenez la prise de vue ( $\Box$  212) après avoir effacé quelques photos ou mis l'appareil photo hors tension et après avoir inséré une autre carte mémoire.

Ajustez les paramètres de bracketing avant de commencer la photographie en mode intervallomètre. Si le bracketing de l'exposition, du flash ou du bracketing D-Lighting actif est activé lorsque la prise de vue en mode intervallomètre est en cours, l'appareil photo prend le nombre de vues spécifié dans le programme de bracketing à chaque intervalle, quel que soit le nombre de vues spécifié dans le menu Intervallomètre. Si le bracketing de la balance des blancs est actif alors que la photographie en mode intervallomètre est en cours, l'appareil photo prend une vue à chaque intervalle et traite chaque vue pour créer le nombre de copies spécifié dans le programme de bracketing.

#### A **Pendant la prise de vue**

Pendant la photographie en mode intervallomètre, l'icône Q affichée sur l'écran de contrôle supérieur clignote. Juste avant le début de l'intervalle de prise de vue suivant, l'affichage de la vitesse d'obturation

indique le nombre d'intervalles restant et l'affichage de l'ouverture indique le nombre de prises de vue restant dans l'intervalle en cours. Le reste du temps, vous pouvez afficher le nombre d'intervalles restant et le nombre de prises de vue dans chaque intervalle en appuyant à micourse sur le déclencheur (lorsque vous relâchez le déclencheur, la vitesse d'obturation et l'ouverture s'affichent jusqu'à ce que les posemètres s'éteignent).

Pour afficher les réglages actuels de l'intervallomètre, sélectionnez **Intervallomètre** entre les prises de vue. Lorsque la photographie en mode intervallomètre est en cours, le menu Intervallomètre affiche l'heure de démarrage, l'intervalle de prises de vue et le nombre d'intervalles et de prises de vue restant. Aucune

de ces informations ne peut être modifiée lorsqu'une photographie est enregistrée en mode intervallomètre.

#### A **Utilisation du moniteur**

Vous pouvez visualiser vos photos et définir librement les réglages de prise de vue et des menus pendant le déroulement de la photographie en mode intervallomètre. Le moniteur s'éteint automatiquement environ quatre secondes avant chaque intervalle.

त्रह **INTERVAL**  $\left| \right|$ AF-S REM LСк 2 **SHOOT CUSTOM** 

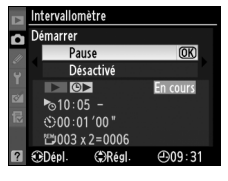

lď

### ❚❚ *Interruption provisoire de la photographie en mode intervallomètre*

Pour interrompre provisoirement la photographie en mode intervallomètre, vous pouvez utiliser l'une des méthodes suivantes :

- $\cdot$  Appuyez sur la commande  $\otimes$  entre deux intervalles
- Mettez en surbrillance **Démarrer** > **Pause** dans le menu Intervallomètre et appuyez sur  $\otimes$
- Mettez l'appareil photo hors tension puis de nouveau sous tension (si vous le souhaitez, vous pouvez remplacer la carte mémoire lorsque l'appareil photo est hors tension)
- Sélectionnez le mode de déclenchement retardateur ( $\circ$ ) ou miroir vers le haut (**MUP**)
- Appuyez sur la commande  $\Box$

Pour reprendre la prise de vue, procédez comme suit :

### **1 Choisissez un nouveau mode de déclenchement.**

Choisissez un nouveau mode de déclenchement et une heure de démarrage comme indiqué à la page 208.

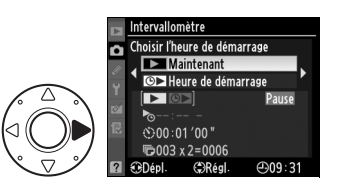

### **2 Reprenez la prise de vue.**

h

Mettez en surbrillance **Démarrer** > **Redémarrer** et appuyez sur <sup>®</sup>. Notez que si la photographie en mode intervallomètre a été

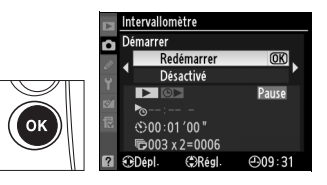

interrompue provisoirement durant la prise de vue, les photos restantes dans l'intervalle en cours seront annulées.

### ❚❚ *Interruption de la photographie en mode intervallomètre*

La prise de vue en mode intervallomètre se termine automatiquement si l'accumulateur est déchargé. Pour mettre fin à la photographie en mode intervallomètre, vous pouvez utiliser l'une des méthodes suivantes :

- Sélectionnez **Démarrer** > **Désactivé** dans le menu Intervallomètre
- Effectuez une réinitialisation par deux commandes ( $\Box$  200)
- Sélectionnez **Réinitialiser Menu Prise de vue** dans le menu de prise de vue  $($  $\Box$  287)
- Modifiez les réglages de bracketing  $(D \cap 136)$

La prise de vue normale reprend à la fin de la photographie en mode intervallomètre.

### ❚❚ *Pas de photo*

Les photos ne sont pas prises si la photo précédente n'a pas encore été prise, si la mémoire tampon ou la carte mémoire est saturée, ou si l'appareil photo ne parvient pas à effectuer la mise au point en mode AF ponctuel (notez que l'appareil photo effectue à nouveau la mise au point avant chaque vue).

#### A **Mode de déclenchement**

Quel que soit le mode de déclenchement sélectionné, l'appareil photo prend le nombre spécifié de photos à chaque intervalle. En mode CH (continu haute vitesse), vous prenez des photos à une cadence de neuf photos par seconde maximum ou à la cadence de prise de vue sélectionnée pour le réglage personnalisé d2 (Cadence de prise de vue ;  $\Box$  307) > **Continu haute vitesse** si **DX (24 × 16)** a été sélectionné pour **Zone d'image**. En modes **S** (vue par vue) et **CL** (continu basse vitesse), vous prenez des photos à la cadence choisie pour le réglage personnalisé d2 (**Cadence de prise de vue**,  $\Box$  307) > **Continu basse vitesse** ; en mode **Q**, le bruit de l'appareil photo est réduit.

#### A **Jeux de réglages Prise de vue**

Les modifications apportées aux réglages de l'intervallomètre s'appliquent à tous les jeux de réglages Prise de vue ( $\Box$  285). Si les réglages du menu de prise de vue sont réinitialisés à l'aide de l'option **Réinitialiser Menu Prise de vue** du menu de prise de vue ( $\Box$  287), les réglages de l'intervallomètre sont réinitialisés comme suit :

- Choisir l'heure de démarrage : Maintenant
- Intervalle : 00:01':00"
- Nombre d'intervalles : 1
- Nombre de prises de vue : 1
- Démarrer la prise de vue : Désactivé

# **Objectifs sans microprocesseur**

En spécifiant les informations relatives à l'objectif (focale de l'objectif et ouverture maximale), l'utilisateur peut accéder à différentes fonctions associées aux objectifs à microprocesseur lors de l'utilisation d'un objectif sans microprocesseur. Si la focale de l'objectif est connue :

- Le zoom motorisé peut être utilisé avec les flashes SB-900, SB-800 et SB-600 (disponibles séparément)
- La focale de l'objectif est indiquée (avec un astérisque) dans l'affichage des informations sur la photo pendant la visualisation

Lorsque l'ouverture maximale de l'objectif est connue :

- La valeur d'ouverture est affichée sur l'écran de contrôle supérieur et dans le viseur
- L'intensité du flash est réglée en fonction des modifications de l'ouverture
- L'ouverture est indiquée (avec un astérisque) dans l'affichage des informations sur la photo pendant la visualisation

La spécification de la focale et de l'ouverture maximale de l'objectif permet :

- La mesure matricielle couleur (notez qu'il peut être nécessaire d'utiliser la mesure pondérée centrale ou la mesure spot pour obtenir des résultats précis avec certains objectifs, notamment les objectifs NIKKOR Reflex)
- t
- Une amélioration de la précision de la mesure pondérée centrale, de la mesure spot et du dosage automatique flash/ambiance i-TTL pour reflex numérique

#### A **Focale non indiquée**

Si la focale correcte n'est pas indiquée, choisissez la valeur supérieure la plus proche de la focale réelle de l'objectif.

#### A **Zooms**

Les données relatives à l'objectif ne sont pas modifiées lorsqu'un zoom avant ou arrière est effectué avec un objectif sans microprocesseur. Après avoir modifié la position du zoom, sélectionnez de nouvelles valeurs pour la focale et l'ouverture maximale.

### ❚❚ *Le menu Objectif sans microprocesseur*

**1 Sélectionnez Objectif sans microprocesseur dans le menu de configuration.**

> Appuyez sur la commande MENU pour afficher les

#### **Commande MENU**

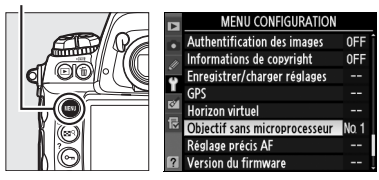

menus. Mettez en surbrillance l'option **Objectif sans microprocesseur** du menu de configuration et appuyez sur ▶.

### **2 Sélectionnez un numéro d'objectif.**

Mettez en surbrillance l'option **Numéro d'objectif** et appuyez sur  $\triangleleft$  ou sur  $\triangleright$  pour choisir un

Objectif sans microprocesseur Terminé Numéro d'objectif Focale (mm) Ouverture maximale CDépl. **ORégler** 

numéro d'objectif compris entre 1 et 9.

### **3 Sélectionnez une focale.**

Mettez en surbrillance **Focale (mm)** et appuyez sur ◀ ou sur  $\blacktriangleright$  pour choisir une focale entre 6 et 4000 mm.

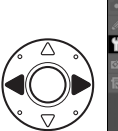

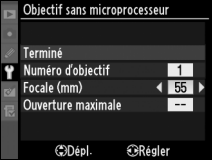

### **4 Sélectionnez une ouverture maximale.**

#### Mettez **Ouverture maximale** en surbrillance et appuyez sur  $\triangleleft$  ou  $\triangleright$  pour choisir une

ouverture maximale entre f/1.2

et f/22. L'ouverture maximale des téléconvertisseurs est égale à la combinaison de l'ouverture maximale du téléconvertisseur et de celle de l'objectif.

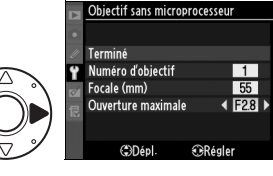

đ

### **5 Sélectionnez Terminé.**

Mettez en surbrillance **Terminé** et appuyez sur <sup>®</sup>. La focale et l'ouverture spécifiées sont enregistrées sous le numéro d'objectif choisi. Cette

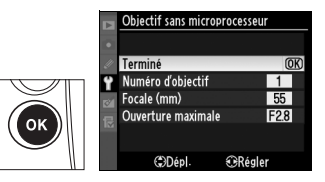

combinaison de la focale et de l'ouverture peut être rappelée à tout moment par la sélection du numéro d'objectif à l'aide des commandes de l'appareil photo comme décrit ci-dessous.

❚❚ *Choix d'un numéro d'objectif à l'aide des commandes de l'appareil photo*

**1 Affectez un choix de numéro d'objectif sans microprocesseur à une commande de l'appareil photo.**

Sélectionnez **Choix num. objectif sans CPU** en tant qu'option de « +molettes » pour une commande de l'appareil photo dans le menu des réglages personnalisés (CD 319). Vous pouvez attribuer la sélection du numéro d'objectif sans microprocesseur à la commande **Fn** (réglage personnalisé f4, **Régler commande Fn**,  $\Box$  316), à la commande Pv (réglage personnalisé f5, **Régler commande d'aperçu**,  $\Box$  321) ou à la commande **AE-L/AF-L** (réglage personnalisé f6, **Régler commande AE-L/AF-L,**  $\Box$  **321).** 

**2 Utilisez la commande sélectionnée pour choisir un numéro d'objectif.**

Appuyez sur la commande sélectionnée et tournez la molette de commande principale jusqu'à ce que le numéro d'objectif souhaité soit affiché sur l'écran de contrôle supérieur.

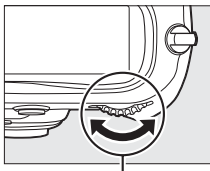

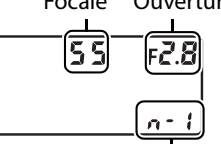

Focale Ouverture maximale

**Molette de commande principale** Numéro d'objectif

lđi

# **Utilisation d'un GPS**

Vous pouvez relier un GPS à la prise télécommande à dix broches, afin de pouvoir enregistrer la latitude, la longitude, le temps universel coordonné (UTC) et le relèvement au compas avec chaque prise de vue. Vous pouvez utiliser l'appareil photo avec un appareil GPS GP-1 en option (voir ci-dessous ; veuillez remarquer que le GPS GP-1 ne fournit pas le relèvement au compas) ou avec des appareils de tiers connectés par l'intermédiaire du câble adaptateur GPS MC-35 en option ( $\Box$  218).

### ❚❚*GPS GP-1*

Le GP-1 est un GPS optionnel conçu pour être utilisé avec les appareils photo numériques Nikon. Pour plus d'informations sur la connexion du GPS, reportez-vous au mode d'emploi fourni avec le GP-1.

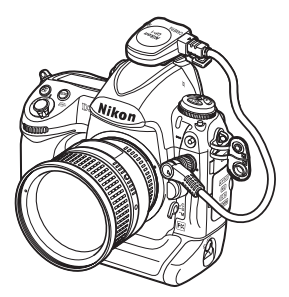

 $\vec{p}$ 

### $\Pi$  *Autres GPS*

Les GPS Garmin conformes à la version 2.01 ou 3.01 du format de données NMEA0183 de la National Marine Electronics Association peuvent être connectés à la prise télécommande à dix broches de l'appareil photo grâce au câble adaptateur pour GPS MC-35 (disponible séparément ;  $\Box$  376). La compatibilité des GPS de la gamme Garmin eTrex et Garmin geko équipés d'un connecteur pour câble d'interface PC a été vérifiée. Ces GPS peuvent être connectés au MC-35 à l'aide d'un câble doté d'un connecteur D-sub à 9 broches fourni par le fabricant du GPS. Pour des instructions détaillées, reportez-vous au manuel d'instructions du MC-35. Avant de mettre l'appareil photo sous tension, réglez le GPS sur le mode NMEA (4800 bauds).

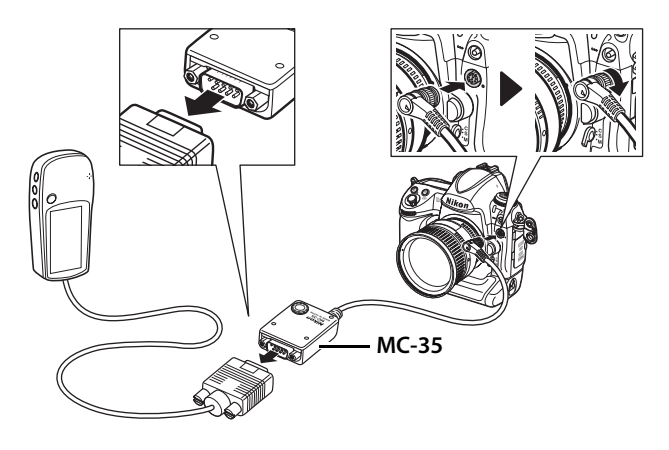

 $\vec{p}$ 

### ❚❚ *L'icône* k

Lorsque l'appareil photo établit la communication avec un GPS, une icône s'affiche sur l'écran de contrôle supérieur. Les informations relatives aux images prises

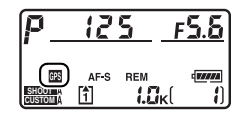

lorsque l'icône  $\blacksquare$  est affichée incluent une page de données GPS ( $\Box$ ) 233). Les données GPS ne sont enregistrées que lorsque l'icône 图 est affichée ; vérifiez que l'icône 图 soit affichée avant la prise de vue (une icône  $\omega$  clignotante indique que le dispositif GPS est à la recherche d'un signal ; toute photo prise pendant que l'icône en clignote ne comprendront pas de données GPS). Si aucune donnée n'est transmise par le GPS pendant deux secondes, l'icône 图 disparaît de l'écran et l'appareil photo cesse d'enregistrer les informations GPS.

#### A **Relèvement au compas**

Le relèvement au compas est uniquement enregistré par les GPS équipés d'un compas numérique (notez que le GP-1 n'est pas équipé d'un compas). Orientez votre GPS dans la même direction que l'objectif et maintenez-le dans cette position, à au moins 20 cm de l'appareil photo.

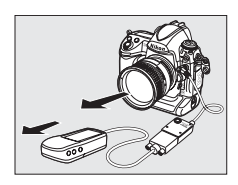

#### A **Temps universel coordonné (UTC)**

Les données de temps universel coordonné sont fournies par le GPS et sont indépendantes de l'horloge de l'appareil photo.

آها

### ❚❚*Options du menu de configuration*

La rubrique **GPS** du menu de configuration contient les options décrites ci-après.

• **Arrêt mesure automatique** : Cette option permet de choisir si les posemètres doivent s'éteindre automatiquement lorsqu'un GPS est connecté.

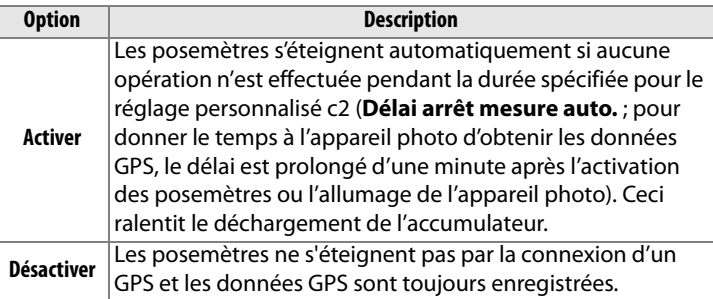

• **Position** : Cette option est disponible uniquement si un GPS est connecté et lorsqu'il affiche les coordonnées actuelles de latitude, longitude, altitude, l'heure en temps universel coordonné (UTC) et le relèvement au compas (s'il est pris en charge par le GPS).

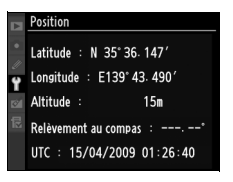

• **Utiliser GPS pr régler horloge** : Sélectionnez **Non** pour régler l'horloge de l'appareil photo indépendamment du GPS. Veuillez remarquer que si l'option **Oui** est sélectionnée, l'heure sera ajustée automatiquement en fonction des options de format de date, de fuseau horaire et d'heure d'été sélectionnées dans le menu **Fuseau horaire et date** ( $\Box$  34, 330).

# I **Informations complémentaires sur la visualisation**

*– Options de visualisation*

Ce chapitre décrit comment visualiser les photos et détaille les opérations qui peuvent être effectuées durant la visualisation.

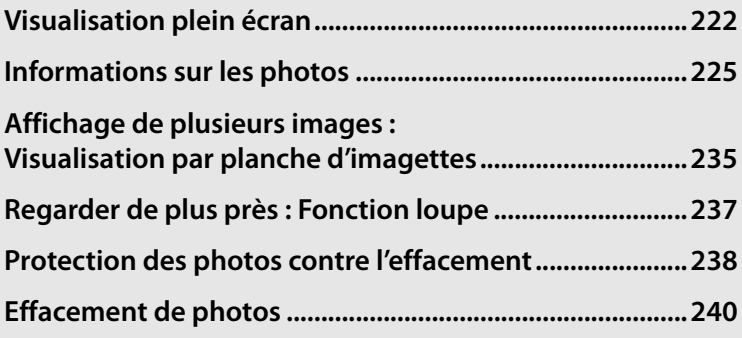

I

# **Visualisation plein écran**

Pour visualiser vos photos, appuyez sur la commande  $E$ . La photo la plus récente s'affiche sur le moniteur.

**Commande E** 

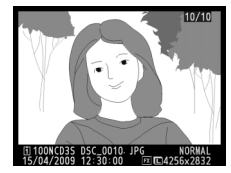

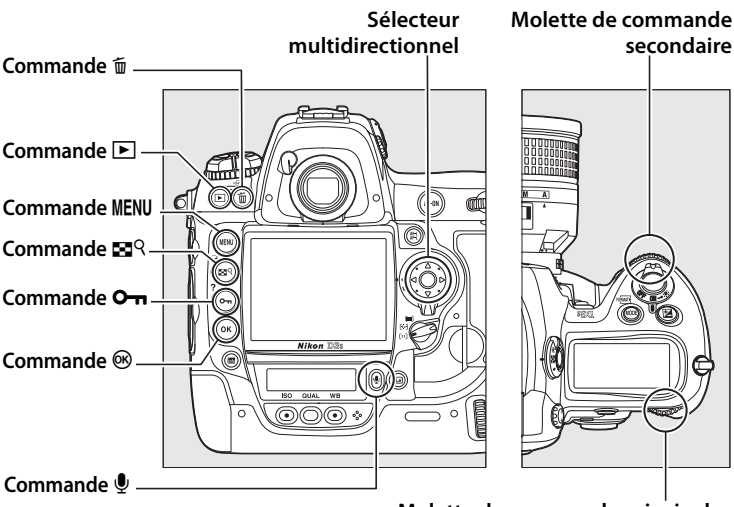

**Molette de commande principale**

#### A **Rotation des images**

Pour afficher les photos verticales (orientation portrait) en orientation verticale, sélectionnez **Activée** pour l'option **Rotation des images** du menu de visualisation ( $\Box$  282). Notez que l'appareil photo étant déjà dans l'orientation adéquate pendant la prise de vue, les images ne sont pas pivotées automatiquement pendant leur affichage  $(1224)$ .

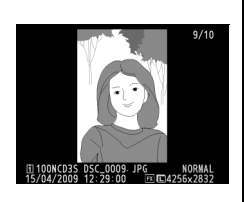

 $\blacksquare$ 

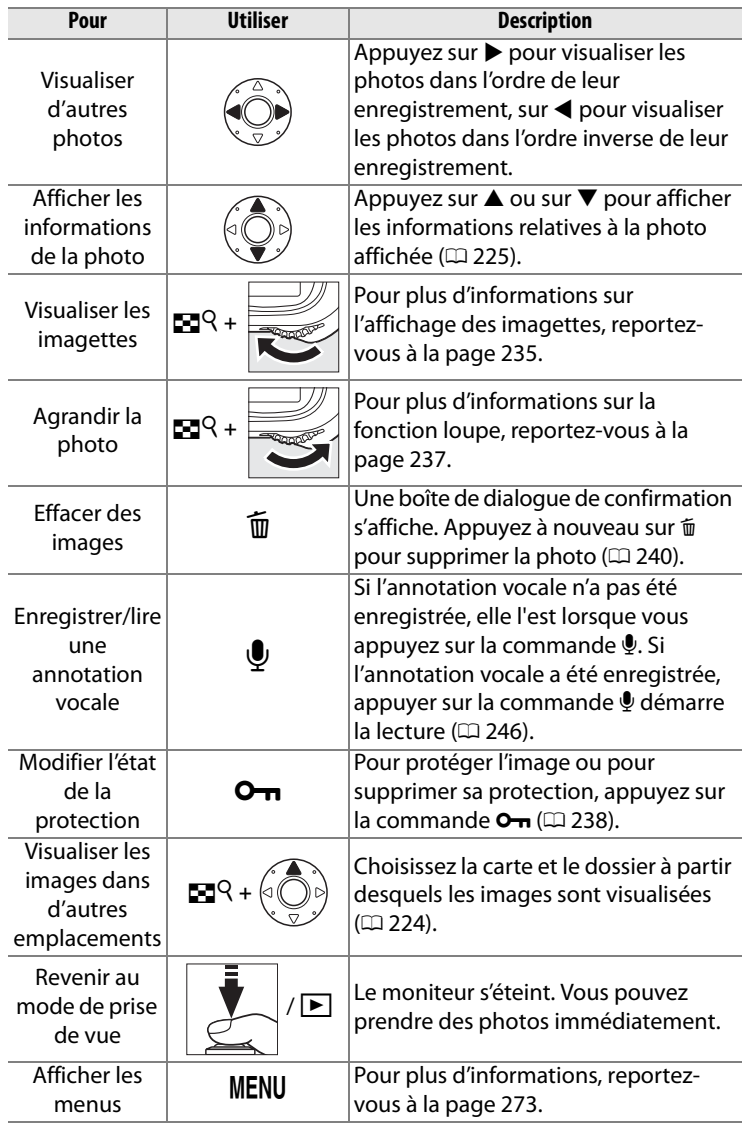

 $\boxed{\blacksquare}$ 

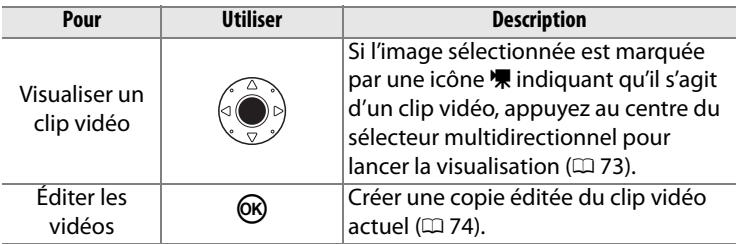

#### A **Affichage des images**

Si vous avez sélectionné **Activé** pour l'option **Affichage des images** dans le menu de visualisation ( $\Box$  281), les photos s'affichent automatiquement sur le moniteur après la prise de vue (l'appareil photo étant déjà correctement orienté, les photos ne sont pas tournées pendant l'affichage des images). Dans les modes de déclenchement vue par vue, déclenchement silencieux, retardateur et miroir vers le haut, les photos sont affichées une à une à mesure qu'elles sont prises. En mode de déclenchement continu, l'affichage démarre à la fin de la prise de vue, en affichant la première photo de la série en cours.

#### A **Deux cartes mémoire**

Maintenir enfoncée la commande  $\mathbb{R}^q$  et appuyer sur  $\triangle$  en visualisation plein écran ou par planche d'imagettes permet d'afficher le menu indiqué à droite. Mettez en surbrillance le logement de carte mémoire souhaité et appuyez sur ▶ pour afficher une liste des dossiers, puis mettez un dossier en surbrillance et appuyez sur <sup>®</sup> pour visualiser les photos du dossier sélectionné. Vous pouvez utiliser

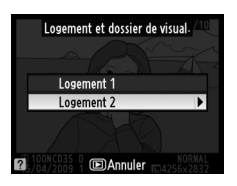

la même méthode pour choisir un logement lors de la sélection d'images dans le menu de visualisation ( $\text{12 } 274$ ) ou de retouche ( $\text{13 } 341$ ) ou lors du choix d'une image source pour pré-régler la balance des blancs ( $\Box$  165).

#### A **Informations complémentaires**

Pour plus d'informations sur la procédure de sélection de la durée pendant laquelle le moniteur restera actif alors qu'aucune opération n'est effectuée, reportez-vous au réglage personnalisé c4 (**Extinction du moniteur**,  $\Box$  306).

Les rôles des commandes du sélecteur multidirectionnel peuvent être inversés, de sorte que les commandes  $\triangle$  et  $\nabla$  affichent d'autres images et que les commandes  $\blacktriangleleft$  et  $\blacktriangleright$  contrôlent les informations sur les photos. Reportez-vous au réglage personnalisé f3 (**Info. image/visualisation**,  $\Box$  315) pour en savoir plus.

 $\boxed{\triangleright}$ 

# **Informations sur les photos**

Les informations sur les photos se superposent aux images affichées en visualisation plein écran. Chaque photo peut contenir jusqu'à 9 pages d'informations. Appuyez sur ▲ ou ▼ pour faire le tour des informations comme dans le schéma ci-dessous. Veuillez remarquer que les informations de prise de vue, les histogrammes RVB et les hautes lumières s'affichent uniquement si l'option correspondante a été sélectionnée dans **Mode d'affichage** ( $\Box$  277 ; les données de prise de vue à la page 4 s'affichent uniquement si les informations de copyright ont été enregistrées avec la photo, comme décrit à la page 335). Les données GPS s'affichent uniquement si un appareil GPS a été utilisé lors de la prise de vue.

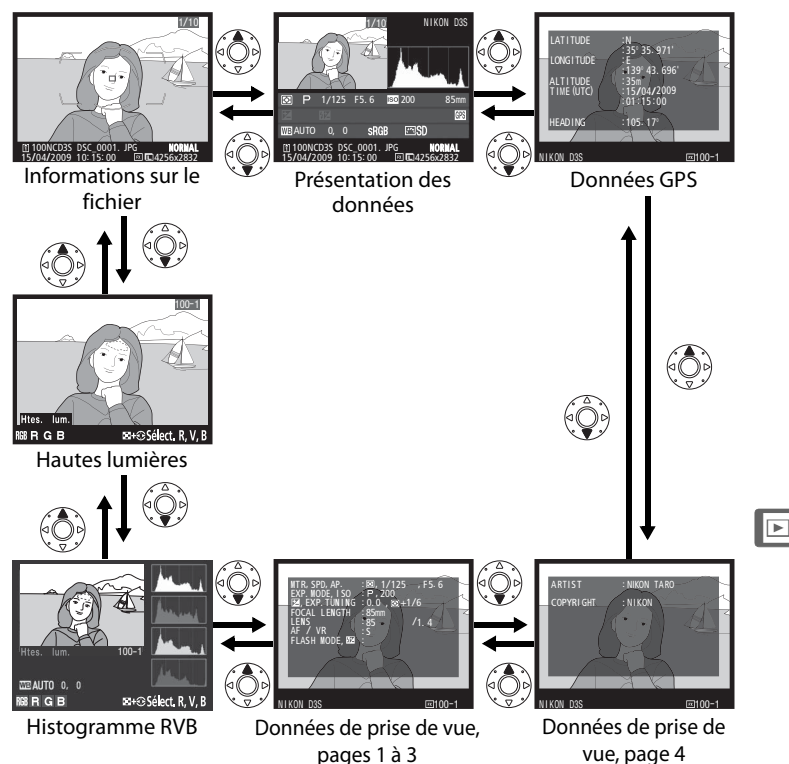

#### ❚❚ *Informations sur le fichier*

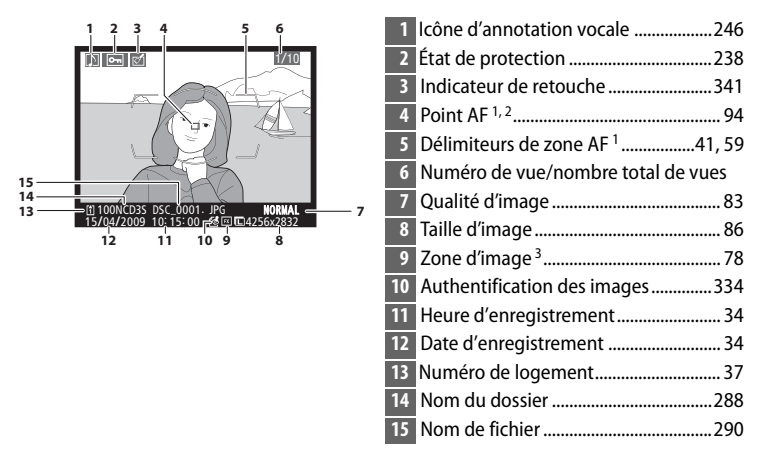

- 1 S'affiche uniquement si **Point AF** a été sélectionné dans **Mode d'affichage** ( $\Box$  277).
- 2 Si la photo a été prise en mode de mise au point **S**, l'affichage indique le point AF verrouillé en premier. En mode de mise au point **C**, le point AF ne s'affiche que si le mode de zone AF ponctuel ou dynamique a été sélectionné et si l'appareil photo est parvenu à effectuer la mise au point.
- 3 S'affiche en jaune si **1,2 × (30 × 20)**, **DX (24 × 16)** ou **5:4 (30 × 24)** a été sélectionné pour l'option **Zone d'image** ( $\Box$  78) du menu de prise de vue.
#### ❚❚*Hautes lumières <sup>1</sup>*

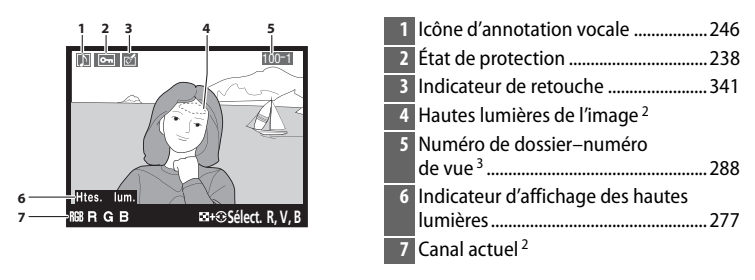

1 S'affiche seulement si **Hautes lumières** a été sélectionné dans **Mode d'affichage**  $(D277)$ .

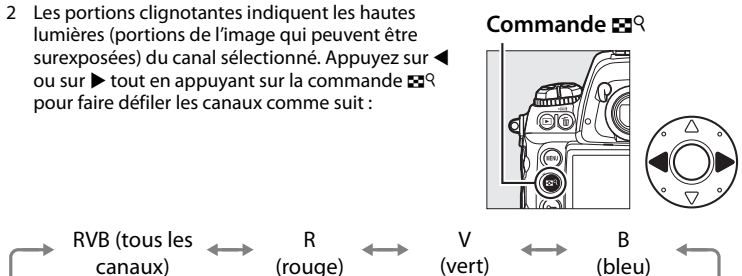

3 S'affiche en jaune si **1,2 × (30 × 20)**, **DX (24 × 16)** ou **5:4 (30 × 24)** a été sélectionné pour l'option **Zone d'image** ( $\Box$  78) du menu de prise de vue.

#### ❚❚*Histogramme RVB <sup>1</sup>*

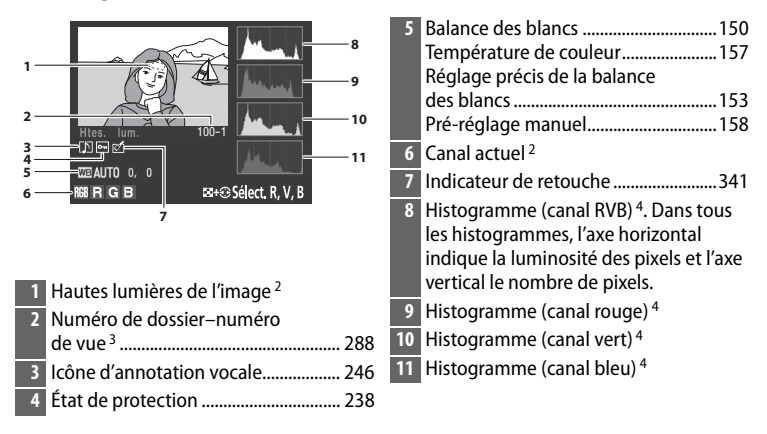

- 1 S'affiche seulement si **Histogramme RVB** a été sélectionné dans **Mode d'affichage**  $(D277)$ .
- 2 Les portions clignotantes indiquent les hautes lumières (portions de l'image qui peuvent être surexposées) du canal sélectionné. Appuyez sur < ou  $\triangleright$  tout en appuyant sur la commande  $\mathbb{E}^{\mathsf{Q}}$  pour faire défiler les canaux comme suit :

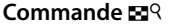

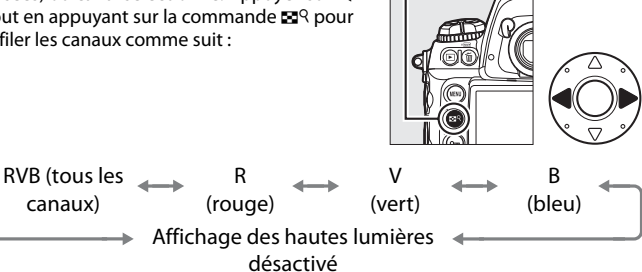

3 S'affiche en jaune si **1,2 × (30 × 20)**, **DX (24 × 16)** ou **5:4 (30 × 24)** a été sélectionné pour l'option **Zone d'image** ( $\Box$  78) du menu de prise de vue.

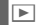

- 4 Des exemples d'histogrammes sont présentés ci-dessous :
	- Si la plage de luminosité de l'image est étendue, la répartition des tons est relativement régulière.
	- Si l'image est sombre, la répartition des tons est décalée vers la gauche.
	- Si l'image est claire, la répartition des tons est décalée vers la droite.

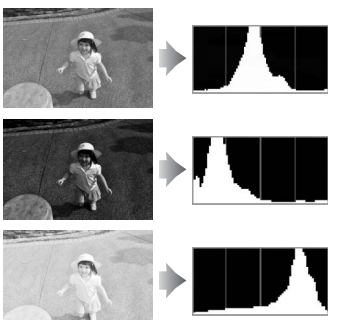

Si vous augmentez la correction d'exposition, la répartition des tons est décalée vers la droite, alors que si vous la diminuez, la répartition des tons est décalée vers la gauche. Les histogrammes donnent une idée de l'exposition générale lorsqu'une forte luminosité ambiante empêche de bien voir les photos sur le moniteur.

#### A **Fonction loupe**

Pour afficher un histogramme RVB de la zone visible sur le moniteur, appuyez sur la commande  $\mathbb{S}^{\mathsf{Q}}$ , tournez la molette de commande principale vers la droite, puis relâchez la commande 539. Utilisez le sélecteur multidirectionnel pour voir d'autres zones de

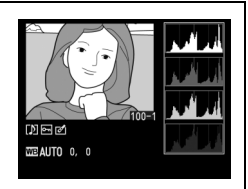

l'image ; pour réduire l'image, appuyez sur la commande  $\mathbb{Z}^{\mathbb{Q}}$  et tournez la molette de commande principale vers la gauche.

#### A **Histogrammes**

Les histogrammes de l'appareil photo doivent seulement servir de référence. Ils peuvent varier par rapport à ceux produits dans les applications de retouche d'images.

I

#### ❚❚*Données de prise de vue, page 11*

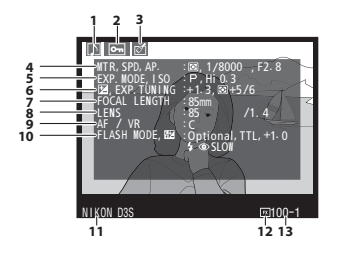

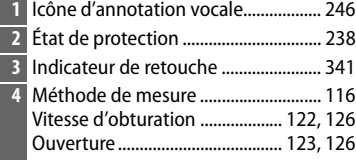

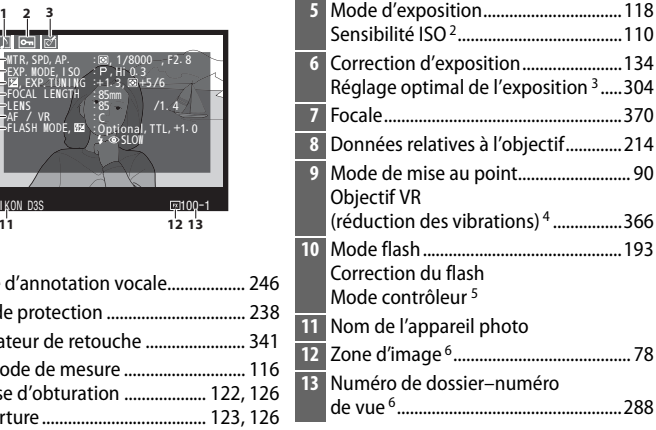

- 1 S'affiche seulement si **Données** a été sélectionné dans **Mode d'affichage** ( $\Box$  277).
- 2 S'affiche en rouge si la photo a été prise lorsque le contrôle automatique de la sensibilité ISO était activé.
- 3 S'affiche si une valeur différente de zéro est définie pour le réglage personnalisé b6 (Réglage précis expo. opti.,  $\Box$  304) dans les méthodes de mesure.
- 4 S'affiche uniquement si l'appareil est équipé d'un objectif VR.
- 5 S'affiche uniquement si vous utilisez un flash en option (SB-900, SB-800, SB-600 ou SB-R200).
- 6 S'affiche en jaune si **1,2 × (30 × 20)**, **DX (24 × 16)** ou **5:4 (30 × 24)** a été sélectionné pour l'option **Zone d'image** ( $\Box$  78) du menu de prise de vue.

I

#### ❚❚*Données de prise de vue, page 2 <sup>1</sup>*

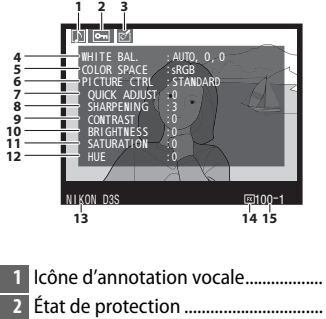

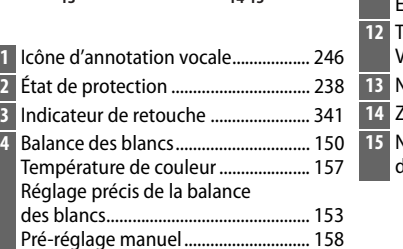

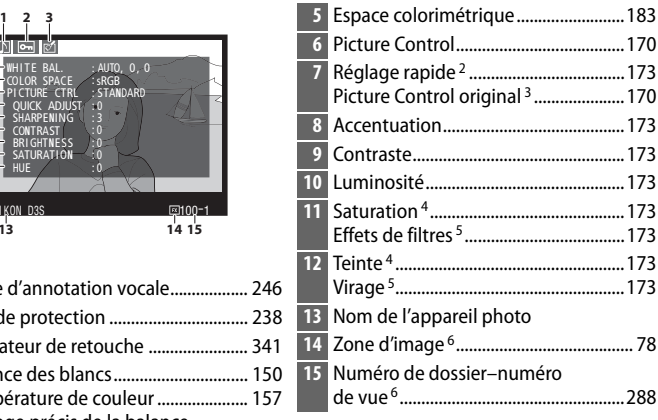

- 1 S'affiche seulement si **Données** a été sélectionné dans **Mode d'affichage** (CD 277).
- 2 Picture Controls **Standard** et **Saturé** uniquement.
- 3 **Neutre**, **Monochrome** et Picture Controls personnalisés.
- 4 Ne s'affiche pas avec les Picture Controls monochromes.
- 5 Picture Controls monochromes uniquement.
- 6 S'affiche en jaune si **1,2 × (30 × 20)**, **DX (24 × 16)** ou **5:4 (30 × 24)** a été sélectionné pour l'option **Zone d'image** ( $\Box$  78) du menu de prise de vue.

#### ❚❚*Données de prise de vue, page 3 <sup>1</sup>*

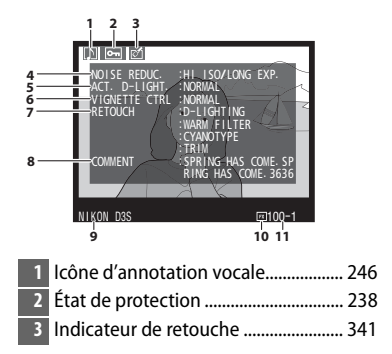

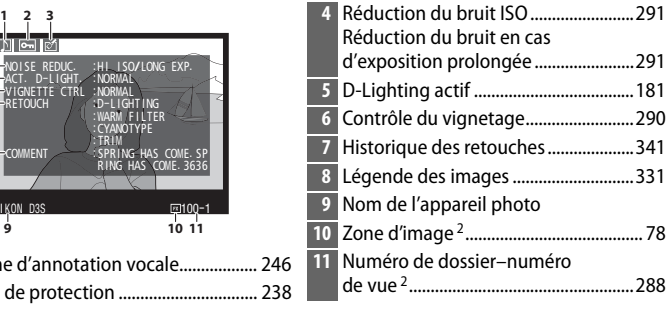

- 1 S'affiche seulement si **Données** a été sélectionné dans **Mode d'affichage** ( $\Box$  277).
- 2 S'affiche en jaune si **1,2 × (30 × 20)**, **DX (24 × 16)** ou **5:4 (30 × 24)** a été sélectionné pour l'option **Zone d'image** ( $\Box$  78) du menu de prise de vue.

#### ❚❚*Données de prise de vue, page 4 <sup>1</sup>*

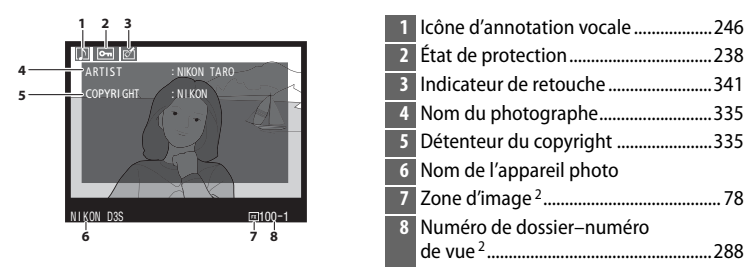

- 1 S'affiche seulement si **Données** a été sélectionné dans **Mode d'affichage** ( $\Box$  277) et si les informations de copyright ont été jointes à la photographie ( $\Box$  335).
- 2 S'affiche en jaune si **1,2 × (30 × 20)**, **DX (24 × 16)** ou **5:4 (30 × 24)** a été sélectionné pour l'option **Zone d'image** ( $\Box$  78) du menu de prise de vue.

 $\boxed{\blacktriangleright}$ 

#### ❚❚*Données GPS <sup>1</sup>*

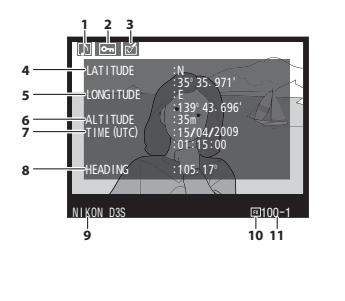

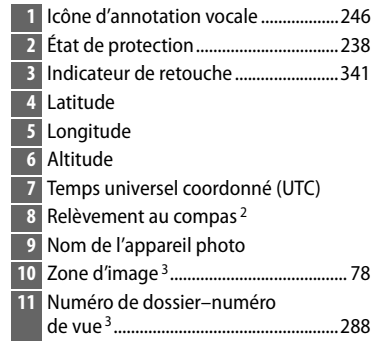

- 1 S'affiche uniquement si un GPS a été utilisé lors de la prise de vue ( $\Box$  217).
- 2 S'affiche uniquement si le GPS est équipé d'un compas électronique.
- 3 S'affiche en jaune si **1,2 × (30 × 20)**, **DX (24 × 16)** ou **5:4 (30 × 24)** a été sélectionné pour l'option **Zone d'image** ( $\Box$  78) du menu de prise de vue.

#### ❚❚ *Présentation des données*

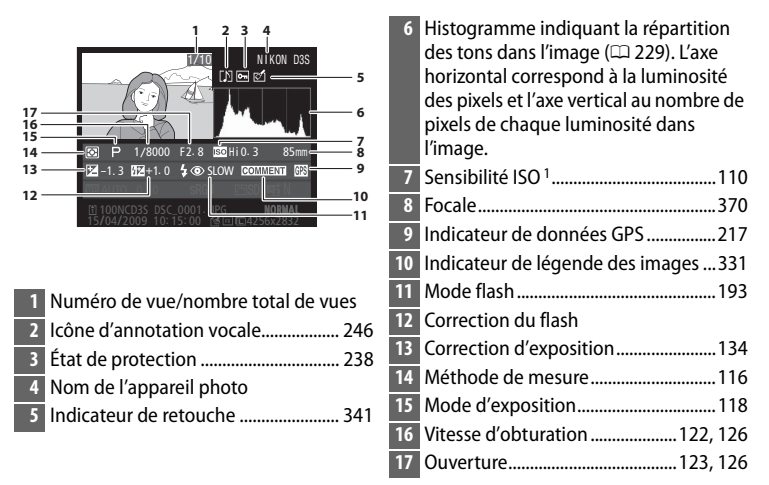

1 S'affiche en rouge si la photo a été prise lorsque le contrôle automatique de la sensibilité ISO était activé.

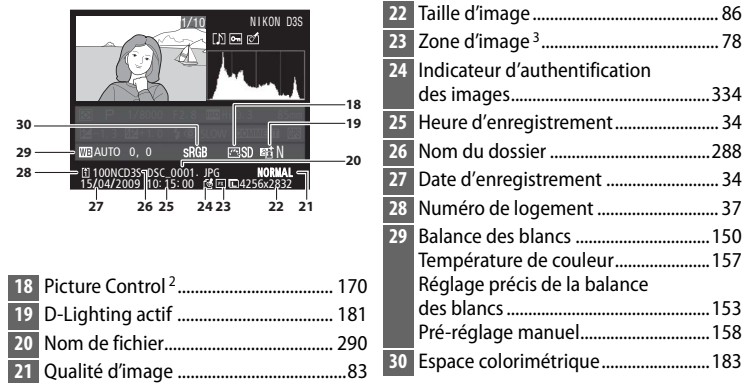

- 2 -- s'affiche si la photo a été prise à l'aide d'un Picture Control en option ( $\Box$  171) qui n'est plus mémorisé dans l'appareil photo.
- 3 S'affiche en jaune si **1,2 × (30 × 20)**, **DX (24 × 16)** ou **5:4 (30 × 24)** a été sélectionné pour l'option **Zone d'image** ( $\Box$  78) du menu de prise de vue.

 $\blacktriangleright$ 

# **Affichage de plusieurs images : Visualisation par planche d'imagettes**

Pour afficher vos images sous forme de « planche-contact » de quatre, neuf ou 72 vues, appuyez sur la commande  $\mathbb{E}^{\mathsf{Q}}$ et tournez la molette de commande principale.

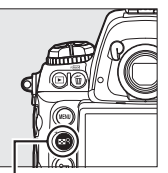

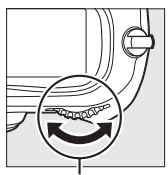

**Commande NR** 

**Molette de commande principale**

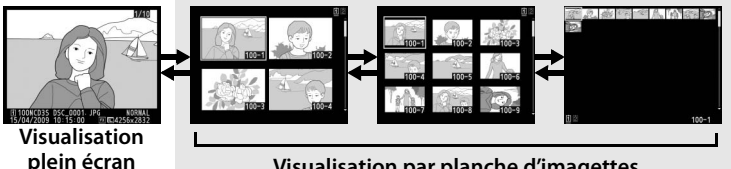

**plein écran Visualisation par planche d'imagettes**

Vous pouvez effectuer les opérations suivantes :

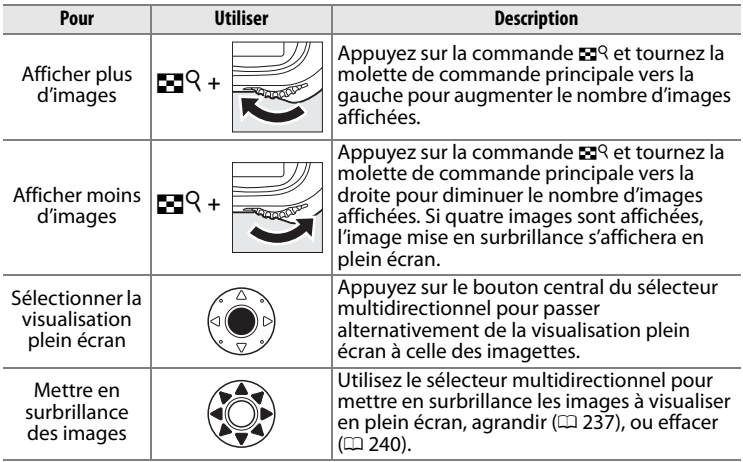

I

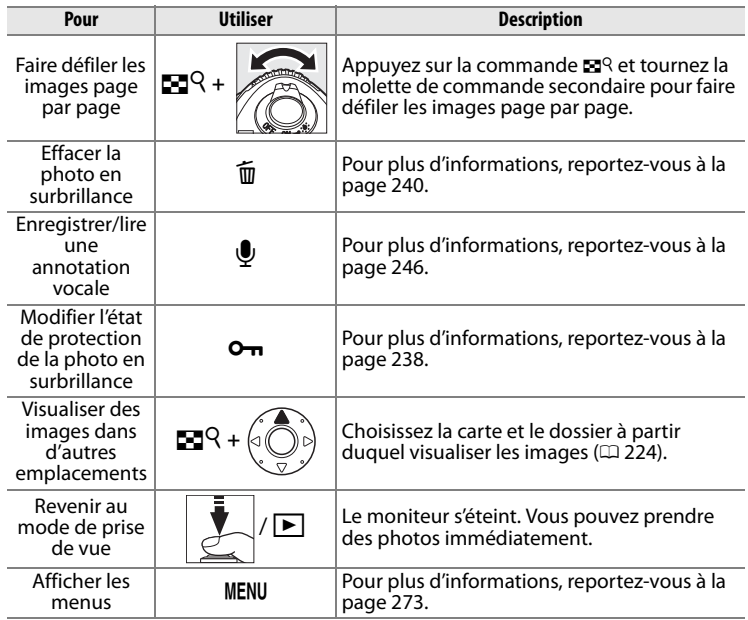

 $\boxed{\triangleright}$ 

#### A **Informations complémentaires**

Pour plus d'informations sur le choix de la fonction du bouton central du sélecteur multidirectionnel, reportez-vous au réglage personnalisé f1 (**Bouton central du sélecteur**,  $\Box$  314).

# **Regarder de plus près : Fonction loupe**

Appuyez sur la commande  $\mathbb{Z}^q$  et tournez la molette de commande principale vers la droite pour agrandir l'image affichée en visualisation plein écran ou sur l'image mise en surbrillance en visualisation par planche d'imagettes.

Vous pouvez effectuer les opérations suivantes lorsque le zoom est appliqué :

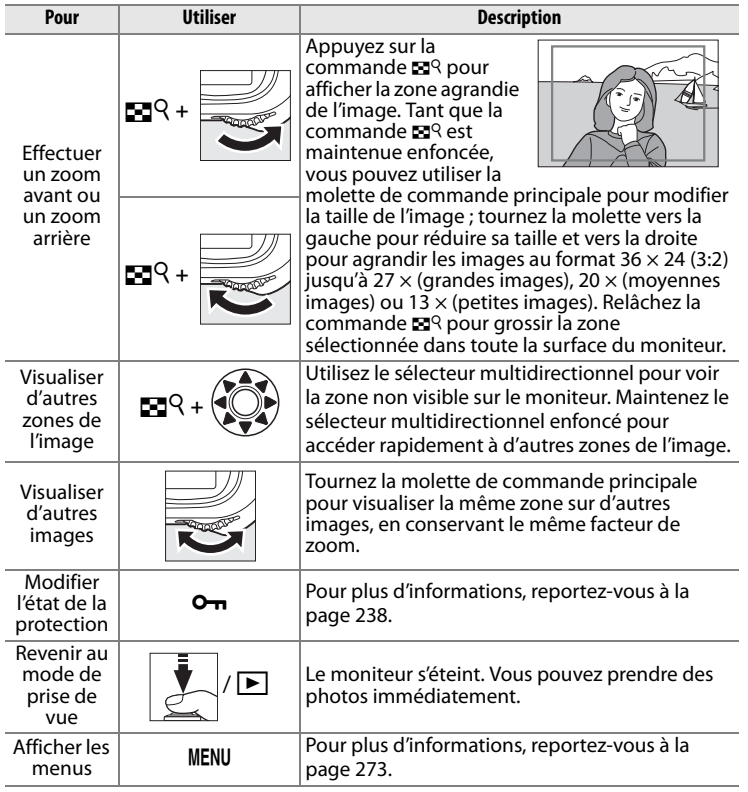

I

# **Protection des photos contre l'effacement**

En mode de visualisation plein écran, loupe et visualisation par planche d'imagettes, vous pouvez utiliser la commande  $O<sub>m</sub>$  pour protéger vos photos contre tout effacement accidentel. Les fichiers protégés ne peuvent pas être effacés par la commande  $\bar{p}$ ou l'option **Effacer** du menu de visualisation. Notez que les images protégées seront effacées en cas de formatage de la carte mémoire  $(D 39, 326)$ .

Pour protéger une photo :

## **1 Sélectionnez une image.**

Affichez l'image en mode de visualisation plein écran ou loupe, ou mettez-la en surbrillance dans la planche des imagettes.

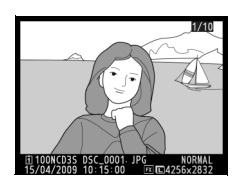

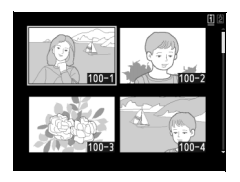

#### **2 Appuyez sur la**  commande  $O_{\overline{D}}$ .

La photo apparaît marquée de l'icône a. Pour supprimer la protection d'une photo afin de pouvoir l'effacer,

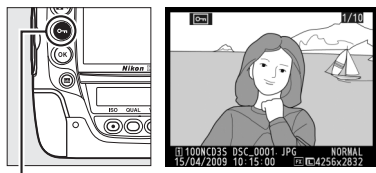

Commande On

affichez la photo ou mettez-la en surbrillance dans la planche des imagettes, puis appuyez sur la commande  $O<sub>m</sub>$ .

 $\boxed{\blacktriangleright}$ 

#### A **Annotations vocales**

Les changements concernant l'état de protection des images s'appliquent également à toutes les annotations vocales qui ont été enregistrées avec les images. Le statut de réécriture des annotations vocales ne peut pas être réglé séparément.

#### A **Suppression de la protection de toutes les images**

Pour supprimer la protection de toutes les images contenues dans le ou les dossiers actuellement sélectionnés dans le menu **Dossier de visualisation**, appuyez simultanément sur les commandes  $O<sub>n</sub>$  et  $\tilde{u}$ pendant environ deux secondes.

# **Effacement de photos**

Pour effacer la photo affichée en mode de visualisation plein écran ou mise en surbrillance dans la planche des imagettes, appuyez sur la commande  $\tilde{u}$ . Pour effacer plusieurs photos sélectionnées ou toutes les photos du dossier visualisé, utilisez l'option **Effacer** du menu de visualisation. Une fois effacées, les images ne peuvent pas être récupérées. Notez que les photos qui sont protégées ou cachées ne peuvent pas être effacées.

## **Visualisation plein écran et par planche d'imagettes**

Appuyez sur la commande  $\overline{u}$  pour effacer la photo affichée.

### **1 Sélectionnez une image.**

Affichez l'image ou mettez-la en surbrillance dans la planche des imagettes.

## **2** Appuyez sur la commande  $\tilde{a}$ .

Une boîte de dialogue de confirmation s'affiche.

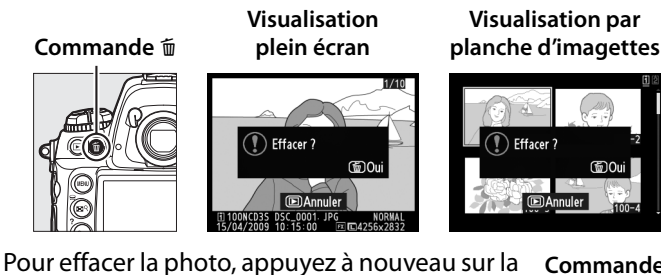

commande  $\tilde{w}$ . Pour quitter sans effacer la photo, appuyez sur la commande  $\Box$ .

**Commande** m

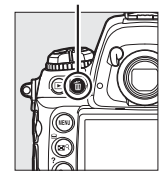

 $\boxed{\blacksquare}$ 

#### A **Informations complémentaires**

L'option **Après effacement** du menu de visualisation détermine si l'image suivante ou précédente doit être affichée après l'effacement d'une image  $(D \nvert 281)$ .

#### A **Annotations vocales**

Si une annotation vocale a été enregistrée avec l'image sélectionnée, la boîte de dialogue de confirmation indiquée à droite s'affiche lorsque vous appuyez sur la commande  $\tilde{w}$ .

• **Image/son** : Sélectionnez cette option et appuyez sur la commande  $\overline{u}$  pour effacer à la fois une photo et une annotation vocale.

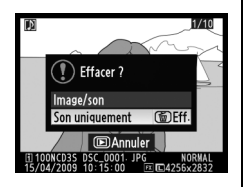

• **Son uniquement** : Sélectionnez cette option et appuyez sur la commande  $\tilde{w}$  pour n'effacer que l'annotation vocale.

Pour quitter sans effacer ni l'annotation vocale ni la photo, appuyez sur  $\boxed{\blacktriangleright}$  .

I

## **Menu de visualisation**

Sélectionnez **Effacer** dans le menu de visualisation pour effacer des photos ainsi que les annotations vocales qui leurs sont associées. Veuillez remarquer que la durée d'effacement peut prendre un certain temps en fonction du nombre d'images.

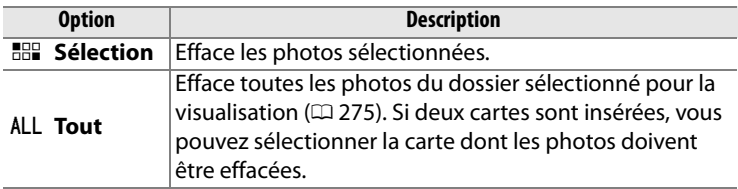

#### ❚❚ *Sélection: Effacement de photos sélectionnées*

**1 Choisissez Sélection pour l'option Effacer dans le menu de visualisation.**

**Commande MENU** 

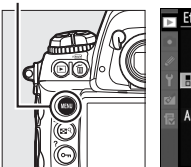

Effacer **HAR Sélection** ALL Tout

Appuyez sur la commande MENU et sélectionnez

**Effacer** dans le menu de visualisation. Mettez en surbrillance **Sélection** et appuyez sur  $\blacktriangleright$ .

- **2 Mettez une photo en surbrillance.**
	- Utilisez le sélecteur multidirectionnel pour mettre en surbrillance une photo

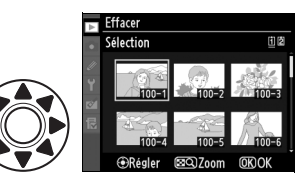

(pour voir la photo mise en surbrillance en plein écran, maintenez enfoncée la commande  $\mathbb{E}^{\mathsf{Q}}$  ; pour voir les images d'autres emplacements, appuyez sur  $\triangle$  tout en appuyant sur la commande  $\blacksquare$  et sélectionnez la carte et le dossier de votre choix, comme décrit à la page 224).

 $\boxed{\blacktriangleright}$ 

#### **3 Sélectionnez la photo mise en surbrillance.**

Appuyez sur le bouton central du sélecteur multidirectionnel pour sélectionner l'image en

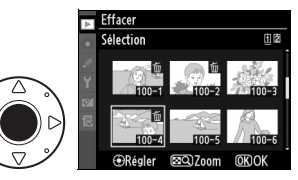

surbrillance. Les images sélectionnées sont marquées d'une icône  $\tilde{w}$ . Répétez les étapes 2 et 3 pour sélectionner des photos supplémentaires ; pour désélectionner une photo, mettez-la en surbrillance et appuyez sur le bouton central du sélecteur multidirectionnel.

**4** Appuyez sur  $\circledcirc$  pour **terminer l'opération.**

> Une boîte de dialogue de confirmation s'affiche ; mettez en surbrillance **Oui** et appuyez sur <sup>®</sup>.

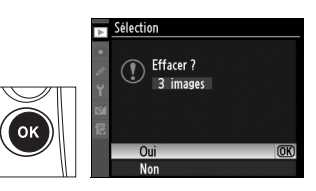

I

I

# e **Annotations vocales**

*– Enregistrement et lecture*

L'appareil photo est équipé d'un microphone intégré permettant d'ajouter des annotations vocales aux photos. Vous pouvez écouter les annotations vocales par l'intermédiaire du haut-parleur intégré de l'appareil photo.

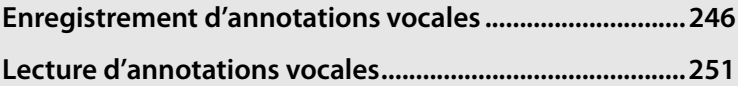

 $\overline{\mathbb{Q}}$ 

# **Enregistrement d'annotations vocales**

Vous pouvez ajouter des annotations vocales d'une durée maximale de soixante secondes grâce au microphone intégré.

## **Préparation de l'appareil photo à l'enregistrement**

Avant l'enregistrement d'annotations vocales, ajustez les réglages à l'aide de la rubrique **Options d'annotation vocale** dans le menu de configuration.

#### ❚❚ *Annotation vocale*

Cette option permet de contrôler si les annotations vocales sont enregistrées automatiquement ou manuellement. Les options suivantes sont disponibles :

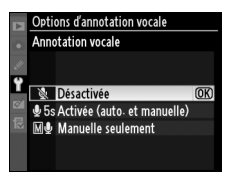

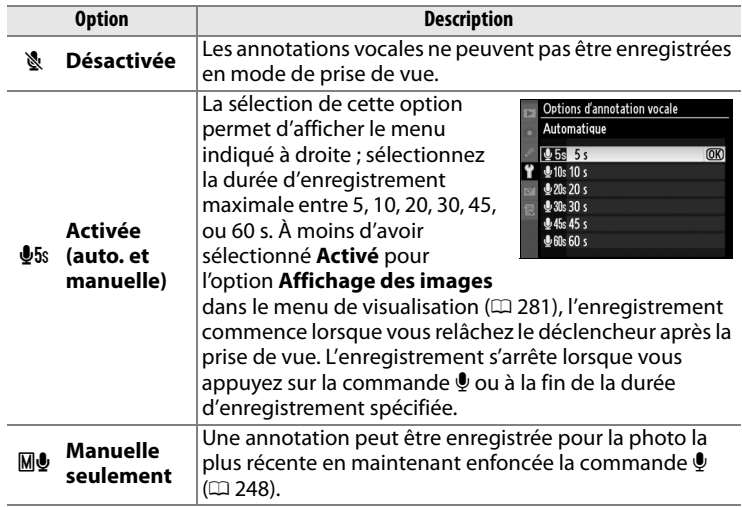

## ❚❚ *Écrasement annotation vocale*

Cette option contrôle si l'annotation vocale de la photo la plus récente peut être écrasée en mode de prise de vue. Les options suivantes sont disponibles :

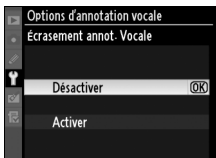

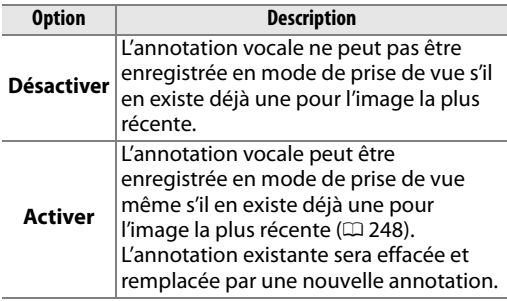

#### ❚❚ *Commande Annotation vocale*

Cette option permet de contrôler l'enregistrement manuel. Les options suivantes sont disponibles :

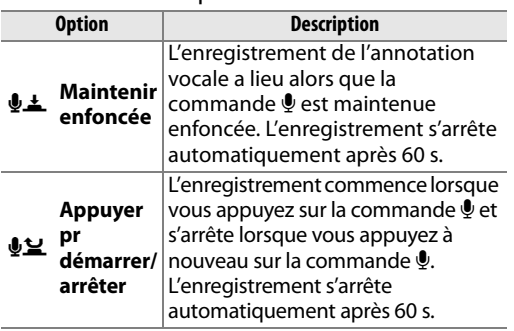

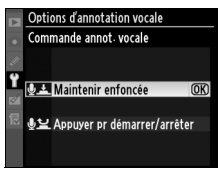

#### A **Annotation vocale**

L'option sélectionnée pour la fonction **Annotation vocale** est indiquée par une icône sur l'écran de contrôle arrière.

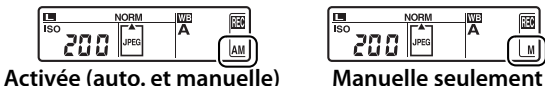

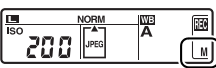

## **Enregistrement automatique (Mode de prise de vue)**

Si l'option **Activée (auto. et manuelle)** a été sélectionnée pour la fonction **Annotation vocale** ( $\Box$  246), une annotation vocale est ajoutée à la photo la plus récente à la fin de la prise de vue. L'enregistrement s'arrête lorsque vous appuyez sur la commande  $\clubsuit$  ou à la fin de la durée d'enregistrement spécifiée.

## **Enregistrement manuel (Mode de prise de vue)**

Si **Activée (auto. et manuelle)** ou **Manuelle seulement** a été sélectionné pour **Annotation vocale** ( $\Box$  246), une annotation vocale peut être enregistrée pour la photo la plus récente en maintenant enfoncée la commande . Une annotation vocale est enregistrée alors que vous maintenez

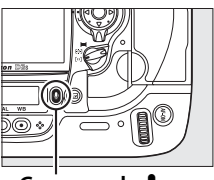

**Commande** H

enfoncée la commande (veuillez remarquer qu'aucune annotation vocale ne sera enregistrée si la commande  $\oint$  n'est pas maintenue enfoncée pendant au moins une seconde).

#### D **Enregistrement automatique**

Les annotations vocales ne sont pas enregistrées automatiquement si **Activé** a été sélectionné pour l'option **Affichage des images** ( $\Box$  281) dans le menu de visualisation. Cependant, une annotation vocale peut être ajoutée à la photo affichée pendant l'affichage des images même si **Désactivée** a été sélectionné pour **Annotation vocale**.

#### **Z** Logement 2

Si deux cartes mémoire ont été insérées et si **Sauvegarde** ou **RAW logmt 1 - JPEG logmt 2** a été sélectionné pour l'option Logement 2 ( $\Box$  88) dans le menu de prise de vue, les annotations vocales sont associées aux images enregistrées dans la carte mémoire du logement 1.

## **Mode de visualisation**

Pour ajouter une annotation vocale à la photo affichée en visualisation plein écran ou en surbrillance dans la planche des imagettes  $($  $\Box$  222, 235):

### **1 Choisissez une photo.**

Affichez ou mettez en surbrillance la photo. Seule une annotation vocale par image peut être enregistrée ; aucune annotation vocale supplémentaire ne peut être enregistrée pour les images déjà marquées d'une icône [D].

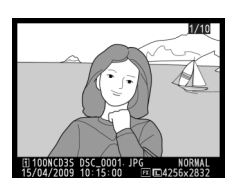

#### **2 Maintenez enfoncée la commande**  H**.**

Une annotation vocale est enregistrée lorsque la commande  $\mathbf{\Psi}$  est maintenue enfoncée (veuillez remarquer qu'aucune annotation vocale ne sera enregistrée si la commande  $\mathbf{\Psi}$  n'est pas maintenue enfoncée pendant au moins une seconde).

# **Commande** H

#### A **Pendant l'enregistrement**

Pendant l'enregistrement, les icônes  $Q$ clignotent sur l'écran de contrôle arrière. Un compte à rebours sur l'écran de contrôle arrière indique la durée d'annotation vocale qui peut être enregistrée (en secondes).

En mode de visualisation, une icône  $\bullet$  est affichée sur le moniteur pendant l'enregistrement.

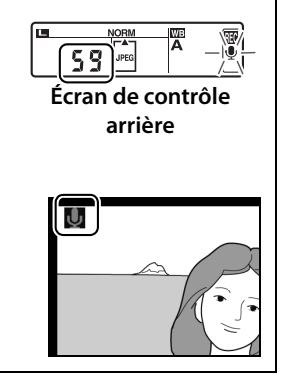

 $|\mathbb{Q}|$ 

#### A **Interruption de l'enregistrement**

L'enregistrement s'arrête automatiquement si :

- Vous appuyez sur la commande MENU pour afficher les menus
- Vous appuyez sur la commande  $\blacksquare$
- Vous appuyez sur le déclencheur à mi-course
- Vous éteignez l'appareil photo

Pendant la photographie en mode intervallomètre, l'enregistrement s'arrête automatiquement environ deux secondes avant que la photo suivante ne soit prise.

#### A **Après l'enregistrement**

Si une annotation vocale a été enregistrée pour la photo la plus récente, une icône  $Q$  s'affiche sur l'écran de contrôle arrière.

Si une annotation vocale existe pour la photo sélectionnée en mode de visualisation, une icône  $\mathbb{N}$  s'affiche sur le moniteur.

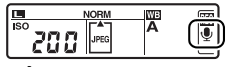

**Écran de contrôle arrière**

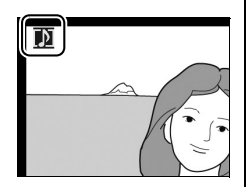

#### A **Noms de fichiers des annotations vocales**

Les annotations vocales sont mémorisées en tant que fichiers WAV sous la forme « xxxxnnnn.WAV », où « xxxxnnnn » est un nom de fichier copié à partir de l'image à laquelle l'annotation vocale est associée. Par exemple, l'annotation vocale de l'image « DSC\_0002.JPG » aurait pour nom de fichier « DSC\_0002.WAV ». Les noms de fichiers des annotations vocales peuvent être visualisés sur un ordinateur.

e

# **Lecture d'annotations vocales**

Vous pouvez lire les annotations vocales par l'intermédiaire du haut-parleur intégré de l'appareil photo lorsque l'image associée est visualisée en plein écran ou mise en surbrillance dans la planche des imagettes  $(D)$  222, 235). La présence d'une annotation vocale est indiquée par une icône  $[n]$ .

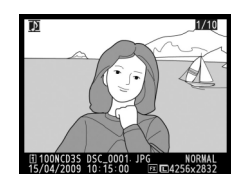

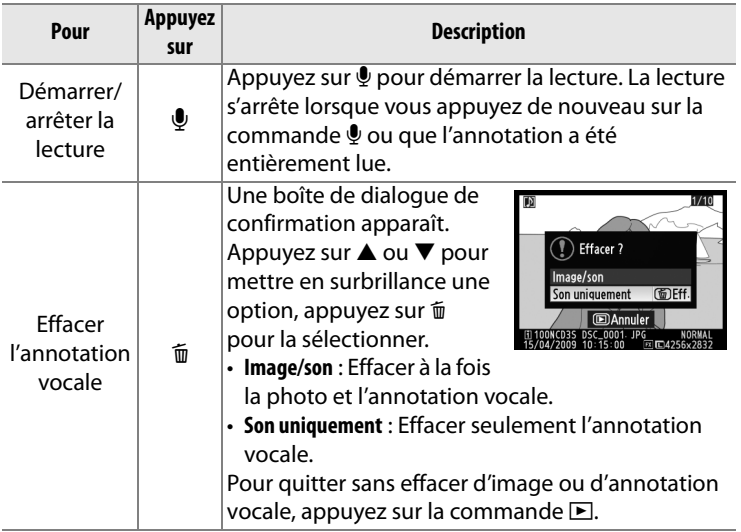

#### A **Interruption de la lecture**

La lecture s'arrête automatiquement si :

- Vous appuyez sur la commande MENU pour afficher les menus
- $\cdot$  Vous éteignez le moniteur en appuyant sur la commande  $\blacktriangleright$  ou en appuyant sur le déclencheur à mi-course
- Vous éteignez l'appareil
- Vous sélectionnez une autre image

 $\bigcirc$ 

## **Options de lecture des annotations vocales**

La rubrique **Options d'annotation vocale** > **Sortie audio** du menu de configuration permet de contrôler si le haut-parleur intégré de l'appareil photo ou un appareil connecté à l'appareil photo via un câble audio/vidéo ou HDMI lit les annotations vocales. Lorsque le haut-parleur intégré lit le son, l'option **Sortie audio** contrôle aussi le volume de lecture.

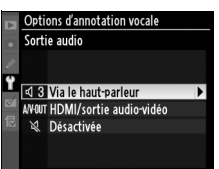

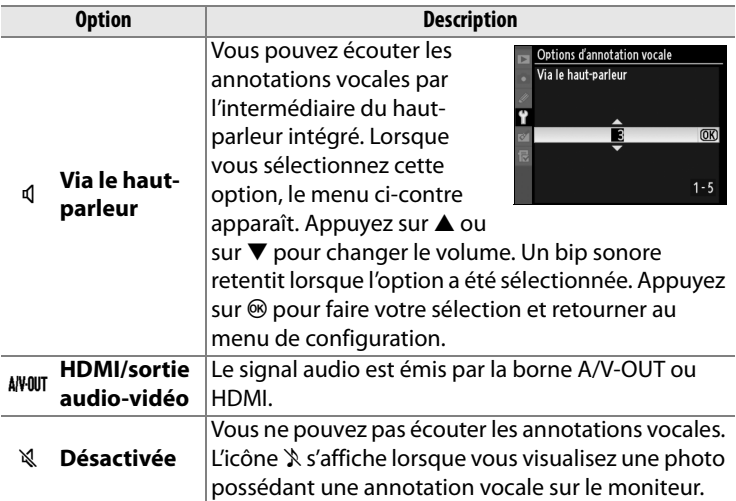

 $\overline{\mathbf{0}}$ 

# **Connexions**

#### *– Connexion aux périphériques externes*

Ce chapitre explique comment copier les photos vers un ordinateur, les imprimer et les visualiser sur un écran de télévision.

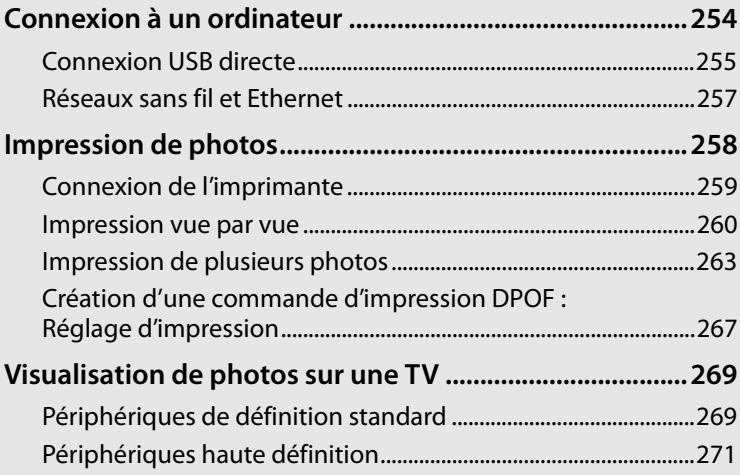

 $\sim$ 

# **Connexion à un ordinateur**

Cette section décrit l'utilisation du câble USB UC-E4 fourni pour connecter l'appareil photo à un ordinateur. Avant de connecter l'appareil photo, installez Nikon Transfer et ViewNX à partir du CD Software Suite fourni (reportez-vous au Guide d'installation du logiciel pour plus d'informations). Nikon Transfer démarre automatiquement lors de la connexion de l'appareil photo et il permet de copier les photos vers l'ordinateur, où elles peuvent être visualisées à l'aide de ViewNX (Nikon Transfer permet également de sauvegarder les photos et les informations qui y sont jointes, tandis que ViewNX permet de classer les photos, convertir les images vers différents formats de fichier, traiter les photos au format NEF/RAW et modifier les photos au format NEF/RAW, TIFF et JPEG). Pour éviter toute interruption du transfert des données, vérifiez que l'accumulateur de l'appareil photo est complètement chargé. En cas de doute, chargez l'accumulateur avant toute utilisation ou utilisez un adaptateur secteur EH-6 (disponible séparément).

#### ❚❚ *Systèmes d'exploitation compatibles*

Les logiciels fournis peuvent être utilisés sur un ordinateur utilisant un des systèmes d'exploitation suivants :

• **Windows** : Windows Vista Service Pack 2 (Édition Familiale Basique/Édition Familiale Premium/Professionnel/Entreprise/ Édition Intégrale ; fonctionne en mode d'émulation 32 bits pour les versions 64 bits) et Windows XP Service Pack 3 (Édition familiale/Professionnel)

• **Macintosh** : Mac OS X (version 10.3.9, 10.4.11 ou 10.5.7) Consultez les sites Web indiqués à la page xxiv pour prendre connaissance des dernières informations sur les systèmes d'exploitation pris en charge.

 $\sim$ 

#### $\nabla$  **Connexion des câbles**

Assurez-vous que l'appareil photo est hors tension avant de connecter ou déconnecter les câbles d'interface. Ne forcez pas l'insertion des connecteurs et n'essayez pas de les insérer en les inclinant.

## **Connexion USB directe**

Connectez l'appareil photo à l'aide du câble USB UC-E4 fourni.

### **1 Mettez l'appareil photo hors tension.**

#### **2 Mettez l'ordinateur sous tension.**

Mettez l'ordinateur sous tension et attendez qu'il démarre.

## **3 Connectez le câble USB.**

Connectez le câble USB comme indiqué. Ne forcez pas l'insertion des connecteurs et n'essayez pas de les insérer en les inclinant.

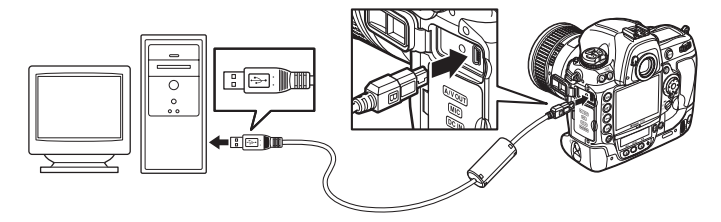

#### **M** Hubs USB

Connectez l'appareil photo directement à l'ordinateur ; ne connectez pas le câble via un hub ou clavier USB.

#### Le clip serre-câble USB

Pour empêcher que le câble se déconnecte, attachez le clip serrecâble comme indiqué.

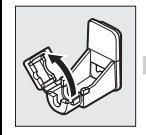

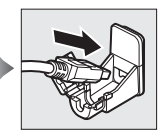

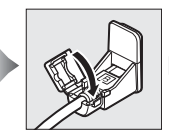

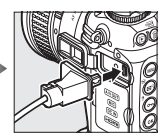

 $\sim$ 

#### **4 Mettez l'appareil photo sous tension.**

## **5 Transférez les photos.**

Nikon Transfer démarre automatiquement ; cliquez sur le bouton **Démarrer le transfert** pour transférer les photographies (pour plus d'informations sur l'utilisation de Nikon Transfer, sélectionnez **Aide Nikon Transfer** dans le menu **Aide** de Nikon Transfer).

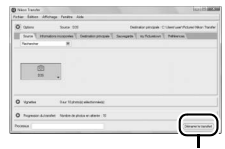

Bouton **Démarrer le transfert**

#### **6 Mettez l'appareil photo hors tension.**

Mettez l'appareil photo hors tension et déconnectez le câble USB lorsque le transfert est terminé.

#### D **Pendant le transfert**

Ne mettez pas l'appareil photo hors tension et ne déconnectez pas le câble USB pendant le transfert.

#### D **Fermeture du volet des connecteurs**

Fermez le volet des connecteurs lorsque vous ne les utilisez pas. La pénétration de corps étrangers dans les connecteurs risque de perturber le transfert des données.

 $\sim$ 

## **Réseaux sans fil et Ethernet**

Si le système de communication sans fil optionnel WT-4 ( $\Box$  372) est connecté, vous pouvez transférer ou imprimer les photos via un réseau sans fil ou Ethernet et contrôler l'appareil photo depuis n'importe quel ordinateur réseau exécutant Camera Control Pro 2 (disponible séparément). Le système de communication WT-4 peut être utilisé dans les modes suivants :

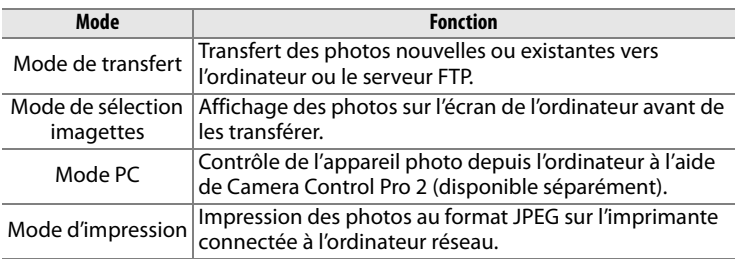

Pour en savoir plus, reportez-vous au mode d'emploi du WT-4. Veillez à mettre à jour la dernière version du micrologiciel du WT-4 et du logiciel fourni.

#### A **Camera Control Pro 2**

Camera Control Pro 2 (disponible séparément ;  $\Box$  375) permet de contrôler l'appareil photo à partir d'un ordinateur. Lorsque Camera Control Pro 2 est en cours d'exécution, «  $PI$ , » apparaît et le voyant d'exposition clignote sur l'écran de contrôle supérieur.

#### A **Clips vidéo**

Le WT-4 permet de transférer des clips vidéo en mode de transfert si vous n'avez pas sélectionné l'option **Envoi automatique** ou **Envoi du dossier** dans **Réglages de transfert**. Vous ne pouvez pas transférer les clips vidéo en mode de sélection imagettes.

#### A **WT-4A/B/C/D/E**

La principale différence entre les systèmes WT-4 et WT-4A/B/C/D/E réside dans le nombre de canaux pris en charge ; toute référence faite au système WT-4 concerne également les systèmes WT-4A/B/C/D/E, à moins que le contraire soit stipulé.

# **Impression de photos**

Suivez les étapes ci-après pour imprimer des images JPEG sur une imprimante PictBridge via une connexion USB directe.

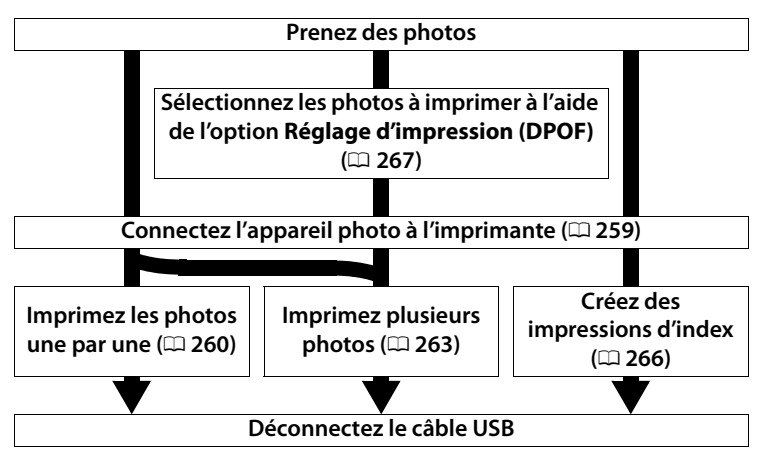

#### D **Sélection des photos à imprimer**

Les images créées avec les réglages de qualité d'image NEF (RAW) ou TIFF (RVB) ( $\Box$  83) ne peuvent pas être sélectionnées pour l'impression. Vous pouvez créer des copies au format JPEG d'images NEF (RAW) à l'aide de l'option **Traitement NEF (RAW)** du menu de retouche ( $\Box$  353).

#### A **Impression via une connexion USB directe**

Assurez-vous que l'accumulateur est complètement chargé ou utilisez un adaptateur secteur EH-6 optionnel. Si vous prenez des photos pour les imprimer via une connexion USB directe, réglez **Espace colorimétrique** sur **sRVB** ( $\Box$  183).

#### A **Informations complémentaires**

Pour plus d'informations sur la procédure à suivre en cas d'erreur lors de l'impression, reportez-vous à la page 407.

## **Connexion de l'imprimante**

Connectez l'appareil photo à l'aide du câble USB UC-E4 fourni.

#### **1 Mettez l'appareil photo hors tension.**

### **2 Connectez le câble USB.**

Mettez l'imprimante sous tension et connectez le câble USB comme illustré. Ne forcez pas l'insertion des connecteurs et n'essayez pas de les insérer en les inclinant.

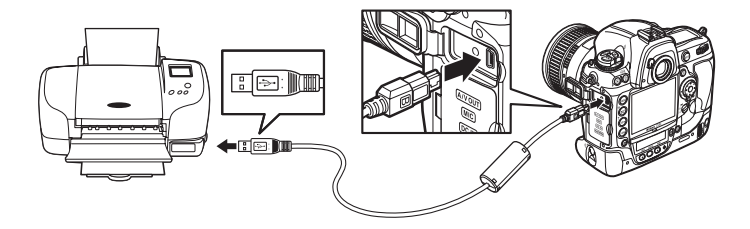

#### **Z** Hubs USB

Connectez l'appareil photo directement à l'imprimante ; ne connectez pas le câble via un hub ou clavier USB.

## **3 Mettez l'appareil photo sous tension.**

Un écran de bienvenue apparaît sur le moniteur, suivi de l'écran de visualisation PictBridge.

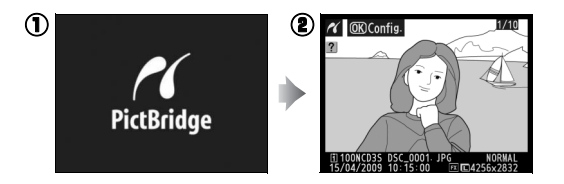

## **Impression vue par vue**

#### **1 Sélectionnez une photo.**

Appuyez sur ◀ ou ▶ pour voir d'autres images. Appuyez sur  $\triangle$  ou  $\nabla$  pour voir les détails de la photo  $(1225)$  ou appuyez sur la commande EBQ et

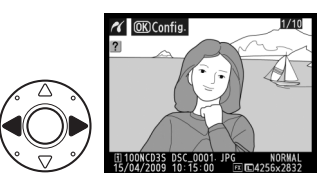

tournez la molette de commande principale vers la droite pour agrandir la vue actuelle ( $\Box$  237). Appuyez sur  $\Box$  pour retourner en visualisation plein écran. Pour afficher six photos à la fois, appuyez sur le bouton central du sélecteur multidirectionnel. Utilisez le sélecteur multidirectionnel pour mettre en surbrillance les photos ou appuyez de nouveau sur le bouton central du sélecteur multidirectionnel pour afficher la photo en surbrillance en plein écran. Pour voir des photos situées à d'autres emplacements, appuyez sur  $\triangle$  et  $\mathbb{F}^{\mathsf{Q}}$  en même temps et sélectionnez la carte et le dossier désirés, tel que décrit à la page 224.

**2 Affichez les options d'impression.**

> Appuyez sur <sup>®</sup> pour afficher les options d'impression PictBridge.

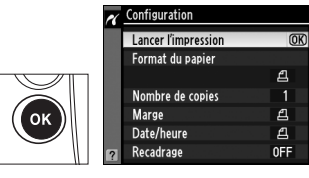

 $\sim$ 

## **3 Réglez les options d'impression.**

Appuyez sur  $\blacktriangle$  ou sur  $\nabla$  pour mettre une option en surbrillance, puis appuyez sur  $\blacktriangleright$  pour la sélectionner.

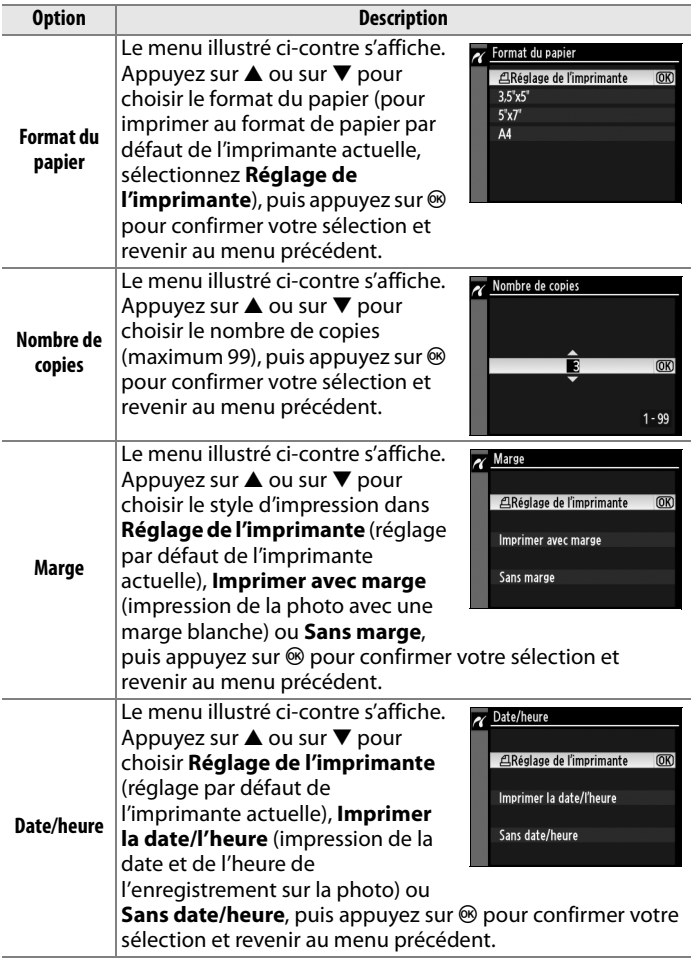

 $\sim$ 

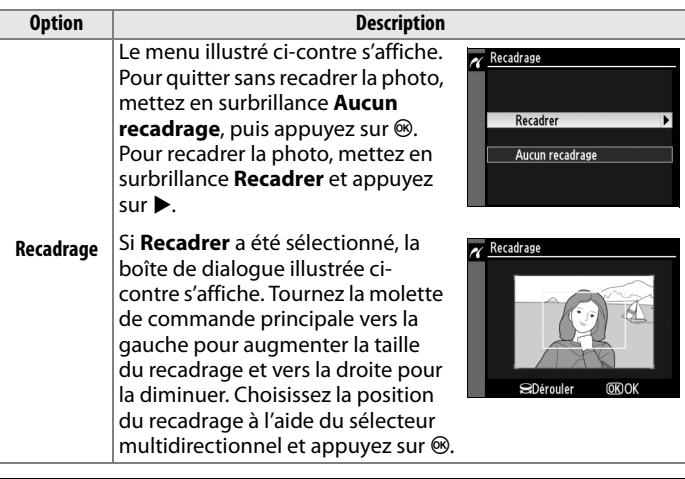

#### A **Format du papier, Marge, Date/heure et Recadrage**

Choisissez le réglage par défaut de l'imprimante pour utiliser les réglages de l'imprimante actuelle. Seules les options prises en charge par l'imprimante peuvent être sélectionnées. Notez que vous pouvez constater une baisse de la qualité d'impression si des petits recadrages sont imprimés en grand format.

## **4 Lancez l'impression.**

Sélectionnez **Lancer l'impression** et appuyez sur  $\otimes$ pour démarrer l'impression. Pour annuler avant la fin de l'impression de toutes les copies, appuyez sur  $\mathcal{D}$ .

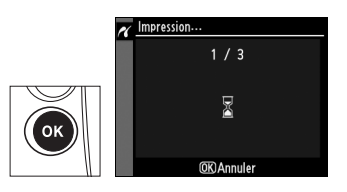
# **Impression de plusieurs photos**

### **1 Affichez le menu PictBridge.**

Appuyez sur la commande MENU dans l'affichage de visualisation de Pictbridge (voir étape 3 page 259).

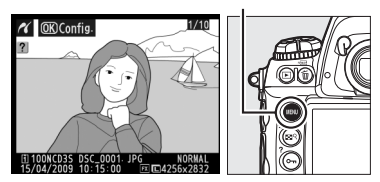

### **2 Choisissez Imprimer la sélection ou Impression (DPOF).**

Mettez en surbrillance l'une des options suivantes et appuyez sur  $\blacktriangleright$ .

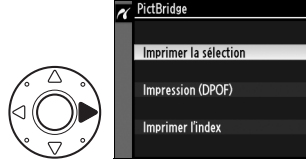

- **Imprimer la sélection** : Sélectionnez des photos à imprimer.
- **Impression (DPOF)** : Imprimez une commande d'impression existante créée avec l'option **Réglage d'impression (DPOF)** dans le menu de visualisation  $(1/267)$ . La commande d'impression actuelle apparaît à l'étape 3. Pour créer une impression d'index de toutes les images au format JPEG de la carte mémoire, sélectionnez **Imprimer l'index**. Pour plus d'informations, reportez-vous à la page 266.

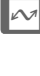

### **3 Sélectionnez des photos.**

Utilisez le sélecteur multidirectionnel pour parcourir les photos de la carte mémoire (pour voir les photos d'autres emplacements, appuyez sur  $\blacktriangle$  tout en maintenant NR enfoncé et sélectionnez la carte et le dossier désirés comme il est indiqué à la page 224). Pour afficher la photo sélectionnée

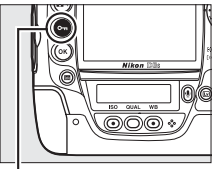

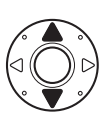

Commande **O** 

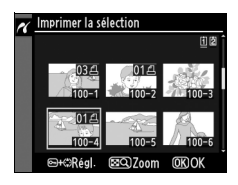

en plein écran, maintenez la commande  $\mathbb{E}^{Q}$  enfoncée. Si vous souhaitez imprimer la photo sélectionnée, appuyez sur la commande  $O_{\blacksquare}$  et sur  $\blacktriangle$ . La photo sera marquée par une icône Z et le nombre d'impressions sera défini sur 1. Tout en maintenant la commande  $O_{\overline{D}}$  enfoncée, appuyez sur  $\triangle$  ou  $\overline{\mathbf{v}}$ pour spécifier le nombre d'impressions (jusqu'à 99 ; si le nombre d'impressions est de 1, appuyez sur  $\blacktriangledown$  pour désélectionner la photo). Continuez jusqu'à ce que toutes les photos que vous souhaitez imprimer soient sélectionnées.

### **4 Affichez les options d'impression.**

Appuyez sur <sup>®</sup> pour afficher les options d'impression PictBridge.

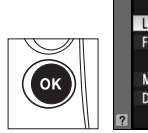

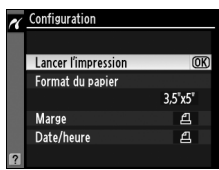

### **5 Réglez les options d'impression.**

Appuyez sur  $\triangle$  ou  $\nabla$  pour mettre en surbrillance une option et appuyez sur  $\blacktriangleright$  pour la sélectionner.

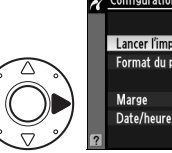

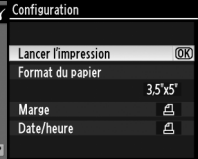

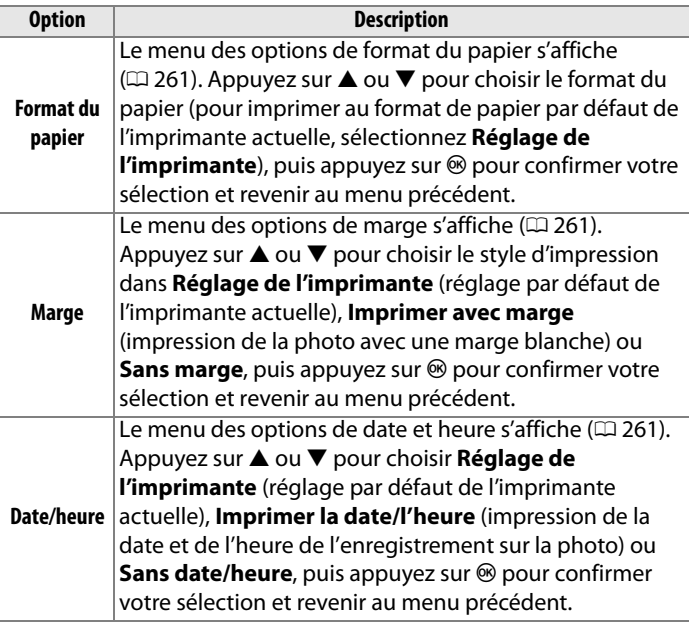

### **6 Lancez l'impression.**

Sélectionnez **Lancer l'impression** et appuyez sur  $\circledR$ pour démarrer l'impression. Pour annuler avant la fin de l'impression de toutes les copies, appuyez sur  $(R)$ .

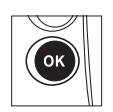

### ❚❚ *Création d'impressions d'index*

Pour imprimer l'index de toutes les images au format JPEG de la carte mémoire, sélectionnez **Imprimer l'index** à l'étape 2 de « Impression de plusieurs photos »  $(1/263)$ . Notez que si la carte mémoire contient plus de 256 images, seules les premières 256 images seront imprimées.

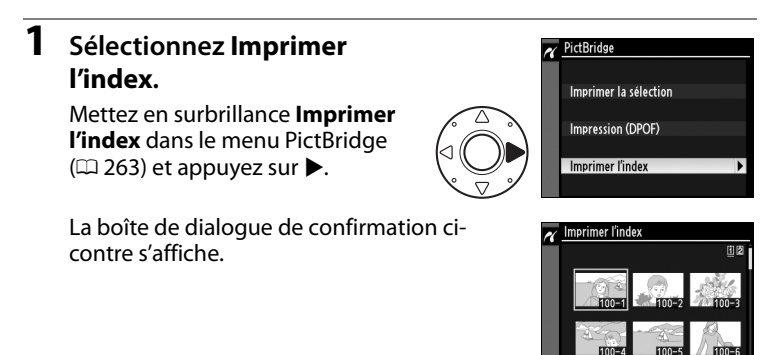

### **2 Affichez les options d'impression.**

Appuyez sur <sup>®</sup> pour afficher les options d'impression PictBridge.

### **3 Réglez les options d'impression.**

Choisissez les options de format de papier, de marge et de date/heure comme décrit à la page 265 (si le format de papier sélectionné est trop petit, un avertissement apparaît).

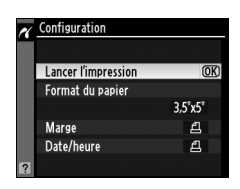

### **4 Lancez l'impression.**

Mettez en surbrillance **Lancer l'impression** et appuyez sur <sup>®</sup> pour démarrer l'impression. Pour annuler avant la fin de l'impression, appuyez sur  $\mathcal{D}$ .

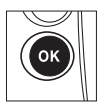

# **Création d'une commande d'impression DPOF : Réglage d'impression**

L'option **Réglage d'impression (DPOF)** du menu de visualisation permet de créer des « commandes d'impression » numériques pour les imprimantes compatibles avec PictBridge et les périphériques qui prennent en charge le format DPOF.

**1 Choisissez Sélectionner/ régler pour la rubrique Réglage d'impression (DPOF) du menu de visualisation.**

Appuyez sur la commande G et sélectionnez **Réglage d'impression (DPOF)** dans le

### Commande **MFNU**

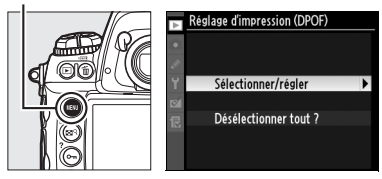

menu de visualisation. Mettez en surbrillance **Sélectionner/régler** et appuyez sur  $\blacktriangleright$  (pour retirer toutes les photos de la commande d'impression, sélectionnez **Désélectionner tout ?**).

# **2 Sélectionnez les photos.**

Utilisez le sélecteur multidirectionnel pour parcourir les photos de la carte mémoire (pour voir les photos d'autres emplacements, appuyez sur  $\triangle$  tout en appuyant sur  $\mathbb{E}^{\mathsf{Q}}$  et sélectionnez la carte et le dossier désirés comme il est indiqué à la page 224). Pour afficher la photo sélectionnée en mode plein écran, maintenez enfoncée la commande  $\mathbb{R}^q$ . Pour sélectionner la photo actuelle à imprimer, appuyez sur la commande  $Q_{\overline{11}}$  et sur  $\triangle$ . La photo sera marquée par une icône 4 et le nombre d'impressions sera défini sur 1.

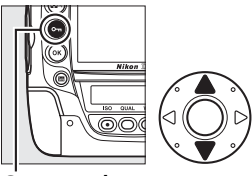

**Commande** On

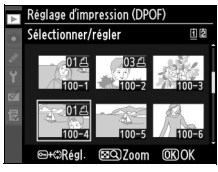

Tout en maintenant la commande  $\mathbf{Q}_{\mathbf{m}}$  enfoncée, appuyez sur  $\blacktriangle$  ou  $\mathbf{V}$ pour spécifier le nombre d'impressions (jusqu'à 99 ; si le nombre d'impression est de 1, appuyez sur ▼ pour désélectionner la photo). Appuyez sur <sup>®</sup> lorsque toutes les photos souhaitées ont été sélectionnées.

### **3 Sélectionnez les options d'impression.**

Mettez en surbrillance les options suivantes et appuyez sur bour activer ou désactiver l'option en surbrillance (pour valider la commande d'impression sans inclure ces informations, passez à l'étape 4).

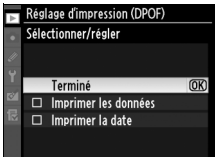

- **Imprimer les données** : Imprime la vitesse d'obturation et l'ouverture sur toutes les images de la commande d'impression.
- **Imprimer la date** : Imprime la date d'enregistrement sur toutes les images de la commande d'impression.

### **4 Validez la commande d'impression.**

Mettez en surbrillance **Terminé** et appuyez sur <sup>®</sup> pour valider la commande d'impression.

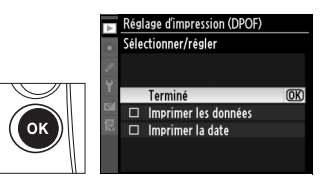

### D **Réglage d'impression**

Pour imprimer la commande d'impression actuelle lorsque l'appareil photo est connecté à une imprimante PictBridge, sélectionnez **Impression (DPOF)** dans le menu PictBridge et suivez les étapes de « Impression de plusieurs photos » pour modifier et imprimer la commande actuelle  $(D)$  263). Les options d'impression de données et de date DPOF ne sont pas prises en charge en cas d'impression via une connexion USB directe ; pour imprimer la date d'enregistrement des photos dans la commande d'impression actuelle, utilisez l'option PictBridge **Date/heure.**

L'option Réglage d'impression ne peut pas être utilisée si la carte mémoire ne contient pas l'espace suffisant pour enregistrer la commande d'impression.

Les images créées avec les réglages de qualité d'image NEF (RAW ;  $\Box$  83) ne peuvent pas être sélectionnées pour l'impression à l'aide de cette option.

Les commandes d'impression risquent de ne pas s'imprimer correctement si, après leur création, des images sont effacées à l'aide d'un ordinateur ou d'un autre périphérique.

# **Visualisation de photos sur une TV**

Vous pouvez utiliser le câble audio/vidéo (A/V) EG-D2 fourni pour connecter le D3S à un téléviseur ou à un magnétoscope pour permettre la visualisation et l'enregistrement. Vous pouvez utiliser un câble HDMI (**H**igh-**D**efinition **M**ultimedia **I**nterface) à minibroche de type C (disponible séparément dans le commerce) pour connecter l'appareil photo à des périphériques vidéo haute définition.

# **Périphériques de définition standard**

Pour connecter l'appareil photo à un téléviseur standard :

### **1 Mettez l'appareil photo hors tension.**

Mettez toujours l'appareil photo hors tension avant de connecter ou de déconnecter le câble A/V.

### **2 Connectez le câble A/V fourni comme illustré.**

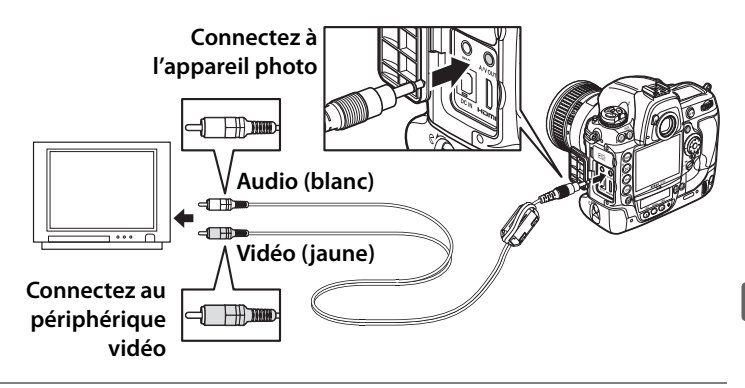

### **4 Mettez l'appareil photo sous tension et appuyez sur la commande**  $\mathbf{F}$ .

Pendant la visualisation, les images s'affichent à la fois sur le téléviseur et sur le moniteur de l'appareil photo.

### A **Mode vidéo**

Si aucune photo ne s'affiche, vérifiez que l'appareil photo est correctement connecté et que l'option sélectionnée pour **Mode vidéo** ( $\Box$  329) correspond au standard vidéo utilisé par le téléviseur.

### A **Visualisation sur le téléviseur**

Il est recommandé d'utiliser un adaptateur secteur EH-6 (vendu séparément) en cas de visualisation prolongée. Lorsque l'adaptateur EH-6 est connecté, le délai d'extinction du moniteur de l'appareil photo est réglé sur dix minutes et les posemètres ne sont plus arrêtés automatiquement. Notez que les bords de l'image peuvent ne pas être visibles lorsque les photos sont visualisées sur un écran de télévision.

### A **Options d'annotation vocale > Sortie audio (**0 **252)**

Réglez l'option **HDMI/sortie audio-vidéo** de façon à ce que l'appareil vidéo lise ou enregistre les annotations vocales.

### A **Diaporamas**

Vous pouvez utiliser l'option **Diaporama** du menu de visualisation pour profiter d'une visualisation automatisée ( $\Box$  282).

### A **Audio**

Lorsque vous visualisez un clip vidéo enregistré en stéréo à l'aide d'un microphone externe sur un téléviseur connecté à l'appareil photo via un câble A/V, la sortie audio est monaurale. Les connexions HDMI prennent en charge la sortie stéréo. Vous pouvez ajuster le volume à l'aide des commandes de la télévision ; vous ne pouvez pas utiliser les commandes de l'appareil photo.

# **Périphériques haute définition**

L'appareil photo peut être connecté à des périphériques HDMI à l'aide d'un câble HDMI à mini-broche de type C (disponible séparément dans le commerce).

### **1 Mettez l'appareil photo hors tension.**

Mettez toujours l'appareil photo hors tension avant de connecter ou déconnecter le câble HDMI.

### **2 Connectez le câble HDMI comme illustré.**

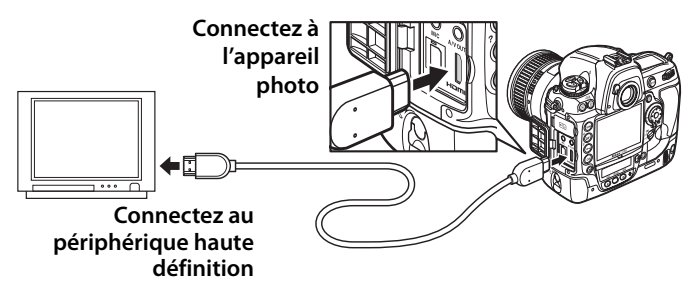

**3 Réglez le périphérique sur le canal HDMI.**

### **4 Mettez l'appareil photo sous tension et appuyez sur la commande**  $\boxed{\blacktriangleright}$ .

Pendant la visualisation, les images s'affichent sur le téléviseur haute définition ou le moniteur ; le moniteur de l'appareil photo est toujours éteint.

### A **Clips vidéo**

Pour afficher ou masquer un guide sur le moniteur lors de la visualisation de clips vidéo sur un périphérique HDMI, appuyez sur la commande **R**.

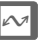

### A **HDMI**

Avec le réglage par défaut **Automatique**, l'appareil photo sélectionne automatiquement le format HDMI approprié à votre périphérique haute définition. Vous pouvez choisir le format HDMI à l'aide de l'option **HDMI** du menu de configuration ( $\Box$  329).

# U **Guide des menus**

Ce chapitre décrit les options des différents menus de l'appareil photo.

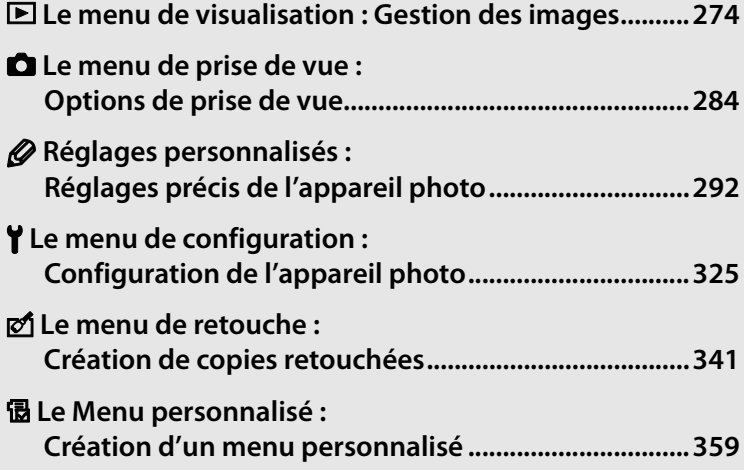

E

# D **Le menu de visualisation :**  *Gestion des images*

Pour afficher le menu de visualisation, appuyez sur MENU et sélectionnez l'onglet  $\blacksquare$  (menu de visualisation).

### **Commande MENU**

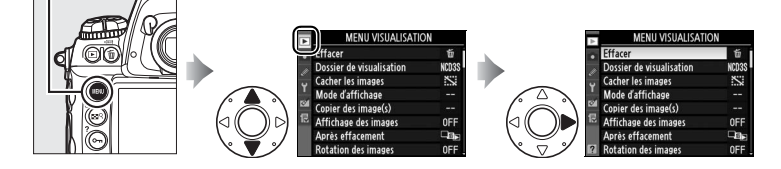

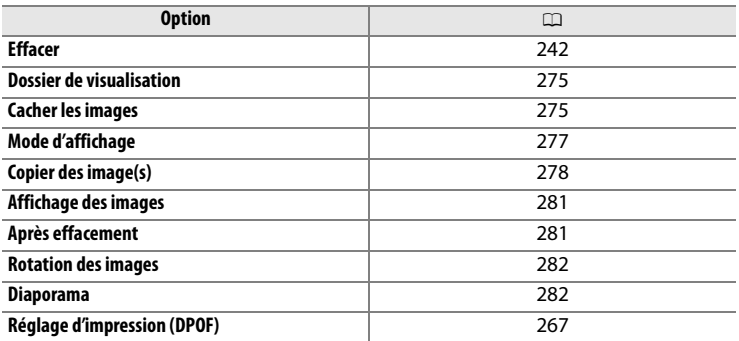

E

### A **Informations complémentaires**

Les réglages par défaut du menu sont énumérés à la page 392.

Choisissez un dossier de visualisation.

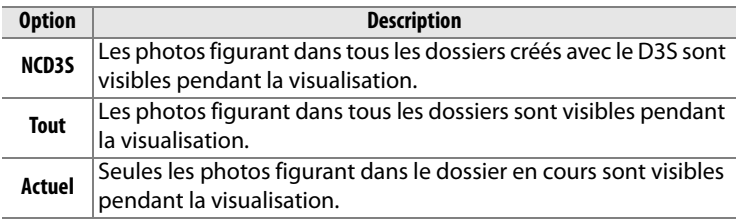

**Cacher les images** Commande MENU → E Menu de visualisation

Cachez ou révélez les photos sélectionnées comme décrit cidessous. Les photos cachées sont visibles uniquement dans le menu **Cacher les images** et elles ne peuvent être effacées que par le formatage de la carte mémoire.

### D **Images protégées et cachées**

Révéler une image protégée a pour effet de supprimer sa protection.

### **1 Choisissez Sélectionner/ régler.**

Mettez en surbrillance **Sélectionner/régler** et

appuyez sur  $\blacktriangleright$  (pour passer les

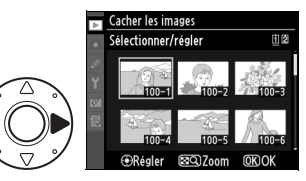

étapes restantes et afficher toutes les photos, mettez en surbrillance **Désélectionner tout ?** et appuyez sur  $\blacktriangleright$ ).

### **2 Sélectionnez des photos.**

Utilisez le sélecteur multidirectionnel pour faire défiler les photos de la carte mémoire (pour voir la photo mise en surbrillance en plein

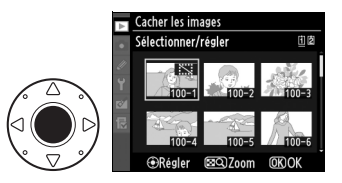

écran, maintenez appuyée la commande  $\mathbb{E}^{Q}$  ; pour voir les images d'autres emplacements, appuyez sur  $\triangle$  tout en appuyant sur  $\mathbb{R}^{\mathbb{Q}}$  et sélectionnez la carte et le dossier de votre choix comme décrit à la page 224) et appuyez sur le bouton central du sélecteur multidirectionnel pour sélectionner la photo actuelle. Les photos sélectionnées sont indiquées par une icône R ; pour désélectionner une photo, mettez-la en surbrillance et appuyez sur le bouton central du sélecteur multidirectionnel.

# **3** Appuyez sur  $\otimes$ .

Appuyez sur <sup>®</sup> pour terminer l'opération.

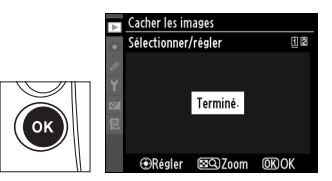

 $\Box$ 

Choisissez les informations disponibles dans l'affichage des informations sur la photo  $( \square$  225).

### **1 Sélectionnez les options.**

Appuyez sur  $\blacktriangle$  ou sur  $\nabla$  pour mettre en surbrillance une option, puis sur  $\triangleright$  pour sélectionner l'option d'affichage des informations.

Une **v** apparaît à côté des éléments sélectionnés ; pour désélectionner un élément, mettez-le en surbrillance et appuyez sur  $\blacktriangleright$ .

### **2 Enregistrez les modifications et quittez.**

Pour revenir au menu de visualisation, mettez en surbrillance **Terminé** et appuyez sur  $\mathcal{D}$ .

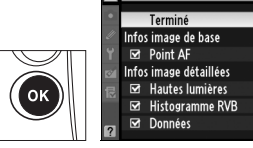

Mode d'affichage

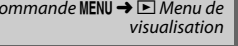

**DRéal.** 

 $\overline{OR}$ 

Mode d'affichage Terminé Infos image de base Point AF

Infos image détaillées Hautes lumières Histogramme RVB Données

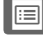

Copiez les photos de la carte mémoire du logement 1 vers la carte mémoire du logement 2.

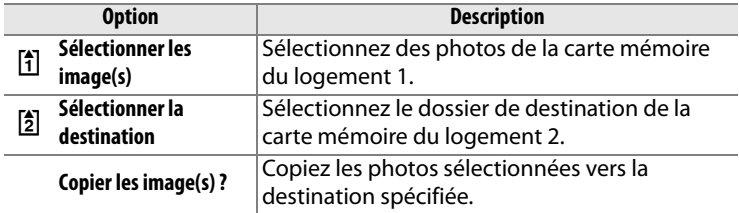

### **1 Sélectionnez Sélectionner les image(s).**

Mettez en surbrillance **Sélectionner les image(s)** et appuyez sur  $\blacktriangleright$ .

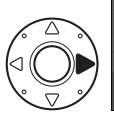

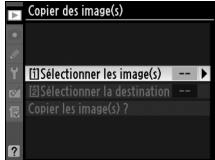

### **2 Sélectionnez le dossier source.**

Mettez en surbrillance le dossier contenant les images qui doivent être copiées et appuyez sur  $\blacktriangleright$ .

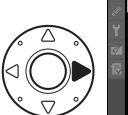

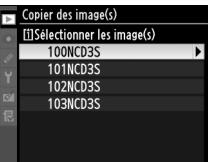

### **3 Effectuez la sélection initiale.**

Avant de sélectionner ou désélectionner des images une par une, vous pouvez marquer toutes les images ou toutes les images protégées du dossier

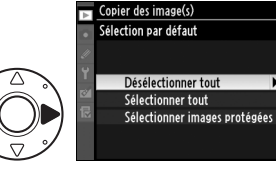

pour les copier en choisissant **Sélectionner tout** ou **Sélectionner images protégées**. Pour ne marquer que les images sélectionnées une par une à copier, choisissez **Désélectionner tout** avant de continuer.

ΓΞ

### **4 Sélectionnez d'autres images.**

Mettez les photos en surbrillance et appuyez sur le bouton central du sélecteur

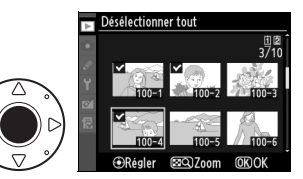

Copier des image(s)

[i]Sélectionner les image(s) 100 **[**Ż]Sélectionner la destination 100 ▶ Copier les image(s)?

multidirectionnel pour sélectionner ou désélectionner (pour afficher la photo en surbrillance en plein écran, maintenez la commande  $\mathbb{R}^Q$  enfoncée). Les images sélectionnées sont marquées d'une **V**. Appuyez sur <sup>®</sup> pour passer à l'étape 5 lorsque votre sélection est terminée.

### **5 Choisissez Sélectionner la destination.**

Mettez en surbrillance **Sélectionner la destination** et appuyez sur  $\blacktriangleright$ .

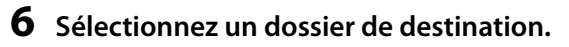

Pour saisir un numéro de dossier, choisissez **Sélectionner par numéro**, saisissez le numéro ( $\Box$  288) et appuyez sur  $\mathcal{B}$ .

Pour effectuer votre choix à partir d'une liste des dossiers existants, choisissez **Sélectionner dans une liste**, mettez un dossier en surbrillance et appuyez sur  $\otimes$ .

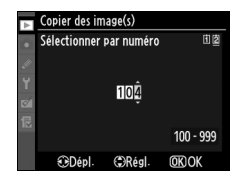

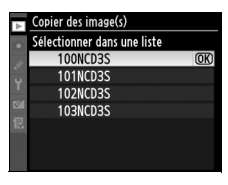

U

### **7 Copiez les images.**

Mettez en surbrillance **Copier les image(s) ?** et appuyez sur  $\blacktriangleright$  .

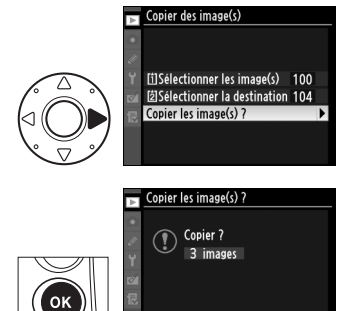

Oui

**Non** 

 $\overline{\text{OK}}$ 

Une boîte de dialogue de confirmation s'affiche ; mettez en surbrillance **Oui** et appuyez sur <sup>®</sup>. Appuyez à nouveau sur  $\circledR$  pour quitter lorsque la copie est terminée.

### D **Copie des images**

Les images ne seront pas copiées s'il n'y a pas suffisamment d'espace disponible sur la carte de destination. Assurez-vous que l'accumulateur soit complètement chargé avant de copier des clips vidéo.

Si le dossier de destination contient une image ayant le même nom qu'une des images qui doit être copiée, une boîte de dialogue de confirmation s'affiche. Sélectionnez

**Remplacer l'image existante** pour remplacer l'image par celle qui doit

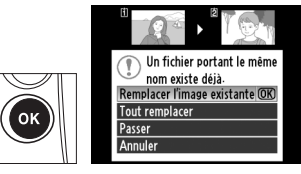

être copiée, ou sélectionnez **Tout remplacer** pour remplacer toutes les images existantes ayant le même nom sans plus aucune demande de confirmation. Pour continuer sans remplacer l'image, sélectionnez **Passer**, ou sélectionnez **Annuler** pour quitter sans copier d'autre image. Les fichiers cachés ou protégés dans le dossier de destination ne seront pas remplacés.

L'état de protection est copié avec les images, mais pas le marquage d'impression ( $\Box$  267). Les annotations vocales seront copiées avec les images qui leurs sont associées. Les images cachées ne peuvent pas être copiées.

ΓΞ

visualisation

Indiquez si les images doivent automatiquement être affichées sur le moniteur immédiatement après la prise de vue. Si vous avez sélectionné **Désactivé**, les photos ne peuvent être affichées qu'en appuyant sur la commande  $\blacksquare$ .

**Après effacement** Commande MENU → El Menu de visualisation

Choisissez l'image affichée après l'effacement d'une image.

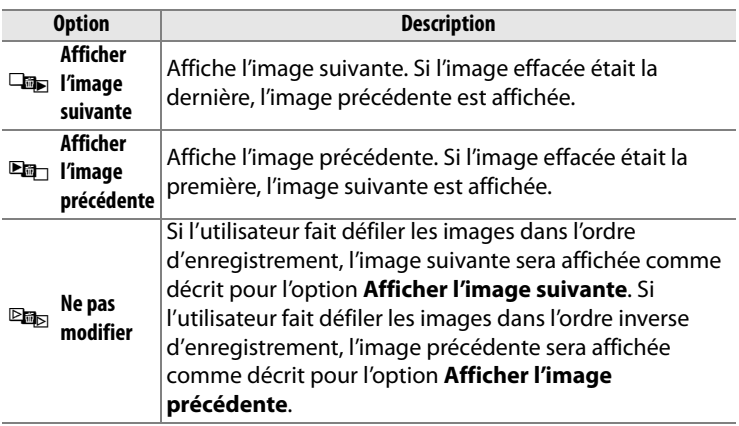

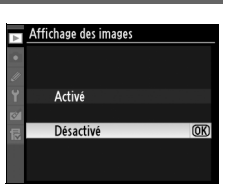

U

Indiquez si les photos verticales (orientation portrait) doivent être pivotées pour l'affichage pendant la visualisation. Notez que l'appareil photo étant déjà dans l'orientation adéquate pendant la prise de vue, les images ne sont pas pivotées automatiquement pendant leur affichage.

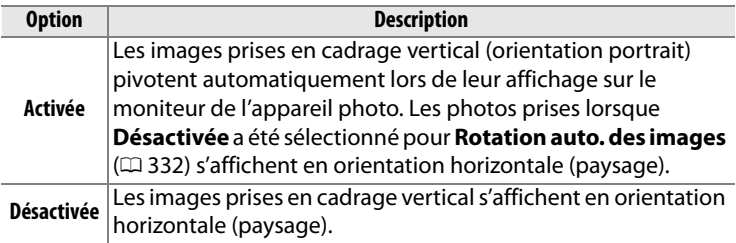

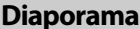

Commande MENU → **D** Menu de visualisation

Créez un diaporama avec les photos figurant dans le dossier de visualisation sélectionné ( $\Box$  275). Les images cachées ( $\Box$  275) ne sont pas affichées.

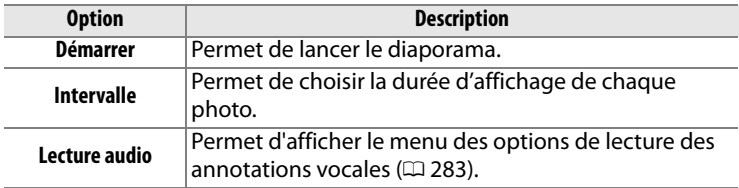

Pour lancer le diaporama, mettez en surbrillance **Démarrer** et appuyez sur <sup>®</sup>. Les opérations suivantes sont possibles pendant l'exécution d'un diaporama :

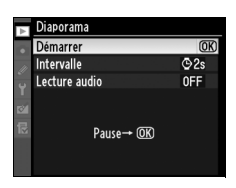

⊫

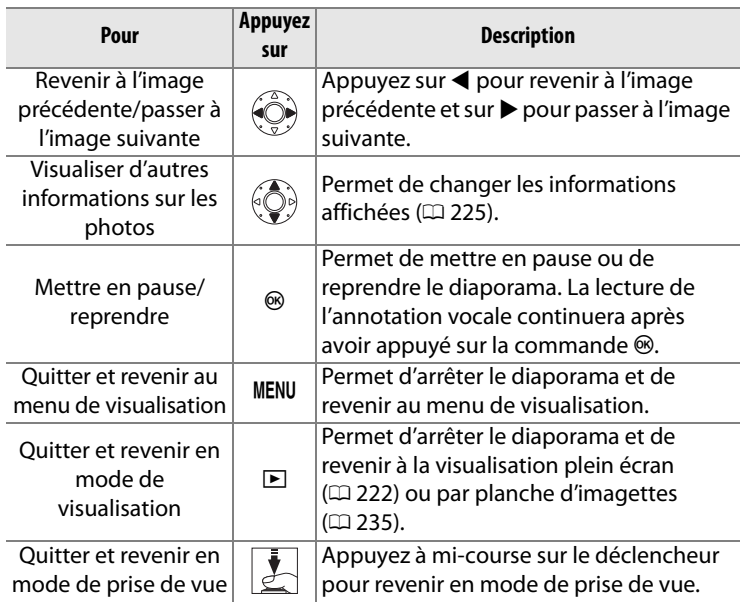

La boîte de dialogue ci-contre s'affiche à la fin du diaporama. Sélectionnez **Redémarrer** pour recommencer ou **Quitter** pour revenir au menu de visualisation.

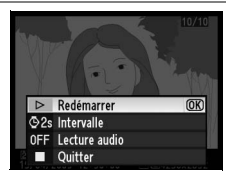

### ❚❚ *Lecture audio*

Choisissez **Activée** pour lire les annotations vocales pendant les diaporamas. Les options suivantes s'affichent :

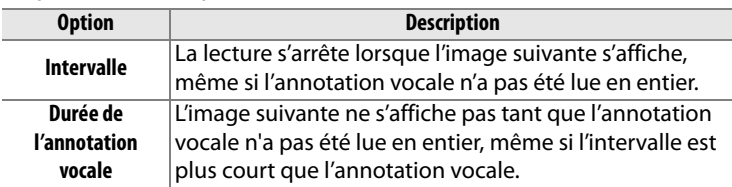

Choisissez **Désactivée** pour désactiver la lecture des annotations vocales pendant les diaporamas.

ΠΞ

# C**Le menu de prise de vue :**  *Options de prise de vue*

Pour afficher le menu de prise de vue, appuyez sur MENU et sélectionnez l'onglet  $\bullet$  (menu de prise de vue).

### **Commande MENU**

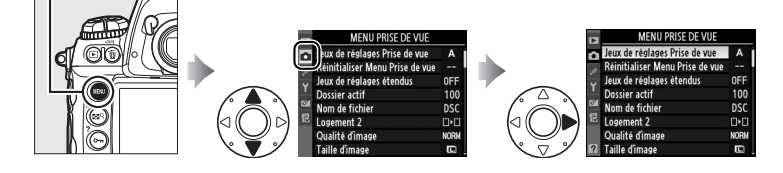

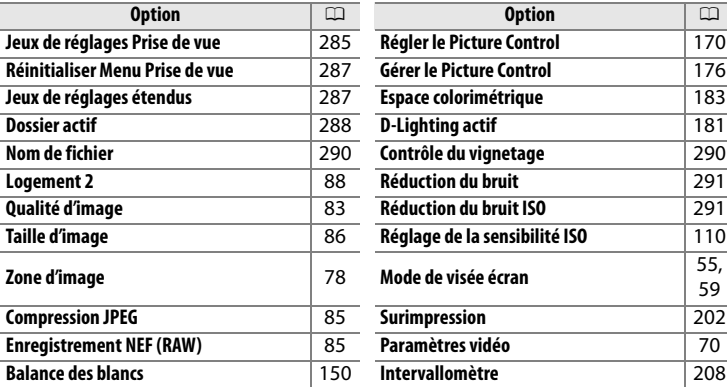

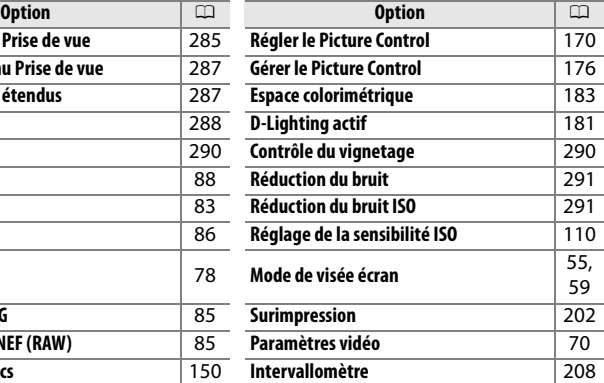

### A **Informations complémentaires**

Les réglages par défaut du menu sont énumérés à la page 392.

E

**SHOOT CUSTOM** 

 $\overline{\mathsf{P}}$ 

125

REM

 $L\mathbb{Z}_{\mathsf{K}}$ 

F5.5

-

Ð 5.6  $\Box N$ 

Les options du menu de prise de vue sont mémorisées dans l'un des quatre jeux de réglages. À l'exception de **Jeux de réglages étendus**, **Intervallomètre**, **Surimpression** et des modifications apportées aux Picture Controls (réglage rapide et autres réglages manuels), les modifications apportées aux réglages d'un jeu n'ont aucun effet sur les autres jeux. Pour mémoriser une combinaison particulière de réglages fréquemment utilisés, sélectionnez l'un des quatre jeux et effectuez les réglages de votre choix sur l'appareil photo. Ces réglages sont ensuite mémorisés dans le jeu, même si l'appareil photo est mis hors tension, et sont rétablis une fois le jeu sélectionné. D'autres combinaisons de réglages peuvent être mémorisées dans les autres jeux. L'utilisateur peut alors passer d'une combinaison à l'autre instantanément en sélectionnant le jeu approprié dans le menu correspondant.

Par défaut, les noms attribués aux quatre jeux de réglages Prise de vue sont A, B, C et D. Vous pouvez ajouter une légende explicative à l'aide de l'option **Renommer** ( $\Box$  286).

### A **Jeux de réglages Prise de vue**

L'écran de contrôle supérieur et l'affichage des informations indiquent les jeux de réglages Prise de vue actuel.

### A **Informations complémentaires**

Le mode d'exposition, la vitesse d'obturation et l'ouverture peuvent être inclus dans les jeux de réglages Prise de vue grâce à l'option **Jeux de**  réglages étendus du menu de prise de vue ( $\Box$  287). Pour en savoir plus sur l'utilisation des commandes du boîtier de l'appareil photo pour sélectionner les jeux de réglages Prise de vue, reportez-vous au réglage personnalisé f4 (**Régler commande Fn**) > **Fn + molettes commande**  $(D 318)$ .

**IEE** 

### ❚❚*Modification du nom des jeux de réglages Prise de vue*

L'option **Renommer** du menu **Jeux de réglage Prise de vue** permet d'afficher la liste des jeux de réglages Prise de vue indiqués à l'étape 1.

### **1 Sélectionnez un jeu.**

Mettez en surbrillance le jeu de réglages souhaité et appuyez  $sur \blacktriangleright$ .

### ux de réglages Prise de vue Renommer B c

### **2 Entrez un nom.**

Pour déplacer le curseur dans la zone du nom, appuyez sur la commande  $\mathbb{E}^{\mathsf{Q}}$  et sur  $\blacktriangleleft$  ou  $\blacktriangleright$ . Pour entrer une nouvelle lettre à l'emplacement actuel du curseur, mettez en surbrillance le caractère choisi dans la zone

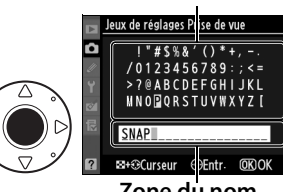

**Zone du nom**

**Zone du clavier**

du clavier à l'aide du sélecteur multidirectionnel et appuyez sur le bouton central de ce dernier. Pour supprimer le caractère positionné sur le curseur, appuyez sur la commande  $\tilde{w}$ . Pour revenir au menu de prise de vue sans modifier le nom du jeu de réglages, appuyez sur la commande MENU.

Le nom des jeux de réglages peut contenir jusqu'à vingt caractères. Tout caractère au-delà du vingtième sera effacé.

U

### **3 Enregistrez les modifications et quittez.**

Après avoir modifié le nom, appuyez sur la commande  $\circledast$ pour enregistrer les modifications et quitter. Le

menu **Jeux de réglages Prise de vue** s'affiche.

### **Réinitialiser Menu Prise de vue** Commande MENU → **Q** Menu de prise de

Sélectionnez **Oui** pour rétablir les réglages par défaut des jeux de réglages Prise de vue actuel. Pour consulter la liste des réglages par défaut, reportez-vous à la page 392.

### **Jeux de réglages étendus** Commande MENU → **Q** Menu de prise de

Sélectionnez **Activés** pour inclure le mode d'exposition, la vitesse d'obturation (modes 5 et *I* seulement) et l'ouverture (modes *R* et h seulement) dans les informations enregistrées pour chacun des quatre jeux de réglages Prise de vue, qui seront rappelées à

chaque fois que le jeu est sélectionné. Sélectionner **Désactivés** permet de rétablir les valeurs existantes avant d'avoir sélectionné **Activés**.

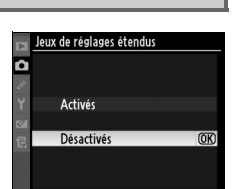

vue

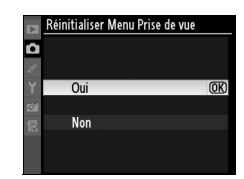

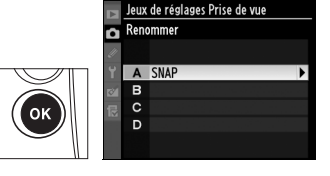

vue

Choisissez le dossier dans lequel vous souhaitez enregistrer les images à venir.

### ❚❚ *Sélectionner par numéro*

### **1 Sélectionner Sélectionner par numéro.**

Mettez en surbrillance

**Sélectionner par numéro** et appuyez sur 2. La boîte de dialogue ci-contre s'affiche,

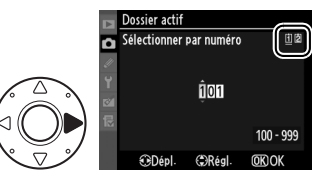

avec le logement actuel souligné. Le logement actuel varie en fonction de l'option sélectionnée pour **Logement 2** ( $\Box$  88).

### **2 Choisissez un numéro de dossier.**

Appuyez sur  $\triangleleft$  ou  $\triangleright$  pour mettre en surbrillance un chiffre, sur  $\triangle$  ou  $\nabla$  pour le modifier. Si un dossier portant ce numéro existe déjà, une icône  $\Box$ ,  $\Box$  ou  $\blacksquare$  s'affiche à gauche du numéro du dossier :

- $\cdot$   $\Box$ : Le dossier est vide.
- $\cdot \square$  : Le dossier n'est pas complètement plein.
- $\blacksquare$ : Le dossier contient 999 photos ou une photo portant le numéro 9999. Aucune autre image supplémentaire ne peut être stockée dans ce dossier.

### **3 Enregistrez les modifications et quittez.**

Appuyez sur <sup>®</sup> pour terminer l'opération et revenir au menu de prise de vue (pour quitter sans modifier le dossier actif, appuyez sur la commande MENU). Si le numéro spécifié ne correspond à aucun dossier existant, un nouveau dossier est créé. Les photos suivantes seront enregistrées dans le dossier sélectionné, à condition qu'il ne soit pas déjà plein.

ΓΞ

### ❚❚ *Sélectionner dans une liste*

**1 Choisissez Sélectionner dans une liste.**

> Mettez en surbrillance **Sélectionner dans une liste** et appuyez sur  $\blacktriangleright$ .

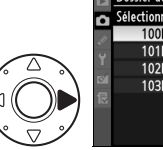

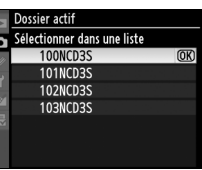

### **2 Mettez un dossier en surbrillance.**

Pour mettre un dossier en surbrillance, appuyez sur  $\triangle$  ou sur  $\blacktriangledown$  .

**3 Sélectionnez le dossier en surbrillance.**

Appuyez sur  $\circledast$  pour sélectionner le dossier en surbrillance et revenir au menu de prise de vue (pour quitter sans modifier le dossier actif, appuyez sur la commande MENU). Les photos suivantes seront enregistrées dans le dossier sélectionné.

### D **Numéros de dossier et de fichier**

Si le dossier en cours est numéroté 999 et contient 999 photos ou une photo portant le numéro 9999, le déclencheur est désactivé et aucune autre prise de vue ne peut être effectuée. Pour pouvoir prendre d'autres photos, créez un dossier et attribuez-lui un numéro inférieur à 999 ou sélectionnez un dossier existant dont le numéro est inférieur à 999 et qui contient moins de 999 images.

### A **Nombre de dossiers**

Le démarrage de l'appareil photo peut prendre plus de temps si la carte mémoire contient un très grand nombre de dossiers.

Les photos sont enregistrées dans des fichiers « DSC\_ » ou, dans le cas d'images utilisant l'espace colorimétrique Adobe RVB, dans des fichiers « \_DSC », suivis d'un nombre à quatre chiffres et d'une extension à trois lettres (par exemple, « DSC\_0001.JPG »). L'option **Nom de fichier** permet de sélectionner trois lettres pour remplacer la partie « DSC » du nom de fichier. Pour plus d'informations sur la modification des noms de fichier, reportez-vous aux étapes 2 et 3 « Modification du nom des jeux de réglages Prise de vue »  $( \Box 286)$ . Notez que la portion modifiable du nom ne doit pas comporter plus de trois caractères.

### A **Extensions**

Les extensions suivantes sont utilisées : « .NEF » pour les images NEF (RAW), « .TIF » pour les images TIFF (RVB), « .JPG » pour les images JPEG, « .AVI » pour les clips vidéo et « .NDF » pour les données de correction poussière. Dans chaque paire de photos enregistrées avec le réglage de qualité d'image NEF (RAW)+JPEG, les photos NEF et JPEG possèdent le même nom de fichier mais ont une extension différente.

**Contrôle du vignetage** Commande MENU → **Q** Menu de prise de vue

Le « vignetage » est l'assombrissement des bords d'une photo. Le **Contrôle du vignetage** permet de réduire le vignetage pour les objectifs de types G et D (les objectifs DX et PC sont exclus). Ses effets varient d'un objectif à un autre et sont davantage visibles lorsque l'ouverture est maximale. Choisissez une option entre **Élevé**, **Normal**, **Faible** et **Désactivé**.

### A **Contrôle du vignetage**

Selon la scène, les conditions de prise de vue et le type d'objectif, il se peut que les images TIFF et JPEG présentent du bruit (marbrures) ou des variations de luminosité périphérique, tandis que les Picture Control personnalisés et pré-réglés, dont les réglages par défaut ont été modifiés, peuvent ne pas produire l'effet désiré. Prenez des photos test et vérifiez les résultats sur le moniteur. Le contrôle du vignetage ne s'applique pas à la surimpression ( $\Box$  202), aux images au format DX ( $\Box$  78) ou aux images créées avec la **Superposition des images** ( $\Box$  349). Le contrôle du vignetage ne s'applique pas aux clips vidéo, et ses effets ne peuvent pas être visualisés pendant la visée écran ( $\Box$  54).

E

Si vous avez sélectionné **Activée**, les photos prises à des vitesses d'obturation inférieures à 1 s sont traitées pour réduire le bruit (marbrures ou pixels lumineux espacés de façon aléatoire). Le temps de traitement nécessaire est approximativement égal à la vitesse d'obturation actuelle ; pendant le traitement, la mention «l m » clignote sur l'affichage de

la vitesse d'obturation/ouverture et il est impossible de prendre une photo (si l'appareil photo est mis hors tension avant que le traitement soit terminé, la photo est enregistrée, mais la réduction du bruit n'est pas effectuée). En mode de déclenchement continu, la cadence ralentit et, pendant le traitement des photos, la capacité de la mémoire tampon diminue.

### **Réduction du bruit ISO** Commande MENU → **Q** Menu de prise de

Les photos prises à des sensibilités élevées peuvent être traitées de manière à réduire le bruit.

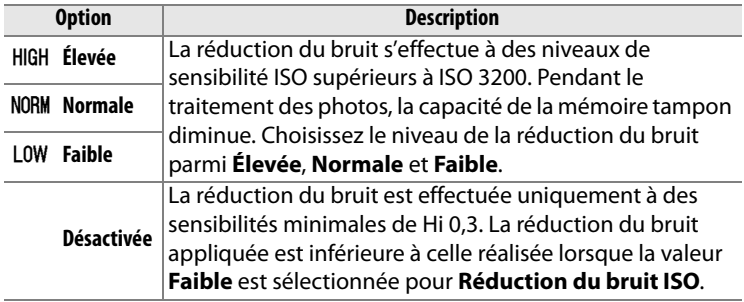

La **Réduction du bruit ISO** n'a aucun effet sur les clips vidéos.

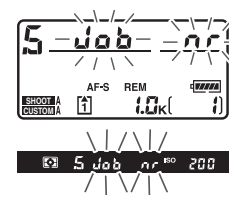

vue

Commande MENU  $\rightarrow \bullet$  Menu de prise de

# A **Réglages personnalisés :**  *Réglages précis de l'appareil photo*

Pour afficher le menu des réglages personnalisés, appuyez sur MENU et sélectionnez l'onglet  $\mathcal O$  (menu des réglages personnalisés).

### Commande MFNU

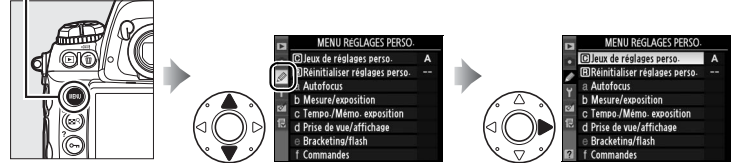

Les réglages personnalisés permettent d'adapter les réglages de l'appareil photo en fonction des préférences de chacun.

Groupes de réglages personnalisés

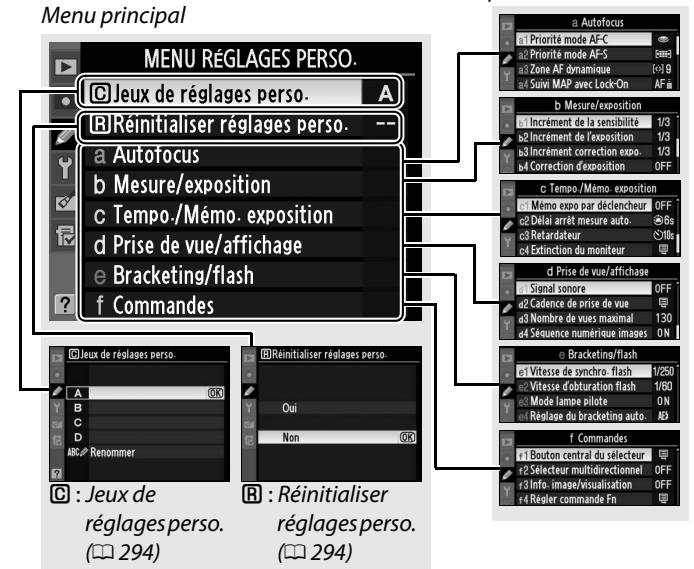

li目

Les réglages personnalisés suivants sont disponibles :

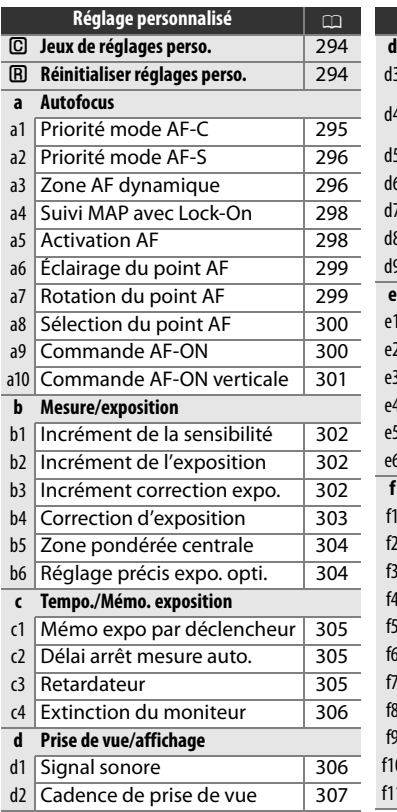

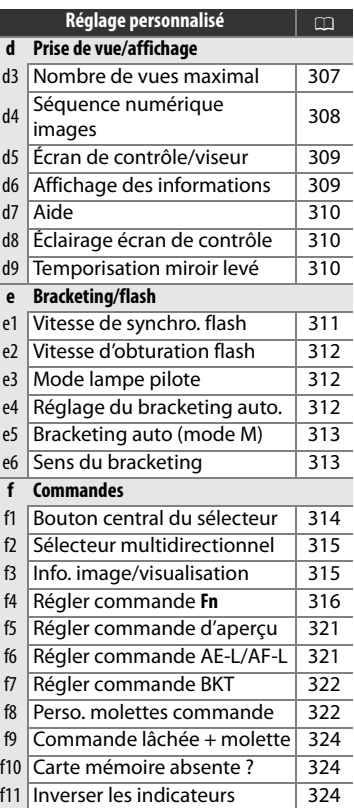

### A **Informations complémentaires**

Les réglages par défaut du menu sont énumérés à la page 392. Si les réglages du jeu actuel ont été modifiés et ne correspondent plus aux valeurs par défaut, un astérisque apparaît à côté des réglages modifiés, au second niveau du menu des réglages personnalisés.

IE

Les réglages personnalisés peuvent être mémorisés dans l'un des quatre jeux de réglages disponibles. La modification de réglages dans l'un de ces jeux n'a aucune incidence sur les autres jeux. Pour mémoriser une combinaison particulière de réglages fréquemment utilisés, sélectionnez l'un des quatre jeux et effectuez les réglages de votre choix sur l'appareil photo. Ces réglages sont ensuite mémorisés dans le jeu, même si l'appareil photo est mis hors tension, et sont rétablis une fois le jeu sélectionné. D'autres combinaisons de réglages peuvent être mémorisées dans les autres jeux. L'utilisateur peut alors passer d'une combinaison à l'autre instantanément en sélectionnant le jeu approprié dans le menu correspondant.

Par défaut, les noms attribués aux quatre jeux de réglages personnalisés sont A, B, C et D. Vous pouvez ajouter une légende explicative à l'aide de l'option **Renommer**, comme décrit à la page 286..

### A **Jeux de réglages personnalisés**

La lettre du jeu de réglages personnalisés apparaît sur l'écran de contrôle supérieur et dans l'affichage des informations.

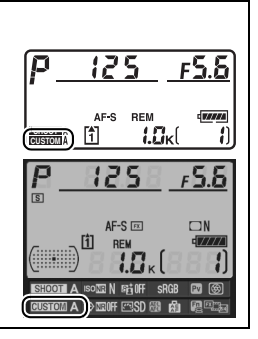

### **A** : Réinitialiser réglages perso. Commande MENU → *@ Menu des réglages*

### personnalisés

Sélectionnez **Oui** pour rétablir les réglages par défaut du jeu de réglages personnalisés actuel. Pour consulter la liste des réglages par défaut, reportez-vous à la page 393. Les réglages personnalisés ne sont pas réinitialisés lorsqu'une réinitialisation par deux commandes est effectuée.

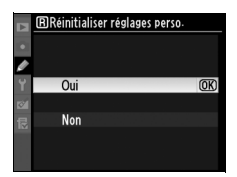

眉

### **a : Autofocus**

**a1 : Priorité mode AF-C** Commande MENU→ *@ Menu des réglages* personnalisés

Cette option permet de définir si, en mode AF continu, une photo est prise à chaque sollicitation du déclencheur (priorité déclenchement) ou seulement lorsque la mise au point a été effectuée (priorité mise au point). Pour sélectionner le mode AF continu, positionnez le sélecteur du mode de mise au point sur **C**.

### **Sélecteur du mode de mise au point**

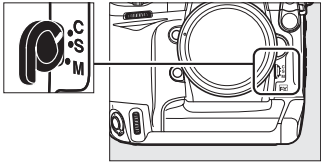

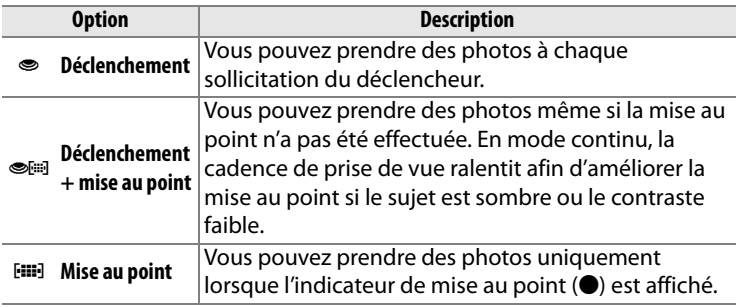

Quelle que soit l'option sélectionnée, la mise au point n'est pas mémorisée lorsque l'indicateur de mise au point (·) est affiché.

### U

Cette option permet de définir si, en mode AF ponctuel, une photo est prise seulement lorsque la mise au point a été effectuée (priorité mise au point) ou à chaque sollicitation du déclencheur (priorité déclenchement). Pour sélectionner le mode AF ponctuel, positionnez le sélecteur du mode de mise au point sur **S**.

### **Sélecteur du mode de mise au point**

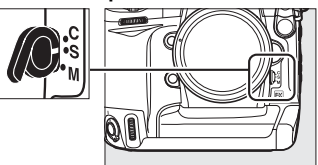

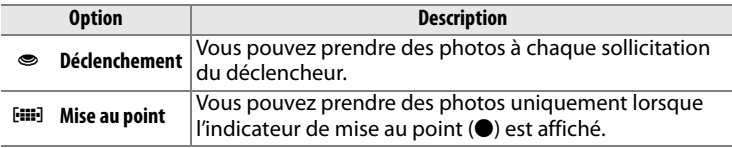

Quelle que soit l'option sélectionnée, la mise au point est mémorisée lorsque l'indicateur de mise au point ( $\bullet$ ) est affiché.

**a3 : Zone AF dynamique** Commande MENU → *@ Menu des réglages* personnalisés

Si le sujet quitte le point AF sélectionné alors que le mode AF dynamique ( $\left[$ ...] ( $\Box$ ) 92) a été défini en mode AF continu (mode de mise au point **C** ;  $\Box$  90), la mise au point est effectuée en fonction des informations relatives aux points AF environnants. Choisissez un nombre de points AF entre 9, 21 et 51 en fonction du mouvement du sujet (notez néanmoins que seul le point AF actif est affiché dans le viseur ; les autres points AF donnent des informations facilitant la mise au point).

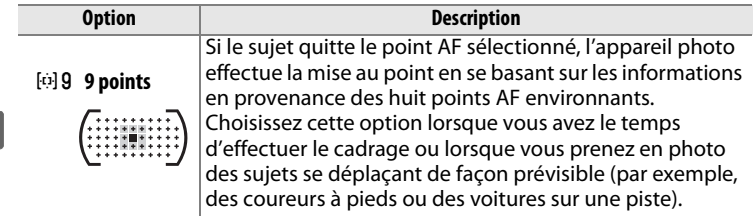

 $\Box$ 

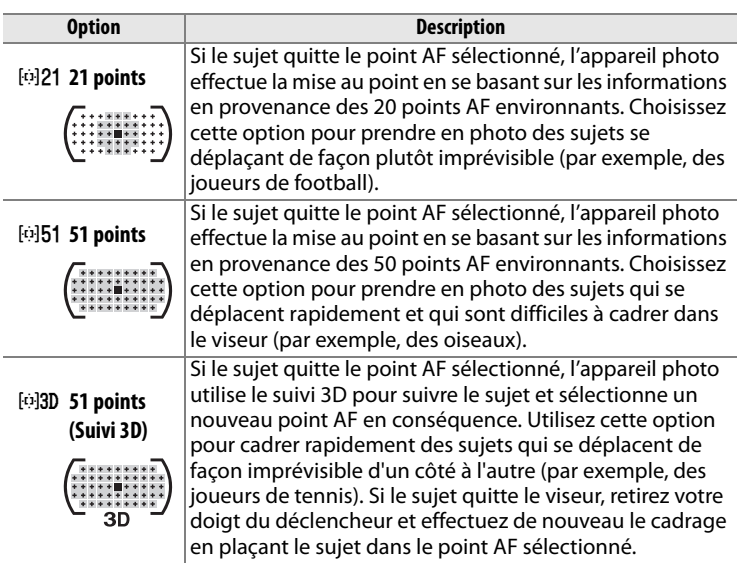

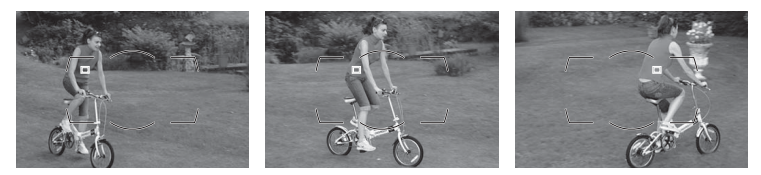

### A **Suivi 3D**

Lorsque vous appuyez sur le déclencheur à mi-course, les couleurs dans la zone environnant le point AF sont mémorisées dans l'appareil photo. Par conséquent, le suivi 3D peut ne pas produire les résultats voulus avec des sujets de la même couleur que l'arrière-plan ou qui occupent une très petite zone de la vue.

### A **Informations complémentaires**

Pour en savoir plus sur l'utilisation de la commande **Fn** et des molettes de commande pour sélectionner le nombre de points AF pour l'AF dynamique, reportez-vous au réglage personnalisé f4 (**Régler commande Fn**) > **Fn + molettes commande** > **Zone AF dynamique**  $(D 319)$ .

**IEE** 

Cette option permet de déterminer la façon dont l'autofocus doit s'adapter en cas de changement soudain de la distance qui sépare l'appareil photo du sujet pendant l'AF continu.

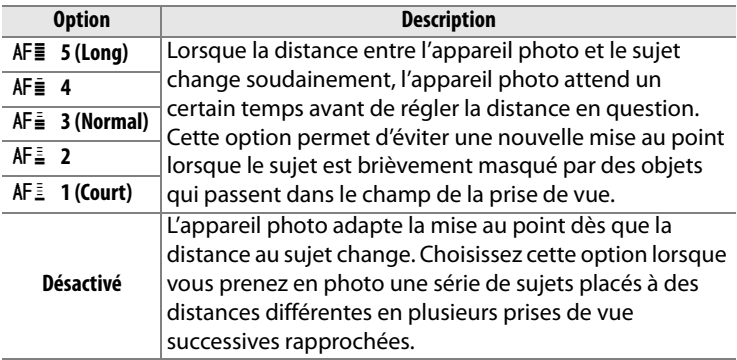

**a5 : Activation AF** Commande MENU → *⊗* Menu des réglages personnalisés

Lorsque le réglage **Déclencheur/AF-ON** est sélectionné, l'autofocus peut être lancé soit grâce au déclencheur, soit grâce à la commande AF-ON. Si l'option AF-ON **seulement** est sélectionnée, l'autofocus ne sera activé qu'après avoir appuyé sur la commande AF-ON.

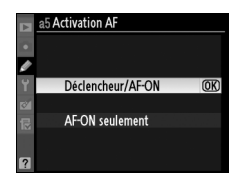
Les options de ce menu permettent de contrôler l'éclairage des points AF.

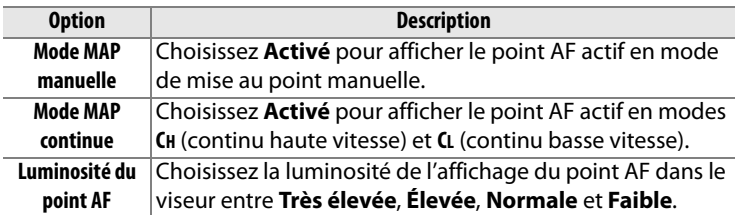

**a7 : Rotation du point AF** Commande MENU→ *@ Menu des réglages* (personnalisés

Cette option permet de renvoyer le point AF sélectionné d'un bord du viseur à l'autre.

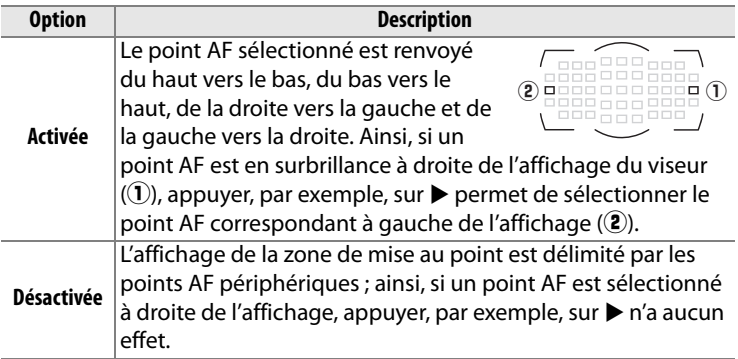

Cette option permet de choisir le nombre de points AF pour la sélection manuelle des points AF.

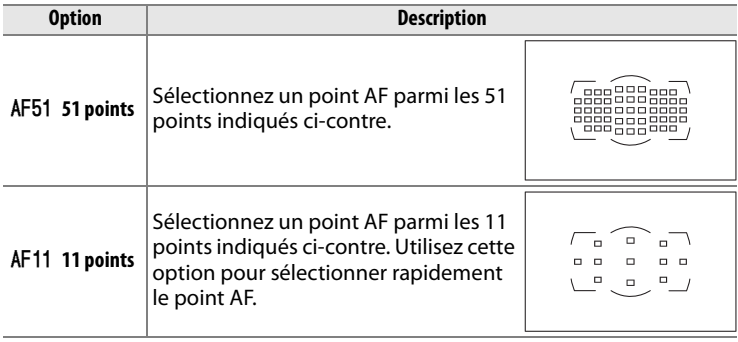

**a9 : Commande AF-ON** Commande MENU → *@ Menu des réglages* personnalisés

Choisissez la fonction exécutée lorsque vous appuyez sur la commande AF-ON.

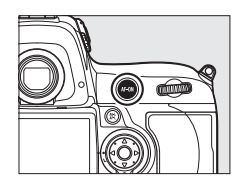

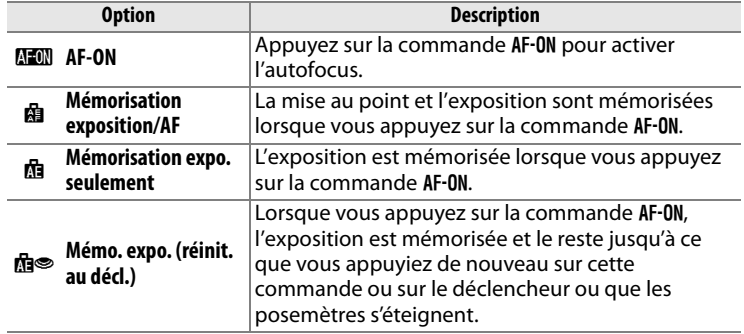

 $\Box$ 

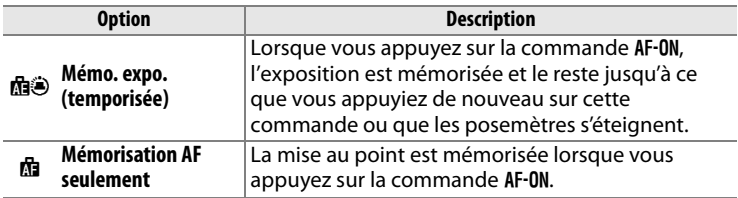

## **a10 : Commande AF-ON verticale**

Commande **MENU →** Ø Menu des réglages<br>personnalisés

Choisissez la fonction attribuée à la commande AF-ON pour la prise de vue verticale.

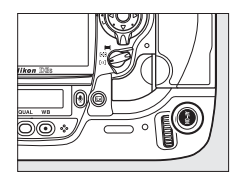

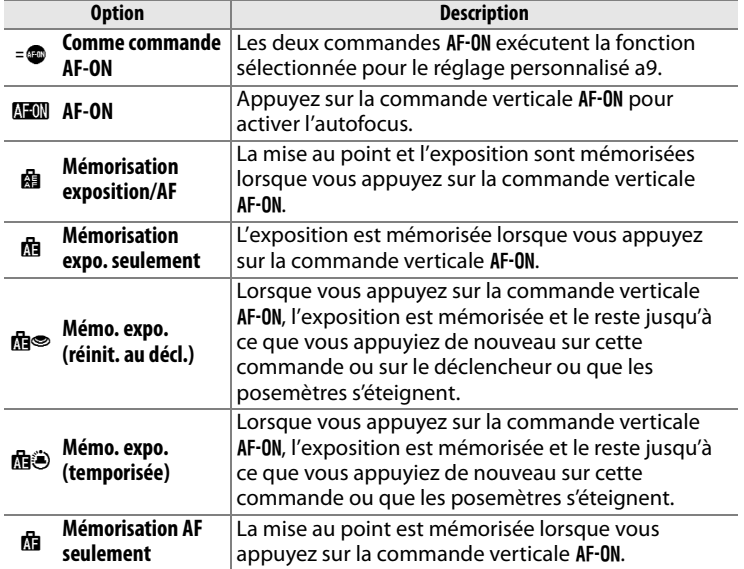

E

 $\Box$ 

# **b : Mesure/exposition**

# **b1 : Incrément de la sensibilité** Commande MENU → @ Menu des réglages

Sélectionnez les incréments utilisés pour le réglage de la sensibilité ([10 110]. Si cela s'avère possible, le réglage actuel de la sensibilité ISO est conservé lorsque vous changez l'incrément. Si le réglage de la sensibilité ISO actuel n'est pas disponible

pour le nouvel incrément, la sensibilité est arrondie à la valeur disponible la plus proche.

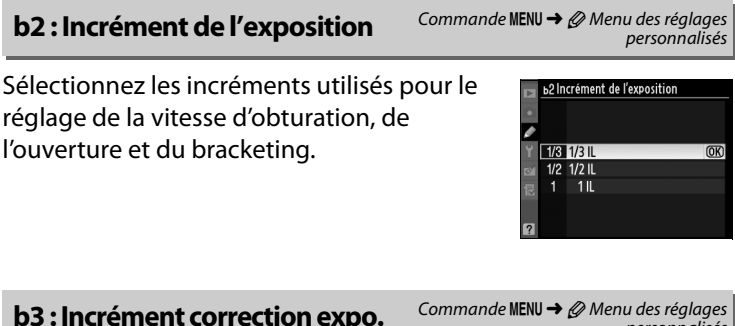

Sélectionnez les incréments utilisés pour le réglage de la correction d'exposition.

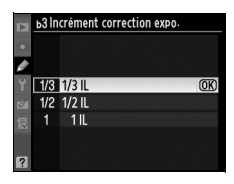

personnalisés

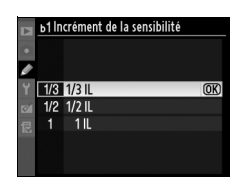

personnalisés

**b4 : Correction d'exposition** Commande MENU → *@ Menu des réglages* 

Cette option vous permet de déterminer si la commande  $\blacksquare$  est requise pour le réglage de la correction d'exposition  $(11 134)$ . Si **Activée (réinitialisation auto.)** ou **Activée** a été sélectionné, le 0 au centre de l'affichage de l'exposition clignote, même si la correction d'exposition est définie sur ±0.

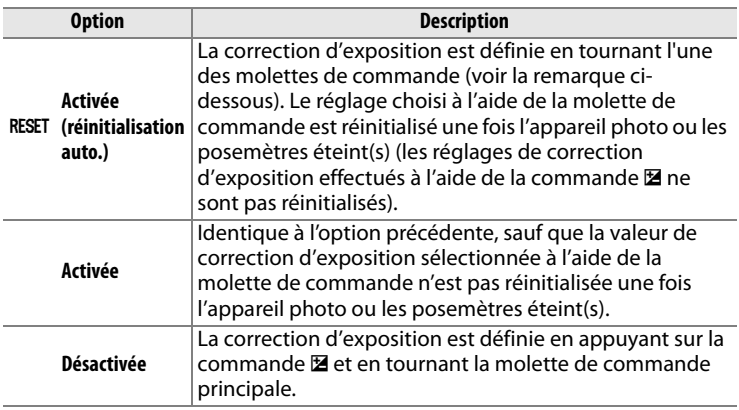

#### A **Fonctions par défaut**

La molette utilisée pour régler la correction de l'exposition lorsque **Activée (réinitialisation auto.)** ou **Activée** a été sélectionné pour le réglage personnalisé b4 (**Correction d'exposition**) dépend de l'option sélectionnée pour le réglage personnalisé f8 (**Perso. molettes commande**) > **Fonctions par défaut** ( $\Box$  322).

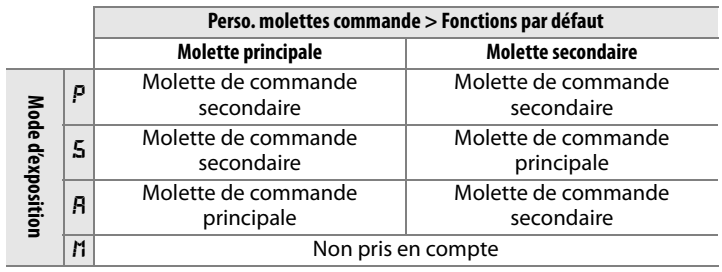

U

lia

#### **b5 : Zone pondérée centrale** Commande MENU → *@ Menu des réglages*

Lors du calcul de l'exposition, la mesure pondérée centrale attribue la pondération la plus importante à une zone circulaire située au centre du cadre de visée. Le diamètre (φ) de ce cercle peut être défini sur 8, 12, 15 ou 20 mm ou sur la moyenne du cadre de visée entier.

Veuillez remarquer que le diamètre est fixé à 12 mm lorsqu'un objectif sans microprocesseur est utilisé quel que soit le réglage sélectionné pour **Objectif sans microprocesseur** dans le menu de configuration (0 214), à moins que l'option **Moyenne** ait été sélectionnée. Si l'option **Moyenne** a été sélectionnée, la moyenne de l'image entière est utilisée pour les objectifs avec ou sans microprocesseur.

# **b6 : Réglage précis expo. opti.** Commande MENU → *@ Menu des réglages*

Cette option permet de régler plus précisément la valeur d'exposition sélectionnée par l'appareil photo. L'exposition peut être réglée précisément pour chaque méthode de mesure de +1 à – 1 IL, par incréments de 1/6 IL.

#### D **Réglage précis de l'exposition**

L'exposition peut être réglée séparément de façon précise pour chaque jeu de réglages personnalisés et elle n'est pas modifiée lors d'une réinitialisation par deux commandes. Notez que l'icône de correction d'exposition (E) n'étant pas affichée, la seule façon de déterminer la modification de l'exposition consiste à accéder au menu de réglage précis de l'exposition. Dans la plupart des cas, il est conseillé d'utiliser la correction d'exposition ( $\Box$  134).

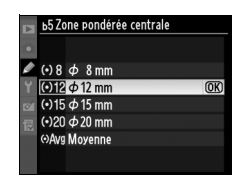

personnalisés

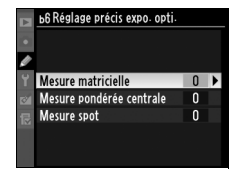

personnalisés

# **c : Tempo./Mémo. exposition**

### **c1 : Mémo expo par déclencheur**

Si **Désactivée** a été sélectionné, l'exposition n'est mémorisée que lorsque vous appuyez sur la commande **AE-L/AF-L**. Si l'option **Activée** est sélectionnée l'exposition est également mémorisée lorsque vous maintenez le déclencheur enfoncé à mi-course.

# **c2 : Délai arrêt mesure auto.** Commande MENU→ Ø Menu des réglages

Cette option permet de déterminer le temps pendant lequel l'appareil photo continue de mesurer l'exposition en cas d'inactivité. L'affichage de la vitesse d'obturation et de l'ouverture sur l'écran de contrôle supérieur et dans le viseur s'éteint automatiquement lorsque les posemètres sont éteints.

Choisissez un délai plus court pour prolonger l'autonomie de votre accumulateur.

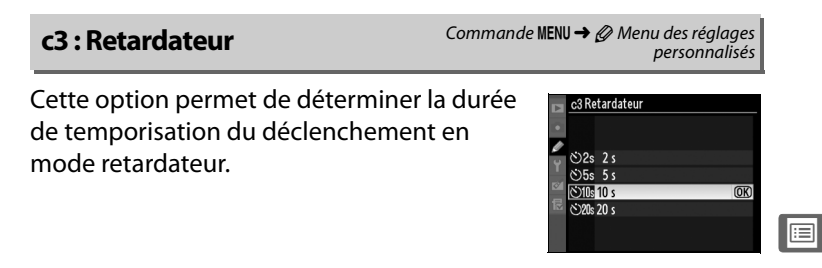

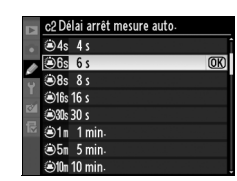

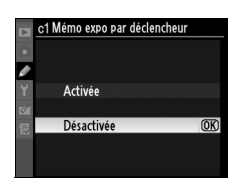

personnalisés

personnalisés

Commande MENU  $\rightarrow \mathcal{O}$  Menu des réglages

Cette option permet de choisir la durée pendant laquelle le moniteur reste allumé lorsqu'aucune opération n'est effectuée en mode de visualisation (**Visualisation** ; la valeur par défaut est de 10 s) et d'affichage des images (**Affichage des images** ; la valeur par défaut est de 4 s) ou lors de l'affichage des menus (**Menus** ; la valeur

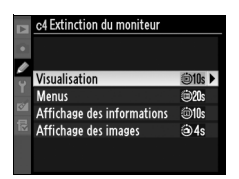

par défaut est de 20 s) ou des informations (**Affichage des informations** ; la valeur par défaut est de 10 s). Pour prolonger l'autonomie de votre accumulateur, choisissez de préférence un délai court. À moins que des photos ne soient en cours de visualisation, le moniteur restera allumé pendant environ dix minutes en cas d'inactivité lorsque l'appareil photo est alimenté par un adaptateur secteur optionnel EH-6.

# **d : Prise de vue/affichage**

**d1 : Signal sonore** Commande MENU → *@ Menu des réglages* Commande MENU → *@ Menu des réglages* personnalisés

Lorsque le réglage **Aigu** (son aigu) ou **Grave** (son grave) est sélectionné, un signal sonore sera émis à la fréquence sélectionnée à l'activation du retardateur ou lors de la mise au point de l'appareil en mode AF ponctuel. Notez cependant qu'aucun signal ne sera émis lors de la mise au point pendant l'enregistrement de clips vidéo ou en mode de déclenchement silencieux (mode Q) ou si Déclenchement a été sélectionné pour le réglage personnalisé a2 (**Priorité mode AF-S**,  $\Box$  296).

L'icône  $\Delta$  s'affiche sur l'écran de contrôle supérieur et l'affichage des informations lorsque le signal sonore est activé.

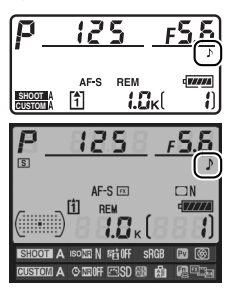

ΓΞ

# **d2 : Cadence de prise de vue** Commande MENU→ *@ Menu des réglages*

Choisissez la cadence de prise de vue maximale pour les modes **CH** (continu haute vitesse) et **CL** (continu basse vitesse). Veuillez remarquer que la cadence de prise de vue peut baisser en dessous de la valeur sélectionnée à des vitesses d'obturation lentes si le contrôle de sensibilité auto est activé ou lorsque le mode de réduction des vibrations est utilisé avec un objectif VR.

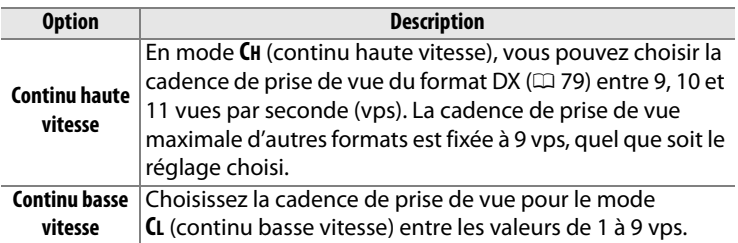

**d3 : Nombre de vues maximal** Commande MENU → Ø Menu des réglages personnalisés

Le nombre maximal de prises de vue pouvant être réalisées en une seule rafale en mode de prise de vue continu doit être compris entre 1 et 130.

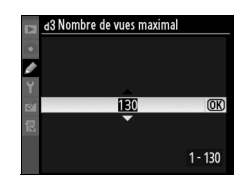

#### A **Mémoire tampon**

Quelle que soit l'option sélectionnée pour le réglage personnalisé d3, la prise de vue ralentit lorsque la mémoire tampon est pleine. Pour plus d'informations sur la capacité de la mémoire tampon, reportez-vous à la page 420.

U

E

#### **d4 : Séquence numérique images**

À chaque prise de vue, l'appareil photo nomme le fichier en ajoutant un au dernier numéro de fichier utilisé. Cette option détermine si la numérotation des fichiers se poursuit d'après le dernier numéro utilisé après la création d'un nouveau dossier, le

formatage de la carte mémoire ou l'insertion d'une nouvelle carte mémoire dans l'appareil photo.

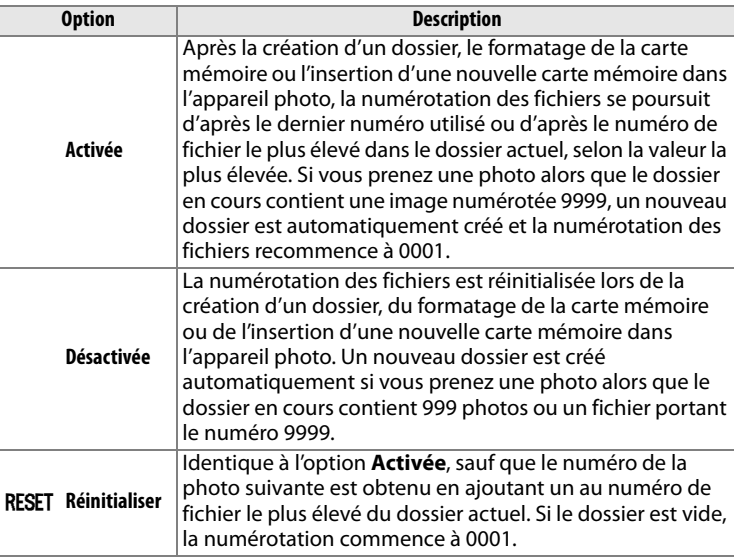

#### D **Séquence numérique images**

Si le dossier en cours est numéroté 999 et qu'il contient 999 photos ou une photo numérotée 9999, le déclencheur est désactivé et aucune autre prise de vue supplémentaire ne peut être effectuée. Choisissez **Réinitialiser** pour le réglage personnalisé d4 (**Séquence numérique images**), puis formatez la carte mémoire ou insérez-en une nouvelle.

Commande MENU → Ø Menu des réglages personnalisés

> Activée Désactivée RESET Réinitialiser

d4 Séquence numérique images

 $@K$ 

Choisissez les informations qui s'affichent dans le viseur et l'écran de contrôle arrière.

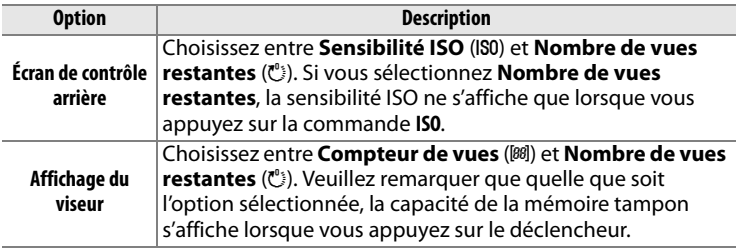

#### **d6 : Affichage des informations** Commande MENU → Ø Menu des réglages

personnalisés

Si vous avez sélectionné **Automatique** (**AUTO**), la couleur des lettres dans l'affichage des informations  $(114)$  passe automatiquement du noir au blanc ou du blanc au noir afin de préserver le contraste avec l'arrière-plan. Pour utiliser toujours la même couleur de lettres, sélectionnez **Manuel** et **Sombre sur clair** (**B** ; lettres noires) ou **Clair sur sombre** (**W** ; lettres blanches). La luminosité du moniteur est automatiquement adaptée afin d'obtenir un contraste maximal avec la couleur de texte sélectionnée.

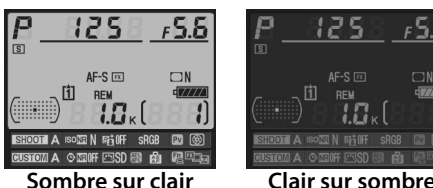

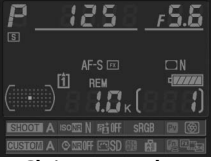

Æ

#### **d7 : Aide** Commande MENU → *@* Menu des réglages personnalisés

Choisissez **Activée** pour afficher les aides pour les éléments sélectionnés dans l'affichage des informations  $($ <del>m</del> 17).

# **d8 : Éclairage écran de contrôle** Commande MENU → *@ Menu des réglages*

Si vous avez sélectionné **Désactivé**, le rétroéclairage des écrans de contrôle (illuminateurs des écrans de contrôle) ne s'allume que si le commutateur marche/arrêt se trouve sur la position **:** Si la valeur **Activé** est sélectionnée, les écrans de contrôle sont

éclairés tant que les posemètres sont actifs  $(1/45)$ . Sélectionnez **Désactivé** pour prolonger l'autonomie de l'accumulateur.

## **d9 : Temporisation miroir levé** Commande MENU → *@ Menu des réglages*

Si vous avez sélectionné **Désactivée**, la photo est prise lorsque vous appuyez sur le déclencheur. Lors d'une prise de vue en mode Live view lorsque l'option **Pied** est sélectionnée ( $\Box$  55) ou dans des situations où le moindre mouvement de l'appareil peut

rendre les photos floues, vous pouvez sélectionner **Activée** afin de retarder le déclenchement d'environ 1 s après sollicitation du déclencheur et levée du miroir.

# Activée Désactivée  $\circledR$

d9 Temporisation miroir levé

personnalisés

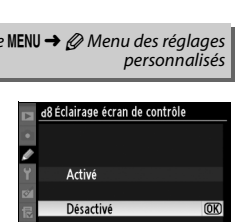

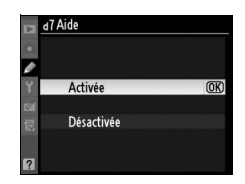

## **e1 : Vitesse de synchro. flash** Commande MENU→ *@ Menu des réglages*

personnalisés

Cette option permet de déterminer la vitesse de synchronisation du flash.

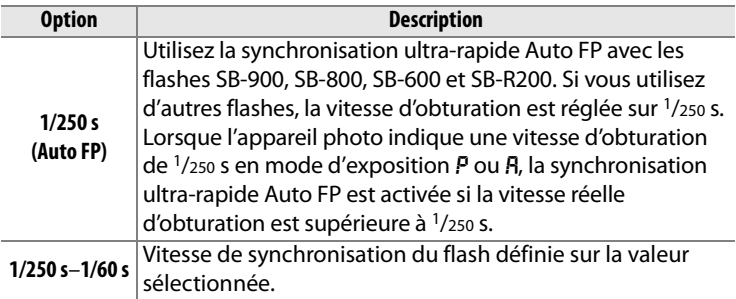

#### A **Fixation de la vitesse d'obturation au seuil de vitesse de synchronisation du flash**

Pour fixer la vitesse d'obturation au seuil de la vitesse de synchronisation en mode d'exposition manuelle ou auto à priorité vitesse, sélectionnez la valeur qui suit immédiatement la valeur la plus lente possible (30 s ou Pose B). Un X (indicateur de synchronisation du flash) s'affiche alors sur l'écran de contrôle supérieur et dans le viseur.

#### A **Synchronisation ultra-rapide Auto FP**

Permet d'utiliser le flash à la vitesse d'obturation la plus rapide prise en charge par l'appareil photo et de choisir ainsi l'ouverture maximale afin d'obtenir une profondeur de champ réduite, même lorsque le sujet est rétroéclairé en plein jour. L'indicateur de mode flash de l'affichage des informations affiche « FP » lorsque la synchronisation ultra-rapide Auto FP est activée.

⊫

#### **e2 : Vitesse d'obturation flash** Commande MENU→ *@ Menu des réglages*

Cette option permet de déterminer la plus lente vitesse d'obturation disponible lorsque vous utilisez la synchronisation sur le premier ou le second rideau ou l'atténuation des yeux rouges en mode d'exposition auto programmé ou auto à priorité ouverture (quel que soit le réglage

choisi, les vitesses d'obturation peuvent descendre jusqu'à 30 s en mode d'exposition manuelle ou auto à priorité vitesse ou lorsque le flash est réglé sur synchro lente, synchro lente sur le second rideau ou atténuation des yeux rouges avec synchro lente). La plage des options s'étend de 1/60 s (**1/60 s**) à 30 s (**30 s**).

#### **e3 : Mode lampe pilote** Commande MENU→ *@ Menu des réglages*

Si vous avez sélectionné **Activé** et si vous utilisez l'appareil photo avec un flash en option prenant en charge le système d'éclairage créatif Nikon (CLS ;  $\Box$  187), le flash monté sur l'appareil photo et le flash à distance compatible CLS émettent un flash pilote lorsque vous appuyez

sur la commande Pv de l'appareil photo ( $\Box$  119). Aucun flash pilote n'est émis si l'option **Désactivé** est sélectionnée.

#### **e4 : Réglage du bracketing auto.** Commande MENU → @ Menu des réglages personnalisés

Choisissez le ou les réglages pris en compte lorsque le bracketing automatique ( $\Box$  136) est en fonction. Choisissez **Exposition & flash** (AE) pour effectuer un bracketing à la fois de l'exposition et de l'intensité du flash, **Exposition seulement** (AE) pour un bracketing limité à l'exposition, **Flash seulement** ( $\angle$ ) pour le bracketing de l'intensité du flash uniquement, **Bracketing balance des blancs** (WB) pour le bracketing de la balance des blancs ( $\Box$  141), ou **Bracketing D-Lighting actif** pour le bracketing avec D-Lighting actif ( $\Box$  145). Notez que le bracketing de la balance des blancs n'est pas disponible si les réglages de qualité d'image sont au format NEF (RAW) ou NEF (RAW) + JPEG.

personnalisés

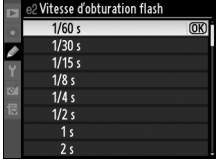

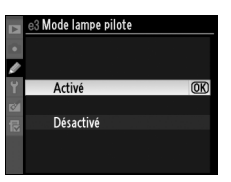

personnalisés

# **e5 : Bracketing auto (mode M)** Commande MENU→ @ Menu des réglages

Cette option permet de déterminer les réglages affectés lorsque l'option **Exposition & flash** ou **Exposition seulement** est sélectionnée pour le réglage personnalisé e4 en mode d'exposition manuelle.

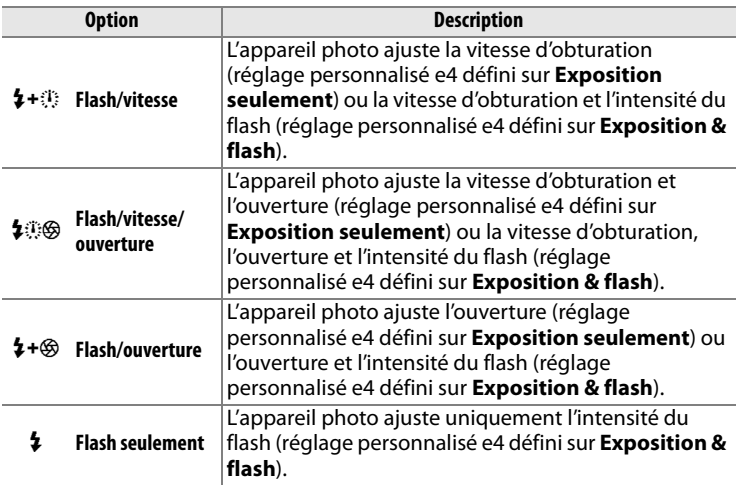

Le bracketing du flash est effectué uniquement avec le contrôle du flash i-TTL ou AA. Si un réglage autre que **Flash seulement** a été sélectionné et si le flash n'est pas utilisé, la sensibilité ISO est fixée à la valeur pour la première prise de vue, quel que soit le réglage sélectionné pour le contrôle automatique de la sensibilité ISO ( $\Box$  112).

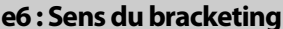

```
e6 : Sens du bracketing Commande MENU→ @ Menu des réglages<br>personnalisés
```
Avec le réglage par défaut de **Mesure**>**Sous-expo.**>**Surexpo.** (H), le bracketing de l'exposition, du flash et de la balance des blancs est effectué dans l'ordre décrit aux pages 138 et 142. Si **Sousexpo.>Mesure>Surexpo.** (-<sup>++</sup>) a été sélectionné, la prise de vue continue dans l'ordre depuis la valeur la plus faible jusqu'à la plus élevée. Ce paramètre n'a aucun effet sur le bracketing D-Lighting actif.

U

# **f1 : Bouton central du sélecteur** Commande MENU → @ Menu des réglages

personnalisés

Cette option permet de configurer la fonction du bouton central du sélecteur en mode de prise de vue et de visualisation (notez cependant qu'un clip vidéo affiché en plein écran sera immédiatement lu en cas de pression sur ce bouton, indépendamment de l'option sélectionnée).

### ❚❚*Mode de prise de vue*

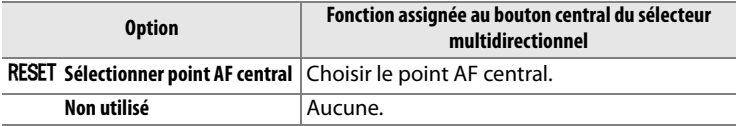

#### ❚❚*Mode de visualisation*

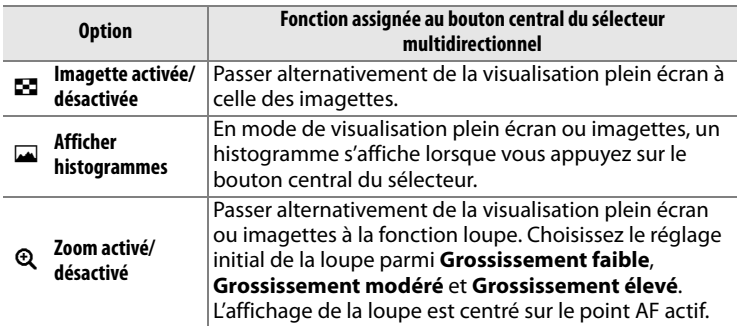

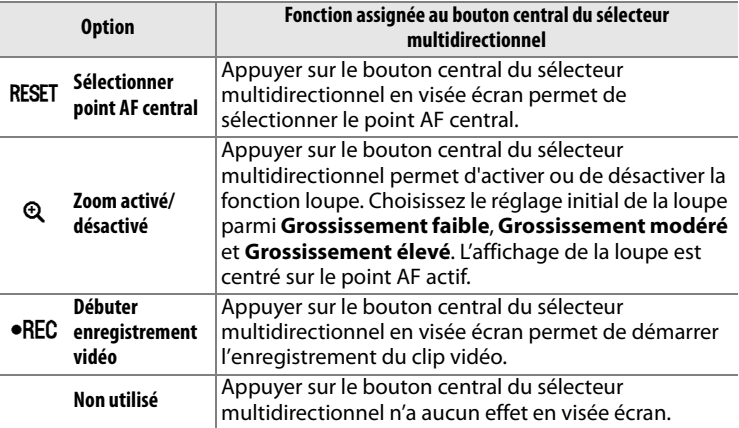

#### **f2 : Sélecteur multidirectionnel** Commande MENU → @ Menu des réglages

Si vous avez sélectionné **Réinitialiser arrêt mesure** et si les posemètres sont éteints ( $\Box$  45), solliciter le sélecteur multidirectionnel permet d'activer ces derniers. Si le réglage **Ne rien faire** a été sélectionné, les posemètres ne sont pas activés lorsque le sélecteur est sollicité.

## **f3 : Info. image/visualisation** Commande MENU → *©* Menu des réglages

Si vous avez sélectionné **Infos**13**/ Visualisation < ▶, appuyez sur ▲ ou ▼ en mode** de visualisation plein écran pour modifier les informations sur les photos affichées, sur  $\blacktriangleleft$  ou  $\blacktriangleright$ pour afficher des images supplémentaires. Pour inverser le comportement des commandes du

sélecteur multidirectionnel afin que les commandes  $\triangle$  et  $\nabla$  affichent des images supplémentaires et que les commandes < et > modifient les informations affichées, sélectionnez **Infos <▶/Visualisation▲▼**.

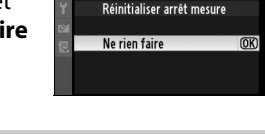

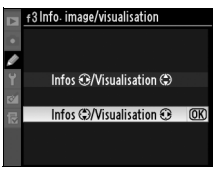

315

E

personnalisés

personnalisés

f2 Sélecteur multidirectionnel

Choisissez la fonction jouée par la commande **Fn**, soit seule (**Sollicitation commande Fn**), soit en combinaison avec les molettes de commande (**Fn + molettes commande**).

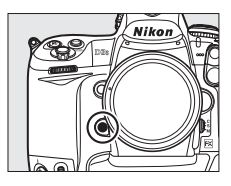

# ❚❚ *Sollicitation commande Fn*

Sélectionner **Sollicitation commande Fn** pour le réglage personnalisé f4 permet d'afficher les options suivantes :

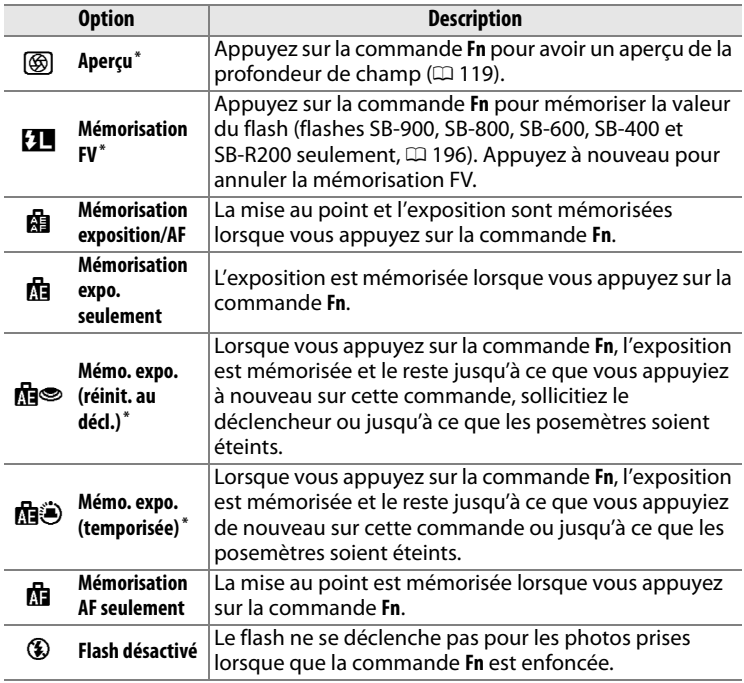

 $\Box$ 

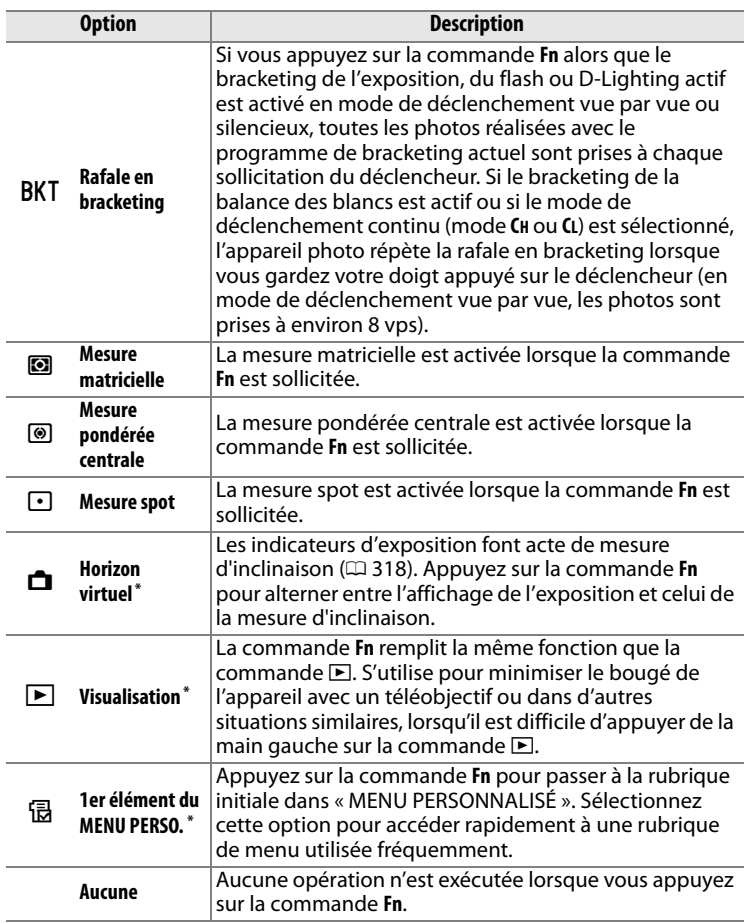

\* Il n'est pas possible d'utiliser cette option en combinaison avec **Fn + molettes commande** ( $\Box$  318). Sélectionner cette option affiche un message et règle Fn + **molettes commande** sur **Aucune**. Si une autre option est sélectionnée pour **Fn + molettes commande** lorsque ce réglage est actif, **Sollicitation commande Fn** est réglé sur **Aucune**.

Veuillez remarquer qu'aucune de ces options ne peut être combinée avec **Fn + molettes commande** > **Zone AF dynamique** ; voir page 319.

## A **Horizon virtuel**

Lorsque **Horizon virtuel** est sélectionné pour **Sollicitation commande Fn**, les indicateurs d'exposition dans le viseur et sur l'écran de contrôle supérieur peuvent servir de niveau horizontal. Appuyez sur la commande **Fn** pour alterner entre l'affichage de l'exposition et celui de la mesure d'inclinaison.

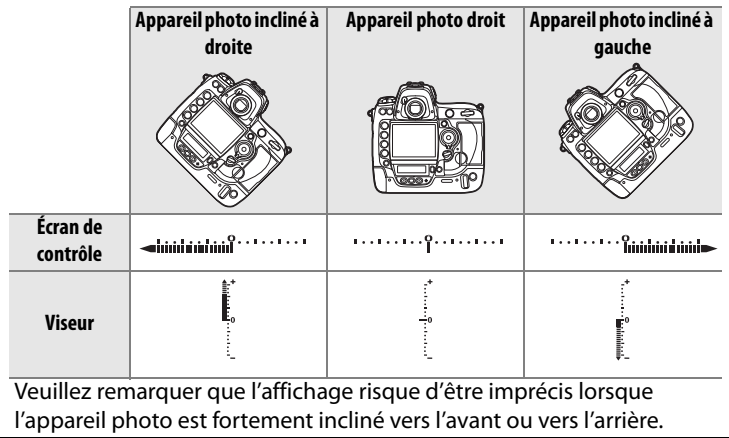

# ❚❚ *Fn + molettes commande*

Lorsque vous sélectionnez **Fn + molettes commande** pour le réglage personnalisé f4, les options suivantes s'affichent :

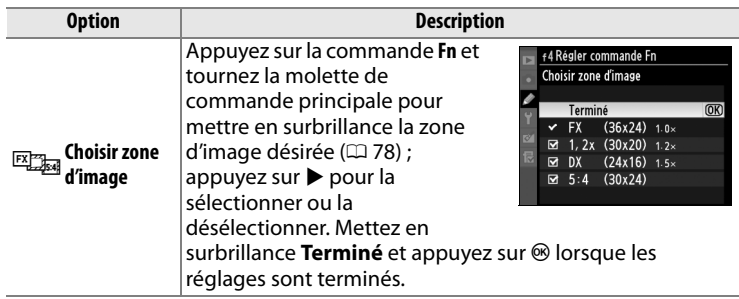

 $\Box$ 

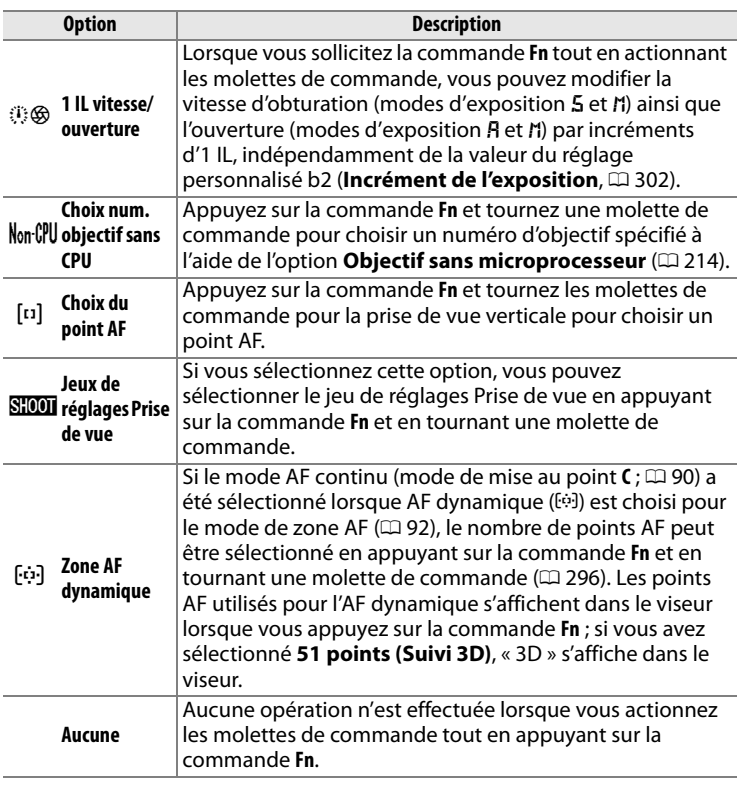

## ❚❚ *Photos portrait (cadrage vertical)*

Utilisez les molettes de commande pour sélectionner le point AF lors du cadrage de photos en orientation portrait (« vertical ») :

# **1 Choisissez Choix du point AF.**

Sélectionnez **Choix du point AF** pour le réglage personnalisé f4 (**Régler commande Fn**) > **Fn + molettes commande**.

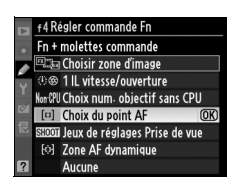

E

# **2 Déverrouillez le déclencheur de la prise de vue verticale.**

**Verrouillage du déclencheur de prise de vue verticale**

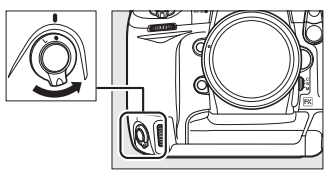

# **3 Sélectionnez le point AF.**

En positionnant l'appareil photo en orientation portrait (« verticale »), sélectionnez un point AF en appuyant sur la commande **Fn** et en tournant les molettes de commande pour la prise de vue verticale. Utilisez la molette de commande principale pour déplacer la sélection du point AF vers la gauche ou la droite, la molette de commande secondaire pour la déplacer vers le haut ou le bas.

Molette de commande principale pour la prise de vue verticale

**+**

**+**

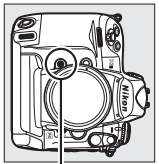

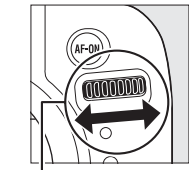

Commande **Fn** Molette de commande principale pour la prise de vue verticale

Molette de commande secondaire pour la prise de vue verticale

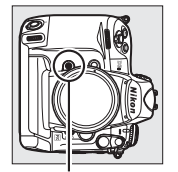

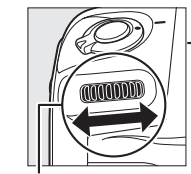

Commande **Fn** Molette de commande secondaire pour la prise de vue verticale

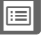

## **f5 : Régler commande d'aperçu** Commande MENU→ *@ Menu des réglages*

Choisissez la fonction jouée par la commande **Pv**, soit seule (**Sollicitation com. d'aperçu**), soit en combinaison avec les molettes de commande (**Aperçu+molettes commande**). Les options disponibles sont les mêmes que pour **Sollicitation commande** 

**Fn** ( $\Box$  316) et **Fn + molettes commande** ( $\Box$  318), sauf que l'option par défaut **Sollicitation com. d'aperçu** est **Aperçu** et que l'option **Aperçu+molettes commande** n'a pas d'option **Choix du point AF** (le réglage par défaut pour **Aperçu+molettes commande** est **Aucune**).

## **f6 : Régler commande AE-L/AF-L** Commande MENU → *©* Menu des réglages

Choisissez la fonction jouée par la commande **AE-L/AF-L**, soit seule (**Sollicitation com. AE-L/AF-L**), soit en combinaison avec les molettes (**AE-L/AF-L+molettes com.**). Les réglages disponibles pour l'option **Sollicitation com. AE-L/AF-L** sont les

mêmes que pour l'option **Sollicitation commande Fn** ( $\Box$  316), à l'exception de l'option **Sollicitation com. AE-L/AF-L** qui est définie par défaut sur **Mémorisation exposition/AF** et dispose d'une option **AF-ON** supplémentaire (si cette option est sélectionnée, la commande **AE-L/AF-L** a le même effet que la commande AF-ON pour déclencher l'autofocus, cette option ne peut être utilisée en combinaison avec **AE-L/AF-L+molettes com.**). Les options disponibles pour **AE-L/AF-L+molettes com.** sont les mêmes que pour **Fn + molettes commande** ( $\Box$  318), sauf que le réglage par défaut de **AE-L/AF-L+molettes com.** est **Aucune** et que les options **1 IL vitesse/ouverture** et **Choix du point AF** sont absentes.

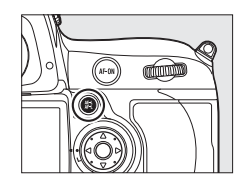

personnalisés

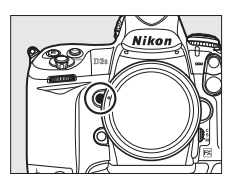

U

#### Choisissez la fonction jouée par la commande **BKT**.

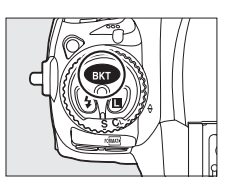

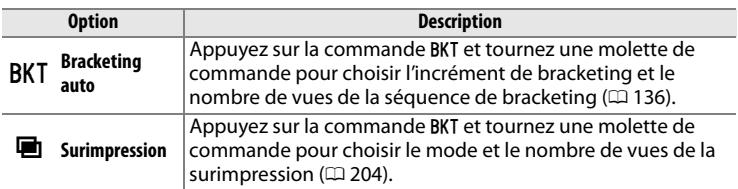

# **f8 : Perso. molettes commande** Commande MENU → Ø Menu des réglages

personnalisés

Cette option permet de définir le fonctionnement des molettes de commande principale et secondaire.

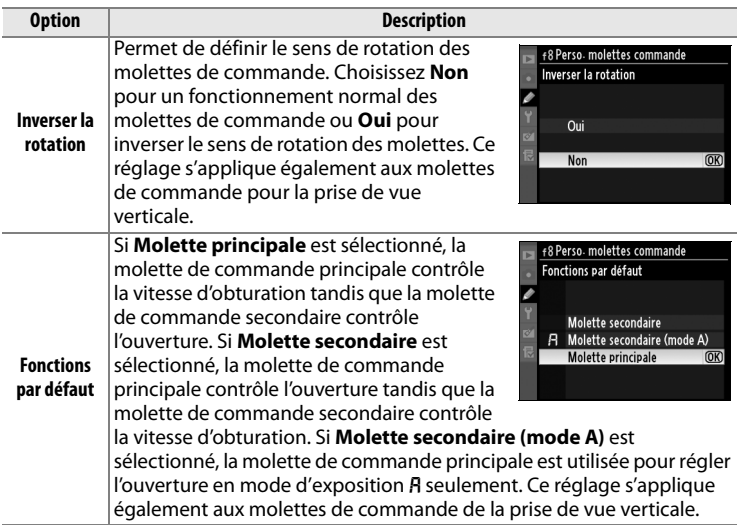

 $\Box$ 

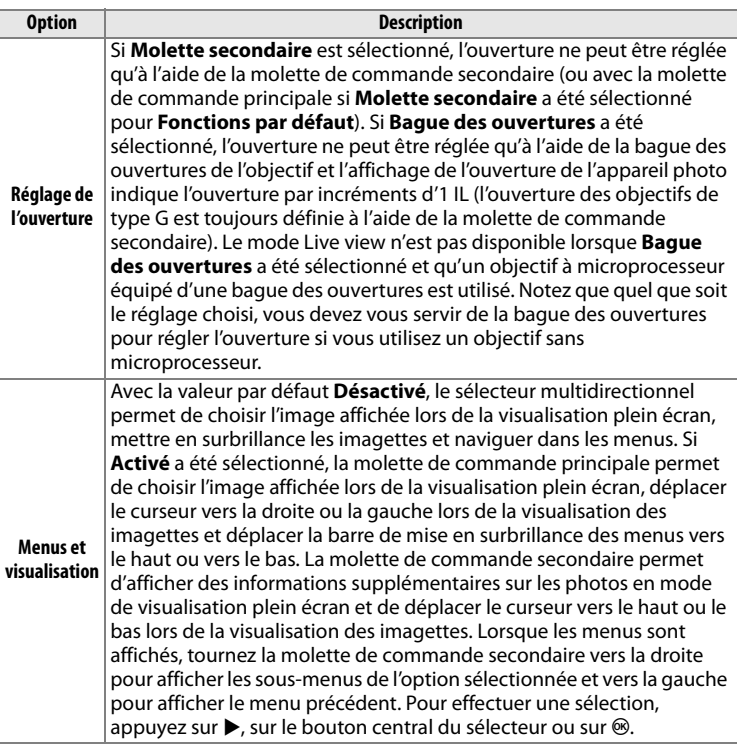

## **Z** Live view

Lorsque vous utilisez un objectif à microprocesseur doté d'une bague des ouvertures en visée écran, sélectionnez **Molette secondaire** pour **Réglage de l'ouverture**.

U

#### **f9 : Commande lâchée + molette** Commande MENU → @ Menu des réglages personnalisés

Sélectionner **Oui** permet de réaliser des ajustements qui sont normalement réalisés en maintenant enfoncées les commandes **MODE, E, BKT,**  $\frac{1}{2}$ **, ISO, QUAL** ou WB et en tournant une molette de commande, en tournant la molette de commande après avoir relâché la commande. Ce réglage est annulé dès que l'on appuie une nouvelle fois sur une des commandes en question, ou que l'on appuie à mi-course sur le déclencheur. Sauf lorsque **Pas de limite**  a été sélectionné pour le réglage personnalisé c2 **Délai arrêt mesure auto.**, le réglage se termine lorsque les posemètres sont éteints.

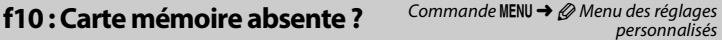

Selectionner **Déclencheur activé** permet d'activer ce dernier sans qu'aucune carte mémoire ne soit présente dans l'appareil, même si les photos prises ne pourront pas être enregistrées (elles s'afficheront toutefois sur le moniteur en mode démo). Si le réglage **Déclencheur désactivé** a été sélectionné, le déclencheur n'est activé que lorsqu'une carte mémoire a été insérée dans l'appareil photo.

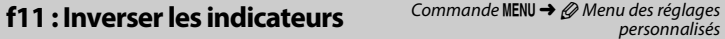

Si  $\pm$ - $\cdots$   $\cdots$   $\cdots$   $\cdots$   $\cdots$   $\cdots$  a été sélectionné, les indicateurs d'exposition de l'écran de contrôle supérieur et de l'affichage des informations affichent des valeurs positives sur la gauche et négatives sur la droite. Sélectionnez  $\blacksquare$ iiiiiiiiiiiii $\blacktriangle^+$  (-0+) pour afficher les valeurs négatives à gauche et les valeurs positives à droite.

# B **Le menu de configuration :**  *Configuration de l'appareil photo*

Pour afficher le menu de configuration, appuyez sur MENU et sélectionnez l'onglet  $\gamma$  (menu de configuration).

#### **Commande MENU**

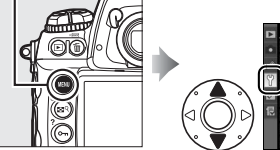

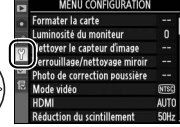

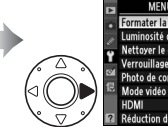

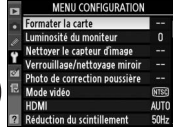

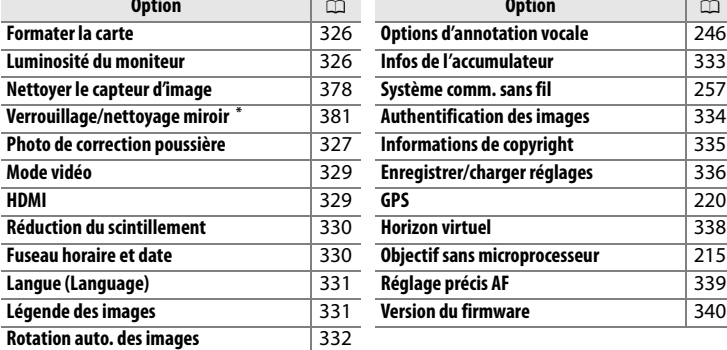

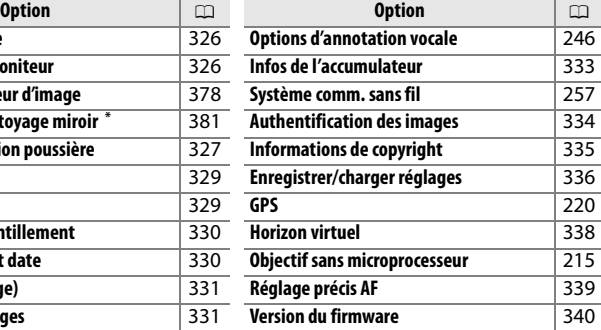

Indisponible lorsque l'accumulateur est presque déchargé.

#### A **Informations complémentaires**

Les réglages par défaut du menu sont énumérés à la page 392.

**IEE** 

 $\Box$ 

Pour lancer le formatage, choisissez un logement de carte mémoire et sélectionnez **Oui**. Veuillez remarquer que le formatage efface définitivement toutes les photos et les autres données de la carte mémoire du logement sélectionné. Avant de lancer le

formatage de la carte mémoire, veillez à enregistrer une copie des photos à conserver.

#### D **Pendant le formatage**

N'éteignez pas l'appareil photo et ne retirez pas les cartes mémoire durant le formatage.

#### A **Formatage par deux commandes**

Vous pouvez également formater les cartes mémoire en appuyant sur les commandes  $\overline{\mathbb{C}}$  ( $\overline{\mathbb{C}}$  et MODE) pendant plus de deux secondes ( $\overline{\mathbb{C}}$  39).

## Luminosité du moniteur Commande MENU → Y Menu de

Appuyez sur ▲ ou ▼ pour régler la luminosité du moniteur. Sélectionnez des valeurs élevées pour augmenter la luminosité et des valeurs basses pour la réduire.

#### A **Informations complémentaires**

Pour en savoir plus sur l'ajustement de la luminosité du moniteur en visée écran, reportez-vous à la page 63.

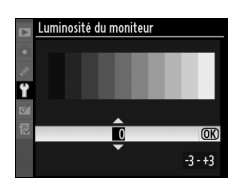

configuration

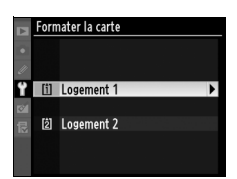

**IEE** 

• **Nettoyer capteur et démarrer** : Sélectionnez cette option pour nettoyer le capteur d'image avant de démarrer. Le message le viseur ainsi que sur l'écran de contrôle supérieur à la fin du nettoyage.

# **Photo de correction poussière** Commande MENU → Y Menu de

Cette option permet d'acquérir des données de référence pour l'option de correction de la poussière dans Capture NX 2 (disponible séparément ; pour plus d'informations, reportez-vous au manuel de Capture NX 2).

L'option **Photo de correction poussière** est disponible uniquement lorsqu'un objectif à microprocesseur est monté sur l'appareil photo. Nous vous recommandons d'utiliser un objectif non DX avec une focale minimale de 50 mm. Lorsque vous utilisez un zoom, effectuez un zoom avant complet.

**1 Choisissez une option de démarrage.**

> Mettez en surbrillance l'une des options suivantes et appuyez sur  $\circledast$ . Pour quitter sans acquérir les données de correction de la poussière, appuyez sur MENU.

- **Démarrer** : Le message ci-contre s'affiche et « rEF » apparaît dans le viseur et sur l'écran de contrôle supérieur.
- ci-contre s'affiche et « rEF » apparaît dans

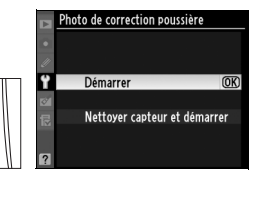

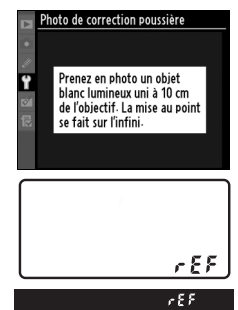

#### D **Nettoyage du capteur d'image**

Les données de référence de correction de la poussière enregistrées avant d'avoir nettoyé le capteur d'image ne pourront pas être utilisées avec les photos prises après le nettoyage du capteur d'image. Sélectionnez **Nettoyer capteur et démarrer** seulement si vous n'avez pas l'intention d'utiliser les données de référence de correction de la poussière avec les photos existantes.

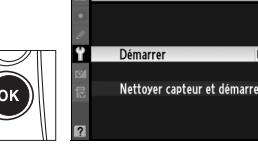

# **2 Cadrez un objet blanc uniforme dans le viseur.**

Positionnez l'objectif à dix centimètres environ d'un objet blanc, lumineux et uniforme. Cadrez cet objet de manière à ce qu'il remplisse le viseur, puis appuyez sur le déclencheur à micourse.

En mode autofocus, la mise au point est automatiquement réglée sur l'infini ; en mode manuel, définissez manuellement la mise au point sur l'infini.

# **3 Obtenez les données de référence de correction de la poussière.**

Appuyez sur le déclencheur jusqu'en fin de course pour acquérir les données de référence de correction de la poussière. Le moniteur s'éteint lorsque vous appuyez sur le déclencheur.

Si l'objet de référence est trop clair ou trop sombre, il est possible que l'appareil photo ne parvienne pas à obtenir les données de référence de correction de la poussière. Dans ce cas, le message cicontre s'affiche. Choisissez un autre objet

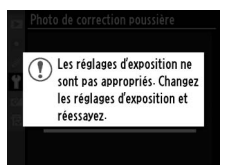

de référence et répétez la procédure à partir de l'étape 1.

#### D **Données de référence de correction de la poussière**

Vous pouvez utiliser les mêmes données de référence pour les photos prises avec différents objectifs ou à diverses ouvertures. Les images de référence ne peuvent pas être visualisées à l'aide d'un logiciel d'édition d'images. Un quadrillage apparaît lorsque vous visualisez les images de référence sur l'appareil photo.

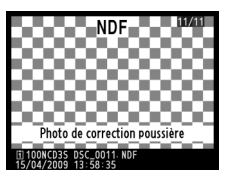

 $\Box$ 

Lorsque vous connectez l'appareil photo à un téléviseur ou à un magnétoscope à l'aide du connecteur audio/vidéo (A/V OUT), sélectionnez un mode vidéo adapté au standard vidéo du périphérique en question (NTSC ou PAL).

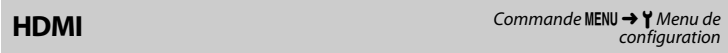

L'appareil photo est muni d'un connecteur HDMI (**H**igh-**D**efinition **M**ultimedia **I**nterface), qui permet la visualisation des photos sur des téléviseurs ou des moniteurs haute définition au moyen d'un câble à mini-broches de type C (vendu séparément dans le commerce). Avant de connecter l'appareil photo à un appareil haute définition, choisissez le format HDMI parmi les options cidessous.

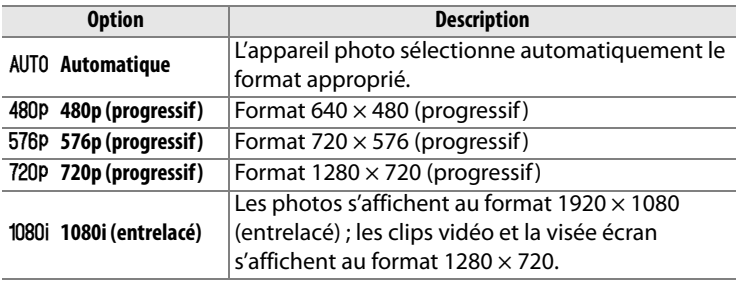

Le moniteur de l'appareil photo s'éteint automatiquement lorsqu'un périphérique HDMI est connecté.

pas été réglée.

眉

# **Réduction du scintillement** Commande MENU → Y Menu de

Réduisez le scintillement et les bandes lors d'une prise de vue sous un éclairage fluorescent ou à vapeur de mercure en visée écran ou pendant l'enregistrement de clips vidéos. Choisissez une fréquence correspondant à celle de l'alimentation secteur locale.

#### D **Réduction du scintillement**

En cas de doute concernant la fréquence de l'alimentation locale, testez les deux options et choisissez celle qui produit les meilleurs résultats. Il se peut que la réduction du scintillement ne produise pas les résultats espérés si le sujet est très brillant, auquel cas vous devrez essayer de choisir une ouverture plus petite (valeur d'ouverture plus large). Vous risquez également de ne pas obtenir les résultats espérés en mode vidéo à sensibilité élevée et pendant l'aperçu de l'exposition ( $\Box$  57). Ceci est dû au fait que, lors de l'aperçu de l'exposition, la sensibilité ISO et la vitesse d'obturation sélectionnées ne sont pas toujours utilisées et la réduction du scintillement prendra effet si vous sélectionnez le mode 5 ou *I*I et changez la vitesse d'obturation.

# **Fuseau horaire et date** Commande MENU → Y Menu de

configuration

Cette option permet de modifier le fuseau horaire, de régler l'horloge de l'appareil photo, de choisir un format de date et d'activer ou désactiver l'heure d'été.

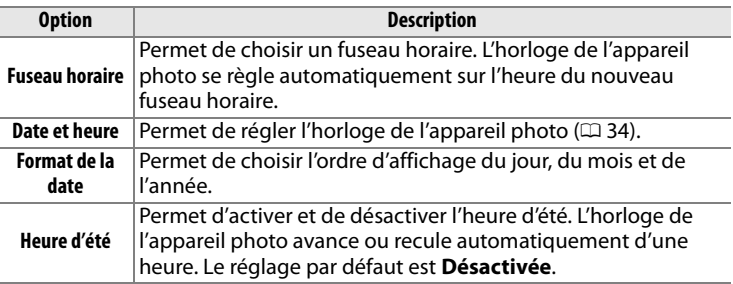

B clignote sur l'écran de contrôle supérieur lorsque l'horloge n'a

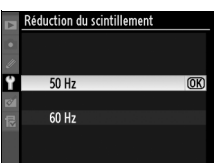

configuration

Choisissez une langue pour les menus et messages de l'appareil photo. Les options suivantes sont disponibles.

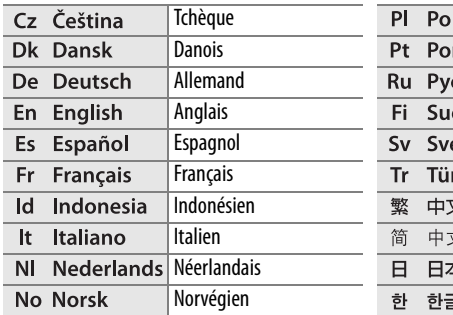

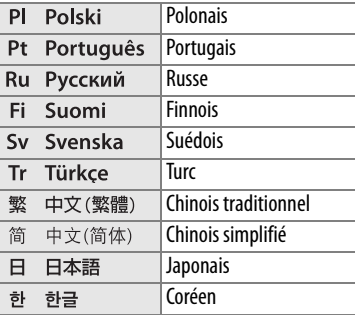

**Légende des images** Commande MENU → Y Menu de configuration

Cette option permet d'ajouter une légende à vos nouvelles photos au fur et à mesure de leur enregistrement. Les légendes peuvent être affichées sous forme de métadonnées dans le logiciel ViewNX (fourni) ou Capture NX 2 (disponible séparément ;  $\Box$  375). Elles apparaissent également sur la troisième page des données de prise de vue dans l'affichage des informations relatives aux photos ( $\Box$  232).

- **Terminé** : Enregistrez les modifications apportées avant de revenir au menu de configuration.
- **Entrer une légende** : Saisissez une légende, comme décrit à la page 286. Les légendes peuvent contenir jusqu'à 36 caractères.
- **Joindre une légende** : Sélectionnez cette option pour associer la légende à toutes les photos suivantes. Vous pouvez activer et désactiver l'option **Joindre une légende** en la mettant en surbrillance et en appuyant sur  $\blacktriangleright$ .

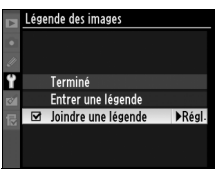

U

 $\Box$ 

### **Rotation auto. des images** Commande MENU → Y Menu de

configuration

Les photos prises lorsque l'option **Activée** est sélectionnée contiennent des informations sur l'orientation de l'appareil photo. Vous pouvez ainsi les faire pivoter automatiquement pendant la visualisation ( $\Box$  282) ou lorsqu'elles sont affichées dans ViewNX (fourni) ou Capture NX 2 (disponible séparément ;  $\Box$  375). Les orientations suivantes sont enregistrées :

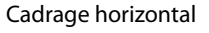

Cadrage vertical, 90° dans le sens des aiguilles d'une montre

Cadrage vertical, 90° dans le sens inverse des aiguilles d'une montre

L'orientation de l'appareil photo n'est pas enregistrée quand l'option **Désactivée** est sélectionnée. Choisissez cette option lorsque vous effectuez un panoramique ou prenez des photos en pointant l'objectif vers le haut ou vers le bas.

#### A **Rotation des images**

Pour faire pivoter automatiquement les photos « verticales » (orientation portrait) pendant la visualisation, sélectionnez **Activée** pour l'option **Rotation des images** du menu de visualisation ( $\Box$  282). Notez que l'appareil photo étant déjà dans l'orientation adéquate pendant la prise de vue, les images ne sont pas pivotées automatiquement pendant leur affichage  $(12 224)$ .

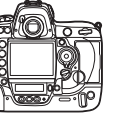

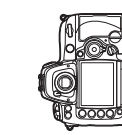

ïΞ

Cette option permet d'afficher des informations relatives à l'accumulateur actuellement inséré dans l'appareil photo.

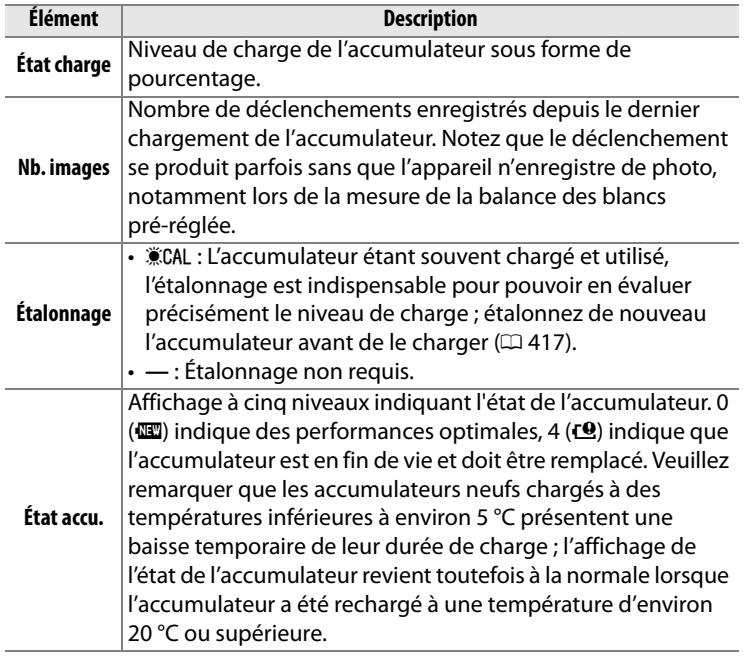

Infos de l'accumulateur

État charge Nb. images

Étalonnage

État accu.<br>(0 - 4) **OK Terminé** 

69%

84

**CAL** 

Sélectionnez **MON Activée** pour inclure les informations d'authentification des images dans vos photos au fur et à mesure des prises de vue. Vous pouvez ainsi détecter toute modification à l'aide du logiciel optionnel d'authentification des images de Nikon. Il est impossible d'associer des informations d'authentification à des photos existantes. Les photos prises lorsque l'authentification des images est activée sont signalées par l'icône & sur les pages d'informations sur le fichier et de présentation des données de l'affichage des informations sur les photos ( $\Box$  226, 234).

#### **M** Camera Control Pro 2

Les informations d'authentification des images ne sont pas incluses dans les photos au format TIFF (RVB) enregistrées directement sur un ordinateur à l'aide de Camera Control Pro 2 (disponible séparément).

### A **Copies**

Les informations d'authentification ne sont pas incluses dans les copies créées à l'aide des options du menu de retouche ( $\Box$  341).
Ajoutez les informations de copyright aux photos au fur et à mesure des prises de vue. Les informations de copyright sont affichées sur la quatrième page des données de prise de vue de l'affichage des informations ( $\Box$  232). Vous pouvez également les voir sous forme de métadonnées dans ViewNX (fourni) ou Capture NX 2 (disponible séparément ;  $\Box$  375).

- **Terminé** : Enregistrez les modifications apportées et revenez au menu de configuration.
- **Photographe** : Entrez un nom de photographe comme décrit page 286. Le nom du photographe peut contenir jusqu'à 36 caractères.
- **Copyright** : Entrez le nom du détenteur du copyright comme décrit à la page 286. Le nom du détenteur du copyright peut contenir jusqu'à 54 caractères.
- **Joindre copyright** : Sélectionnez cette option pour associer les informations de copyright à toutes les photos ultérieures. Pour activer ou désactiver l'option **Joindre copyright**, mettez-la en surbrillance et appuyez sur  $\blacktriangleright$ .

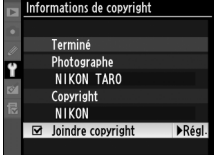

#### **M** Informations de copyright

Afin d'éviter toute utilisation non autorisée du nom du photographe ou du détenteur du copyright, vérifiez que l'option **Joindre copyright** n'a pas été sélectionnée, et que les champs **Photographe** et **Copyright** sont vides avant de prêter ou de confier l'appareil photo à une autre personne. Nikon décline toute responsabilité concernant les dommages ou différends causés par l'utilisation de l'option **Informations de copyright**.

Sélectionnez **Enregistrer les réglages** pour enregistrer les réglages suivants sur la carte mémoire dans le logement 1 (si la carte mémoire est pleine, un message d'erreur apparaît ;  $\Box$  405). Utilisez cette option pour partager les réglages entre appareils photos D3S.

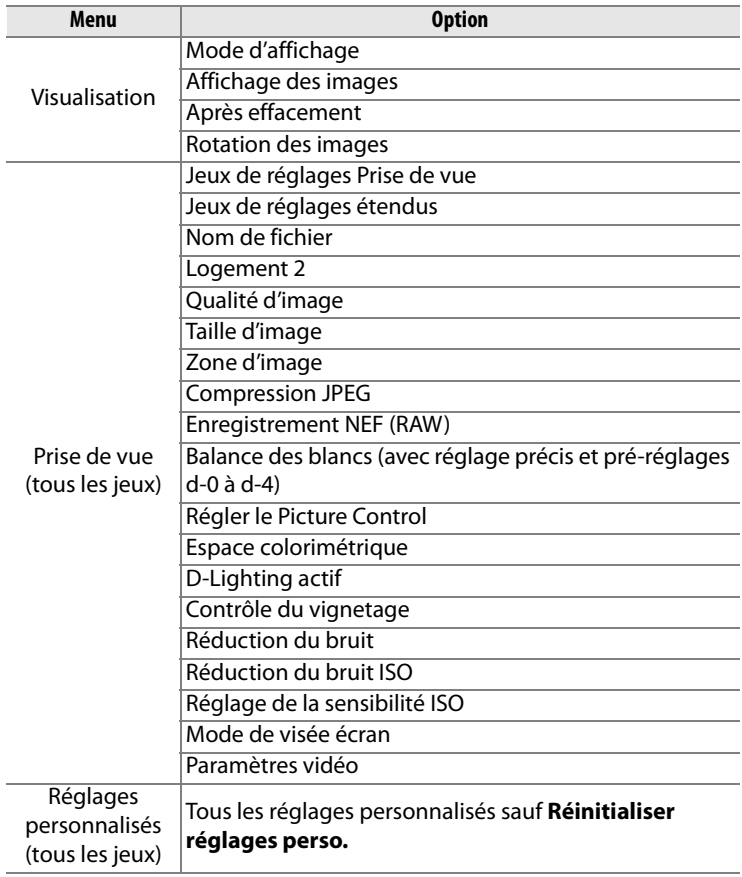

 $\Box$ 

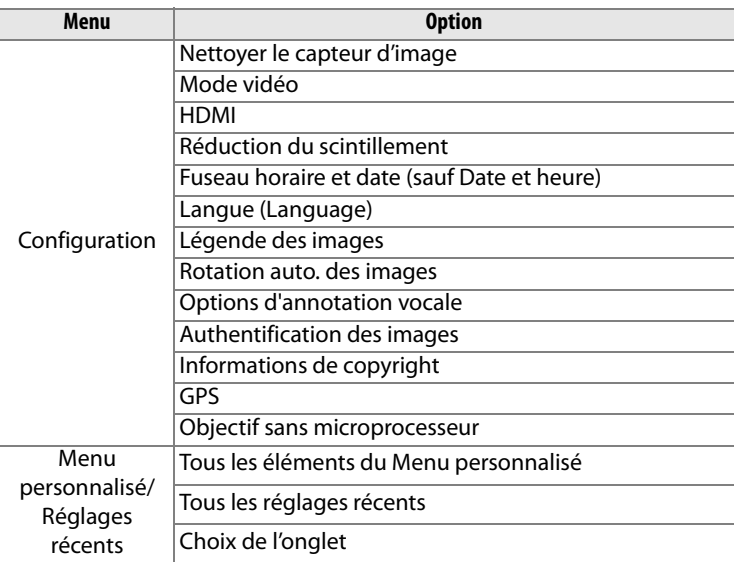

Vous pouvez rétablir les réglages enregistrés à l'aide du D3S en sélectionnant **Charger les réglages**. Veuillez remarquer que **Enregistrer/charger réglages** est seulement disponible lorsqu'une carte mémoire est insérée dans le logement 1 et que l'option **Charger les réglages** est seulement disponible si la carte dans le logement 1 contient des réglages enregistrés (vous ne pouvez pas utiliser la carte mémoire dans le logement 2 pour enregistrer ou charger des réglages).

#### A **Réglages enregistrés**

Les réglages sont enregistrés dans un fichier nommé NCSETUP6. L'appareil photo ne peut pas charger les réglages si le nom du fichier est modifié.

U

Cette option permet d'afficher un horizon virtuel basé sur les informations en provenance du capteur d'image de l'appareil photo. Une ligne de référence verte s'affiche dès que l'appareil photo est droit.

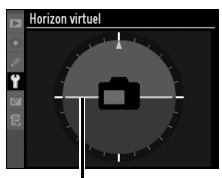

**Ligne de référence**

#### D **Inclinaison de l'appareil photo**

Notez que l'affichage de l'horizon virtuel risque d'être imprécis lorsque l'appareil photo est fortement incliné vers l'avant ou vers l'arrière. Si l'appareil photo ne parvient pas à mesurer l'inclinaison, la quantité d'inclinaison ne pourra pas s'afficher.

#### A **Informations complémentaires**

Pour en savoir plus sur l'utilisation des indicateurs d'exposition en tant que mesure d'inclinaison, reportez-vous au réglage personnalisé f4 **(Régler commande Fn > Sollicitation commande Fn** ;  $\Box$  316, 318). Pour en savoir plus sur l'affichage d'un horizon virtuel en visée écran, reportez-vous à la page 62.

Vous pouvez régler précisément la mise au point pour 20 types d'objectifs. Le réglage précis de l'AF n'est pas recommandé dans la plupart des cas et il risque d'interférer avec la mise au point normale ; utilisez-le uniquement lorsque ceci est nécessaire.

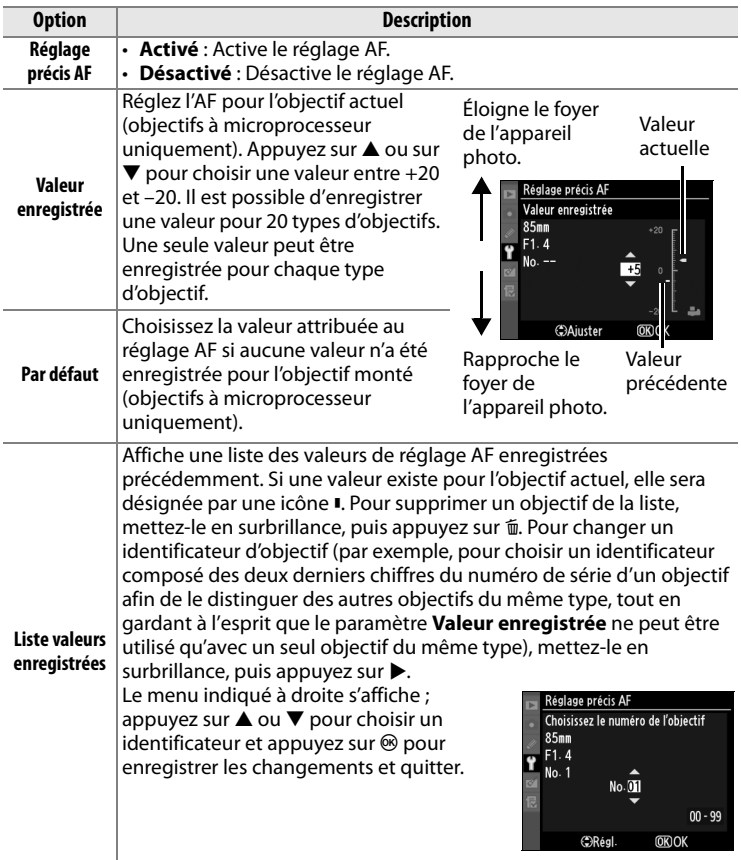

E

#### $\Sigma$  Réglage AF

Il se peut que l'appareil photo ne puisse pas faire la mise au point à la plage minimale ou à l'infini si le réglage AF est appliqué.

#### **Mode Live view (Pied)**

Le réglage n'est pas appliqué à l'autofocus à détection de contraste lorsque l'option **Pied** a été sélectionnée en mode Live view ( $\Box$  55).

#### A **Valeur enregistrée**

Une seule valeur peut être enregistrée pour chaque type d'objectif. Si vous utilisez un téléconvertisseur, une valeur pourra être enregistrée pour chaque combinaison d'objectif et de téléconvertisseur.

#### **Version du firmware** Commande MENU → Y Menu de

configuration

Affichez la version du firmware actuel de l'appareil photo.

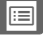

# N **Le menu de retouche :**  *Création de copies retouchées*

Pour afficher le menu de retouche, appuyez sur MENU et sélectionnez l'onglet  $\mathcal{O}$  (menu de retouche).

#### **Commande MENU**

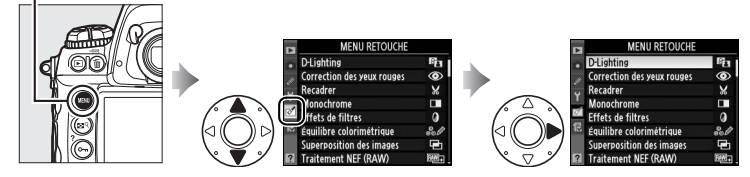

Les options du menu de retouche permettent de créer des copies recadrées ou retouchées des photos déjà existantes. Le menu de retouche est uniquement disponible lorsqu'une carte mémoire contenant des photos est insérée dans l'appareil.

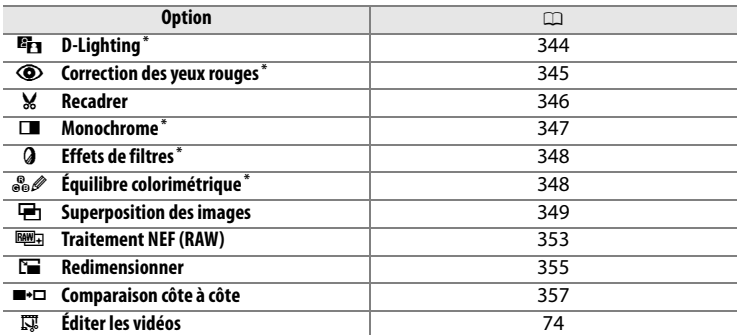

\* Indisponible avec les photos prises lorsque **Monochrome** a été sélectionné pour **Régler le Picture Control** ( $\Box$  170).

U

# **Création de copies retouchées**

Pour créer une copie retouchée :

#### **1 Sélectionnez un élément du menu de retouche.**

Appuyez sur  $\triangle$  ou  $\nabla$  pour mettre en surbrillance un élément et sur ▶ pour le sélectionner. Selon l'option sélectionnée, un menu peut

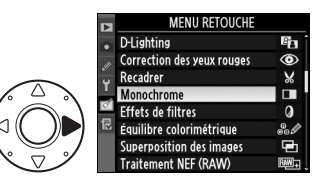

s'afficher ; mettez en surbrillance une option et appuyez sur  $\blacktriangleright$ .

#### **2 Sélectionnez une photo.**

Les photos contenues dans la carte mémoire s'affichent. Utilisez le sélecteur multidirectionnel pour mettre une photo en surbrillance

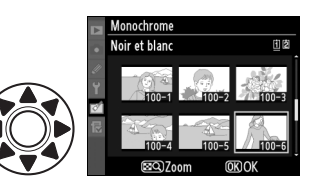

(pour voir la photo en surbrillance en plein écran, appuyez et maintenez enfoncée la commande  $F(9)$ .

Pour voir des photos situées à d'autres emplacements, appuyez sur  $\triangle$  tout en appuyant sur  $\mathbb{R}^{\mathsf{Q}}$  et sélectionnez la carte et le dossier désirés, tel que décrit à la page 224.

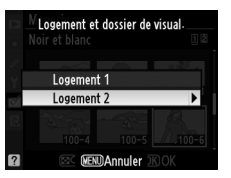

#### A **Retouche**

L'appareil ne sera peut-être pas capable d'afficher ou de retoucher des images créées par un autre appareil.

## **3 Affichez les options de retouche.**

Appuyez sur  $\otimes$  pour afficher les options de retouche (reportez-vous au chapitre de l'option sélectionnée pour en savoir plus). Pour quitter sans créer de copies retouchées, appuyez sur MENU.

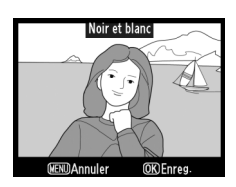

#### A **Extinction du moniteur**

Le moniteur s'éteint automatiquement si aucune opération n'est effectuée au bout de 20 s. Tout changement non sauvegardé sera perdu. Pour augmenter la durée pendant laquelle le moniteur reste allumé, choisissez une durée d'affichage du menu plus longue pour le réglage personnalisé c4 (**Extinction du moniteur**,  $\Box$  306).

## **4 Créez une copie retouchée.**

Appuyez sur <sup>®</sup> pour créer une copie retouchée. Les copies retouchées sont indiquées par une icône  $\mathbb{C}^7$ l.

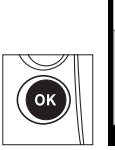

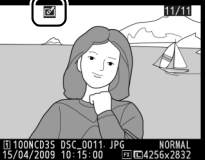

#### D **Retouche de copies**

La plupart des options peuvent être appliquées aux copies créées avec d'autres options de retouche, bien que, mis à part les options **Superposition des images** et **Éditer les vidéos** > **Choisir le début**/**Choisir la fin**, chaque option ne peut être appliquée qu'une seule fois (notez que plusieurs modifications successives entraîneront une perte de détails). Les copies créées à l'aide de la fonction **Recadrer**, **Redimensionner** ou **Enregistrer la vue sélectionnée** ne peuvent pas être modifiées davantage. Les fonctions D-Lighting, correction des yeux rouges, effets de filtres et équilibre colorimétrique ne peuvent pas être appliquées aux copies monochromes.

#### A **Qualité d'image**

À l'exception des copies créées avec les fonctions **Recadrer**, **Superposition des images**, **Traitement NEF (RAW)** et **Redimensionner**, les copies créées à partir d'images au format JPEG conservent leur taille et leur qualité d'origine. Les copies créées à partir de photos au format NEF (RAW) sont enregistrées au format JPEG fine large et les copies créées à partir de photos au format TIFF (RVB) sont enregistrées au format JPEG fine et conservent leur taille d'origine. La compression donnant priorité à la taille est utilisée lorsque les copies sont enregistrées au format JPEG.

E

La fonction D-lighting convient idéalement aux photos sombres ou prises en contre-jour car elle éclaircit les ombres.

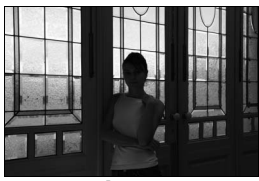

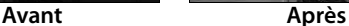

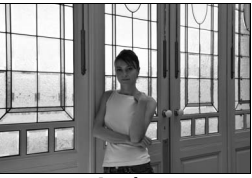

Appuyez sur  $\triangle$  ou  $\nabla$  pour choisir le niveau de correction à apporter. Vous pouvez afficher un aperçu de l'effet sur l'affichage de modification. Appuyez sur <sup>®</sup> pour copier la photo.

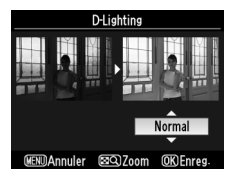

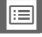

U

Cette option est uniquement disponible lorsque vous effectuez une prise de vue avec flash et permet de corriger l'effet « yeux rouges » que ce dernier peut provoquer. La photo à corriger est affichée dans un aperçu, comme illustré ci-contre. Vérifiez les résultats

de la correction des yeux rouges, puis créez une copie corrigée en procédant comme décrit dans le tableau suivant. Notez que l'option de correction des yeux rouges peut ne pas produire les résultats attendus et peut, en de rares cas, s'appliquer à des parties de l'image qui ne sont pas concernées par l'effet yeux rouges ; vérifiez l'aperçu dans les détails avant de valider.

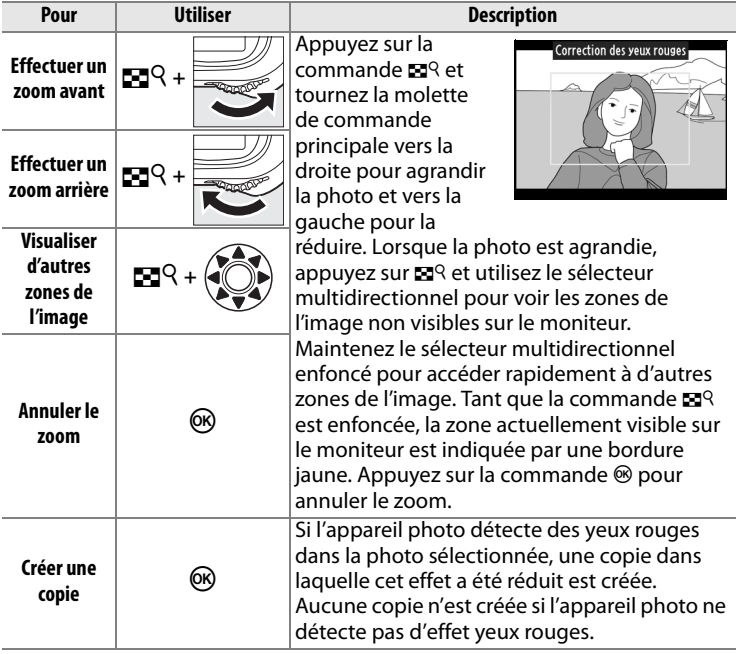

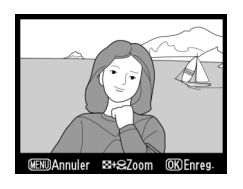

Créez une copie recadrée de la photo sélectionnée. Cette dernière s'affiche en indiquant le recadrage en jaune ; créez une copie recadrée comme décrit dans le tableau suivant.

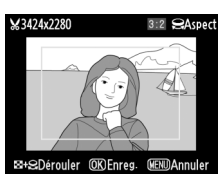

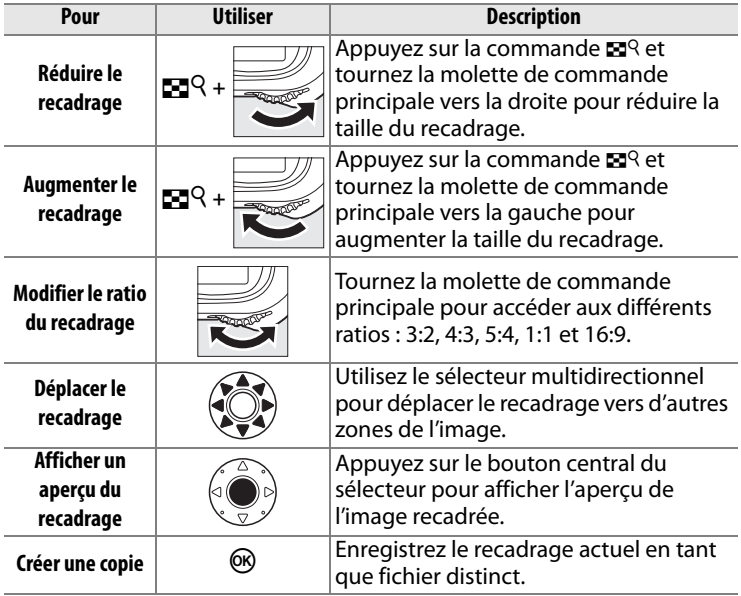

 $\Box$ 

#### A **Recadrer : Qualité et taille d'image**

Les copies créées à partir de photos au format NEF (RAW), NEF (RAW) + JPEG ou TIFF (RVB) ont une qualité d'image ( $\Box$  83) JPEG fine ; les copies recadrées créées à partir de photos au format JPEG ont la même qualité d'image que les originales. La taille de la copie varie en fonction de la taille et du ratio du nouveau cadre.

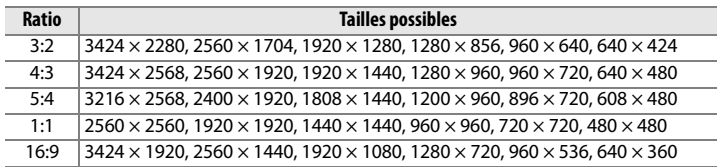

#### A **Visualisation de copies recadrées**

La fonction loupe peut ne pas être disponible lors de l'affichage de copies recadrées.

**Monochrome** Commande MENU →  $\mathbb{P}^1$  Menu de retouche

Copiez les photographies en **Noir et blanc**, **Sépia** ou **Couleurs froides** (monochrome bleu et blanc).

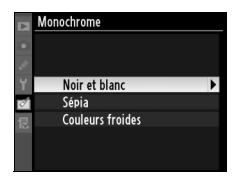

Sélectionner **Sépia** ou **Couleurs froides** affiche un aperçu de l'image sélectionnée ; appuyez sur **4** pour augmenter la saturation des couleurs et sur  $\blacktriangledown$ pour la diminuer. Appuyez sur  $\otimes$ pour créer une copie monochrome.

**Augmenter** la saturation Diminuer la

saturation

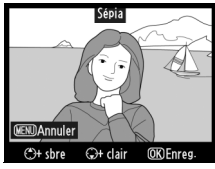

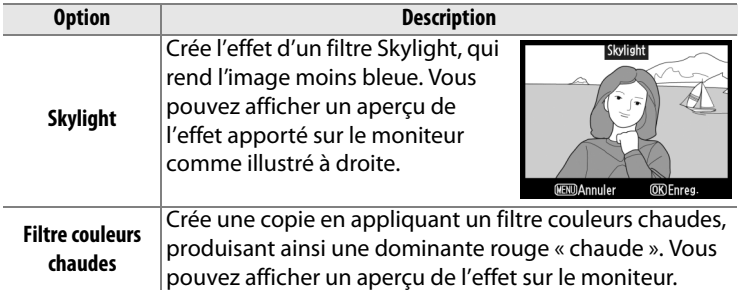

Choisissez l'un des filtres couleur suivants. Après avoir réglé le filtre

#### **Équilibre colorimétrique** Commande MENU → *Menu de retouche*

À l'aide du sélecteur multidirectionnel, créez une copie dont l'équilibre colorimétrique est modifié, comme indiqué ci-dessous. Le résultat obtenu s'affiche sur le moniteur avec les histogrammes rouge, vert et bleu ( $\Box$  228), qui indiquent la répartition des tons dans la copie. Appuyez sur <sup>®</sup> pour copier la photo.

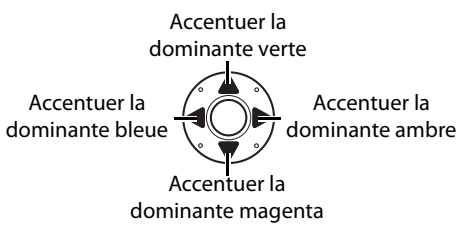

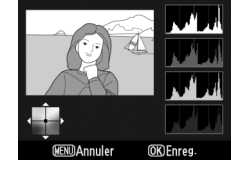

 $\Box$ 

#### A **Zoom**

Pour agrandir l'image affichée sur le moniteur, appuyez sur la commande  $\mathbb{E}^{Q}$ , tournez la molette de commande principale vers la droite, puis relâchez la commande  $\mathbb{E}^{Q}$ . L'histogramme est actualisé pour n'indiquer que les données concernant la portion de l'image affichée sur le moniteur. Pour choisir la zone agrandie par le

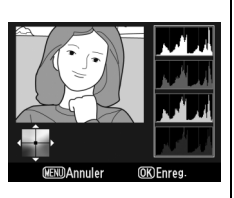

zoom à afficher, appuyez sur  $\mathbb{Z}^{\mathbb{Q}}$  et utilisez le sélecteur multidirectionnel. Pour quitter le zoom, appuyez sur la commande  $\mathbb{Z}^q$ et tournez la molette de commande principale vers la gauche.

#### **Superposition des images** Commande MENU → *Menu de retouche*

La superposition des images combine deux photos NEF (RAW) existantes pour créer une photo unique sauvegardée séparément des originaux ; les résultats, qui utilisent les données RAW du capteur d'image, sont de bien meilleure qualité que les superpositions d'images créées dans des applications de retouche d'image. La nouvelle photo est enregistrée selon les réglages actuels de qualité et de taille d'image ; avant de créer une superposition, réglez la qualité et la taille d'image  $(1.83, 86;$ toutes les options sont disponibles). Pour créer une copie au format NEF (RAW), choisissez la qualité d'image **NEF (RAW)**.

#### **1 Sélectionnez Superposition des images.**

Mettez en surbrillance **Superposition des images** et appuyez sur 2. La boîte de

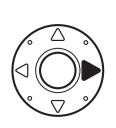

Superposition des images Image 1 Image 2 Apercu RAW  $X1.0$ ORISélect.

dialogue ci-contre s'affiche, avec l'option **Image 1** en surbrillance.

#### **2 Affichez les images NEF (RAW).**

Appuyez sur  $\otimes$  pour afficher une boîte de dialogue de sélection de photos

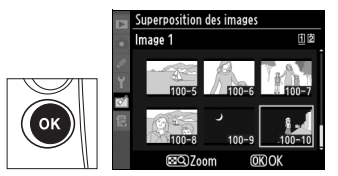

n'énumérant que les photos au format NEF (RAW) créées avec cet appareil photo.

#### **3 Sélectionnez une photo.**

Mettez en surbrillance la première photo de la superposition. Pour voir la photo mise en surbrillance en mode plein écran, maintenez la

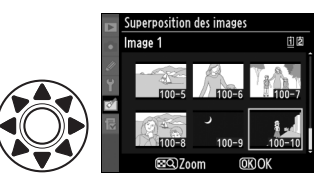

commande  $\mathbb{R}^{\mathsf{Q}}$  enfoncée. Appuyez sur  $\mathsf{\circledast}$  pour sélectionner la photo en surbrillance et revenir à l'affichage de l'aperçu.

#### **4 Sélectionnez la deuxième photo.**

L'image sélectionnée est alors désignée comme **Image 1**.

Appuyez sur  $\triangleright$  pour mettre en surbrillance **Image 2**, puis reprenez les étapes 2–3 pour

sélectionner la deuxième photo.

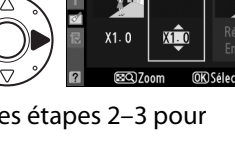

Superposition des images Image 1

Image 2

Apercu

 $\Box$ 

## **5 Réglez le gain.**

Mettez en surbrillance **Image 1** ou **Image 2**, puis optimisez l'exposition de la superposition en appuyant sur  $\triangle$  ou  $\nabla$  pour définir le gain de l'image 1 sur

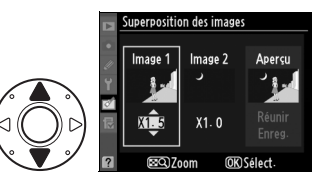

une valeur comprise entre 0,1 et 2,0. Répétez la procédure pour la seconde image. La valeur par défaut est 1,0 ; si vous sélectionnez 0,5, le gain est réduit de moitié, tandis qu'en sélectionnant 2,0, vous le doublez. Les effets du gain sont visibles dans la colonne **Aperçu**.

#### **6 Mettez en surbrillance la colonne Aperçu.**

Appuyez sur  $\blacktriangleleft$  ou  $\blacktriangleright$  pour mettre en surbrillance la colonne **Aperçu**.

#### **7 Affichez l'aperçu de la superposition.**

Appuyez sur  $\triangle$  ou  $\nabla$  pour mettre en surbrillance l'option **Réunir** puis sur <sup>®</sup> (pour

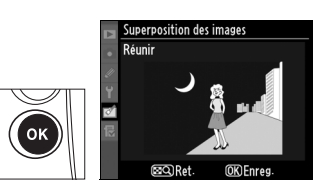

Superposition des images Image 2

> $X0.5$ **ශ**ා700m

Image

 $Y1$ 

Aperçu

enregistrer la superposition sans en afficher d'aperçu, sélectionnez **Enreg.** et appuyez sur <sup>®</sup>). Pour revenir à l'étape 5 et sélectionner de nouvelles photos ou régler le gain, appuyez sur  $\mathbb{H}^q$ .

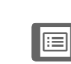

#### **8 Enregistrez la superposition.**

Appuyez sur  $\otimes$  alors que l'aperçu est affiché pour enregistrer la superposition.

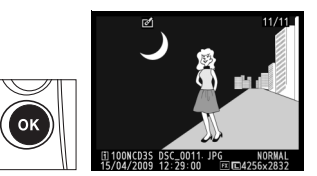

Lorsqu'une superposition est créée, la photo obtenue s'affiche sur le moniteur en plein écran.

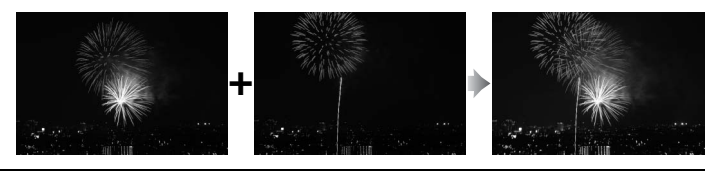

#### D **Superposition des images**

Seules les photos au format NEF (RAW) créées avec le D3S peuvent être sélectionnées pour une superposition d'images. Les autres images ne s'affichent pas dans la boîte de dialogue de sélection. Seules les photos NEF (RAW) créées avec la même zone d'image et la même profondeur d'échantillonnage peuvent être combinées.

La superposition est dotée des mêmes infos de photo (comprenant la date d'enregistrement, la mesure, la vitesse d'obturation, l'ouverture, le mode d'exposition, la correction de l'exposition, la focale et l'orientation de l'image) et des mêmes valeurs de balance de blancs et de Picture Control que la photographie sélectionnée pour **Image 1**. La légende de l'image actuelle est jointe à la superposition lors de l'enregistrement ; cependant, les informations de copyright ne sont pas copiées. Les superpositions enregistrées au format NEF (RAW) utilisent la compression sélectionnée pour **Type** dans le menu **Enregistrement NEF (RAW**) et elles ont la même profondeur d'échantillonnage que les images originales ; les superpositions JPEG sont sauvegardées grâce à la compression avec priorité à la taille.

Créez des copies au format JPEG à partir de photos NEF (RAW).

#### **1 Sélectionnez Traitement NEF (RAW).**

Mettez en surbrillance **Traitement NEF (RAW)** et appuyez sur  $\triangleright$  pour afficher

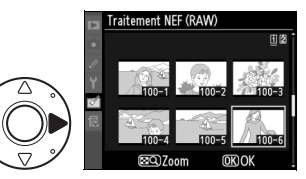

une boîte de dialogue de sélection des images ne contenant que des images NEF (RAW) créées par cet appareil.

#### **2 Sélectionnez une photo.**

Utilisez le sélecteur multidirectionnel pour mettre une photo en surbrillance (pour voir la photo en surbrillance en mode plein

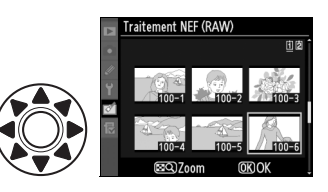

écran, appuyez sur la commande  $\mathbb{Z}^q$  et maintenez-la enfoncée). Appuyez sur <sup>®</sup> pour sélectionner la photo en surbrillance et revenir à l'affichage de l'aperçu.

U

#### **3 Ajustez les paramètres de traitement NEF (RAW).**

Choisissez la qualité d'image ( $\Box$  83), la taille d'image ( $\Box$  86), la balance des blancs ( $\Box$  150), la correction de l'exposition  $($ <del>)</del> 134), un Picture Control ( $\Box$  170 ; veuillez remarquer que la grille de Picture Control ne peut pas être affichée), la réduction du bruit ISO ( $\Box$  291), l'espace colorimétrique ( $\Box$  183) et le contrôle du vignetage ( $\Box$  290) pour la copie au format JPEG. Notez que la balance des blancs et le contrôle du vignetage ne sont pas disponibles pour les surimpressions ou les images créées par superposition d'images, et que les incréments de correction d'exposition diffèrent de ceux utilisés en mode de prise de vue.

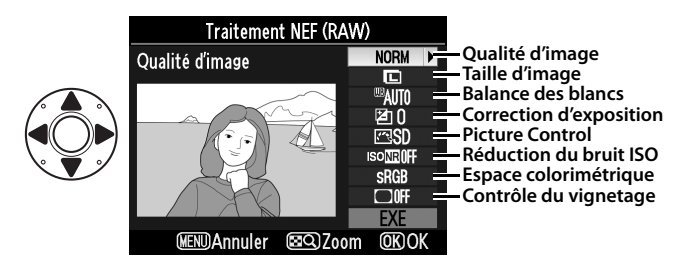

#### **4 Copiez la photo.**

Mettez en surbrillance **EXE** et appuyez sur <sup>®</sup> pour créer une copie JPEG de la photographie sélectionnée. Pour quitter sans copier la photo, appuyez sur la commande MENU.

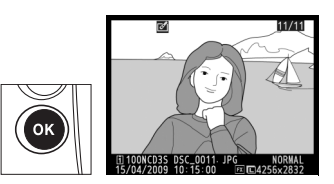

ΓΞ

Créez des petites copies de photos sélectionnées.

#### **1 Sélectionnez Redimensionner.**

Mettez en surbrillance **Redimensionner** et appuyez sur  $\blacktriangleright$ . La boîte de dialogue cicontre s'affiche.

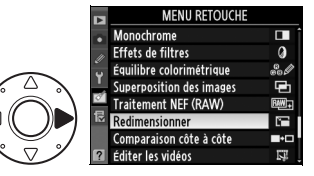

#### **2 Sélectionnez une taille.**

Mettez en surbrillance **Choix**  de la taille et appuyez sur  $\blacktriangleright$ .

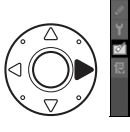

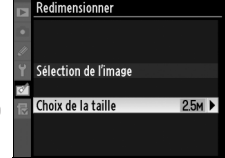

Les options suivantes s'affichent alors ; mettez en surbrillance une option et appuyez sur  $\mathcal{D}$ .

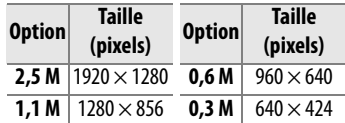

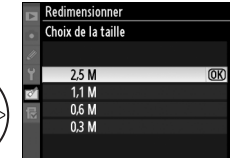

U

## **3 Choisissez les photos.**

Mettez en surbrillance **Sélection de l'image** et appuyez sur  $\blacktriangleright$ .

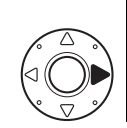

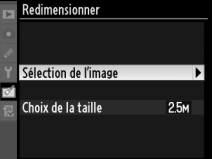

La boîte de dialogue ci-contre s'affiche ; utilisez le sélecteur multidirectionnel pour mettre les photos en surbrillance et appuyez sur le bouton central du sélecteur multidirectionnel

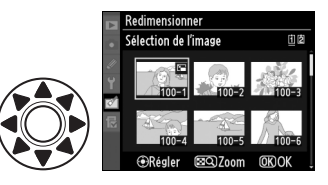

pour sélectionner ou désélectionner les photos (pour voir la photo en surbrillance en plein écran, appuyez sur la commande  $\mathbb{Z}^{\mathbb{Q}}$  et maintenez-la enfoncée). Les images sélectionnées sont indiquées par une icône  $\Xi$ . Appuyez sur  $\circledast$ une fois la sélection terminée. Veuillez remarquer que les photos prises avec un réglage de zone d'image de 5:4  $(1, 79)$ ne peuvent pas être redimensionnées.

#### **4 Enregistrez les copies redimensionnées.**

Mettez en surbrillance **Oui** et appuyez sur <sup>®</sup> pour enregistrer les copies redimensionnées.

#### A **Visualisation de copies redimensionnées**

La fonction loupe peut ne pas être disponible lors de l'affichage de copies redimensionnées.

#### A **Qualité d'image**

La qualité d'image ( $\Box$  83) des copies créées à partir de photos NEF (RAW), NEF (RAW) + JPEG ou TIFF (RVB) est JPEG fine ; les copies créées à partir de photos au format JPEG ont la même qualité d'image que la photo originale.

 $\Box$ 

Cette option permet de comparer les copies retouchées aux photos originales.

#### ❚❚ *Réalisation d'une comparaison côte à côte*

#### **1 Sélectionnez Comparaison côte à côte.**

Mettez en surbrillance

**Comparaison côte à côte** et

appuyez sur  $\triangleright$  pour afficher

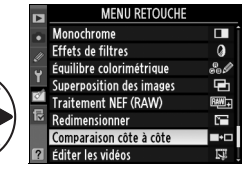

une boîte de dialogue de sélection d'image.

#### **2 Sélectionnez une photo.**

Utilisez le sélecteur multidirectionnel pour mettre en surbrillance une image et appuyez sur <sup>®</sup>. Seules les copies retouchées (indiquées

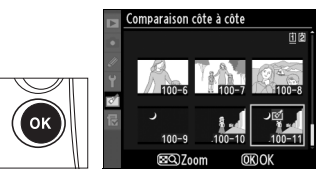

par une icône  $\mathcal{O}$ ) ou les photos qui ont été retouchées peuvent être sélectionnées. Pour voir la photo mise en surbrillance en plein écran, maintenez la commande  $\mathbb{Z}^{\mathbb{Q}}$ enfoncée.

#### **3 Comparez la copie à l'original.**

L'image source est affichée à gauche, la copie retouchée à droite et les options utilisées pour créer la copie sont répertoriées en haut de l'affichage. Appuyez sur < ou 2 pour passer de l'image source à la copie retouchée.

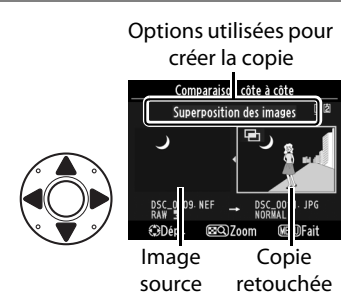

Pour afficher la photo en surbrillance en plein écran, maintenez la commande  $\blacksquare$  a enfoncée. Si la copie a été créée à partir de deux images à l'aide de l'option **Superposition des images**, appuyez sur ▲ ou sur ▼ pour afficher la deuxième image source. Pour quitter le menu de retouche, appuyez sur la commande MENU. Pour retourner à l'étape 2 avec l'image mise en surbrillance, appuyez sur  $\otimes$ .

#### D **Comparaison côte à côte**

L'image source ne s'affiche pas si la copie a été créée à partir d'une photo qui était protégée ( $\Box$  238), qui a été effacée ou cachée entretemps ( $\Omega$  275), qui se trouve sur une carte qui a été déplacée de logement ou qui contient des informations d'authentification des images  $($  $\Box$  334).

 $\Box$ 

# O **Le Menu personnalisé :**  *Création d'un menu personnalisé*

Pour afficher le Menu personnalisé, appuyez sur MENU et sélectionnez l'onglet *a* (Menu personnalisé).

#### Commande **MFNU**

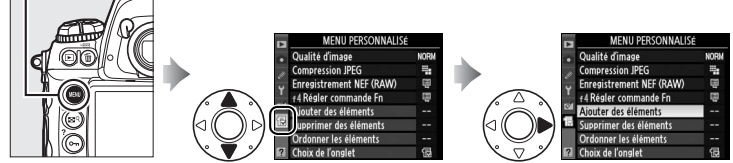

L'option **Menu personnalisé** vous permet de créer et modifier votre propre liste d'options à partir des menus de visualisation, de prise de vue, des réglages personnalisés, de configuration et de retouche, afin de pouvoir accéder plus rapidement à celles-ci (jusqu'à 20 éléments). Si vous le souhaitez, vous pouvez afficher les réglages récents à la place du Menu personnalisé ( $\Box$  363).

Vous pouvez ajouter, supprimer et réorganiser les options comme décrit ci-dessous.

# **Ajout d'options au Menu personnalisé**

#### **1 Sélectionnez Ajouter des éléments.**

Dans Menu personnalisé (1), mettez en surbrillance l'option **Ajouter des éléments** et appuyez sur  $\blacktriangleright$ .

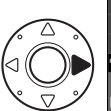

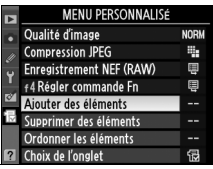

#### **2 Sélectionnez un menu.**

Mettez en surbrillance le menu contenant l'option que vous souhaitez ajouter et appuyez  $\mathsf{sur} \blacktriangleright$ .

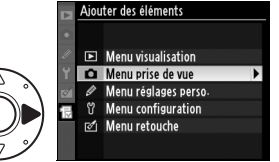

U

#### **3 Sélectionnez un élément.**

Mettez en surbrillance l'élément du menu souhaité et appuyez sur  $\mathcal{D}$ .

#### **4 Positionnez le nouvel élément.**

Appuyez sur ▲ ou sur ▼ pour déplacer le nouvel élément vers le haut ou vers le bas du

Menu personnalisé. Appuyez sur <sup>®</sup> pour ajouter le nouvel élément.

# **5 Ajoutez d'autres éléments.**

Les options figurant actuellement dans le Menu personnalisé sont marquées d'une coche. Les éléments signalés par l'icône  $\mathbf \Sigma$  ne peuvent pas être sélectionnés. Répétez les étapes 1 à 4 pour sélectionner d'autres éléments.

Niouter des éléments **La** Jeux de réglages Prise de vue Réinitialiser Menu Prise de vue Jeux de réglages étendus Dossier actif Nom de fichier Logement 2  $\overline{\text{ON}}$ Qualité d'image Taille d'image

**OKIOK** 

#### Ajouter des éléments Jeux de réglages Prise de vue

Réinitialiser Menu Prise de vue Jeux de réglages étendus Dossier actif

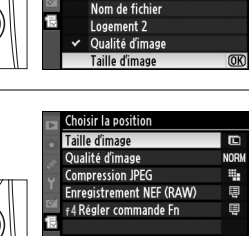

**ODépl.** 

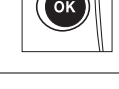

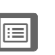

# **Suppression d'options dans le Menu personnalisé**

#### **1 Sélectionnez Supprimer des éléments.**

Dans Menu personnalisé (1), mettez en surbrillance **Supprimer des éléments** et appuyez sur  $\blacktriangleright$ .

### **2 Sélectionnez des éléments.**

Mettez en surbrillance les éléments et appuyez sur 2 pour les sélectionner ou les désélectionner. Les éléments sélectionnés sont marqués d'une coche.

### **3 Sélectionnez Terminé.**

Mettez en surbrillance **Terminé** et appuyez sur <sup>®</sup>. Une boîte de dialogue de confirmation s'affiche.

Supprimer des éléments Terminé  $\overline{OR}$ Taille d'image R  $\Box$ Qualité d'image □ Compression JPEG Enregistrement NEF (RAW)  $\Box$   $\epsilon$ 4 Régler commande En

Supprimer des éléments Terminé

Taille d'image  $\Box$  Qualité d'image  $\Box$  Compression JPEG Enregistrement NEF (RAW)  $\Box$   $\epsilon$ 4 Régler commande En

Régl.

#### **4 Supprimez les éléments sélectionnés.**

Appuyez sur <sup>®</sup> pour supprimer les éléments sélectionnés.

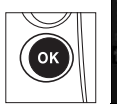

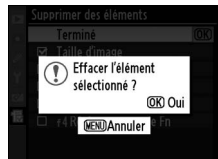

#### A **Suppression d'éléments dans le Menu personnalisé**

Pour supprimer l'élément actuellement mis en surbrillance dans le Menu personnalisé, appuyez sur la commande  $\tilde{m}$ . Une boîte de dialogue de confirmation s'affiche ; appuyez de nouveau sur  $\bar{w}$  pour supprimer l'élément sélectionné du Menu personnalisé.

**IEE** 

# **Réorganisation des options du Menu personnalisé**

#### **1 Sélectionnez Ordonner les éléments.**

Dans Menu personnalisé (1), mettez en surbrillance l'option **Ordonner les éléments** et appuyez sur  $\blacktriangleright$ .

## **2 Sélectionnez un élément.**

Mettez en surbrillance l'élément que vous souhaitez déplacer et appuyez sur  $\otimes$ .

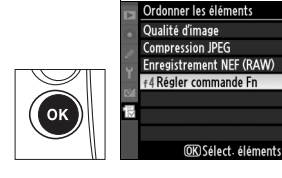

#### **3 Positionnez l'élément.**

Appuyez sur  $\triangle$  ou  $\nabla$  pour déplacer l'élément vers le haut ou vers le bas du Menu personnalisé et appuyez sur  $\otimes$ . Répétez les étapes 2 et 3 pour repositionner d'autres éléments.

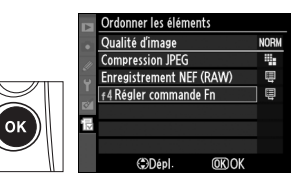

**NORM** 

ą. ē

Ŵ

#### A **Réorganisation des éléments du Menu personnalisé**

L'élément mis en surbrillance dans le Menu personnalisé peut être déplacé de haut en bas en appuyant sur la commande  $\mathbb{Z}^{\mathbb{Q}}$  et en appuyant sur  $\triangle$  ou  $\nabla$ . Relâchez la commande  $\mathbb{E}^{\mathsf{Q}}$  lorsque l'opération est terminée.

# **Affichage des réglages récents**

Pour afficher les vingt derniers réglages utilisés, sélectionnez m **Réglages récents** pour O **Menu personnalisé** > **Choix de l'onglet**.

#### **1 Sélectionnez Choix de l'onglet.**

Dans Menu personnalisé (個), mettez en surbrillance l'option **Choix de l'onglet** et appuyez  $\mathsf{sur} \blacktriangleright$ .

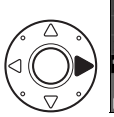

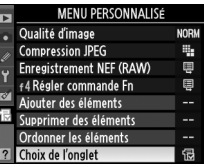

#### **2** Sélectionnez **a** Réglages **récents.**

Mettez en surbrillance **ad Réglages récents** et appuyez sur <sup>®</sup>. « RÉGLAGES

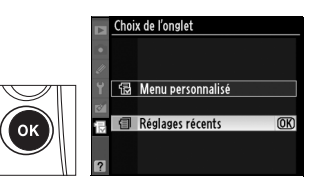

RÉCENTS » s'affiche à la place de « MENU PERSONNALISÉ ».

Les rubriques de menu sont ajoutées en haut du menu des réglages récents au fur et à mesure de leur utilisation. Pour revoir le Menu personnalisé, sélectionnez O **Menu personnalisé** pour m **Réglages récents** > **Choix de l'onglet**.

#### A **Retrait d'éléments du menu des réglages récents** Pour retirer un élément du menu des réglages récents, mettez-le en

surbrillance et appuyez sur la commande  $\tilde{m}$ . Une boîte de dialogue de confirmation s'affiche ; appuyez de nouveau sur  $\tilde{p}$  pour supprimer l'élément sélectionné.

U

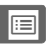

# **Notes techniques**

#### *– Entretien de l'appareil photo, options et ressources*

Veuillez consulter ce chapitre pour plus de détails sur les accessoires compatibles, le nettoyage et le rangement de l'appareil photo, et la procédure à suivre en cas d'affichage d'un message d'erreur ou de problèmes avec l'appareil photo.

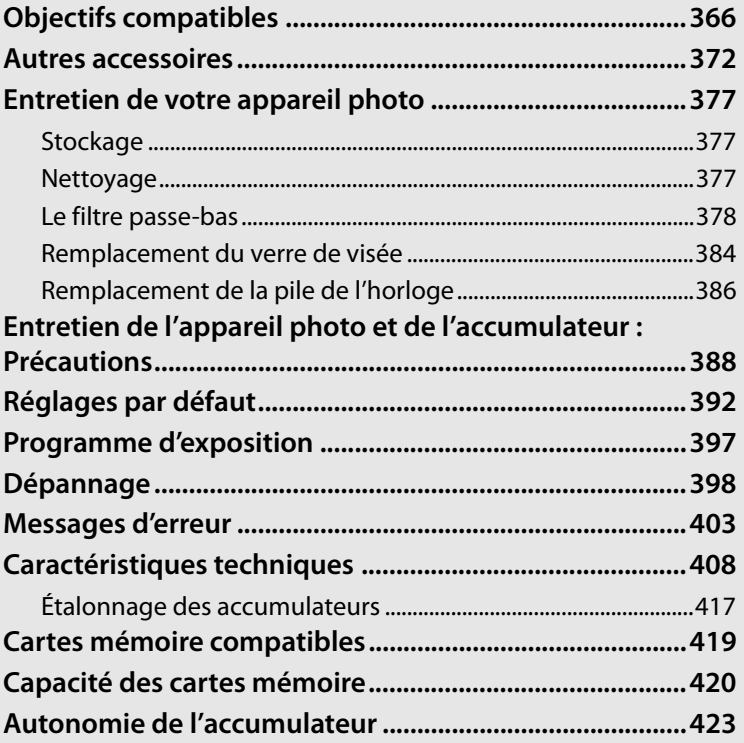

<u>n</u>

# **Objectifs compatibles**

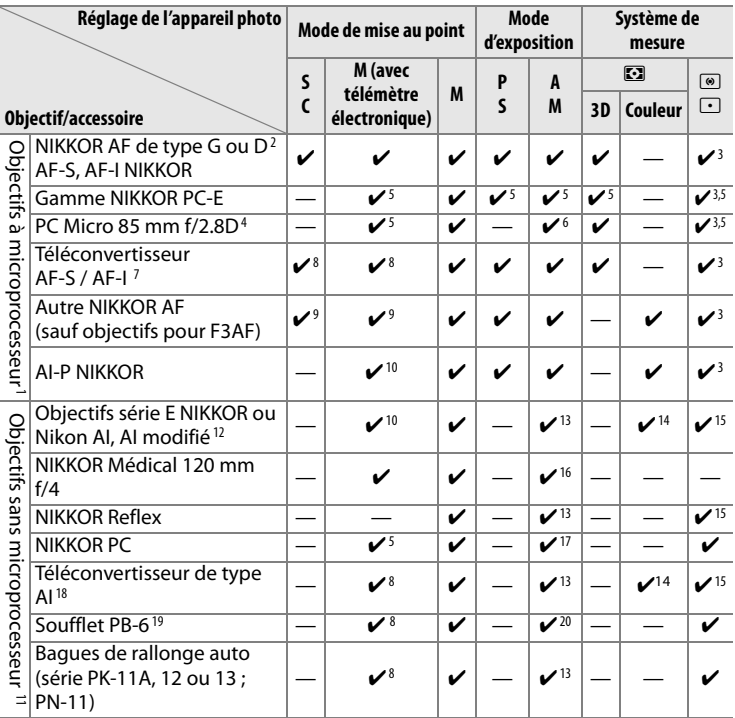

- 1 Les objectifs NIKKOR IX ne peuvent pas être utilisés.
- 2 Réduction des vibrations prise en charge avec les objectifs VR.
- 3 La mesure spot évalue le point AF sélectionné ( $\Box$  116).
- 4 Les systèmes de mesure de l'exposition et de contrôle du flash de l'appareil photo ne fonctionnent pas correctement en cas de décentrement/bascule de l'objectif, ou si l'ouverture utilisée n'est pas l'ouverture maximale.
- 5 Ne peut pas être utilisé en cas de décentrement/bascule de l'objectif.
- 6 Mode d'exposition manuelle uniquement.
- 7 Peut être utilisé avec les objectifs AF-S et AF-I uniquement ( $\Box$  368).
- 8 Avec une ouverture effective maximale de f/5.6 ou plus rapide.

n

- 9 Lorsque la mise au point est effectuée à la distance minimale de mise au point avec les objectifs AF 80–200 mm f/2.8, AF 35–70 mm f/2.8, AF 28–85 mm f/3.5–4.5 <Nouveau modèle> ou AF 28–85 mm f/3.5–4.5 en position téléobjectif maximal, il se peut que l'indicateur de mise au point s'affiche quand l'image apparaissant dans le viseur n'est pas au point. Faites la mise au point manuellement jusqu'à ce que l'image dans le viseur soit au point.
- 10 Avec une ouverture maximale égale ou supérieure à f/5.6.
- 11 Certains objectifs ne peuvent pas être utilisés (voir page 369).
- 12 Amplitude de la rotation du collier de fixation sur pied de l'objectif AI 80–200 mm f/2.8 ED limitée par le corps de l'appareil photo. Il est impossible de changer les filtres lorsque l'objectif AI 200–400 mm f/4 ED est monté sur l'appareil photo.
- 13 Si l'ouverture maximale est spécifiée à l'aide de **Objectif sans microprocesseur** (0 214), la valeur de l'ouverture s'affiche dans le viseur et sur l'écran de contrôle supérieur.
- 14 Peut être utilisé uniquement si la focale de l'objectif et l'ouverture maximale sont spécifiées à l'aide de l'option **Objectif sans microprocesseur** ( $\Box$  214). Utilisez la mesure spot ou la mesure pondérée centrale si les résultats souhaités ne sont pas obtenus.
- 15 Pour améliorer la précision, spécifiez la focale et l'ouverture maximale de l'objectif à l'aide de l'option **Objectif sans microprocesseur** ( $\Box$  214).
- 16 Peut être utilisé uniquement en modes d'exposition manuelle à une vitesse d'obturation inférieure d'au moins un point à la vitesse de synchronisation du flash.
- 17 Exposition déterminée par le pré-réglage de l'ouverture de l'objectif. En mode d'exposition auto à priorité ouverture, pré-réglez l'ouverture à l'aide de la bague des ouvertures de l'objectif avant d'exécuter la fonction de mémorisation de l'exposition ou de décentrer l'objectif. En mode d'exposition manuelle, pré-réglez l'ouverture à l'aide de la bague des ouvertures de l'objectif et déterminez l'exposition avant de décentrer l'objectif.
- 18 Correction d'exposition nécessaire avec les objectifs AI 28–85 mm f/3.5–4.5, AI 35–105 mm f/3.5–4.5, AI 35–135 mm f/3.5–4.5 et AF-S 80–200 mm f/2.8D. Pour plus d'informations, reportez-vous au manuel du téléconvertisseur.
- 19 La bague de rallonge auto PK-12 ou PK-13 est requise. L'espaceur PB-6D peut être nécessaire en fonction de l'orientation de l'appareil photo.
- 20 Utilisez l'ouverture pré-réglée. En mode d'exposition auto à priorité ouverture, réglez préalablement l'ouverture sur l'objectif à l'aide du soufflet avant de définir l'exposition et de prendre une photo.
- Un support pour appareil photo PA-4 est requis pour pouvoir utiliser l'accessoire de reprocopie PF-4.

n

#### A **Identification des objectifs à microprocesseur ou de type G et D**

Les objectifs à microprocesseur se reconnaissent grâce aux contacts électriques CPU, et les objectifs de type G et D grâce à une lettre gravée sur la monture de l'objectif. Les objectifs de type G ne sont pas équipés d'une bague des ouvertures.

#### **Contacts électriques CPU**

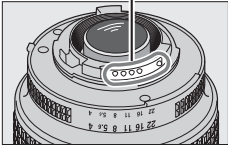

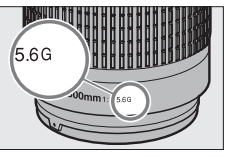

**Bague des ouvertures**

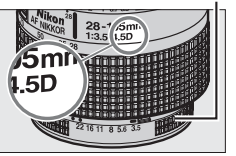

**Objectif à microprocesseur**

#### **Objectif de type G Objectif de type D**

#### A **Téléconvertisseur AF-S/AF-I**

Le téléconvertisseur AF-S/AF-I peut être utilisé avec les objectifs AF-S et AF-I suivants :

- AF-S VR Micro 105 mm f/2.8G ED  $^1\;$  AF-I 500 mm f/4D ED  $^2$
- AF-S VR 200 mm f/2G ED
- AF-S VR 300 mm f/2.8G ED
- AF-S 300 mm f/2.8D ED II
- AF-S 300 mm f/2.8D ED
- AF-I 300 mm f/2.8D ED
- AF-S 300 mm  $f/4D$  FD<sup>2</sup>
- AF-S 400 mm f/2.8D ED II
- AF-S 400 mm f/2.8D ED
- AF-I 400 mm f/2.8D ED
- AF-S 500 mm  $f/4D$  ED II<sup>2</sup>
- AF-S 500 mm  $f/4D$  FD<sup>2</sup>
- 1 Autofocus non pris en charge.
- 
- AF-S 600 mm  $f/4D$  FD  $II<sup>2</sup>$
- AF-S 600 mm  $f/4D$  FD<sup>2</sup>
- AF-1600 mm  $f/4D$  FD<sup>2</sup>
- AF-S NIKKOR 70–200 mm f/2.8G ED VR II
- AF-S VR 70–200 mm f/2.8G ED
- AF-S 80–200 mm f/2.8D ED
- AF-S VR 200-400 mm  $f/4G$  FD<sup>2</sup>
- AF-S NIKKOR 400 mm f/2.8G ED VR
- $\cdot$  AF-S NIKKOR 500 mm f/4G ED VR<sup>2</sup>
- $\cdot$  AF-S NIKKOR 600 mm f/4G ED VR <sup>2</sup>
- 2 Autofocus non pris en charge s'il est utilisé avec un téléconvertisseur AF-S TC-17E II/TC-20E II.

#### A **Valeur d'ouverture de l'objectif**

Le chiffre indiqué après le f dans les noms d'objectif indique l'ouverture maximale de l'objectif.

#### A **Objectifs sans microprocesseur compatibles**

Si les données de l'objectif sont spécifiées à l'aide de l'option **Objectif**  sans microprocesseur ( $\text{I}$  214), un grand nombre de fonctions disponibles avec les objectifs à microprocesseur peut également être utilisé avec des objectifs sans microprocesseur. Si les données de l'objectif ne sont pas spécifiées, la mesure matricielle couleur ne peut pas être utilisée, et même lorsque cette option est sélectionnée, la mesure pondérée centrale est sélectionnée.

Les objectifs sans microprocesseur ne sont utilisables qu'en modes d'exposition  $\bar{H}$  et  $\hat{n}$ , lorsque l'ouverture doit être réglée manuellement à l'aide de la bague des ouvertures de l'objectif. Si l'ouverture maximale n'a pas été spécifiée à l'aide de l'option **Objectif sans microprocesseur**, l'affichage de l'ouverture de l'appareil photo indique l'écart entre l'ouverture sélectionnée et l'ouverture maximale ; la valeur d'ouverture réelle doit être lue sur la bague des ouvertures de l'objectif. Le mode auto à priorité ouverture est automatiquement sélectionné dans les modes d'exposition  $P$  et  $\overline{a}$ . L'indicateur du mode d'exposition ( $P$  ou  $\overline{a}$ ) qui s'affiche sur l'écran de contrôle supérieur clignote et *F*l apparaît dans le viseur.

#### D **Accessoires et objectifs sans microprocesseur incompatibles**

Les accessoires suivants ne peuvent pas être utilisés avec l'appareil photo D3S :

- Téléconvertisseur AF TC-16AS
- Objectifs non AI
- Objectifs nécessitant l'unité de mise au point AU-1 (400 mm f/4.5, 600 mm • PC 28 mm f/4 (numéros de série f/5.6, 800 mm f/8, 1200 mm f/11)
- Fisheye (6 mm f/5.6 ; 7.5 mm f/5.6 ; 8 mm f/8, OP 10 mm f/5.6)
- $\cdot$  2,1 cm f/4
- Bague de rallonge K2
- 180–600 mm f/8 ED (numéros de série 174041 à 174180)
- 360–1200 mm f/11 ED (numéros de série 174031 à 174127)
- 200–600 mm f/9.5 (numéros de série 280001 à 300490)
- Objectifs AF pour le F3AF (AF 80 mm f/2.8, AF 200 mm f/3.5 ED, téléconvertisseur AF TC-16)
- 180900 ou antérieurs)
- PC 35 mm f/2.8 (numéros de série 851001 à 906200)
- PC 35 mm f/3.5 (ancien modèle)
- Reflex 1000 mm f/6.3 (ancien modèle)
- Reflex 1000 mm f/11 (numéros de série 142361 à 143000)
- Reflex 2000 mm f/11 (numéros de série 200111 à 200310)

#### A **Angle de champ et focale**

Le D3S peut être utilisé avec des objectifs Nikon pour les appareils photo au format 24 × 36 mm. Si la fonction **Recadrage DX auto** est activée et qu'un objectif au format 24 × 36 mm est installé sur l'appareil, l'angle de champ sera identique à celui d'un cadrage avec film de 24 × 36 mm (36,0 × 23,9 mm) ; si au contraire un objectif DX est installé, l'angle de champ sera automatiquement ajusté sur  $23.5 \times 15.6$  mm (format DX).

Si vous désirez sélectionner un angle de champ différent de celui de l'objectif actuel, désactivez la fonction de **Recadrage DX auto** puis choisissez entre **FX (36×24)**,**1,2× (30×20)**, **DX (24×16)** et **5:4 (30×24)**. Lorsqu'un objectif au format 24 × 36 mm est installé sur l'appareil, l'angle de champ peut être réduit de 1,5 × en sélectionnant **DX (24×16)** ou de 1,2 × en sélectionnant **1,2× (30×20)**, pour exposer une zone plus petite ; il est également possible de modifier le ratio en sélectionnant **5:4 (30×24)**.

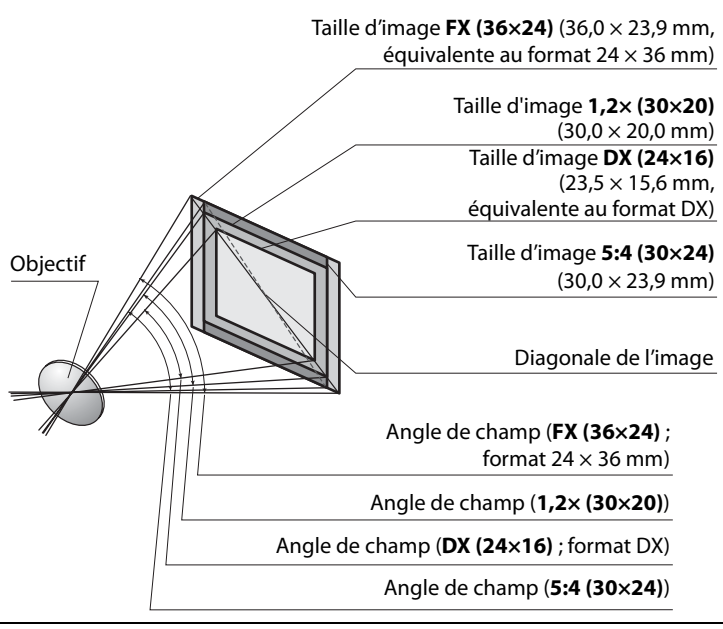

n
#### A **Angle de champ et focale (suite)**

L'angle de champ **DX (24×16)** est environ 1,5 fois plus petit qu'un angle de champ 24 × 36 mm, alors qu'un angle de champ **1,2× (30×20)** est environ 1,2 fois plus petit et un angle de champ **5:4 (30×24)** est environ 1,1 fois plus petit. Il est possible d'estimer la focale d'un objectif au format 24 × 36 mm lorsque **DX (24×16)** est sélectionné, en multipliant la focale soit par 1,5 environ, soit par 1,2 environ lorsque l'option **1,2× (30×20)** est sélectionnée, soit par 1,1 environ lorsque l'option **5:4 (30×24)** est sélectionnée (par exemple, la focale actuelle d'un objectif de 50 mm au format 24 × 36 mm sera de 75 mm si **DX (24×16)** est sélectionné, de 60 mm si **1,2× (30×20)** est sélectionné ou encore de 55 mm si **5:4 (30×24)** est sélectionné).

# **Autres accessoires**

Au moment de la rédaction de ce manuel, les accessoires suivants sont disponibles pour le D3S.

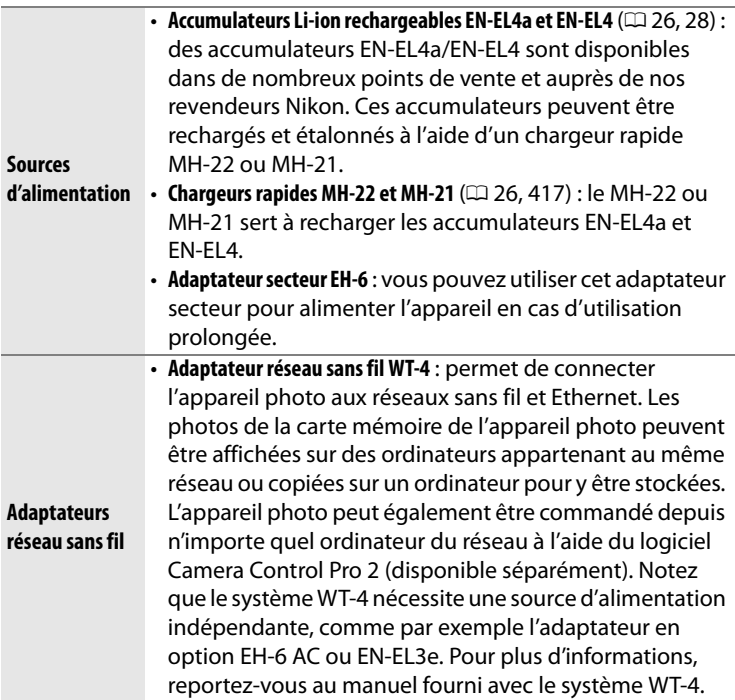

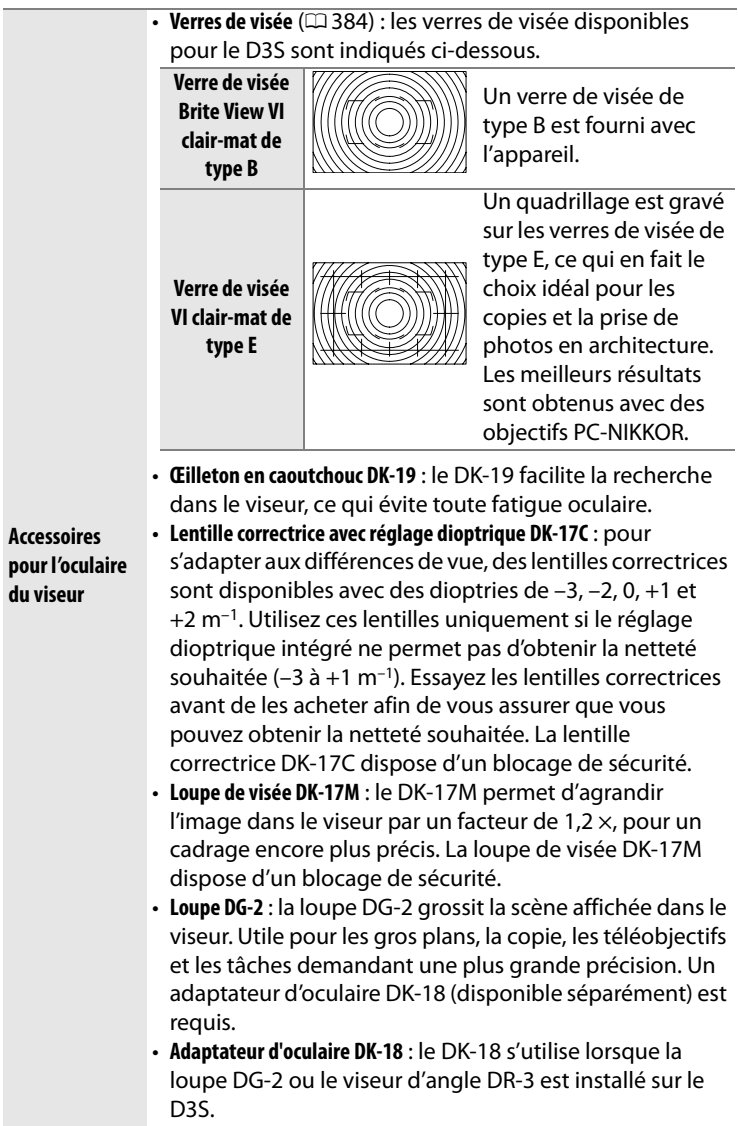

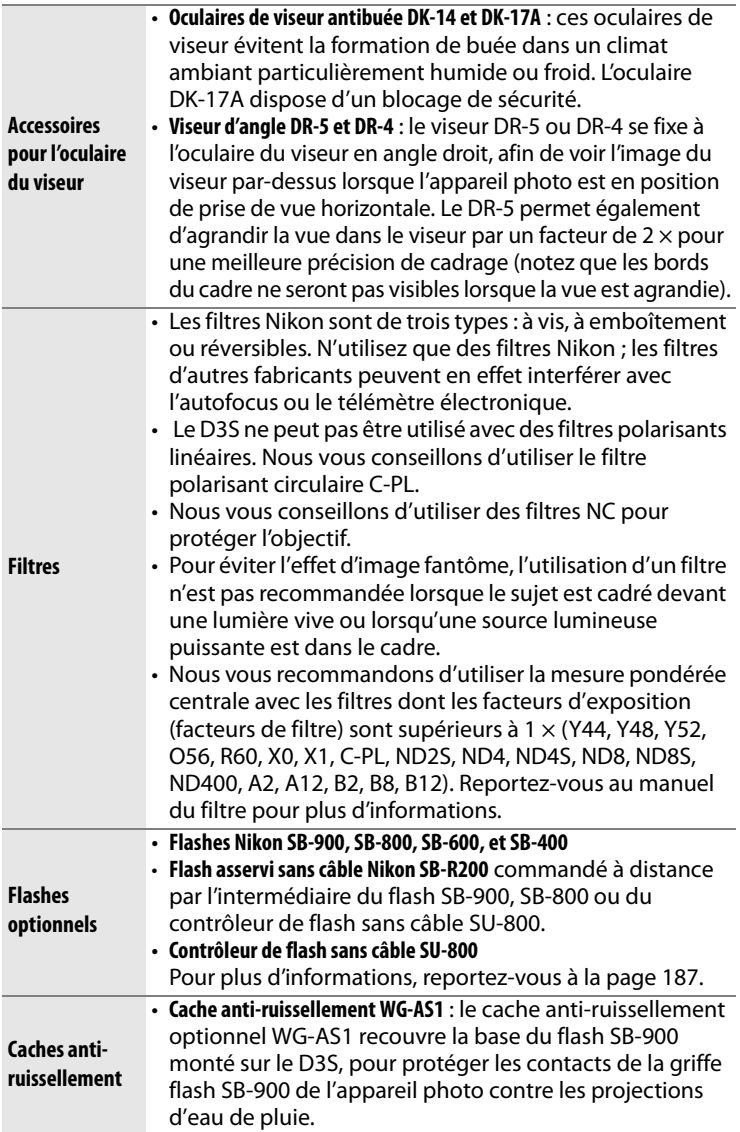

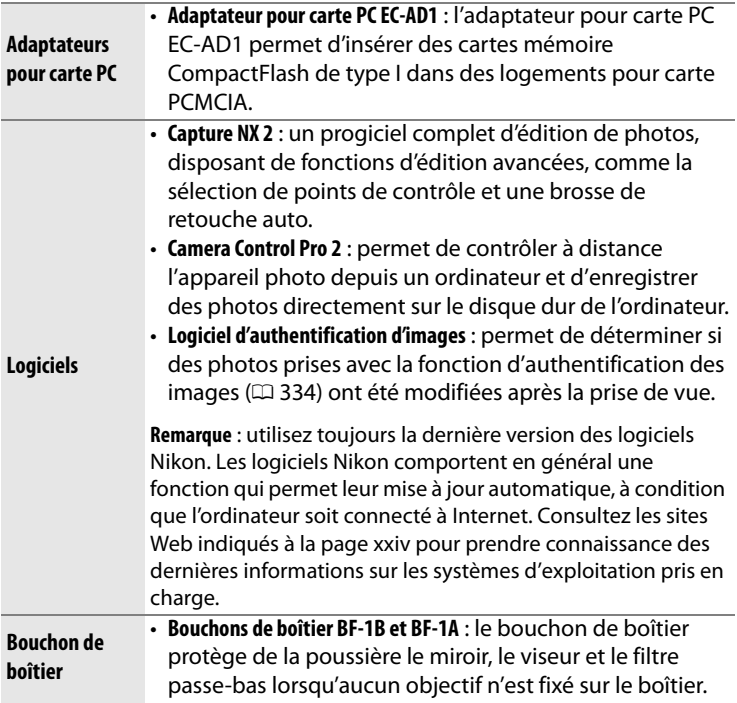

Le D3S est équipé d'une prise télécommande à dix broches pour le contrôle à distance et les prises de vue automatiques. La prise est dotée d'un cache qui protège les contacts lorsque la prise n'est pas utilisée. Les accessoires suivants

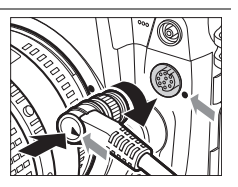

peuvent être utilisés (toutes les longueurs indiquées sont approximatives) :

- **Télécommande filaire MC-22** : système de déclenchement à distance doté de trois fiches (bleue, jaune et noire), qui se connecte à un dispositif de commande externe, permettant un déclenchement à distance par signaux sonores ou électroniques (1 m de long).
- **Télécommande filaire MC-30** : système de déclenchement à distance ; permet de réduire le bougé de l'appareil (80 cm de long).

• **Télécommande filaire MC-36** : système de déclenchement à distance ; peut être utilisée pour la photographie en mode intervallomètre, pour réduire le bougé de l'appareil ou pour laisser l'obturateur ouvert lors d'une exposition prolongée (85 cm de long).

- **Câble d'extension de télécommande MC-21** : peut être connecté à la télécommande ML-3 ou à une télécommande de la série MC-20, 22, 23, 25, 30 ou 36. Un seul câble MC-21 peut être utilisé à la fois (3 m de long).
	- **Câble de connexion pour deux boîtiers MC-23** : permet de connecter deux appareils photo pour les faire fonctionner simultanément (40 cm de long).

• **Câble adaptateur MC-25** : câble adaptateur dix broches-deux broches pour les dispositifs dotés de bornes à deux broches, incluant notamment la télécommande par radio MW-2, l'intervallomètre MT-2 et la télécommande optique ML-2 (20 cm de long).

- Unité GPS GP1 ( $\Box$  217) : permet d'enregistrer la latitude, la longitude, l'altitude et l'heure universelle UTC avec chaque image.
- Câble adaptateur GPS MC-35 (CD 217) : permet de connecter les modules GPS à l'appareil photo D3S via un câble PC fourni par le fabricant du module GPS (35 cm de long).
- **Télécommande optique ML-3** : permet de télécommander l'appareil photo par infrarouge jusqu'à une distance de 8 m.

**Accessoires de prise télécommande**

376

# **Entretien de votre appareil photo**

# **Stockage**

Lorsque vous n'utilisez pas votre appareil photo pendant une longue période, retirez l'accumulateur que vous stockerez dans un endroit frais et sec, le cache-contacts bien en place. Pour éviter la formation de moisissures ou de rouille, stockez l'appareil photo dans un endroit sec et aéré. Ne le rangez jamais avec des boules antimites ou de la naphtaline, ou dans un endroit qui est :

- mal aéré ou avec un taux d'humidité supérieur à 60 %
- à proximité d'appareils générateurs de forts champs électromagnétiques, comme des téléviseurs ou des radios
- exposé à des températures supérieures à 50 °C ou inférieures à –10 °C

# **Nettoyage**

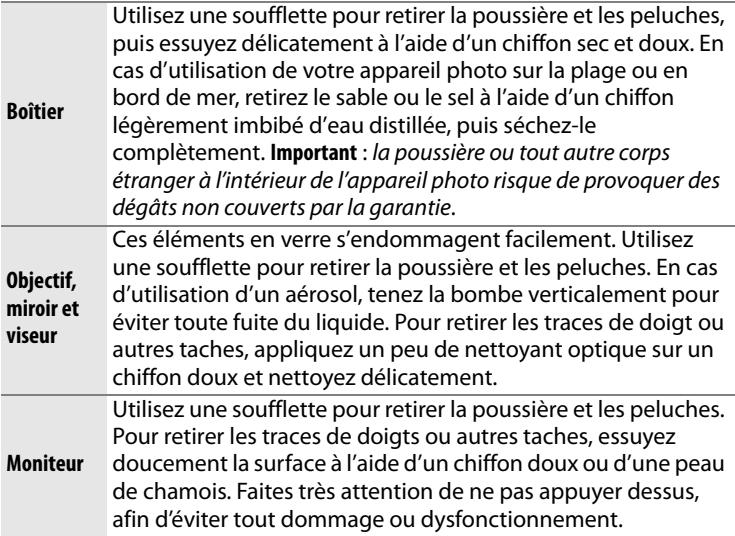

N'utilisez pas d'alcool, de diluant ou d'autres produits chimiques volatils.

# **Le filtre passe-bas**

Le capteur d'image qui capture les images dans l'appareil photo est équipé d'un filtre passe-bas pour éviter l'effet de moiré. Si vous avez l'impression que de la poussière ou des impuretés présentes sur le filtre apparaissent sur les photos, vous pouvez nettoyer le filtre à l'aide de l'option **Nettoyer le capteur d'image** du menu de configuration. Vous pouvez nettoyer le filtre dès que vous le souhaitez grâce à l'option **Nettoyer maintenant** ou opter pour un nettoyage automatique à la mise sous ou hors tension de l'appareil photo.

#### ❚❚ *« Nettoyer maintenant »*

# **1 Posez l'appareil photo sur sa base.**

Pour un nettoyage optimal du capteur d'image, l'appareil photo doit être posé sur sa base, comme indiqué ci-contre.

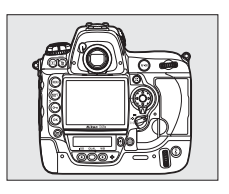

**2 Sélectionnez Nettoyer le capteur d'image du menu de configuration.**

> Pour afficher les menus, appuyez sur la commande

#### **Commande MENU**

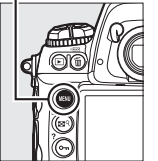

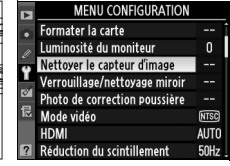

MENU. Mettez en surbrillance l'option Nettoyer le capteur **d'image** dans le menu de configuration et appuyez sur  $\blacktriangleright$ .

n

#### **3 Sélectionnez Nettoyer maintenant.**

Mettez en surbrillance **Nettoyer maintenant** et appuyez sur  $\blacktriangleright$ .

Le message ci-contre s'affiche lorsque le nettoyage est en cours.

Le message ci-contre s'affiche lorsque le nettoyage est terminé.

#### ❚❚ *« Nettoyer démarrage/arrêt »*

**1 Sélectionnez Nettoyer démarrage/arrêt.**

> Affichez le menu **Nettoyer le capteur d'image** comme décrit à l'étape 2 de la page précédente. Mettez en

surbrillance Nettoyer démarrage/arrêt et appuyez sur  $\blacktriangleright$ .

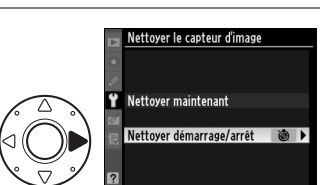

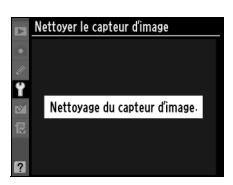

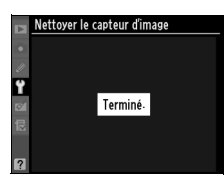

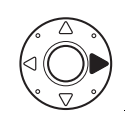

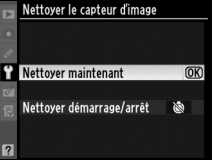

# **2 Sélectionnez une option.**

Mettez en surbrillance l'une des options suivantes et appuyez sur 6R).

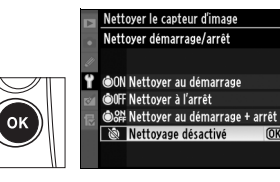

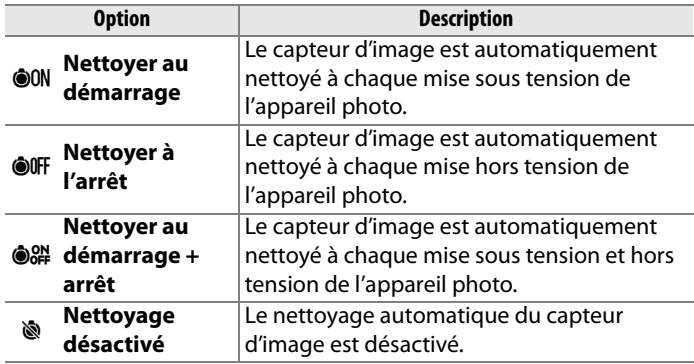

#### D **Nettoyage du capteur d'image**

L'utilisation d'une des commandes de l'appareil interrompt la procédure de nettoyage du capteur d'image.

Le nettoyage s'effectue par la vibration du filtre passe-bas. Si vous ne parvenez pas à supprimer toute la poussière à l'aide des options du menu **Nettoyer le capteur d'image**, procédez à un nettoyage manuel du capteur d'image ( $\Box$  381) ou contactez un représentant Nikon agréé.

Si vous utilisez l'option de nettoyage du capteur d'image plusieurs fois de suite, celle-ci peut être momentanément désactivée pour protéger les circuits internes de l'appareil photo. Vous pourrez l'utiliser à nouveau après une courte pause.

#### ❚❚ *Nettoyage manuel*

Si vous ne parvenez pas à supprimer les corps étrangers du filtre passe-bas avec l'option **Nettoyer le capteur d'image** ( $\Box$  378) du menu de configuration, procédez à un nettoyage manuel de ce dernier, comme indiqué ci-dessous. Notez cependant que le filtre est extrêmement fragile et peut être facilement endommagé. Nikon recommande de faire nettoyer le filtre exclusivement par un représentant Nikon agréé.

#### **1 Chargez l'accumulateur ou connectez l'appareil à un adaptateur secteur.**

Il est nécessaire de disposer d'une alimentation fiable lors de l'inspection ou du nettoyage du filtre passe-bas. Si le niveau de charge de l'accumulateur est inférieur à  $\Box$  (60 %), mettez l'appareil hors tension et insérez un accumulateur EN-EL4a complètement chargé ou connectez l'appareil à un adaptateur secteur EH-6 optionnel.

## **2 Sélectionnez Verrouillage/ nettoyage miroir.**

Retirez l'objectif et mettez l'appareil photo sous tension. Mettez en surbrillance l'option **Verrouillage/nettoyage miroir** dans le menu de configuration et appuyez

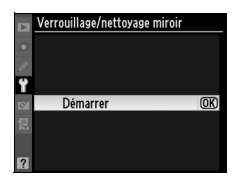

sur  $\blacktriangleright$  (notez que cette option n'est pas disponible si la charge de l'accumulateur est égale ou inférieure à  $\Box$ ).

## **3** Appuyez sur  $\circledast$ .

Le message indiqué ci-contre apparaît sur le moniteur et une ligne de pointillés s'affiche sur l'écran de contrôle supérieur et dans le viseur. Pour revenir à un fonctionnement normal sans inspecter le filtre passe-bas, mettez l'appareil photo hors tension.

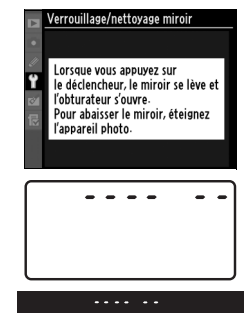

# **4 Relevez le miroir.**

Appuyez sur le déclencheur jusqu'en fin de course. Le miroir se relève et le rideau de l'obturateur s'ouvre,

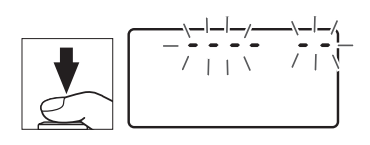

révélant le filtre passe-bas. L'affichage du viseur s'éteint et la ligne de pointillés se met à clignoter sur l'écran de contrôle supérieur.

# **5 Examinez le filtre passe-bas.**

Maintenez l'appareil photo sous la lumière pour bien éclairer le filtre passebas et examinez-le. S'il n'y a aucun corps étranger, passez à l'étape 7.

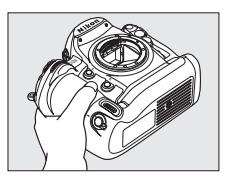

### **6 Nettoyez le filtre.**

Retirez la poussière et les peluches à l'aide d'une soufflette. N'utilisez pas de pinceau car ses poils risqueraient d'endommager le filtre. La saleté qui ne peut pas être retirée à l'aide d'une

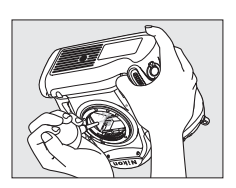

soufflette doit absolument être extraite par un représentant Nikon agréé. Vous ne devez, en aucun cas, toucher ou essuyer le filtre.

### **7 Mettez l'appareil photo hors tension.**

Le miroir revient en position basse et le rideau de l'obturateur se ferme. Remettez en place l'objectif ou le bouchon de boîtier.

#### D **Utilisez une source d'alimentation fiable**

Le rideau de l'obturateur est fragile et peut aisément être endommagé. Si l'appareil photo s'éteint alors que le miroir est relevé, le rideau de l'obturateur se ferme automatiquement. Pour ne pas endommager le rideau, observez les consignes suivantes :

- Ne mettez pas l'appareil photo hors tension, ne retirez pas et ne déconnectez pas la source d'alimentation lorsque le miroir est relevé.
- Si l'accumulateur est déchargé alors que le miroir est relevé, un son est émis et le témoin du retardateur clignote pour vous avertir que le rideau de l'obturateur se fermera et que le miroir s'abaissera automatiquement après environ deux minutes. Arrêtez immédiatement vos opérations de nettoyage ou d'inspection.

#### D **Présence de corps étrangers sur le filtre passe-bas**

Nikon prend toutes les précautions possibles afin d'éviter tout contact de corps étrangers avec le filtre passe-bas pendant la fabrication et l'expédition. Cependant, l'appareil photo D3S a été conçu pour fonctionner avec des objectifs interchangeables. Des corps étrangers peuvent donc s'immiscer dans l'appareil photo au moment du retrait ou de l'échange des objectifs. Une fois à l'intérieur de l'appareil photo, ces corps peuvent adhérer au filtre passe-bas et apparaître sur des photos prises dans certaines conditions. Pour protéger votre appareil photo lorsqu'aucun objectif n'y est fixé, veillez à remettre en place le bouchon du boîtier fourni avec votre appareil. Veillez auparavant à enlever la poussière et les corps étrangers adhérant à celui-ci.

Si un corps étranger venait malgré tout à adhérer au filtre passe-bas, nettoyezle comme décrit ci-dessus ou faites-le nettoyer par un représentant Nikon agréé. Les photos qui auront été affectées par la présence de corps étrangers sur le filtre pourront être retouchées à l'aide de Capture NX 2 (disponible séparément ;  $\Box$  375) ou des options de nettoyage d'image proposées par certaines applications tierces de retouche d'image.

#### D **Révision de votre appareil photo et des accessoires**

Cet appareil photo est un appareil de précision qui nécessite d'être révisé régulièrement. Nikon recommande de le faire vérifier par un représentant ou un centre de maintenance agréé Nikon une fois par an ou tous les deux ans et de le faire réviser complètement une fois tous les trois à cinq ans (ces services sont payants). Ces révisions sont d'autant plus importantes si vous utilisez votre appareil photo à titre professionnel. Lorsque vous laissez votre appareil photo en révision, nous vous conseillons de joindre tous les accessoires régulièrement utilisés avec celui-ci, comme les objectifs et les flashes optionnels.

# **Remplacement du verre de visée**

Un verre de visée clair-mat VI de type B est fourni à la livraison de l'appareil. Pour installer un verre de visée clair-mat VI de type E en option sur un appareil photo D3S  $( \Box 373)$ :

### **1 Retirez l'objectif.**

Mettez l'appareil photo hors tension puis retirez l'objectif.

## **2 Décrochez le support de l'écran.**

Utilisez les pinces fournies pour tirer le loquet du verre de visée vers vousmême. Le support de l'écran s'ouvre alors.

# **3 Retirez l'écran d'origine.**

Retirez l'écran d'origine, en le tenant à l'aide des pinces fournies, en faisant attention à ne toucher que la languette pour éviter tout risque d'éraflure.

### **4 Insérez l'écran de rechange.**

Placez l'écran de rechange sur son support, en vous servant des pincettes et en le tenant par la languette.

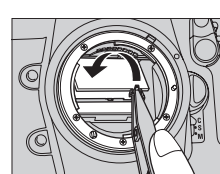

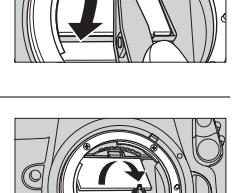

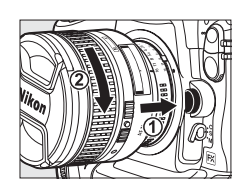

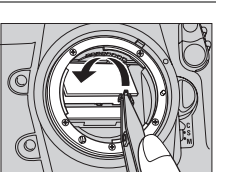

### **5 Accrochez le support de l'écran sur les loquets.**

Appuyez sur le rebord avant du support jusqu'au déclic.

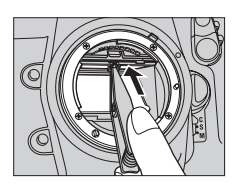

#### D **Remplacement des verres de visée**

Ne touchez jamais la surface d'un miroir ou d'un verre de visée.

#### A **Grilles de cadrage**

Il est possible que l'affichage des verres de visée de type E soit légèrement excentré, en fonction de l'emplacement du verre de visée.

# **Remplacement de la pile de l'horloge**

L'horloge de l'appareil photo fonctionne avec une pile CR1616 au lithium, non rechargeable, dont l'autonomie est d'environ quatre ans. Lorsque l'icône was est affichée sur l'écran de contrôle supérieur quand les posemètres sont allumés, ceci indique que la pile est presque entièrement déchargée et doit être remplacée. Lorsque cette pile est complètement déchargée, l'icône B clignote quand les posemètres sont allumés. Vous pouvez tout de même prendre des photos, mais elles ne seront pas correctement datées, et la fonction de photographie en mode intervallomètre ne fonctionnera pas correctement. Remplacez la pile comme décrit cidessous.

## **1 Retirez l'accumulateur principal.**

Le logement de la pile de l'horloge est situé sur le dessus du logement de l'accumulateur principal. Mettez l'appareil photo hors tension, puis retirez l'accumulateur EN-EL4a.

## **2 Ouvrez le logement de la pile de l'horloge.**

Faites glisser le couvercle du logement de la pile de l'horloge vers l'avant du logement de l'accumulateur principal.

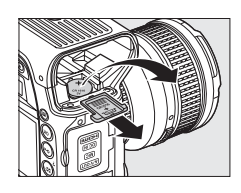

## **3 Retirez la pile de l'horloge.**

### **4 Insérez la pile de rechange.**

Insérez une nouvelle pile au lithium CR1616 en plaçant le pôle plus (la face indiquée par un signe « + » et repérée par la marque de la pile) de façon visible.

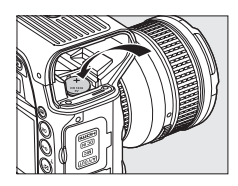

## **5 Refermez le logement de la pile de l'horloge.**

Faites glisser le couvercle du logement de la pile de l'horloge vers l'arrière du logement de l'accumulateur principal, jusqu'à ce qu'il s'encliquète en place.

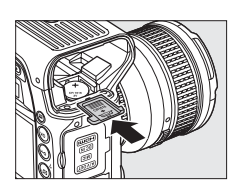

## **6 Réinstallez l'accumulateur principal.**

Réinsérez le EN-EL4a.

## **7 Réglez l'horloge de l'appareil photo.**

Réglez l'heure et la date de l'appareil photo ( $\Box$  34). L'icône **BEE** continuera de clignoter sur l'écran de contrôle supérieur supérieur jusqu'à ce que la date et l'heure aient été configurées.

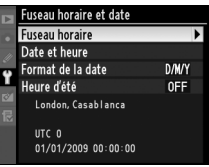

## A**ATTENTION**

Utilisez uniquement des piles CR1616 au lithium. L'utilisation d'un autre type de pile pourrait provoquer une explosion. Mettez les piles au rebut en respectant la réglementation en vigueur.

#### **M** Insertion de la pile de l'horloge

Insérez la pile de l'horloge dans le bon sens. Non seulement une insertion de la pile dans le mauvais sens risque d'entraîner un dysfonctionnement de l'horloge, mais aussi d'endommager l'appareil photo.

# **Entretien de l'appareil photo et de l'accumulateur : Précautions**

**Faites attention de ne pas le laisser tomber** : le matériel risque de mal fonctionner s'il est soumis à des chocs ou à des vibrations.

**Gardez-le au sec** : ce produit n'étant pas étanche, il peut présenter des dysfonctionnements s'il est immergé dans l'eau ou exposé à un taux d'humidité élevé. La rouille des mécanismes internes peut provoquer des dommages irréparables.

**Évitez les brusques changements de température** : les brusques changements de température, qui peuvent se produire par exemple en hiver lorsque vous entrez ou quittez un endroit chauffé, peuvent entraîner la présence de condensation à l'intérieur de l'appareil photo. Pour empêcher cette formation de condensation, enveloppez votre appareil dans un étui ou un sac plastique avant de l'exposer à de brusques changements de température.

**Tenez-le à l'écart des champs magnétiques puissants** : n'utilisez pas et ne rangez pas votre matériel à proximité d'équipements susceptibles de générer des radiations électromagnétiques ou des champs magnétiques puissants. Les charges statiques puissantes ou les champs magnétiques générés par du matériel comme des émetteurs radio peuvent causer des interférences avec le moniteur, endommager les données stockées sur la carte mémoire ou affecter les circuits internes de votre matériel.

**Évitez de diriger l'objectif vers le soleil** : évitez de diriger l'objectif vers le soleil ou toute autre source très lumineuse pendant une période prolongée. La lumière intense peut entraîner la détérioration du capteur d'image ou l'apparition d'un effet de flou blanc sur les photos.

**Nettoyage** : pour nettoyer le boîtier de votre appareil photo, retirez délicatement la poussière et les peluches à l'aide d'une soufflette, puis essuyez délicatement à l'aide d'un chiffon sec et doux. En cas d'utilisation en bord de mer, retirez le sable ou le sel à l'aide d'un chiffon légèrement imbibé d'eau douce, puis séchez-le complètement. Dans de rares cas, l'électricité statique peut provoquer un éclaircissement ou un assombrissement des écrans LCD. Ceci n'est pas le signe d'un dysfonctionnement, l'affichage redevient rapidement normal.

L'objectif et le miroir s'endommagent facilement. Retirez doucement la poussière et les peluches à l'aide d'une soufflette. En cas d'utilisation d'un aérosol, tenez la bombe verticalement pour éviter toute fuite du liquide. Pour retirer les traces de doigts ou autres taches sur l'objectif, appliquez un peu de nettoyant optique sur un chiffon doux et nettoyez doucement l'objectif.

Pour plus d'informations sur le nettoyage du filtre passe-bas, reportezvous à la section « Filtre passe-bas »  $(2378)$ .

**Contacts de l'objectif** : veillez à ce que les contacts de l'objectif restent propres.

**Ne touchez pas le rideau de l'obturateur** : le rideau de l'obturateur est extrêmement fin et peut être facilement endommagé. Vous ne devez, en aucun cas, exercer de pression sur le rideau, le taper avec les outils d'entretien ni le soumettre aux jets d'air puissants d'une soufflette. Vous risqueriez de le rayer, de le déformer ou de le déchirer.

Le rideau de l'obturateur peut présenter des différences de coloration mais ceci n'a aucun effet sur les photos et n'indique en rien un dysfonctionnement.

**Stockage** : pour éviter la formation de moisissure ou de rouille, stockez l'appareil photo dans un endroit sec et aéré. Si vous utilisez un adaptateur secteur, débranchez-le afin d'éviter qu'il ne prenne feu. Si vous prévoyez de ne pas utiliser le matériel pendant une période prolongée, retirez l'accumulateur afin d'éviter toute fuite et rangez votre appareil dans un sac plastique contenant un absorbeur d'humidité. Cependant, ne mettez pas l'étui souple de l'appareil photo dans un sac plastique car cela pourrait le détériorer. Notez que les absorbeurs d'humidité perdant en efficacité avec le temps, ils doivent être régulièrement changés.

Pour éviter toute formation de moisissure ou de rouille, sortez votre appareil photo de son rangement au moins une fois par mois. Mettez l'appareil photo sous tension et appuyez sur le déclencheur plusieurs fois avant de le ranger.

Rangez l'accumulateur dans un endroit sec et frais. Remettez en place le cache-contacts avant de ranger l'accumulateur.

#### **Mettez votre appareil photo hors tension avant de retirer l'accumulateur ou de déconnecter la source d'alimentation** : ne débranchez pas la prise secteur et ne retirez pas l'accumulateur lorsque l'appareil photo est sous tension ou lorsque des images sont en cours d'enregistrement ou d'effacement. Dans ces cas-ci, toute coupure d'alimentation forcée risque d'entraîner la perte de données ou endommager la carte mémoire ou les circuits internes de l'appareil photo. Pour éviter toute coupure accidentelle de l'alimentation, évitez de changer votre appareil photo de place quand il est connecté à l'adaptateur secteur.

**Séchez le volet de la griffe flash** : de l'eau risque en effet de pénétrer à l'intérieur de l'appareil par le volet de la griffe flash BS-2 pendant une utilisation sous la pluie. N'oubliez donc pas de démonter puis d'essuyer le volet de la griffe flash après avoir utilisé l'appareil photo sous la pluie.

**Remarques concernant le moniteur** : quelques pixels peuvent rester allumés en permanence ou au contraire ne pas s'allumer sur le moniteur. Il s'agit d'une caractéristique commune à tous les écrans LCD TFT qui n'indique en aucun cas un dysfonctionnement. Les images enregistrées avec votre appareil photo n'en sont nullement affectées.

Le moniteur peut être difficilement lisible en cas de forte luminosité ambiante.

N'exercez pas de pression sur le moniteur afin d'éviter tout dommage ou dysfonctionnement. Retirez la poussière ou les peluches à l'aide d'une soufflette. Pour retirer les traces de doigts et autres taches, essuyez délicatement le moniteur à l'aide d'un chiffon doux ou d'une peau de chamois. Si le moniteur venait à se briser, veillez à éviter toute blessure provoquée par les bris de verre ainsi que tout contact des cristaux liquides avec la peau, les yeux et la bouche.

**Accumulateurs** : toute poussière présente sur les contacts de l'accumulateur peut entraîner un dysfonctionnement de l'appareil photo et doit donc être éliminée à l'aide d'un chiffon doux et sec avant utilisation.

En cas de manipulation inappropriée, les accumulateurs risquent de fuir ou d'exploser. Respectez les consignes suivantes lors de la manipulation des accumulateurs :

Mettez le matériel hors tension avant de remplacer son accumulateur.

L'accumulateur peut chauffer en cas d'utilisation prolongée. Respectez les consignes de manipulation de l'accumulateur.

Utilisez uniquement des accumulateurs agréés pour ce matériel.

N'exposez l'accumulateur ni aux flammes, ni à une chaleur excessive.

Après avoir retiré l'accumulateur de l'appareil photo, remettez en place le cache-contacts.

Chargez l'accumulateur avant de l'utiliser. Pour les évènements importants, préparez un accumulateur de rechange complètement chargé. En effet, dans certains endroits, il peut être difficile de trouver rapidement des accumulateurs de rechange.

Par temps froid, la capacité des accumulateurs a tendance à diminuer. Assurez-vous que l'accumulateur est complètement chargé avant de photographier en extérieur par temps froid. Gardez un accumulateur de rechange au chaud et intervertissez les deux accumulateurs dès que nécessaire. Une fois réchauffé, un accumulateur peut retrouver de sa capacité.

Continuer de recharger l'accumulateur une fois qu'il est totalement chargé peut affecter ses performances.

Les accumulateurs usagés demeurent une ressource précieuse. Veuillez les recycler conformément aux réglementations en vigueur dans votre région.

# **Réglages par défaut**

Les options par défaut des menus de l'appareil sont répertoriées cidessous. Voir page 200 pour plus d'informations sur la réinitialisation par deux commandes.

#### ❚❚ *Valeurs par défaut du menu de visualisation*

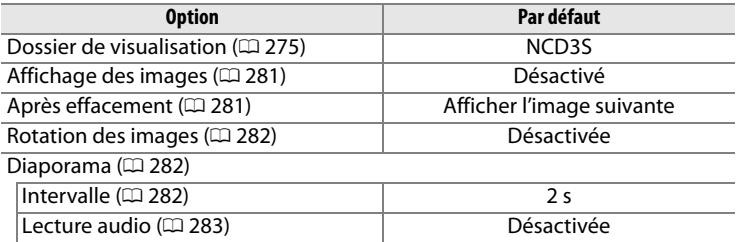

#### ❚❚ *Valeurs par défaut du menu de prise de vue* <sup>1</sup>

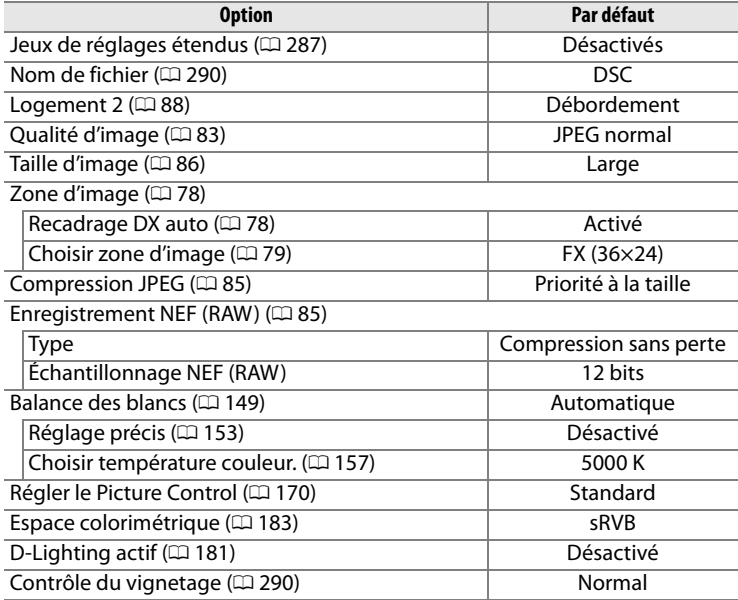

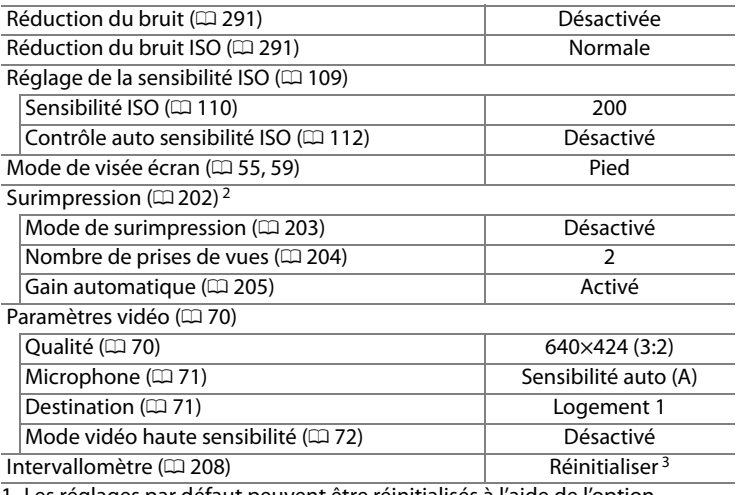

- 1 Les réglages par défaut peuvent être réinitialisés à l'aide de l'option **Réinitialiser Menu Prise de vue** ( $\Box$  287). À l'exception des options **Surimpression** et **Intervallomètre**, seuls les réglages du jeu de réglages Prise de vue actuel sont réinitialisés.
- 2 S'applique à tous les jeux de réglages. L'option **Réinitialiser Menu Prise de vue** ne peut pas être sélectionnée en cours de prise de vue.
- 3 S'applique à tous les jeux de réglages. La prise de vue se termine lorsque la réinitialisation est effectuée.

#### ❚❚ *Valeurs par défaut du menu des réglages personnalisés* \*

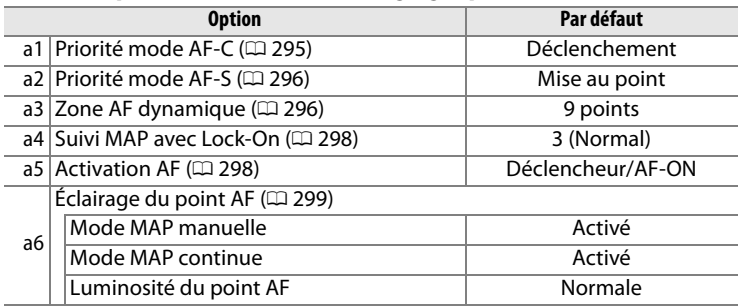

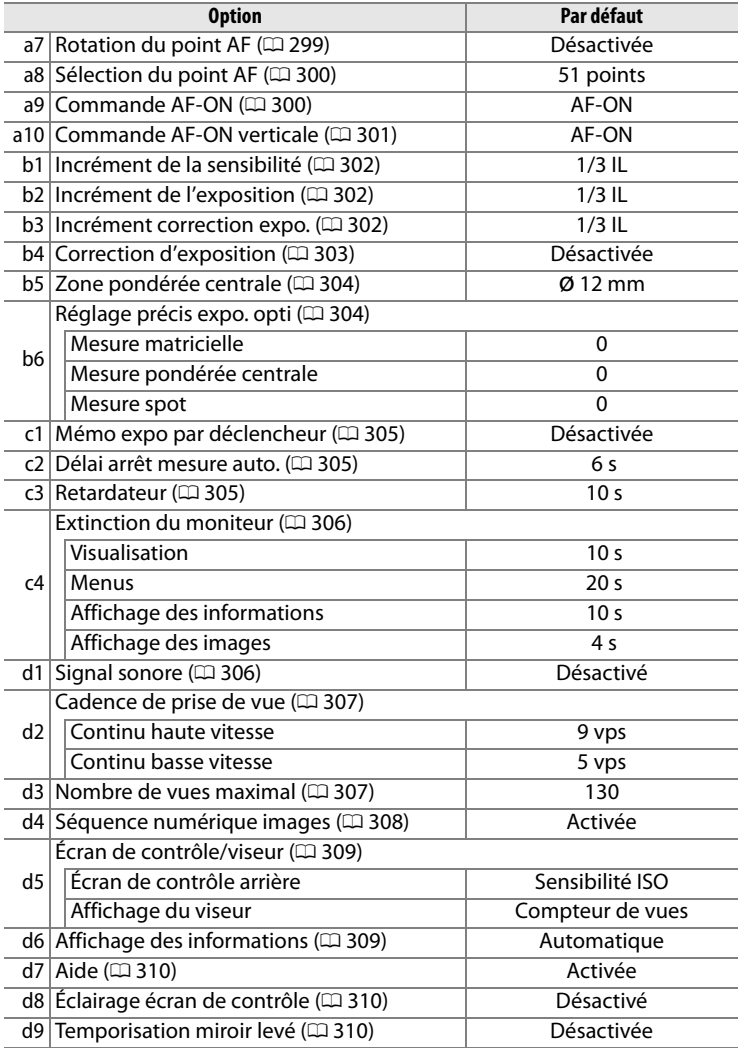

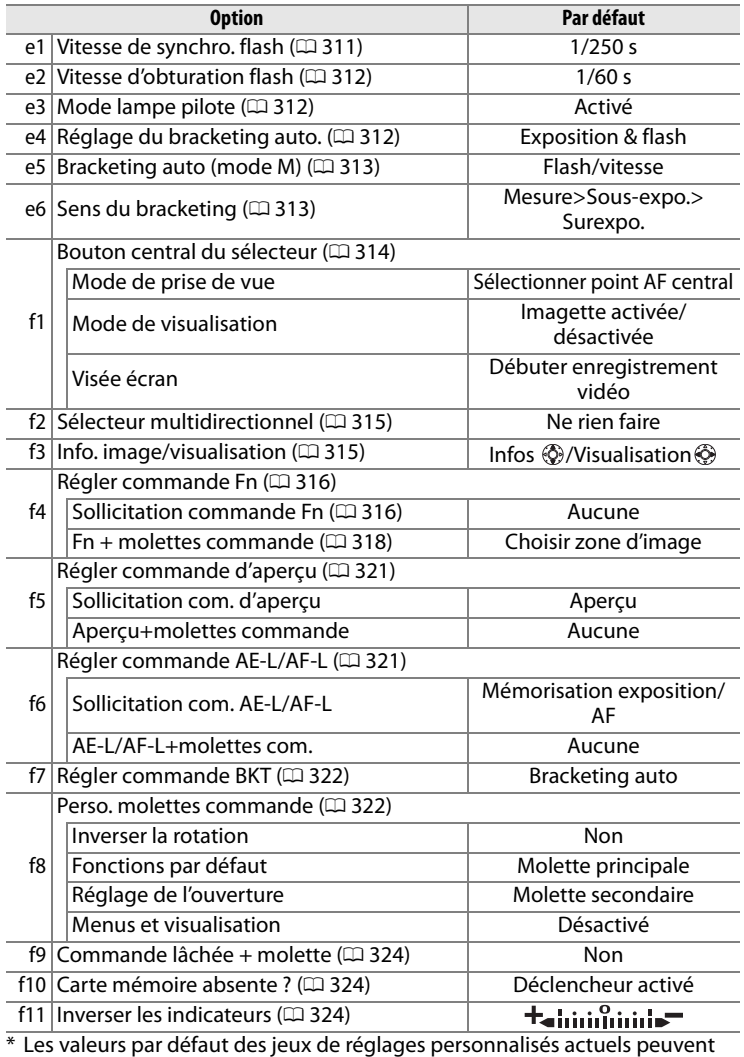

être réinitialisées à l'aide de la fonction **Réinitialiser réglages perso.** (0 294).

### ❚❚ *Valeurs par défaut du menu de configuration*

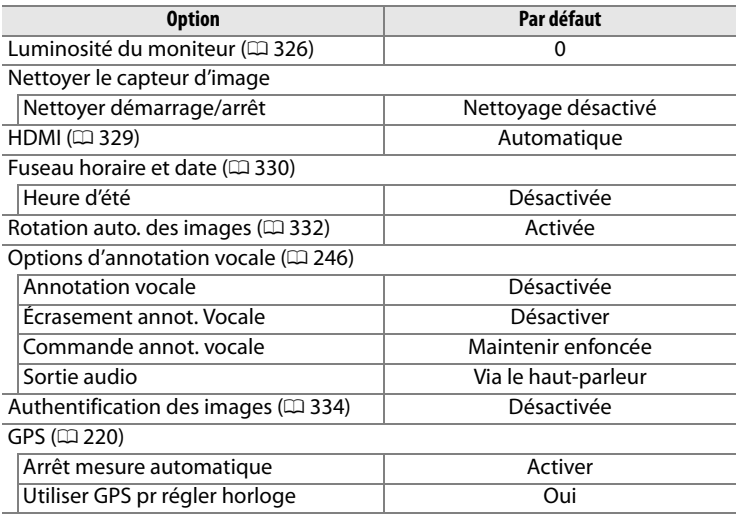

 $|\mathcal{U}|$ 

# **Programme d'exposition**

Le graphique ci-après illustre le programme d'exposition pour le mode auto programmé :

ISO 200 ; objectif avec une ouverture maximale de f/1.4 et une ouverture minimale de f/16 (par exemple, AF 50 mm f/1.4 D)

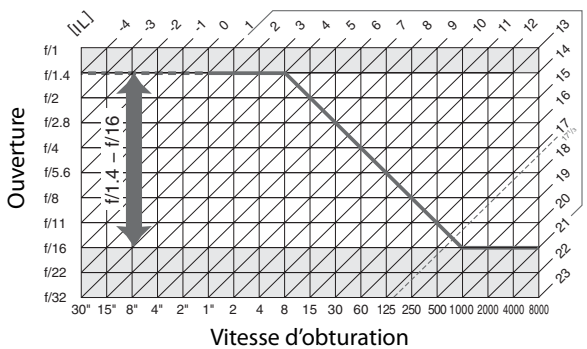

Les valeurs maximales et minimales de l'incrément d'exposition varient en fonction de la sensibilité ISO ; le graphique ci-dessus se base sur une sensibilité équivalente à ISO 200. En cas d'utilisation de la mesure matricielle, les valeurs supérieures à 171/3 IL sont réduites à 171/3 IL.

# **Dépannage**

Si vous constatez un dysfonctionnement de votre appareil photo, consultez la liste suivante des problèmes les plus courants avant de faire appel à votre revendeur ou représentant Nikon.

### ❚❚ *Affichage*

**Le viseur est flou** : Réglez la netteté du viseur ou utilisez des lentilles correctrices à réglage dioptrique optionnelles ( $\Box$  41, 373).

Le viseur est sombre : Insérez un accumulateur complètement chargé ( $\Box$  26, 43).

**L'affichage s'éteint sans prévenir** : Choisissez une durée plus longue pour le réglage personnalisé c2 (**Délai arrêt mesure auto.**) ou c4 (**Extinction du moniteur**) ( $\Box$  305, 306).

**Des caractères inhabituels s'affichent sur l'écran de contrôle supérieur** : Consultez « Remarques sur les appareils photo contrôlés électroniquement » ci-dessous.

**L'affichage des écrans de contrôle et du viseur ne répond pas et est mal éclairé** : Le temps de réponse et la luminosité de ces affichages varient selon la température ambiante.

A **Remarques sur les appareils photo contrôlés électroniquement**

Exceptionnellement, il peut arriver que des caractères inhabituels apparaissent sur le moniteur ou l'écran de contrôle supérieur et que l'appareil photo ne fonctionne plus. Dans la plupart des cas, ce phénomène est dû à une forte électricité statique. Mettez l'appareil photo hors tension, enlevez et replacez l'accumulateur, et remettez l'appareil photo sous tension, ou, si vous utilisez un adaptateur secteur (disponible séparément), déconnectez et reconnectez l'adaptateur secteur, puis remettez l'appareil photo sous tension. Si l'appareil photo continue de mal fonctionner, contactez votre revendeur ou représentant Nikon agréé. Notez que la déconnexion de l'alimentation décrite ci-dessus peut entraîner la perte des données qui n'avaient pas encore été enregistrées sur la carte mémoire lorsque le problème est survenu. Les données déjà enregistrées sur la carte ne sont pas affectées.

## ❚❚ *Prise de vue*

#### **La mise sous tension de l'appareil photo est longue** : Effacez des fichiers ou des dossiers. **Déclencheur désactivé** :

- La carte mémoire est pleine ou n'a pas été insérée ( $\Box$  36, 44).
- Un objectif à microprocesseur équipé d'une bague des ouvertures est fixé, mais l'ouverture n'est pas verrouillée à la valeur la plus élevée. Si FE E s'affiche sur l'écran de contrôle supérieur, sélectionnez **Bague des ouvertures** pour le réglage personnalisé f8 (**Perso. molettes commande**) > **Réglage de l'ouverture** pour utiliser la bague des ouvertures de l'objectif afin de régler l'ouverture (CQ 323).
- **·** Vous avez sélectionné le mode d'exposition **S** avec la valeur bu L b sélectionnée pour la vitesse d'obturation ( $\Box$  404).

**L'appareil réagit lentement au déclencheur** : Configurez le réglage personnalisé d9 sur **Désactivée (Temporisation miroir levé** ;  $\Box$  310).

#### **Les photos sont floues** :

- Placez le sélecteur du mode de mise au point sur **S** ou **C** ( $\Box$  90).
- L'appareil photo ne peut pas effectuer une mise au point grâce à l'autofocus : effectuez la mise au point manuellement ou par mémorisation ( $\Box$  96, 99).
- **Pied** est sélectionné en mode Live view : la mise au point ne peut pas être effectuée en appuyant à mi-course sur le déclencheur. Utilisez la commande  $AF-ON$  ( $\Box$  56).

**Toutes les vitesses d'obturation ne sont pas disponibles** : Flash utilisé. Vous pouvez sélectionner la vitesse de synchronisation du flash à l'aide du réglage personnalisé e1 (**Vitesse de synchro. flash**) ; si vous utilisez un flash en option SB-900, SB-800, SB-600 ou SB-R200, sélectionnez **1/250 s (Auto FP)** pour la gamme totale des vitesses d'obturation disponibles ( $\Box$  311).

**La mise au point n'est pas mémorisée lorsque vous appuyez à mi-course sur le déclencheur** : L'appareil photo est en mode de mise au point **C** : utilisez la commande **AE-L/AF-L** pour mémoriser la mise au point ( $\Box$  97).

#### **Impossible de sélectionner un point AF** :

- Déverrouillez le loquet de verrouillage du sélecteur de mise au point  $( \Box 94)$ .
- Option zone AF automatique sélectionnée pour le mode de zones AF : sélectionnez un autre mode  $(1/192)$ .
- L'appareil photo est en mode de visualisation ( $\Box$  221).
- $\cdot$  Les menus sont utilisés ( $\Box$  273).
- Appuyez à mi-course sur le déclencheur pour activer les posemètres ( $\Box$  45).

#### **Impossible de modifier la taille de l'image** : **Qualité d'image** réglée sur **NEF (RAW)**  $(D 83)$ .

**L'enregistrement des photos est lent** : Désactivez la réduction du bruit en cas d'exposition prolongée ( $\Box$  291).

#### **Les photos ne sont pas enregistrées en mode Live view** :

- Vous avez confondu le clic émis par le miroir lorsqu'il se remet en position basse avec le bruit émis par l'obturateur après avoir sollicité le déclencheur à mi-course en mode main levée ( $\Box$  63).
- Si **Déclenchement** n'a pas été choisi pour le réglage personnalisé a2 (**Priorité mode AF-S**), le déclenchement de l'obturateur est désactivé si l'appareil photo ne parvient pas à effectuer la mise au point lorsque le mode de mise au point **S** a été sélectionné en mode main levée ( $\Box$  63, 296).

**Des scintillements ou des bandes sont visibles en mode live view ou d'enregistrement de clips vidéo** : Sélectionnez une option de **Réduction du scintillement** en phase avec l'alimentation secteur de votre réseau local  $( \Box$  330).

**Des bandes lumineuses apparaissent pendant la visée écran ou l'enregistrement d'un clip vidéo** : Un flash ou une autre source lumineuse de courte durée a été utilisé pendant la visée écran ou l'enregistrement du clip vidéo.

**Les hautes lumières sont « cramées » dans les clips vidéo ou en mode d'affichage live view** : Sélectionnez **Désactivé** pour le paramètre **Mode vidéo haute sensibilité**  $(D \cap 72)$ .

#### **Du bruit (lignes, marbrures ou pixels lumineux espacés de façon aléatoire) apparaît sur les photos** :

- Choisissez une sensibilité ISO inférieure ou activez la réduction du bruit ISO  $(D 110, 291)$ .
- La vitesse d'obturation est inférieure à 1 s : utilisez la réduction du bruit en cas d'exposition prolongée ( $\Box$  291).
- Des zones rougeâtres ou d'autres parasites apparaissent en cas d'exposition prolongée : utilisez la réduction du bruit en cas d'exposition prolongée si la vitesse d'obturation est de « **bu l b** » ( $\Box$  291).

#### **Les photos sont maculées ou tachées** :

- Nettoyez l'objectif.
- Nettoyez le filtre passe-bas ( $\Box$  378).

#### **Les couleurs ne sont pas naturelles** :

- Réglez la balance des blancs en fonction de la source lumineuse ( $\Box$  150).
- Ajustez les paramètres Régler le Picture Control (**Q2** 170).

**Impossible de mesurer la balance des blancs** : Le sujet est trop sombre ou trop clair  $(D = 160)$ .

**Impossible de sélectionner l'image comme source pour la balance des blancs pré-réglée** : L'image n'a pas été créée par l'appareil photo D3S ( $\Box$  164).

#### **Le bracketing de la balance des blancs n'est pas disponible** :

- Option de qualité d'image NEF (RAW) ou NEF+JPEG sélectionnée pour la qualité d'image  $( \Box 83)$ .
- $\cdot$  Le mode de surimpression est activé ( $\Box$  207).

**Le Picture Control produit des effets différents d'une image à l'autre** : A (auto) est sélectionné pour l'accentuation, le contraste ou la saturation. Pour obtenir des résultats cohérents sur une série de photos, utilisez une valeur différente de A  $(auto)$   $($   $\Box$  174 $)$ .

**La luminosité et le contraste du Picture Control ne peuvent pas être ajustés** : Vous ne pouvez pas régler le contraste et la luminosité si l'option D-Lighting actif est activée. Désactivez l'option D-Lighting actif ( $\Box$  174, 182).

**Impossible de modifier la mesure** : L'appareil photo est en mode Live view, la mémorisation de l'exposition auto est activée ou un clip vidéo est en cours d'enregistrement ( $\Box$  61, 66, 133).

**Impossible d'utiliser la correction d'exposition** : Sélectionnez le mode d'exposition P, 5 ou  $\mathbf{R}$  ( $\Box$  134).

**Aucun son enregistré pour les clips vidéo** :

- **Microphone désactivé** est sélectionné au niveau du menu **Paramètres vidéo** > Microphone ( $\Box$  71).
- Le microphone externe est déconnecté pendant l'enregistrement.

### ❚❚ *Visualisation*

**Certaines zones des photos clignotent, des données de prise de vue ou un graphique**  apparaissent sur les photos : Appuyez sur ▲ ou ▼ pour choisir le type d'informations sur les photos affichées, ou modifiez le paramètre **Mode d'affichage** ( $\Box$  225, 277).

**Impossible de visualiser une image NEF (RAW)** : La photo a été prise avec une qualité d'image NEF + JPEG ( $\Box$  84).

**Impossible de voir des photos prises avec un autre appareil photo** : Les photos prises avec un autre appareil peuvent ne pas s'afficher correctement.

**Certaines photos ne s'affichent pas pendant la visualisation** : Sélectionnez la valeur **Tout** au niveau du paramètre **Dossier de visualisation** ( $\Box$  275).

**Les photos prises en cadrage « vertical » (portrait) s'affichent dans le sens « horizontal » (paysage)** :

- Sélectionnez **Activée** pour le paramètre **Rotation des images** ( $\Box$  282).
- La photo a été prise alors que **Désactivée** était sélectionné pour **Rotation auto. des images** ( $\Box$  332).
- La photo se trouve dans l'affichage des images ( $\Box$  224).
- L'appareil photo a été dirigé vers le haut ou vers le bas au moment de la prise de vue  $(D \cap 332)$ .

**Impossible d'effacer la photo :** La photo est protégée. Désactivez la fonction de protection ( $\Box$  238).

**Impossible de retoucher la photo :** La photo n'a pas été créée avec l'appareil photo  $DS ( \Box 342).$ 

**Un message s'affiche, indiquant qu'aucune photo ne peut être visualisée** : Sélectionnez la valeur **Tout** au niveau du paramètre **Dossier de visualisation** ( $\Box$  275).

**Impossible de modifier la commande d'impression** : La carte mémoire est pleine : effacez certaines photos  $(1/44, 240)$ .

**Impossible de sélectionner la photo en vue de l'imprimer** : La photo est au format NEF (RAW). Créez une copie JPEG à l'aide de la fonction **Traitement NEF (RAW)** (0 353) ou transférez la photo vers l'ordinateur et imprimez-la à l'aide du logiciel ViewNX (fourni) ou de Capture NX 2 (disponible séparément ;  $\Box$  375).

**Impossible d'imprimer des photos** : les photos NEF (RAW) et TIFF ne peuvent pas être imprimées par connexion USB directe. Utilisez le service d'impression DPOF (images TIFF uniquement), créez une copie JPEG à l'aide de la fonction

**Traitement NEF (RAW)** ( $\Box$  353), ou transférez la photo vers l'ordinateur et imprimez-la à l'aide du logiciel ViewNX (fourni) ou de Capture NX 2 (disponible séparément ;  $\Box$  375).

La photo ne s'affiche pas sur le téléviseur : Sélectionnez le mode vidéo correct ( $\Box$  329).

**Les photos n'apparaissent pas sur des périphériques vidéo haute définition** : Vérifiez que le câble HDMI (disponible séparément) est connecté ( $\Box$  271).

**Les photos au format NEF (RAW) ne s'affichent pas dans Capture NX** : Mettez votre logiciel à jour en installant Capture NX 2 ( $\Box$  375).

**L'option Image Dust Off (Correction de la poussière) de Capture NX 2 ne produit pas l'effet voulu** : Le nettoyage du capteur d'image change la position de la poussière sur le filtre passe-bas. Les données de référence de correction de la poussière enregistrées avant d'avoir nettoyé le capteur d'image ne pourront pas être utilisées avec les photos prises après le nettoyage du capteur d'image. Les données de référence de correction de la poussière enregistrées après avoir nettoyé le capteur d'image ne pourront pas être utilisées avec les photos prises avant le nettoyage du capteur d'image  $($  $\Box$  327).

**L'affichage des images au format NEF (RAW) sur l'ordinateur est différent de celui de l'appareil photo** : Le logiciel n'affiche pas les effets des fonctions de Picture Control, de D-Lighting actif ou de contrôle du vignetage. Utilisez le logiciel ViewNX (fourni) ou un autre logiciel Nikon en option, comme par exemple Capture NX 2 (disponible séparément).

**Impossible de copier les photos vers l'ordinateur avec Nikon Transfer** : Le système d'exploitation n'est pas pris en charge ( $\Box$  254). Transférez les images de la carte mémoire à l'aide d'un lecteur de cartes mémoire externe ou d'un logement pour cartes mémoire.

## ❚❚*Divers*

La date d'enregistrement est incorrecte : Réglez l'horloge de l'appareil photo ( $\Box$  34).

**Impossible de sélectionner une rubrique du menu** : Certaines options ne sont pas disponibles lorsque certaines combinaisons de réglages sont sélectionnées ou lorsqu'aucune carte mémoire n'est insérée dans l'appareil photo. Notez que l'option **Infos de l'accumulateur** n'est pas disponible lorsque l'appareil photo est alimenté par un adaptateur secteur optionnel ( $\Box$  333).

# **Messages d'erreur**

Cette section répertorie les indicateurs et les messages d'erreur qui apparaissent dans le viseur, sur l'écran de contrôle supérieur et sur le moniteur.

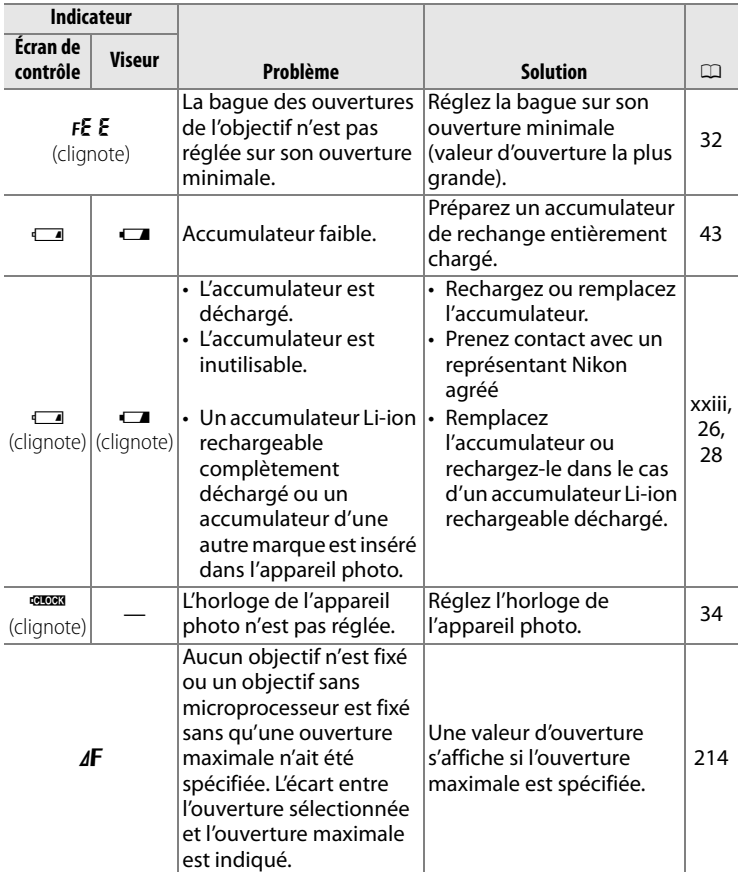

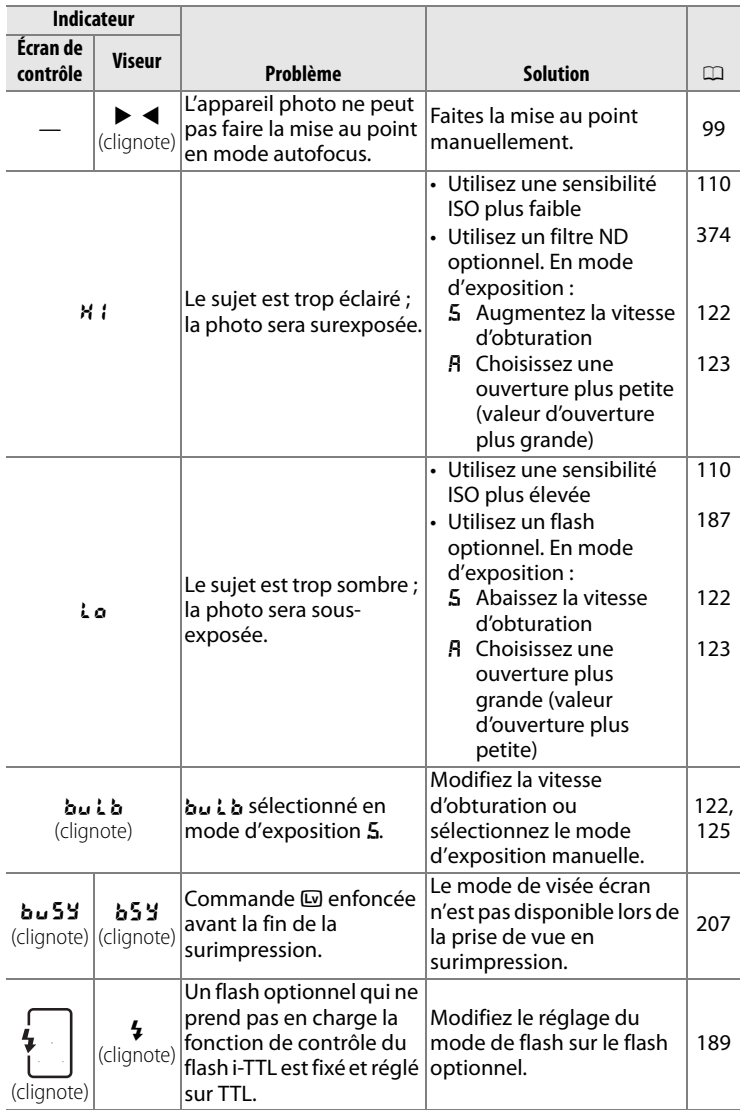

404

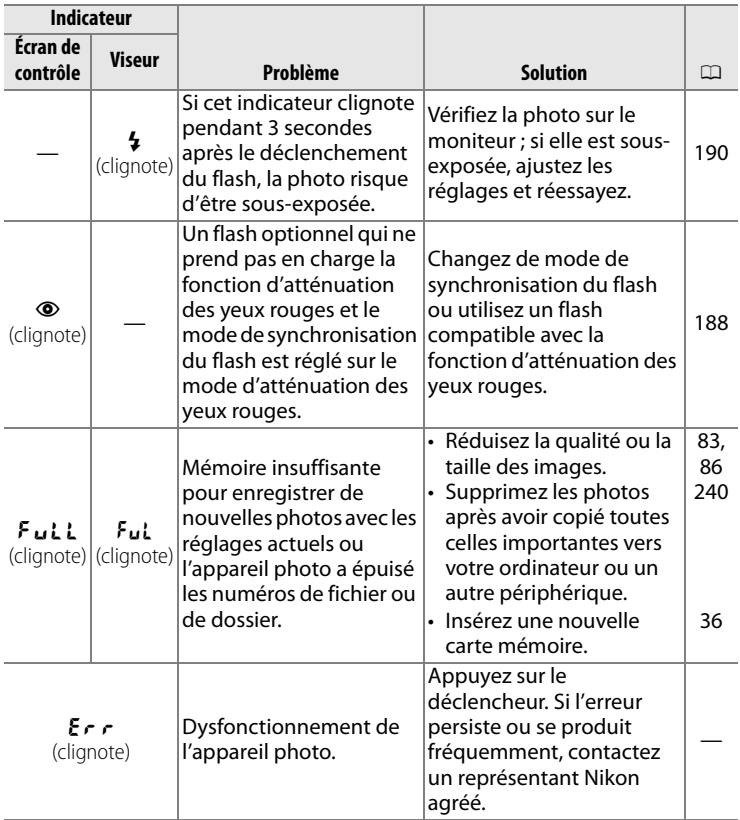

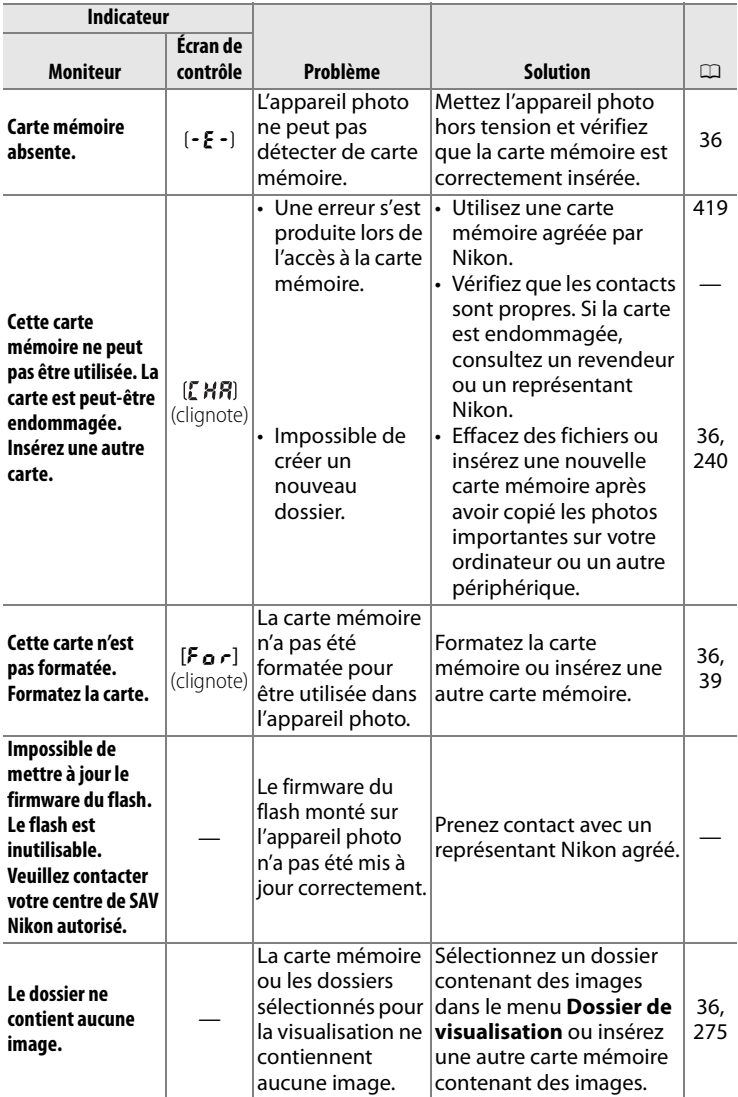

**M**
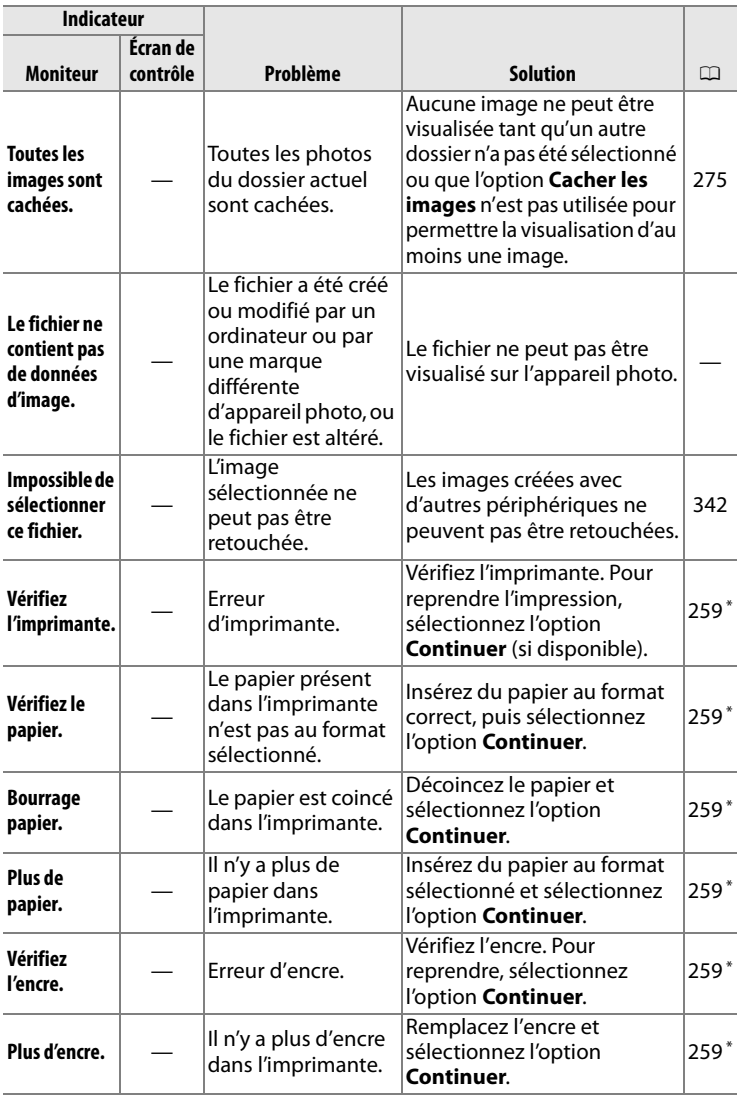

\* Pour plus d'informations, reportez-vous au manuel de l'imprimante.

 $\alpha$ 

## **Caractéristiques techniques**

### ❚❚ *Appareil photo numérique Nikon D3S*

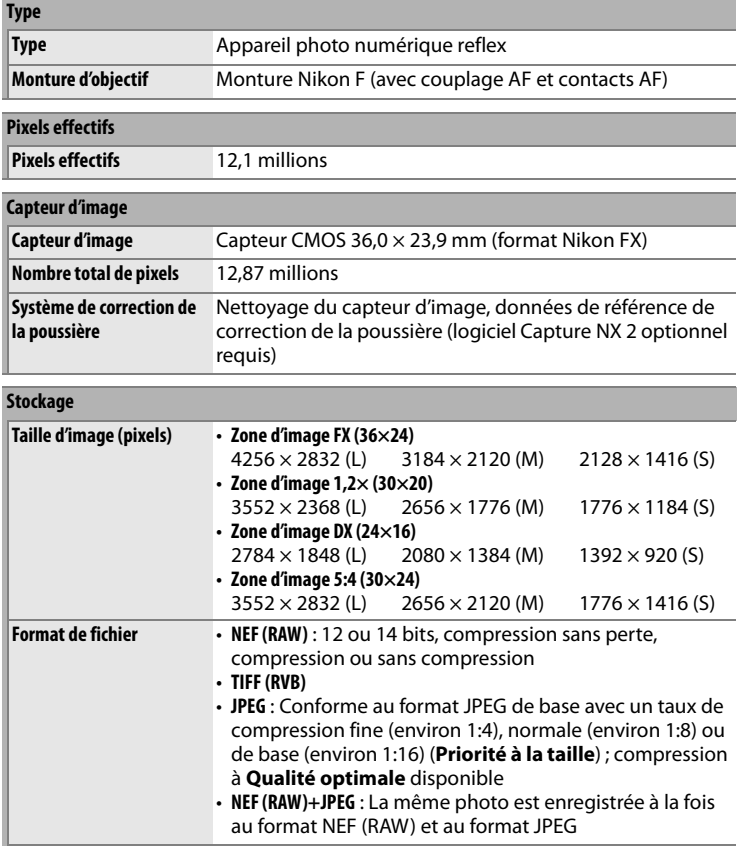

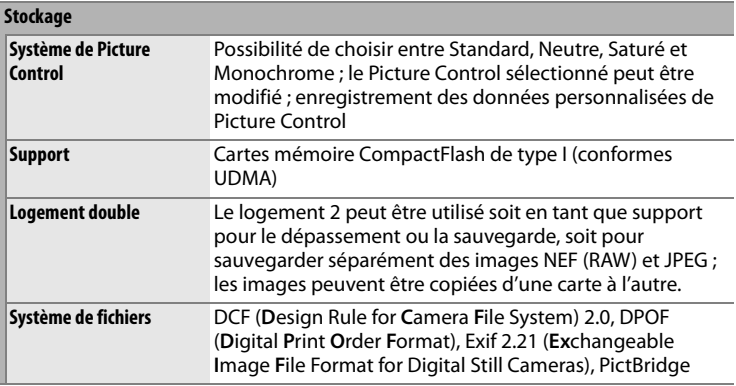

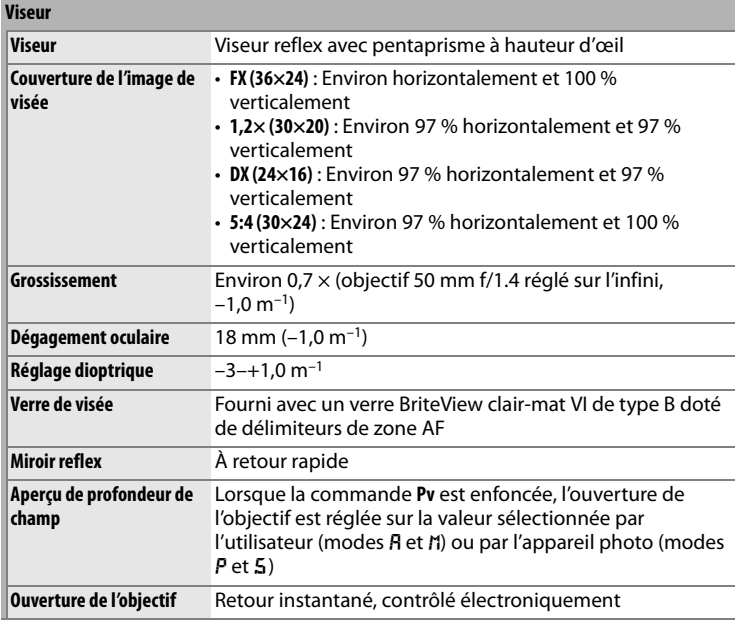

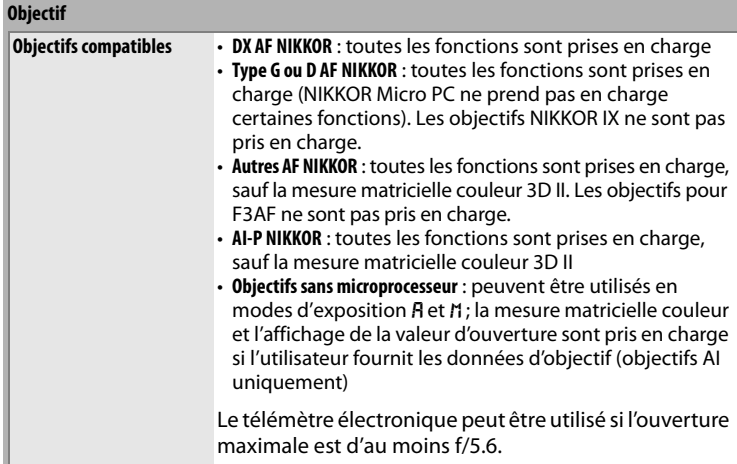

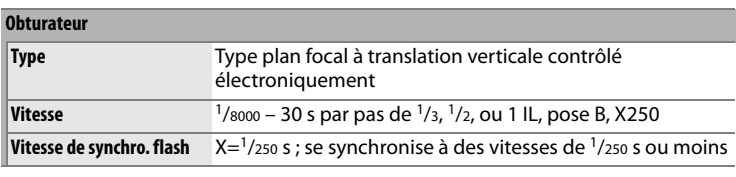

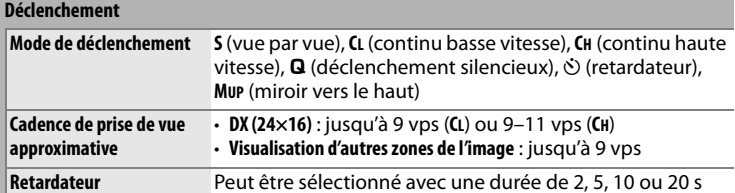

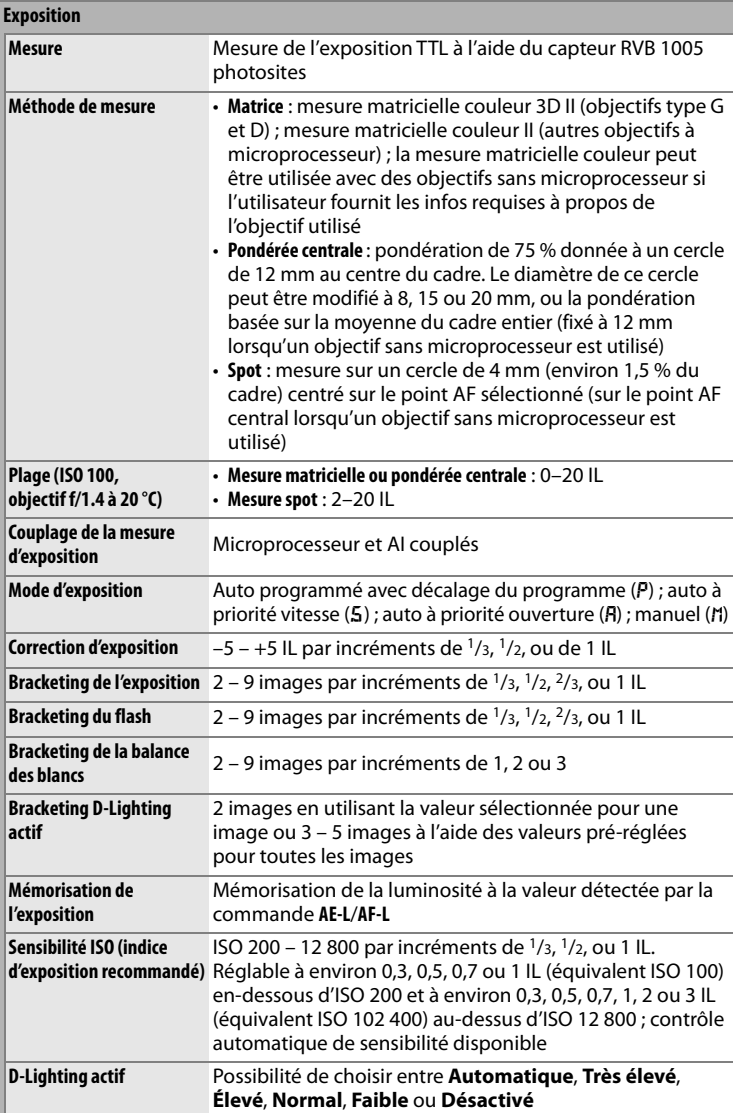

**N** 

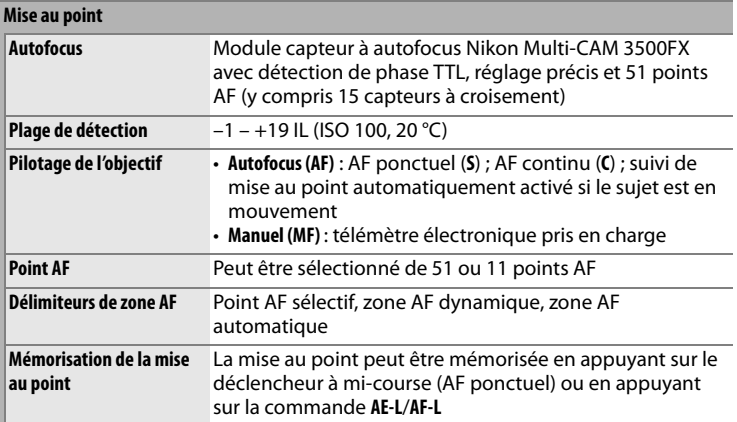

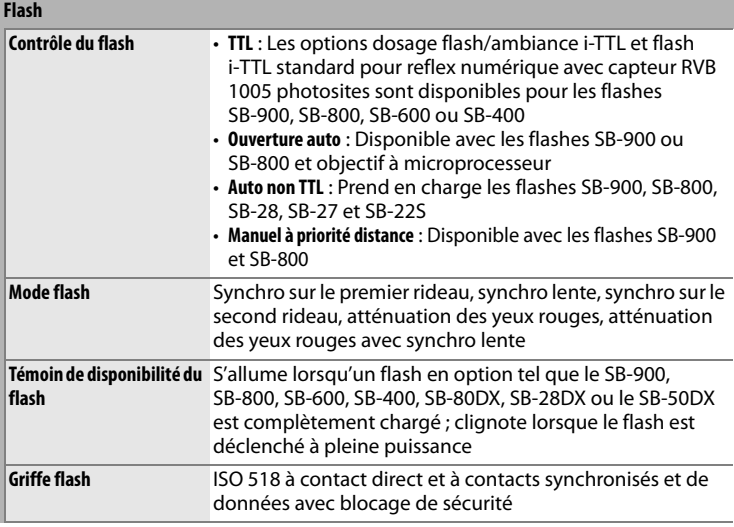

#### **Flash**

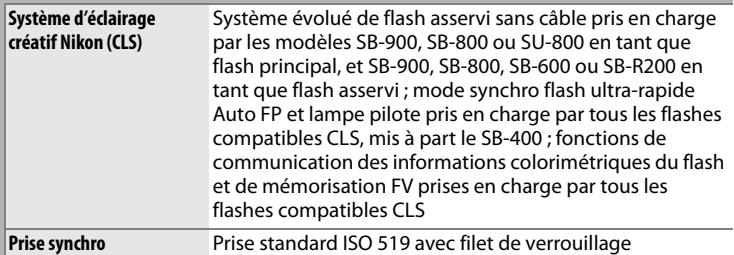

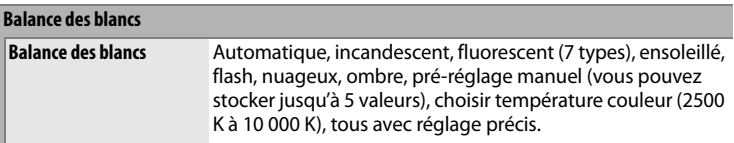

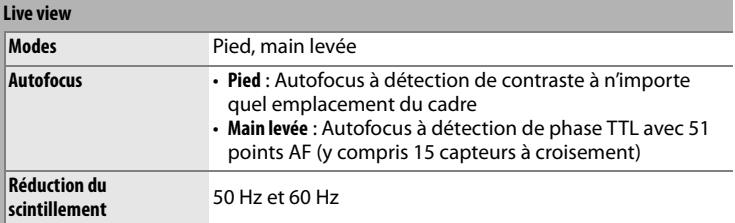

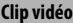

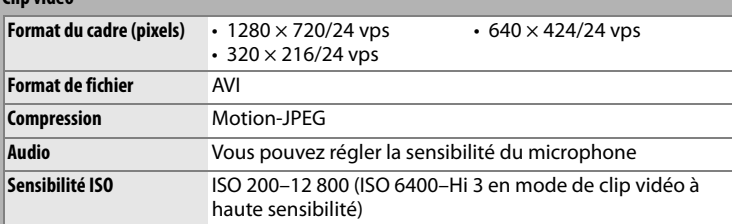

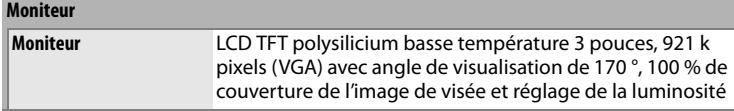

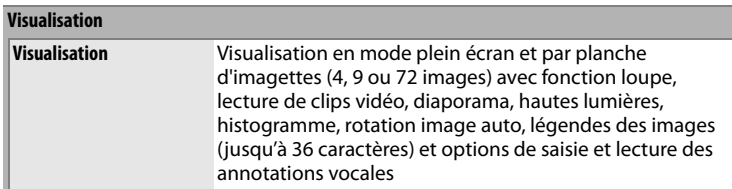

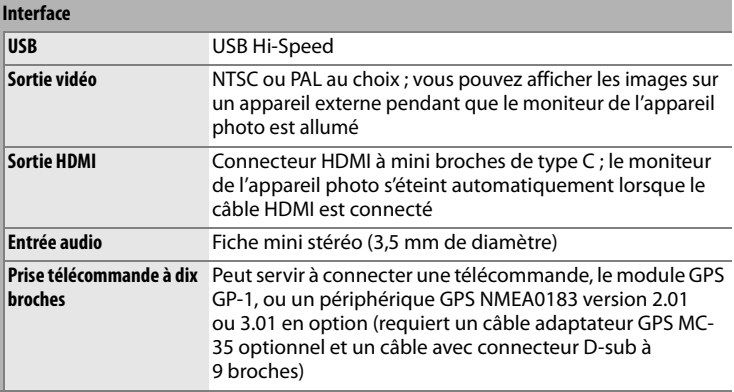

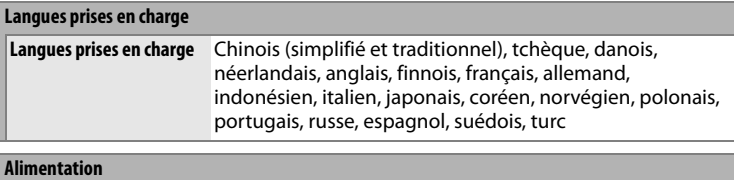

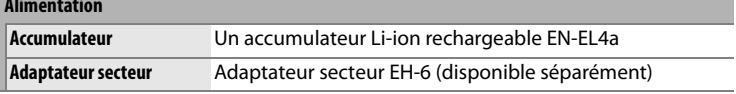

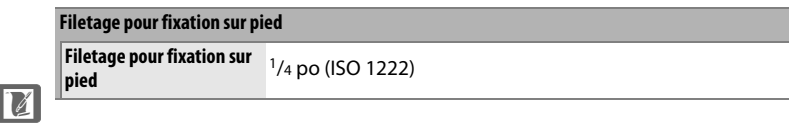

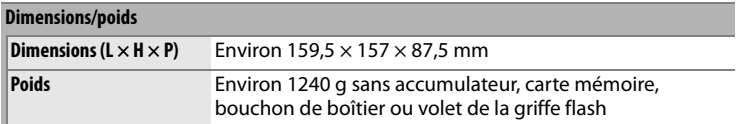

#### **Conditions de fonctionnement**

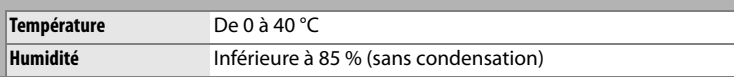

- Sauf indication contraire, tous les chiffres se rapportent à un appareil photo avec un accumulateur entièrement chargé, fonctionnant à une température ambiante de 20 °C.
- Nikon se réserve le droit de modifier les caractéristiques techniques du matériel ou des logiciels décrits dans ce manuel à tout moment et sans préavis. Nikon ne peut être tenu pour responsable des dommages résultant d'erreurs éventuelles contenues dans ce manuel.

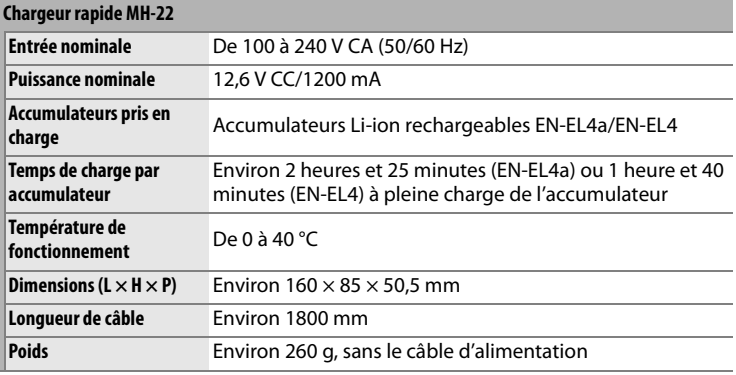

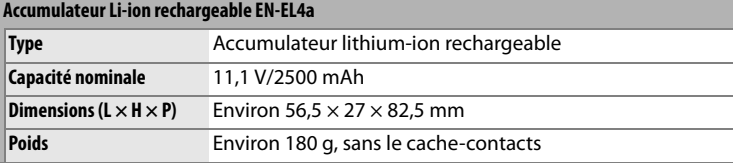

#### A **Standards pris en charge**

- **DCF Version 2.0** : le standard DCF (**D**esign Rule for **C**amera **F**ile System) est largement répandu dans le domaine des appareils photo numériques, il garantit une compatibilité entre les différentes marques d'appareils.
- **DPOF** : le **D**igital **P**rint **O**rder **F**ormat (DPOF) est un standard industriel qui permet aux images d'être imprimées directement à partir de commandes d'impression sauvegardées sur la carte mémoire.
- **Exif version 2.21** : l'appareil photo prend en charge le format Exif (**Ex**changeable **I**mage **F**ile Format for Digital Still Cameras) version 2.21, un standard qui permet d'utiliser les informations stockées avec les photos pour permettre une reproduction optimale des couleurs lors d'une impression sur une imprimante compatible Exif.
- **PictBridge** : un standard, conçu conjointement par les fabricants d'appareils photo numériques et d'imprimantes, permettant l'impression directe des photos sur une imprimante sans transfert préalable des photos sur un ordinateur.
- **HDMI** : l'interface **H**igh-**D**efinition **M**ultimedia **I**nterface est un standard pour interface multimédia utilisé dans les composants électroniques et les dispositifs AV grand public capables de transmettre des données audiovisuelles et des signaux de contrôle vers des périphériques compatibles HDMI via un seul câble de connexion.

## **Étalonnage des accumulateurs**

Le chargeur rapide MH-22 dispose d'une fonction d'étalonnage des accumulateurs. Étalonnez l'accumulateur en suivant la procédure indiquée, afin d'assurer un affichage précis de l'appareil photo ainsi que du niveau de charge de l'accumulateur.

Si le témoin d'étalonnage du logement commence à clignoter immédiatement après y avoir introduit l'accumulateur, celui-ci devra être étalonné. Appuyez alors sur la commande d'étalonnage du logement correspondant pendant environ une seconde pour lancer l'étalonnage. La durée d'étalonnage de l'accumulateur est indiquée par les témoins de charge et d'étalonnage :

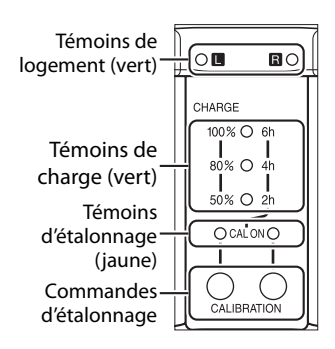

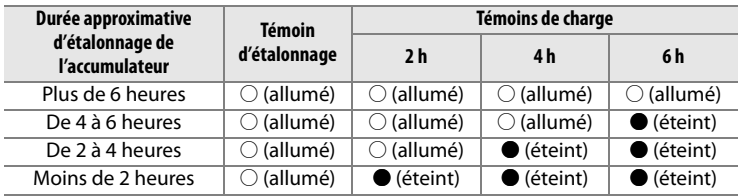

Une fois l'étalonnage terminé, les témoins d'étalonnage et de charge s'éteignent et la recharge commence immédiatement.

Bien qu'un étalonnage soit recommandé afin de pouvoir mesurer avec précision l'état de charge de l'accumulateur, il n'est pas nécessaire de l'effectuer à chaque fois que le témoin d'étalonnage se met à clignoter. Une fois entamé, l'étalonnage pourra être interrompu à tout instant.

- La procédure de recharge normale débute après dix secondes environ à moins d'appuyer sur la commande d'étalonnage.
- Appuyez à nouveau sur la commande d'étalonnage pour l'interrompre. L'étalonnage s'arrête alors, puis la charge démarre.

#### A **Mise en garde concernant l'accumulateur**

Lorsque les témoins d'étalonnage et de charge clignotent en série sans qu'aucun accumulateur ne se trouve dans le logement, ceci indique un problème au niveau du chargeur. Si au contraire, les témoins de logement et d'étalonnage clignotent en série lorsqu'un accumulateur est inséré dans l'appareil, un problème a probablement été détecté au niveau de l'accumulateur ou du chargeur pendant la recharge. Retirez l'accumulateur, débranchez le chargeur puis faites-les contrôler par un représentant Nikon agréé.

#### A **Recharge et étalonnage de deux accumulateurs**

Le MH-22 ne peut recharger qu'un seul accumulateur à la fois. Lorsque chaque logement contient un accumulateur, chacun sera chargé par ordre d'insertion. Lorsqu'on appuie sur la commande d'étalonnage du premier accumulateur, le deuxième accumulateur ne pourra être ni étalonné, ni rechargé avant la fin de la recharge et de l'étalonnage du premier accumulateur.

# **Cartes mémoire compatibles**

Les cartes mémoire CompactFlash de type I suivantes ont été testées et approuvées pour être utilisées avec l'appareil photo D3S. Les cartes de type II, ainsi que les microlecteurs ne peuvent pas être utilisés.

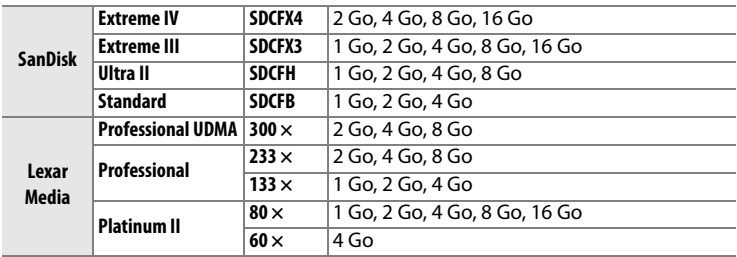

Les autres cartes n'ont pas été testées. Pour plus d'informations sur les cartes ci-dessus, contactez leur fabricant.

## **Capacité des cartes mémoire**

Le tableau suivant indique le nombre approximatif de photos qui peuvent être stockées sur une carte SanDisk Extreme IV (SDCFX4) de 4 Go avec différents réglages de qualité d'image, taille d'image et zone d'image.

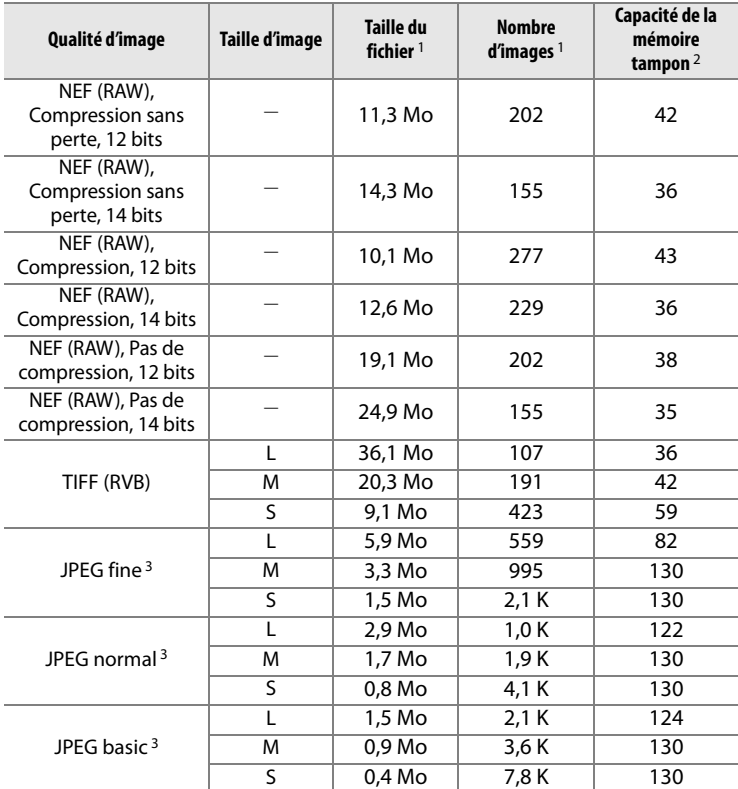

### ❚❚ *Zone d'image* **FX (36×24)***\**

n

\* Comprend les images prises avec des objectifs non DX et **Activé** sélectionné pour le paramètre **Recadrage DX auto**.

### ❚❚ *Zone d'image* **DX (24×16)***\**

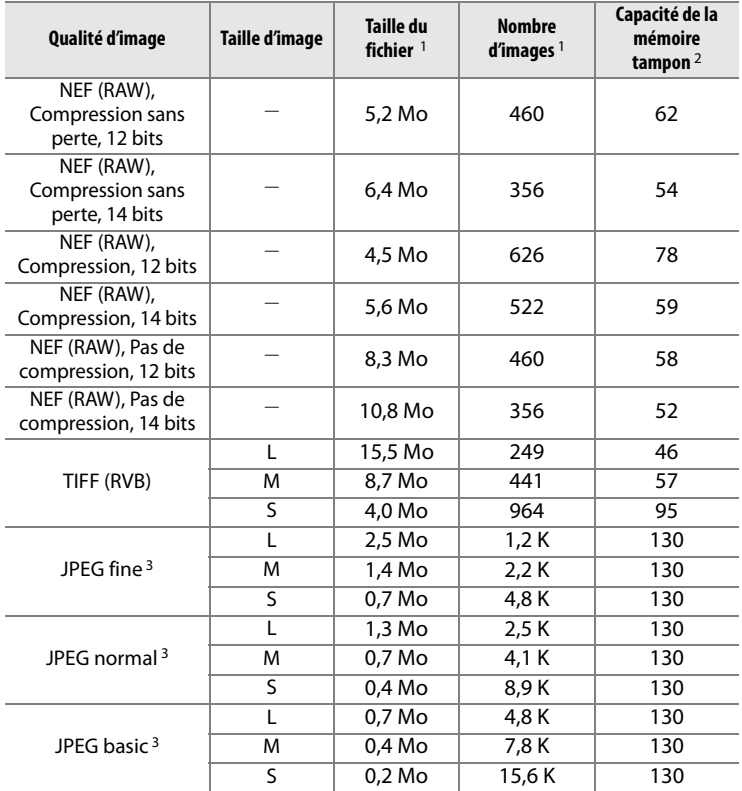

\* Comprend les images prises avec des objectifs DX et **Activé** sélectionné pour le paramètre **Recadrage DX auto**.

- 1 Toutes les valeurs sont approximatives. La taille du fichier varie selon la scène enregistrée.
- 2 Nombre maximum de photos pouvant être stockées dans la mémoire tampon à une sensibilité d'ISO 200. Baisse si le réglage **Qualité optimale** est sélectionné pour l'option **Compression JPEG**, si la sensibilité ISO est définie à la valeur Hi 0,3 ou supérieure, si l'option **Réduction du bruit ISO** est activée lorsque le contrôle de la sensibilité ISO est activé ou la sensibilité ISO est supérieure à ISO 3200, ou si la réduction du bruit en cas d'exposition prolongée, la fonction D-lighting actif ou l'authentification des images est activée.
- 3 Les valeurs supposent que le paramètre **Compression JPEG** est réglé sur **Priorité à la taille**. Le fait de sélectionner l'option **Qualité optimale** augmente la taille des fichiers d'images JPEG ; le nombre d'images disponibles ainsi que la capacité de la mémoire tampon baissent donc en conséquence.

#### A **d3— Nombre de vues maximal (**0 **307)**

Le nombre maximal de photos pouvant être réalisées en une seule rafale peut être défini sur une valeur comprise entre 1 et 130.

## **Autonomie de l'accumulateur**

Le nombre de prises de vues pouvant être effectuées avec un accumulateur EN-EL4a (2500 mAh) entièrement chargé varie en fonction de l'état de l'accumulateur, de la température et de la manière dont l'appareil photo est utilisé. Certains exemples sont indiqués ci-dessous.

- **CIPA standard** : environ 4200 photos. Mesuré à 23 °C (±2 °C) avec un objectif AF-S NIKKOR 24–70 mm f/2.8G ED dans les conditions de test suivantes : objectif réglé de l'infini à la plage minimale et une photo prise avec les réglages par défaut toutes les 30 s. Mode Live view non utilisé.
- **Nikon standard** : environ 4700 photos. Mesuré à 20 °C avec un objectif AF-S VR 70–200 mm f/2.8G ED dans les conditions de test suivantes : réduction des vibrations désactivée, qualité d'image réglée sur JPEG normal, taille d'image définie sur L (grande), vitesse d'obturation de 1/250 s, déclencheur sollicité à mi-course pendant trois secondes et mise au point réglée de l'infini à la plage minimale trois fois ; après six prises de vue successives, le moniteur s'allume pendant cinq secondes avant de s'éteindre ; ce cycle se répète une fois les posemètres éteints.

L'autonomie de l'accumulateur diminue avec :

- l'utilisation du moniteur
- de longues sollicitations du déclencheur à mi-course
- des opérations d'autofocus répétées
- des prises de vue au format NEF (RAW) ou TIFF (RVB)
- des vitesses d'obturation lentes
- l'utilisation du système de communication sans fil WT-4 optionnel
- l'utilisation de l'unité GPS GP-1 en option
- l'utilisation de la réduction des vibrations avec les objectifs VR

Pour une utilisation optimale des accumulateurs rechargeables Nikon EN-EL4a, respectez les recommandations suivantes :

- Veillez à ce que les contacts de l'accumulateur restent propres. Des contacts sales peuvent réduire les performances de l'accumulateur.
- Utilisez les accumulateurs immédiatement après leur charge. Les accumulateurs peuvent perdre leur charge s'ils restent inutilisés.
- Vérifiez régulièrement l'état de l'accumulateur à l'aide de l'option **Infos de l'accumulateur** du menu de configuration  $(1, 333)$ . Lorsque **CCAL** s'affiche au niveau du paramètre **Étalonnage**, étalonnez l'accumulateur à l'aide du chargeur rapide MH-22 (si l'accumulateur n'a pas été utilisé pendant plus de six mois, rechargez-le une fois l'étalonnage terminé).

## **Index**

#### **Symboles**

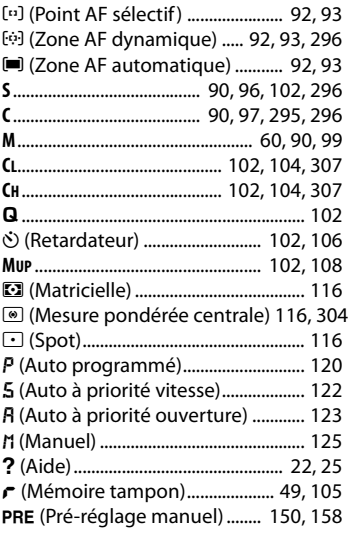

#### **Numerics**

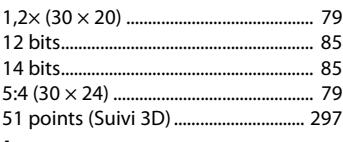

#### **A**

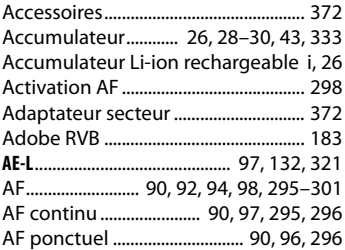

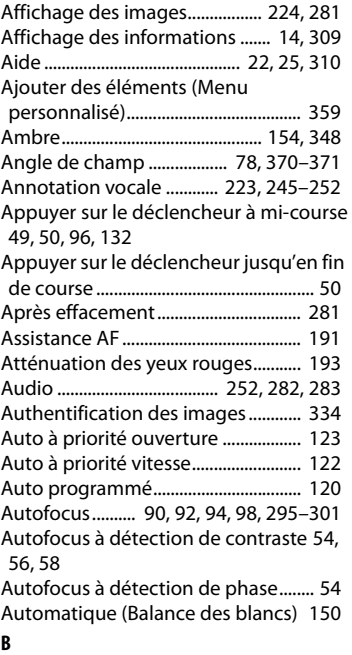

Bague de mise au point de l'objectif 31, 99 Balance des blancs...................... 141, 150

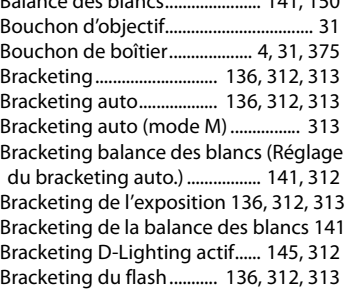

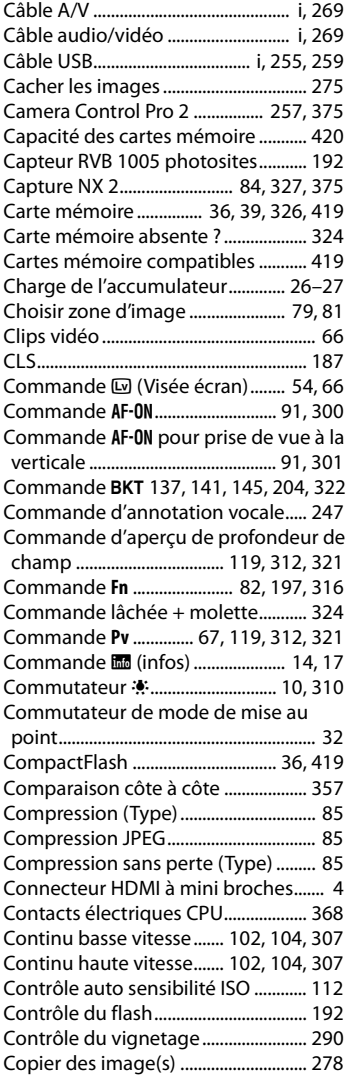

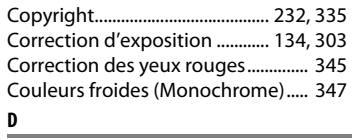

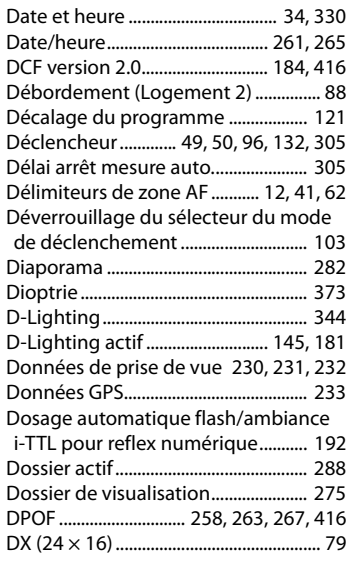

### **E**

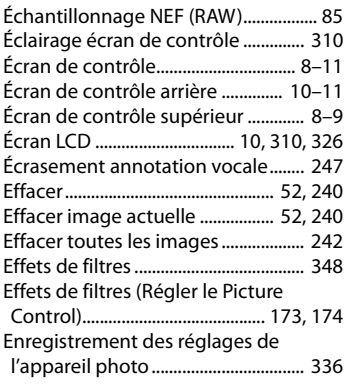

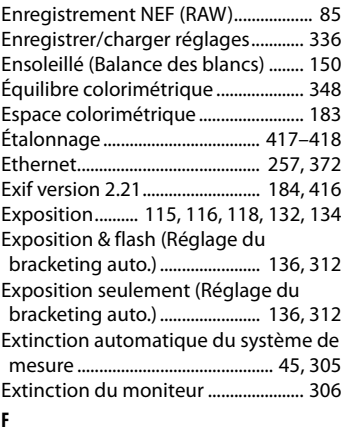

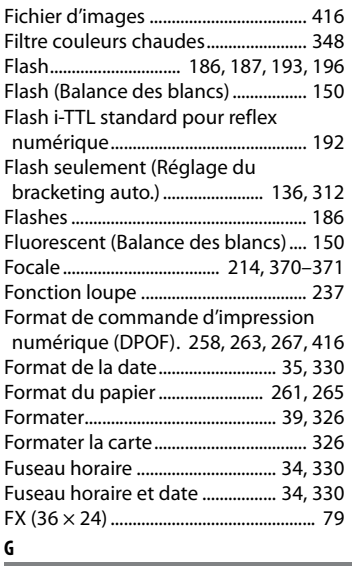

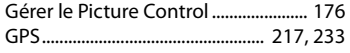

#### **H**

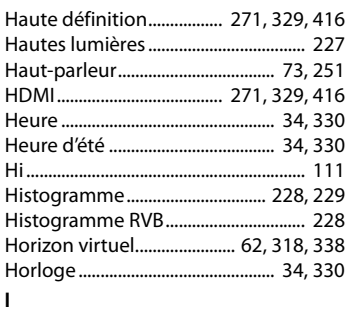

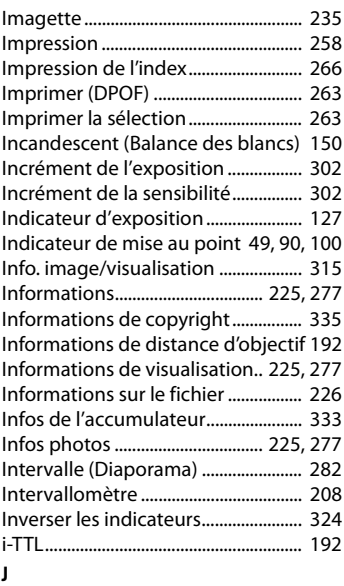

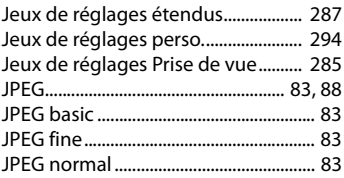

**L**

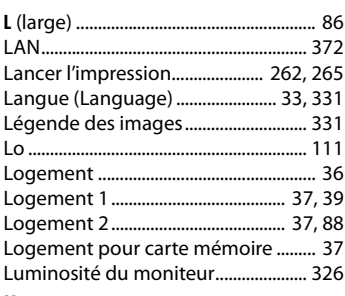

#### **M**

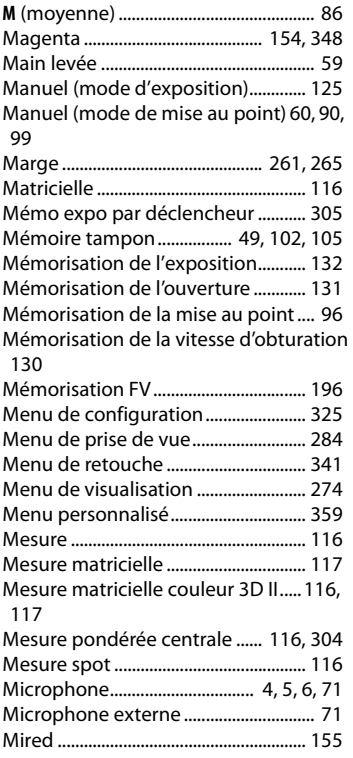

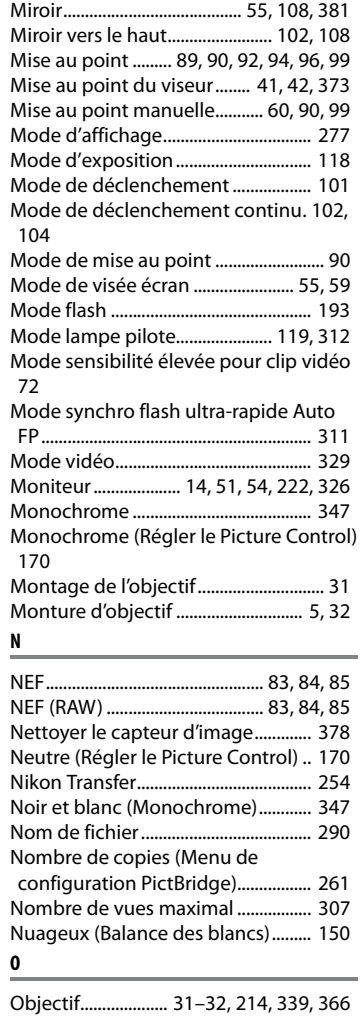

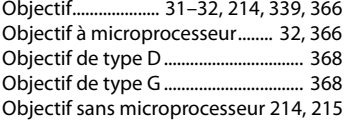

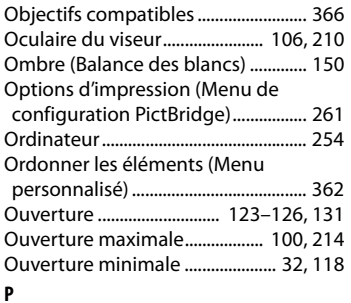

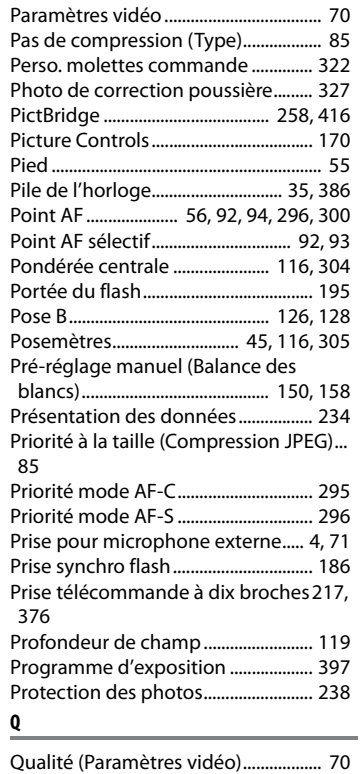

Qualité d'image ....................................... 83

Qualité optimale (Compression JPEG)... 85

### **R**

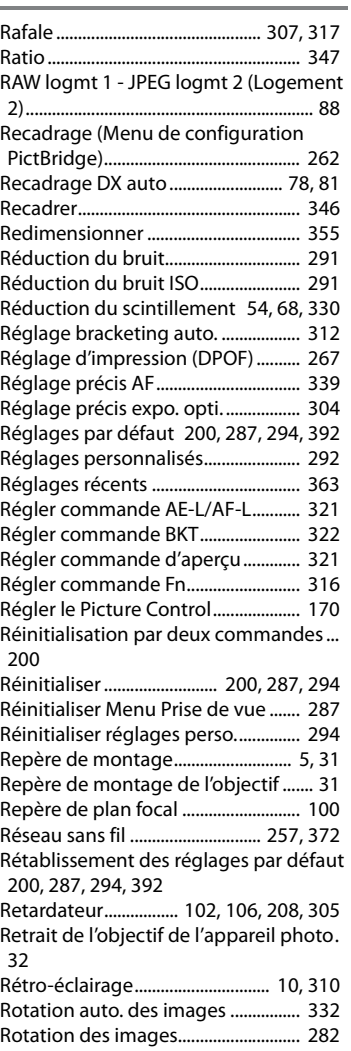

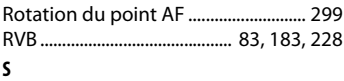

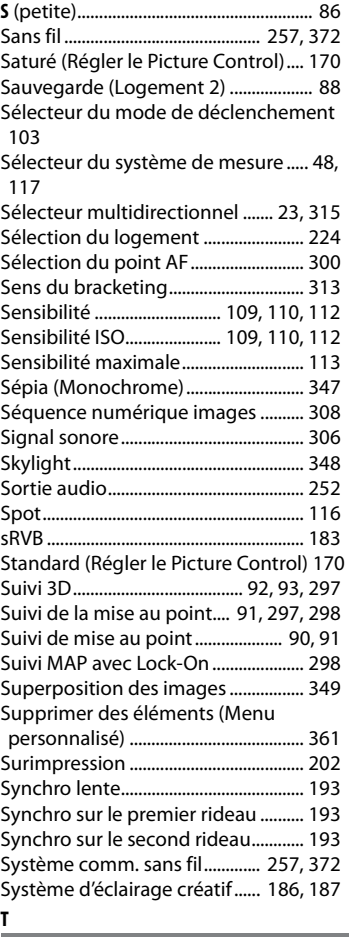

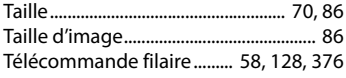

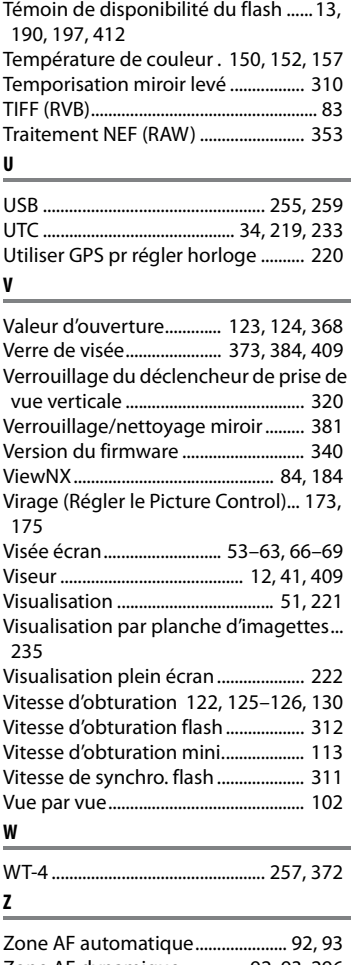

Télémètre électronique...................... 100 Téléviseur........................................ 269, 329

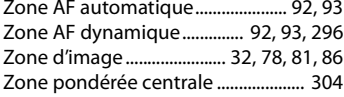

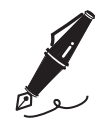

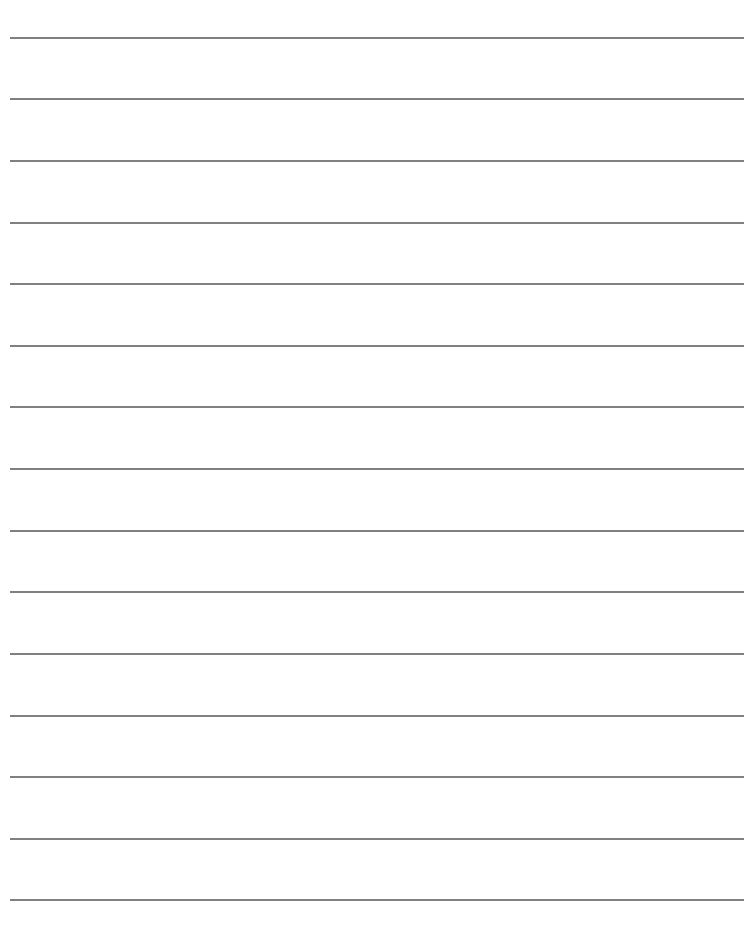

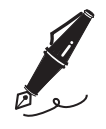

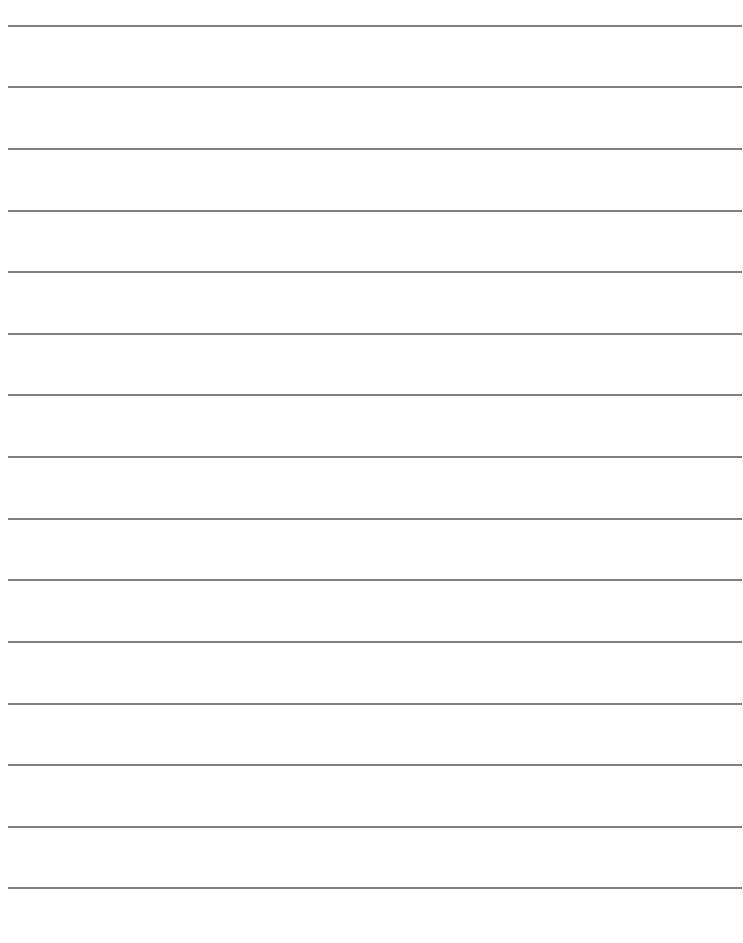

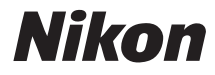

Il est interdit de reproduire une partie ou l'intégralité de ce manuel sous quelque forme que ce soit (à l'exception d'une brève citation dans un article ou un essai), sans autorisation écrite de NIKON CORPORATION.

**NIKON CORPORATION** 

Fuii Bldg., 2-3 Marunouchi 3-chome. Chiyoda-ku, Tokyo 100-8331, Japan

© 2009 Nikon Corporation

 Imprimé en Europe SB9J01(13) 6MB07513-01

 $C \in$